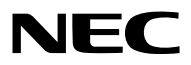

*Projector Portátil*

# *M350X/M300X/M260X/M230X/M420X/ M420XV/M300W/M260W/M350XS/ M300XS/M260XS/M300WS/M260WS*

*Manual do utilizador*

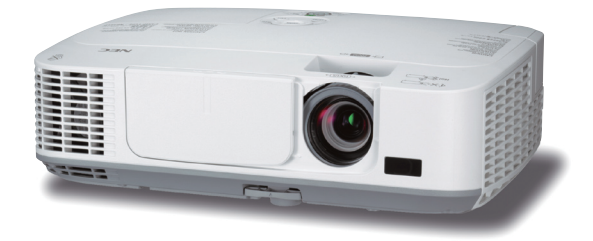

*[M350X/M300X/M260X/M230X/M300W/M260W]*

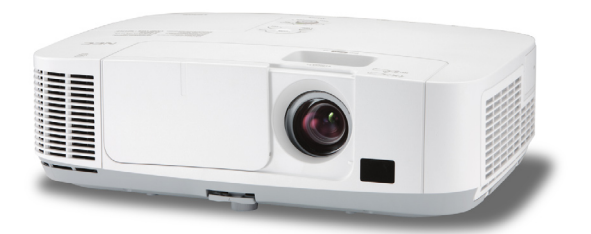

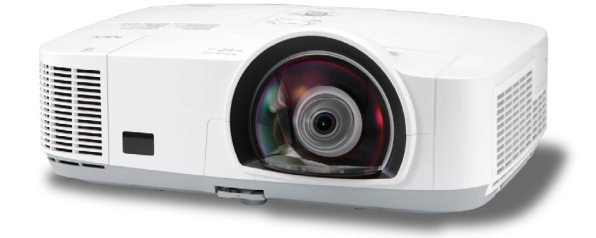

*[M420X/M420XV] [M350XS/M300XS/M260XS/M300WS/M260WS]*

O M350X, M230X, M420X, M420XV, M350XS, M260XS e o M260WS não são distribuídos na América do Norte.

Modelo nº NP-M350X, NP-M300X, NP-M260X, NP-M230X, NP-M420X, NP-M420XV, NP-M300W, NP-M260W, NP-M350XS, NP-M300XS, NP-M260XS, NP-M300WS, NP-M260WS

- • Macintosh, Mac OS X e PowerBook são marcas registadas da Apple Inc. nos Estados Unidos e noutros países.
- • Microsoft, Windows, Windows Vista, Internet Explorer, .NET Framework e PowerPoint são ou marcas registradas ou marcas comerciais da Microsoft Corporation nos Estados Unidos e/ou outros países.
- • MicroSaver é uma marca registrada de Kensington Computer Products Group, uma divisão de ACCO Brands.
- • A Virtual Remote Tool usa a livraria WinI2C/DDC, © Nicomsoft Ltd.
- • HDMI, o logo HDMI e High-Definition Multimedia Interface são marcas comerciais ou marcas registadas da HDMI Licensing LLC.

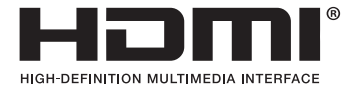

- • A marca comercial PJLink é uma marca registrada para os direitos comerciais no Japão, Estados Unidos da América, outros países e áreas.
- • Wi-Fi®, Wi-Fi Alliance®e Wi-Fi de acesso protegido (WPA, WPA2)® são marcas registadas da Wi-Fi Alliance.
- • Blu-ray é uma marca comercial da Blu-ray Disc Association.
- • Outros produtos e nomes de empresas mencionados neste manual do utilizador podem ser marcas registadas ou marcas comerciais dos seus respectivos proprietários.
- • Licenças de software GPL/LGPL

 O produto inclui software licenciado sob GNU General Public Licence (GPL, Licença geral pública), GNU Lesser General Public Licence (LGPL, Licença geral pública inferior) e outras.

 Para mais informação sobre cada software, consulte o ficheiro "readme.pdf" dentro da pasta "about GPL&LGPL" (acerca da GPL&LGPL) no CD-ROM fornecido.

# **NOTAS**

- (1) O conteúdo neste manual de utilização não poderá ser impresso em parte ou completamente sem a devida permissão.
- (2) O conteúdo deste manual de utilização pode ser sujeito a alterações sem aviso prévio.
- (3) Este manual de utilização foi criado com enorme cuidado; no entanto, caso repare nalgum ponto que possa ser colocado em questão, erros ou omissões, por favor, contacte-nos.
- (4) Não obstante o artigo (3), NEC não se responsabiliza por quaisquer queixas ou perdas de lucro ou outras questões devidas à utilização do Projector.

# <span id="page-2-0"></span>Precauções de Segurança

# Precauções

Leia este manual atentamente antes de utilizar o seu projector NEC e mantenha o manual à mão para referência futura.

# **CUIDADO**

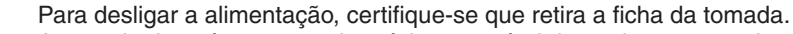

A tomada deverá estar o mais próxima possível do equipamento e deverá ser facilmente acessível.

# **CUIDADO**

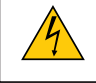

PARA PREVENIR CHOQUES ELÉCTRICOS, NÃO ABRA A ESTRUTURA. EXISTEM COMPONENTES DE ALTA VOLTAGEM NO INTERIOR. CONSULTE PESSOAL QUALIFICADO PARA PROCEDER À REPARAÇÃO.

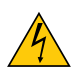

Este símbolo avisa o utilizador que a voltagem sem isolamento existente no interior do projector pode ser suficiente para causar um choque eléctrico. Por isso, é perigoso fazer qualquer tipo de contacto com qualquer peça no interior da unidade.

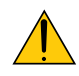

Este símbolo alerta o utilizador que foi fornecida informação importante em relação ao funcionamento e manutenção desta unidade.

A informação deverá ser lida com atenção para evitar problemas.

**AVISO:** PARA PREVENIR FOGO OU CHOQUES, NÃO EXPONHA ESTA UNIDADE À CHUVA OU HUMIDADE. NÃO UTILIZE A FICHA DESTA UNIDADE COM UMA EXTENSÃO OU NUMA TOMADA, EXCEPTO SE TODOS OS DENTES PUDEREM SER COMPLETAMENTE INSERIDOS.

# **CUIDADO**

Evite mostrar imagens paradas durante um longo período de tempo.

Isso pode fazer com que as imagens fiquem temporariamente na superfície do painel LCD.

Caso isso aconteça, continue a utilização do seu projector. O fundo estático das imagens anteriores desaparece.

# Deitar fora o seu produto usado

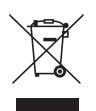

A legislação na UE implementada em cada Estado Membro requer que os produtos eléctricos ou electrónicos usados com a marca (esquerda) sejam colocados no lixo separados do lixo doméstico convencional. Isto inclui projectores e os seus acessórios eléctricos ou lâmpadas. Quando deitar fora tais produtos, por favor siga as normas locais e/ou peça na loja onde adquiriu o produto.

Após serem recolhidos, os produtos usados são reutilizados e reciclados de um modo adequado. Este esforço ajuda-nos a reduzir os desperdícios ao mínimo, bem como o impacto negativo que o mercúrio existente numa lâmpada pode ter na saúde humana e no ambiente.

A marca nos produtos eléctricos e electrónicos aplica-se apenas nos actuais Estados Membros da União Europeia.

# Notas Importantes de Segurança

Estas instruções de segurança servem para assegurar uma longa duração de vida do seu projector e para prevenir fogo e choques eléctricos. Por favor, leia-as com atenção e preste atenção aos avisos.

# A Instalação

- Não coloque o projector nas seguintes condições:
	- num carrinho, suporte ou mesa instável.
	- perto de água, banheiras ou salas húmidas.
	- à luz directa do sol, perto de aquecedores ou de radiadores.
	- em ambientes fumarentos, poeirentos ou com vapor.
	- numa folha de papel ou tecido, tapetes ou carpetes.
- Se desejar instalar o projector no tecto:
	- Não tente instalar o projector sozinho.
	- O projector tem de ser instalado por um técnico qualificado, de modo a assegurar um funcionamento correcto e reduzir o risco de lesões corporais.
	- Além disso, o tecto tem de ser suficientemente forte para suportar o projector e a instalação tem de estar de acordo com os códigos locais quanto a edifícios.
	- Para mais informações, por favor, consulte o seu revendedor.

#### **AVISO:**

• Não use outro objecto que não a tampa deslizante da lente do projector para tapar a lente enquanto o projector está ligado.

 Isso pode causar o sobreaquecimento do objecto e resultar possivelmente num fogo ou estrago devido ao calor emitido pela saída de luz.

- • Não tape a lente com a tampa da lente ou equivalente enquanto o projector estiver ligado. Se o fizer, a tampa pode derreter devido ao calor emitido pela saída de iluminação.
- • Não coloque objectos, que possam ser facilmente afectados pelo calor, à frente da lente do projector. Se o fizer, o objecto pode derreter devido ao calor emitido pela saída de iluminação.

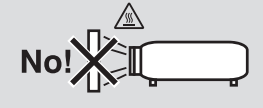

# Coloque o projector na posição horizontal

10°

O ângulo de inclinação do projector não deverá exceder os 10 graus e o projector não deverá ser instalado de modo algum para além da montagem numa mesa ou tecto, caso contrário, o tempo de vida da lâmpada pode diminuir consideravelmente.

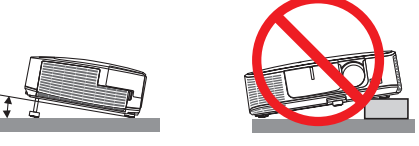

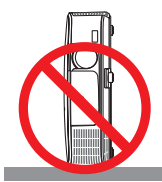

# **A** Precauções contra fogo e choques  $\overline{A}$

- • Certifique-se que existe ventilação suficiente e que as entradas de ar não se encontram obstruídas, para prevenir que o interior do seu projector fique quente. Permita que exista pelo menos 10 cm de espaço entre o seu projector e uma parede.
- • Não tente tocar na saída da ventilação na parte dianteira esquerda (quando visto do lado da frente), pois esta pode aquecer enquanto o projector está ligado e imediatamente após ter desligado o projector. Certas partes do projector podem ficar temporariamente quentes se o projector for desligado com o botão POWER ou se a fonte de alimentação de CA for desligada durante o normal funcionamento do projector. Tenha cuidado ao pegar no projector.

- • Não permita que objectos estranhos, como clipes para papel e pedaços de papel entrem para dentro do seu projector. Não tente recuperar quaisquer objectos que tenham caído para dentro do seu projector. Não insira quaisquer objectos de metal, como arames ou chaves de fenda dentro do seu projector. Se cair algo dentro do seu projector, desligue-o imediatamente e peça a pessoal técnico qualificado que o retire.
- Não coloque quaisquer objectos em cima do projector.
- • Não toque na ficha da alimentação durante uma trovoada. Se o fizer, pode sofrer um choque eléctrico ou causar um incêndio.
- • O projector foi criado para funcionar com uma fonte de alimentação de 100-240V CA 50/60 Hz. Certifique-se de que a sua alimentação se encontra dentro destes requisitos antes de tentar usar o projector.
- • Não olhe para a lente enquanto o projector estiver ligado. Se o fizer, pode lesionar gravemente os seus olhos.

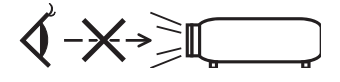

- • Mantenha quaisquer itens, como lentes, fora do alcance luminoso do projector. A luz que é projectada da lente é longa e qualquer tipo de objecto anormal pode redireccionar a luz que sai da lente e criar efeitos imprevisíveis, como fogo ou lesões nos olhos.
- • Não coloque objectos, que possam ser facilmente afectados pelo calor, à frente à saída de exaustão do projector.

 Se o fizer, o objecto pode derreter ou sofrer queimaduras nas mãos devido ao calor emitido pela saída de exaustão.

- • Manuseie com cuidado o cabo da alimentação. Um cabo da alimentação danificado ou gasto pode dar origem a choques eléctricos ou fogo.
	- Não utilize outros cabos da alimentação para além do fornecido.
	- Não dobre nem puxe excessivamente o cabo da alimentação.
	- Não coloque o cabo da alimentação debaixo do projector ou de objectos pesados.
	- Não cubra o cabo da alimentação com outros materiais suaves, como tapetes.
	- Não aqueça o cabo da alimentação.
	- Não manuseie o cabo da alimentação com as mãos molhadas.
- • Desligue o projector, retire a ficha do cabo de alimentação da tomada e solicite a reparação do projector a pessoal de assistência qualificado sob as seguintes condições:
	- Quando o cabo da alimentação ou a ficha estiverem danificados ou dobrados.
	- Se for derramado líquido em cima do projector, ou se este tiver sido exposto à chuva ou água.
	- Se o projector não funcionar normalmente quando seguir as instruções descritas neste manual de utilização.
	- Se deixar cair o projector, ou se a estrutura exterior ficar danificada.
	- Se o projector apresentar uma distinta mudança no desempenho, indicando a necessidade de reparação.
- • Desligue o cabo da alimentação ou quaisquer outros cabos antes de transportar o projector.
- • Desligue o projector e retire a ficha da tomada antes de proceder à limpeza da estrutura exterior ou de substituir a lâmpada.
- • Desligue o projector e retire a ficha do cabo de alimentação da tomada se não pretender usar o projector por um longo período de tempo.
- • Quando usar um cabo de rede (apenas modelos com porta LAN RJ-45): Por segurança, não ligue à cablagem de dispositivos periféricos que possa ter voltagem excessiva.

# **CUIDADO**

- • Não utilize o pé de inclinação para outros intuitos diferentes dos indicados. A má utilização, como segurar o pé de inclinação ou pendurar na parede pode dar origem a danos no projector.
- • Não envie o projector numa caixa pouco resistente por correio ou por despacho. O projector no interior de uma caixa pouco resistente pode ficar danificado.
- • Seleccione [ALTO] no modo ventilador se continuar a usar o projector por dias consecutivos. (A partir do menu, seleccione [CONFIG.] → [OPÇÕES(1)] → [MODO VENTILADOR] → [ALTO].)
- • Não tente tocar na saída do ventilador na frente do lado esquerdo (visto pela frente) pois esta pode ficar quente quando o projector estiver ligado e imediatamente após ser desligado.
- • Não desligue a alimentação durante 60 segundos após a lâmpada ter sido ligada e enquanto o indicador POWER estiver a piscar a azul. Se o fizer, pode fazer com que a lâmpada falhe prematuramente.

# Precauções com o Comando à Distância

- Manuseie cuidadosamente o comando à distância.
- Se o comando à distância ficar molhado, limpe-o imediatamente.
- Evite um calor ou humidade excessivos.
- Não curto-circuite, aqueça ou desmantele as baterias.
- Não deite baterias para o fogo.
- Se não utilizar o comando à distância durante um longo período de tempo, retire as pilhas.
- Certifique-se de que a polaridade das pilhas (+/-) está alinhada correctamente.
- Não misture pilhas novas com pilhas usadas, nem use diferentes tipos de pilhas.
- Deite fora as pilhas gastas de acordo com as normas locais.

# Substituição da lâmpada

- Utilize a lâmpada especificada para segurança e desempenho.
- Para substituir a lâmpada, siga todas as instruções existentes na página [120](#page-129-0).
- Certifique-se de que substitui a lâmpada e o filtro quando aparece a mensagem [A LÂMPADA CHEGOU AO FIM **DO SEU TEMPO DE VIDA ÚTIL. POR FAVOR SUBSTITUA A LÂMPADA E O FILTRO.]**. Se continuar a usar a lâmpada após esta ter atingido o seu tempo útil de vida, a lâmpada pode estilhaçar-se e podem ficar pedaços de vidro partidos na estrutura da lâmpada. Não toque neles, pois pode lesionar-se.

 Se tal acontecer, contacte o seu fornecedor, para proceder à substituição da lâmpada.

# **Características de uma lâmpada**

O projector tem uma lâmpada de mercúrio de alta pressão como fonte de iluminação. Uma lâmpada tem uma característica, que é o facto da luminosidade desaparecer gradualmente com o tempo. Além disso, ligar e desligar repetidamente a lâmpada aumenta a possibilidade da luminosidade diminuir.

# **CUIDADO:**

- • NÃO TOQUE NA LÂMPADA imediatamente após esta ter sido usada.Ela estará extremamente quente. Desligue o projector e depois desligue o cabo de corrente.Aguarde pelo menos uma hora para a lâmpada arrefecer antes de a manusear.
- • Quando retirar a lâmpada de um projector que esteja montado no tecto, certifique-se de que ninguém se encontra debaixo do projector. Podem cair fragmentos de vidro se a lâmpada estiver fundida.

# Sobre o modo Alta Altitude

- Defina o [MODO VENTILADOR] em [ALTA ALTITUDE] quando usar o projector em altitudes de aproximadamente 5500 pés/1600 metros ou superiores. Usar o projector em altitudes de aproximadamente 5500 pés/1600 metros sem definir [ALTA ALTITUDE] pode provocar sobreaquecimento do projector e o protector pode desligar-se.Se tal acontecer, aguarde alguns minutos e ligue novamente o projector.
- Usar o projector em altitudes inferiores a aproximadamente 5500 pés/1600 metros e definir [ALTA ALTITUDE] pode provocar que a lâmpada arrefeça demasiado, provocando tremulação da imagem. Comute o [MODO VEN-TILADOR] em [AUTO].
- Usar o projector em altitudes de aproximadamente 5500 pés/1600 metros ou superiores pode encurtar o tempo de vida dos componentes ópticos tais como a lâmpada.

## Acerca dos direitos de autor das imagens projectadas originais:

Tenha em atenção que a utilização deste projector para fins de ganhos comerciais ou para atrair a atenção do público num local, como um café ou um hotel, e o emprego de compressão ou expansão à imagem do ecrã com as seguintes funções pode levantar questões quanto à infracção dos direitos de autor que são protegidos pela lei de direitos de autor.

[RELAÇÃO DE APRESENTAÇÃO], [TRAPEZÓIDE], Função de ampliação e outras funções semelhantes.

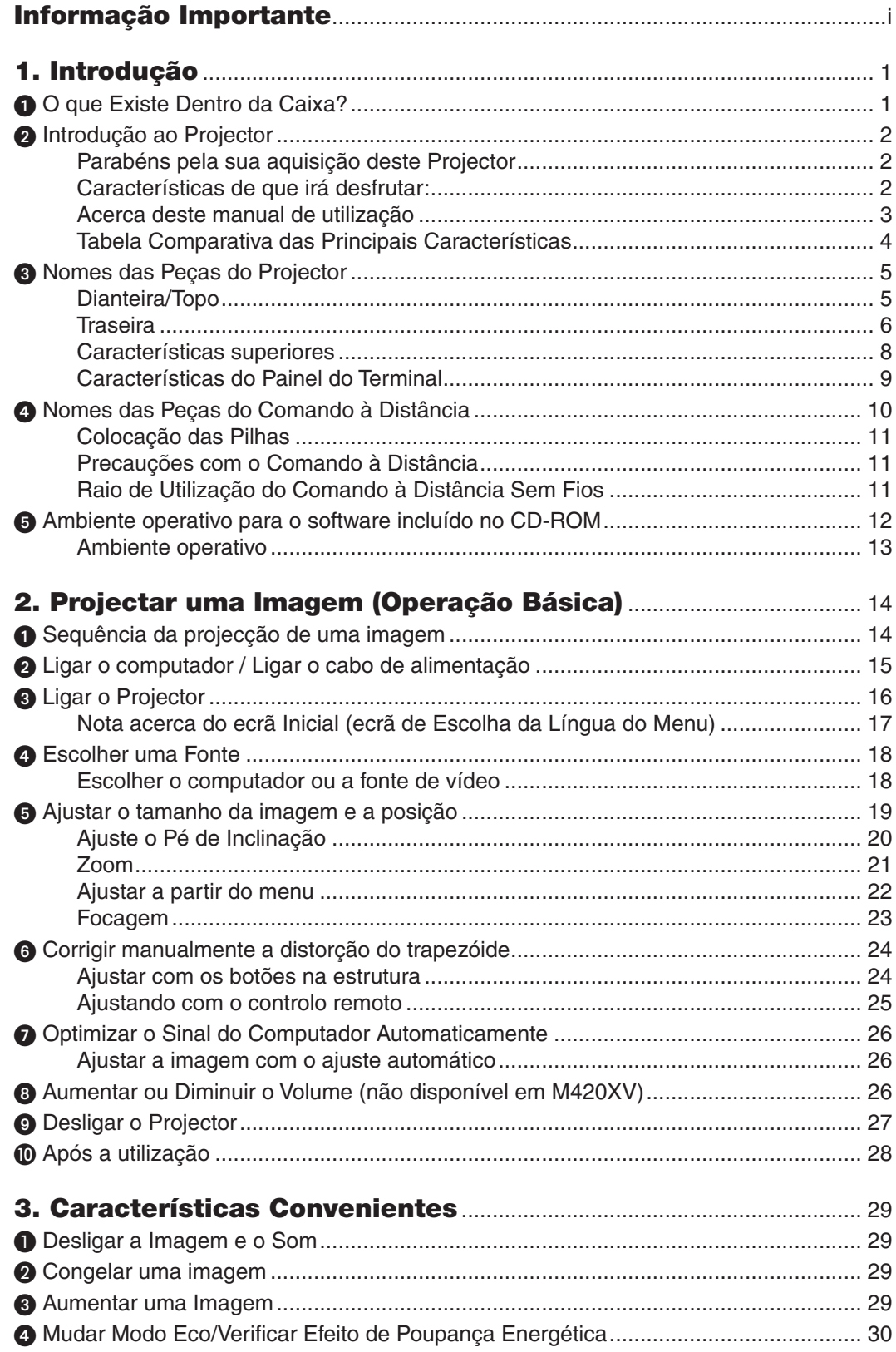

# Índice

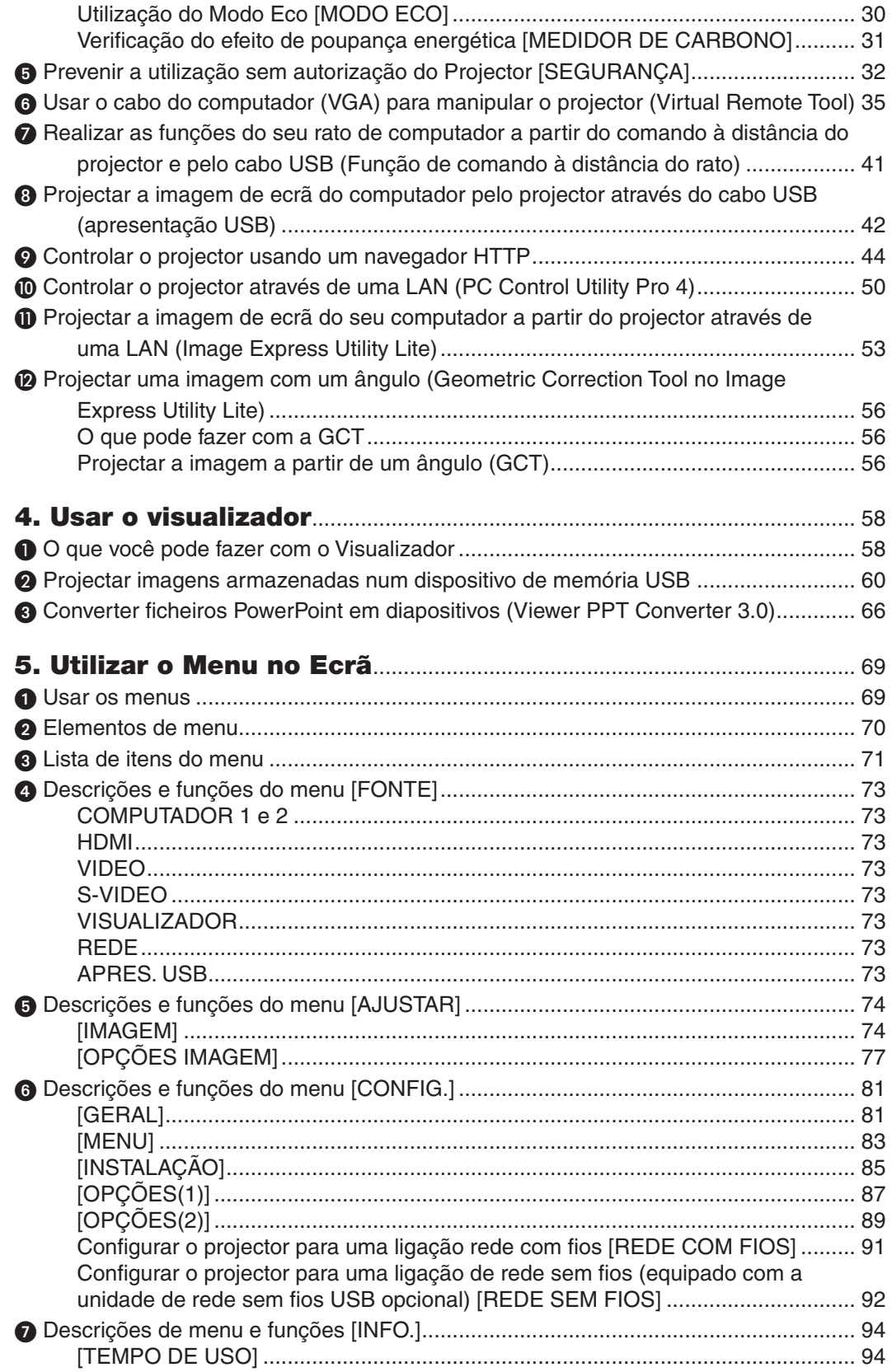

# Índice

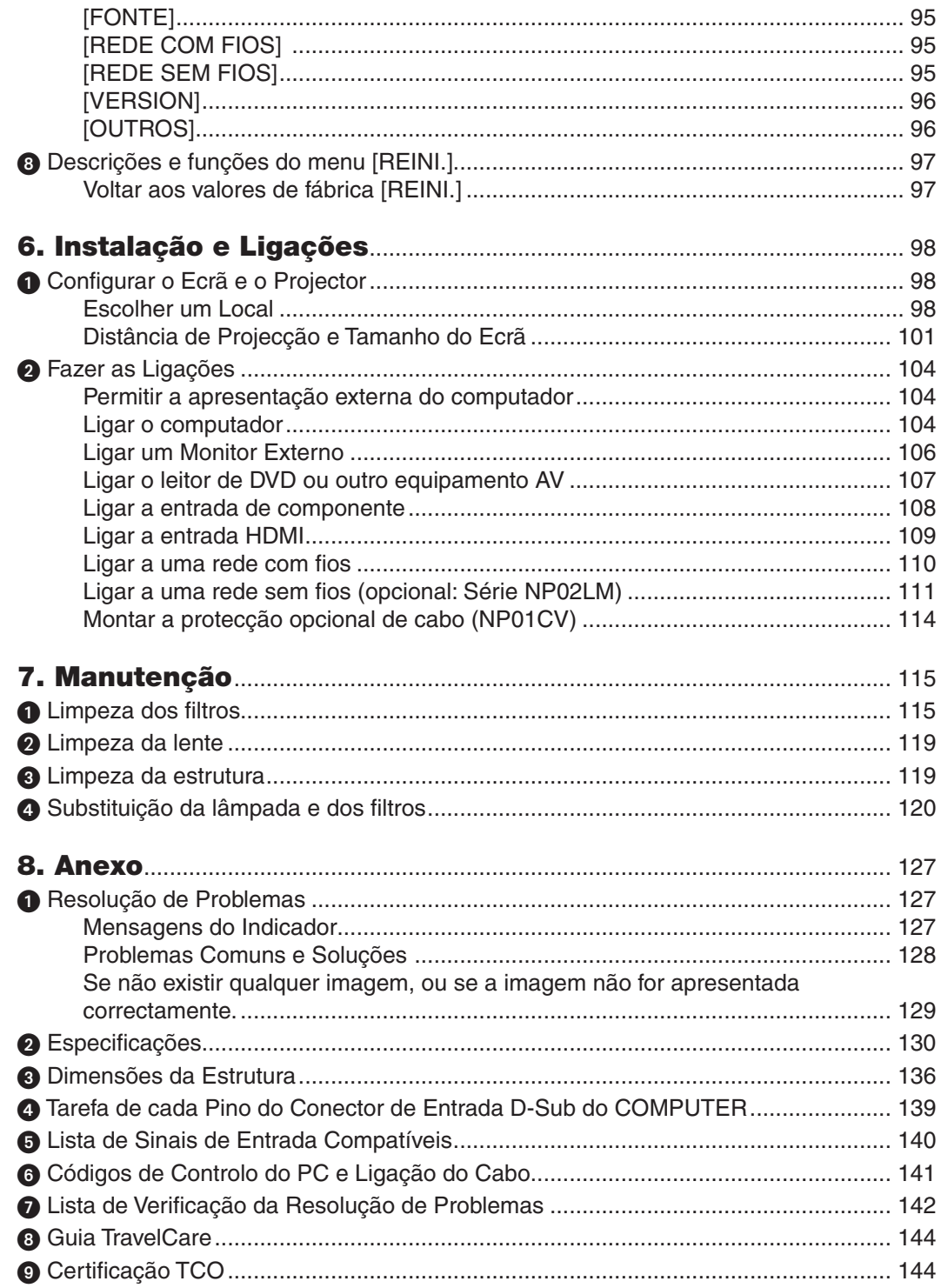

# <span id="page-10-0"></span>1. Introdução

# **O O que Existe Dentro da Caixa?**

Certifique-se que a sua caixa contém tudo o que vem listado. Se faltar alguma peça, contacte o seu fornecedor. Por favor, guarde a caixa original e os materiais de empacotamento para o caso de alguma vez precisar de enviar o seu projector por correio.

#### *Projector*

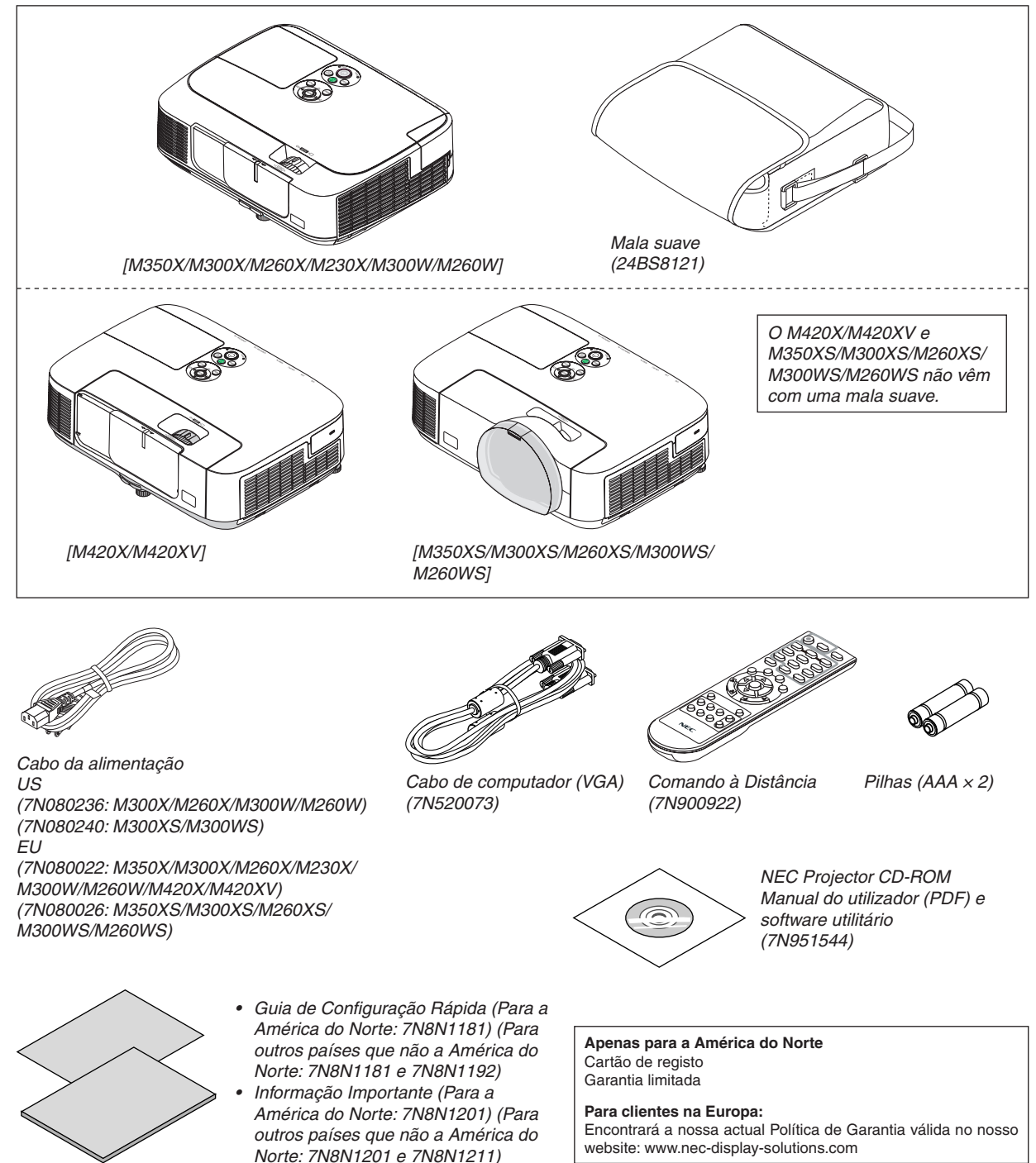

Excepto se descrito de outro modo no manual do utilizador, os desenhos da estrutura do projector apresentam exemplos do M350X.

# <span id="page-11-0"></span>**2** Introdução ao Projector

Esta secção apresenta-lhe o seu novo projector e descreve as características e controlos.

## Parabéns pela sua aquisição deste Projector

Este projector é um dos melhores projectores que existe actualmente no mercado. O projector permite projectar imagens de até 300 polegadas (110 polegadas para modelos de curto alcance) (medidas na diagonal) a partir de um computador PC ou Macintosh (de secretária ou portátil), videogravador, leitor de DVD ou câmara. Pode usar o projector numa mesa ou carrinho, pode usá-lo para projectar imagens por detrás de uma cena e o pro-

jector pode ser montado permanentemente num tecto\*1. Pode usar o comando à distância sem fios.

\*1 Não tente montar sozinho o projector no tecto.

 O projector tem de ser instalado por técnicos qualificados, de modo a assegurar um funcionamento correcto e reduzir o risco de lesões corporais.

 Além disso, o tecto tem de ser forte o suficiente para suportar o projector e a instalação tem de ser feita de acordo com quaisquer normas locais de construção. Por favor, consulte o seu fornecedor para mais informações.

## Características de que irá desfrutar:

#### **• Início rápido (3 segundos\*1), Desligar rápido (0 segundos), Direct Power Off**

 3 segundos\*<sup>1</sup> depois de ligar a alimentação, o projector fica pronto a exibir imagens do PC ou vídeo.\_

 O projector pode ser guardado imediatamente depois de ser desligado. Não é necessário nenhum período de arrefecimento depois do projector ser desligado a partir do controlo remoto ou do painel de controlo.

 O projector tem uma função chamada "Direct Power Off". Esta função permite que o projector seja desligado (mesmo quando está a projectar uma imagem) usando o Interruptor da Alimentação ou desligando a fonte de alimentação CA.

 Para desligar a fonte de alimentação CA enquanto o projector está ligado, use uma ficha múltipla com interruptor e disjuntor.

 \*1 O tempo de início rápido é apenas quando o [MODO ESPERA] está definido como [NORMAL] na mensagem do ecrã.

## 0,2 W (100-130 V CA)/0,4 W (200-240 V CA) em modo de espera com a tecnologia de poupança energéti**ca**

 Escolher [ECONOMIZAR ENERGIA] para [MODO ESPERA], a partir do menu, coloca o projector no modo de economizar energia que apenas consome 0,2 W (100–130 V CA)/0,4 W (200–240 V CA).

## **• Medidor de Carbono**

Esta função mostra os efeitos da poupança energética, em termos de redução da emissão de CO<sub>2</sub> (kg), quando o [MODO ECO] do projector está [AUTO ECO], [ECO1] ou [ECO2]\* 2.

O nível de redução de emissões de  $CO<sub>2</sub>$  será exibido na mensagem de confirmação ao desligar-se e na INFO. do menu do ecrã.

 \*2 [ECO2] está disponível apenas no M300X, no M260X e no M260XS.

## **• Maior tempo de vida da lâmpada sem limpeza regular dos filtros**

 A utilização em Modo Eco permite-lhe prolongar a vida da lâmpada.

 Os dois grandes filtros de dupla camada não requerem limpeza frequente. A substituição do filtro é apenas necessária aquando da substituição da lâmpada.

#### **• Projecção a curta distância (M350XS/M300XS/M260XS/M300WS/M260WS)**

 A lente de curta focagem proporciona uma maior imagem utilizando uma projecção a mais curta distância quando comparadas à lente de um projector típico.

## **• Porta de entrada HDMI fornece sinal digital**

 A entrada HDMI fornece sinais digitais compatíveis com HDCP. A entrada HDMI também suporta sinal áudio.

- <span id="page-12-0"></span>**• Altifalante de 10 W incorporado, para uma solução de áudio integrado (não disponível em M420XV)** Potente altifalante monofónico de 10 watt fornece o volume necessário para grandes salas.
- **• O comando à distância fornecido permite-lhe atribuir uma ID DE CONTROLO ao projector**

 Podem ser operados vários projectores separada e independentemente com o mesmo e único controlo remoto, atribuindo um ID numérico a cada projector.

**• Correcção keystoning vertical automática**

 A função de keystoning automático detecta a inclinação do projector e corrige a distorção vertical automaticamente.

**• Apresentação por USB**

 A utilização de um cabo USB disponível comercialmente (compatível com as especificações de USB 2.0) para ligar o computador ao projector permite-lhe enviar a imagem do ecrã do computador para o projector sem necessidade do cabo de computador tradicional (VGA).

**• Conector RJ-45 integrado para possibilidade de ligação em rede com fios além da possibilidade de ligação a rede sem fios**

 Um conector RJ-45 é padrão. É necessário uma unidade de rede sem fios USB opcional para ligação à rede sem fios.

**• Programas de software (User Supportware) contidos no CD-ROM fornecido**

 O projector NEC fornecido inclui quatro programas: Virtual Remote Tool, Image Express Utility Lite, PC Control Utility Pro 4 e Viewer PPT Converter 3.0

# **• Funções LIGAÇÃO AUTOMÁTICA e DESLIGAÇÃO AUTOMÁTICA**

 As funções LIGAÇÃO AUTOM.(AC), LIGAÇÃO AUTOM.(COMP1), DESLIGAÇÃO AUTOMÁTICA e TEMPORIZ.P/ DESLIGAR evitam ter de estar sempre a utilizar o botão POWER no controlo remoto ou na caixa do projector.

**• Impedir a utilização não autorizada do projector**

 Definições de segurança avançadas para a protecção do teclado, bloqueio do painel de controlo e engate para corrente de segurança, para impedir o acesso, regulações não autorizadas e o roubo.

**• Alta resolução até UXGA**

 Monitor de alta resolução - compatível até UXGA, resolução nativa XGA (M350X/M300X/M260X/M230X/M420X/ M420XV/M350XS/M300XS/M260XS)/WXGA (M300W/M260W/M300WS/M260WS)

# Acerca deste manual de utilização

O modo mais rápido de começar é levar o seu tempo e fazer tudo correctamente à primeira. Leve alguns minutos a rever o manual do utilizador. Isto pode poupar-lhe algum tempo posteriormente. No início de cada secção do manual, encontrará uma revisão. Se a secção não se aplicar, pode saltá-la.

# <span id="page-13-0"></span>Tabela Comparativa das Principais Características

As principais características variam consoante o modelo, da seguinte forma.

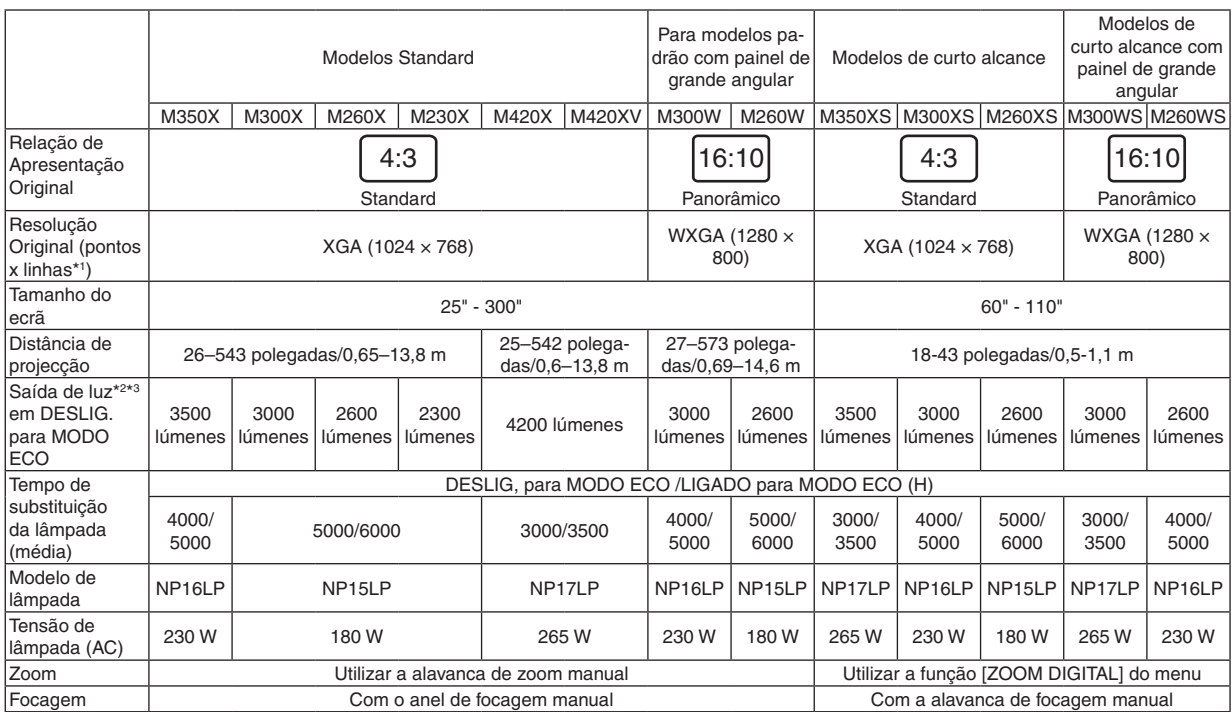

Para mais detalhes sobre as especificações, consulte as páginas [130](#page-139-1) a [135](#page-144-0).

\*1 Os pixéis efectivos são superiores a 99,99%.

- \*2 Este é o valor de saída da iluminação (lúmenes) quando o modo [PREDEFINIÇÃO] está definido para [ALTO BRILHO].Se qualquer outro modo for seleccionado como modo [PREDEFINIÇÃO], o valor de saída da iluminação pode diminuir ligeiramente.
- \*3 Conformidade com a ISO21118-2005

*SUGESTÃO: O nome do modelo está localizado na estrutura.*

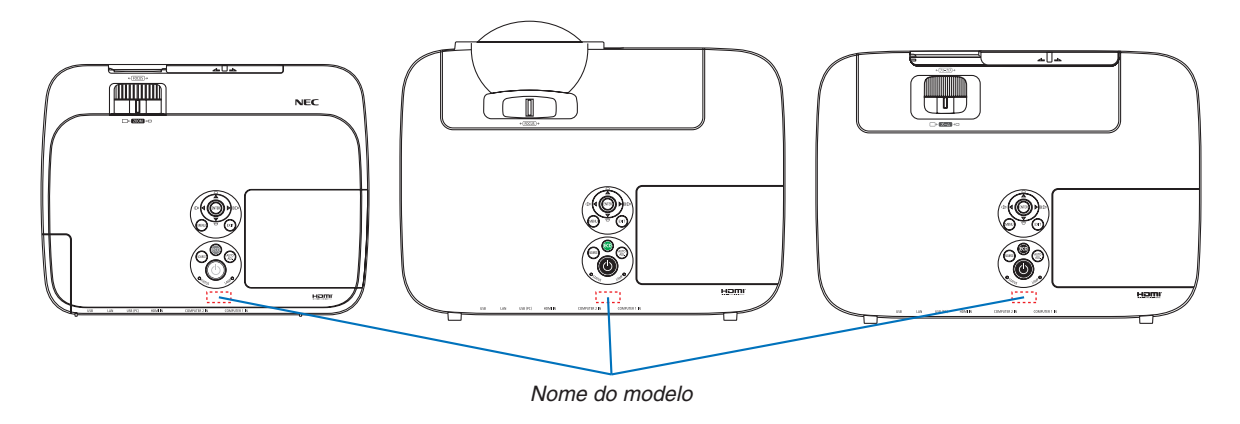

# <span id="page-14-0"></span>Nomes das Peças do Projector

# Dianteira/Topo

**[M350X/M300X/M260X/M230X/M300W/M260W]**

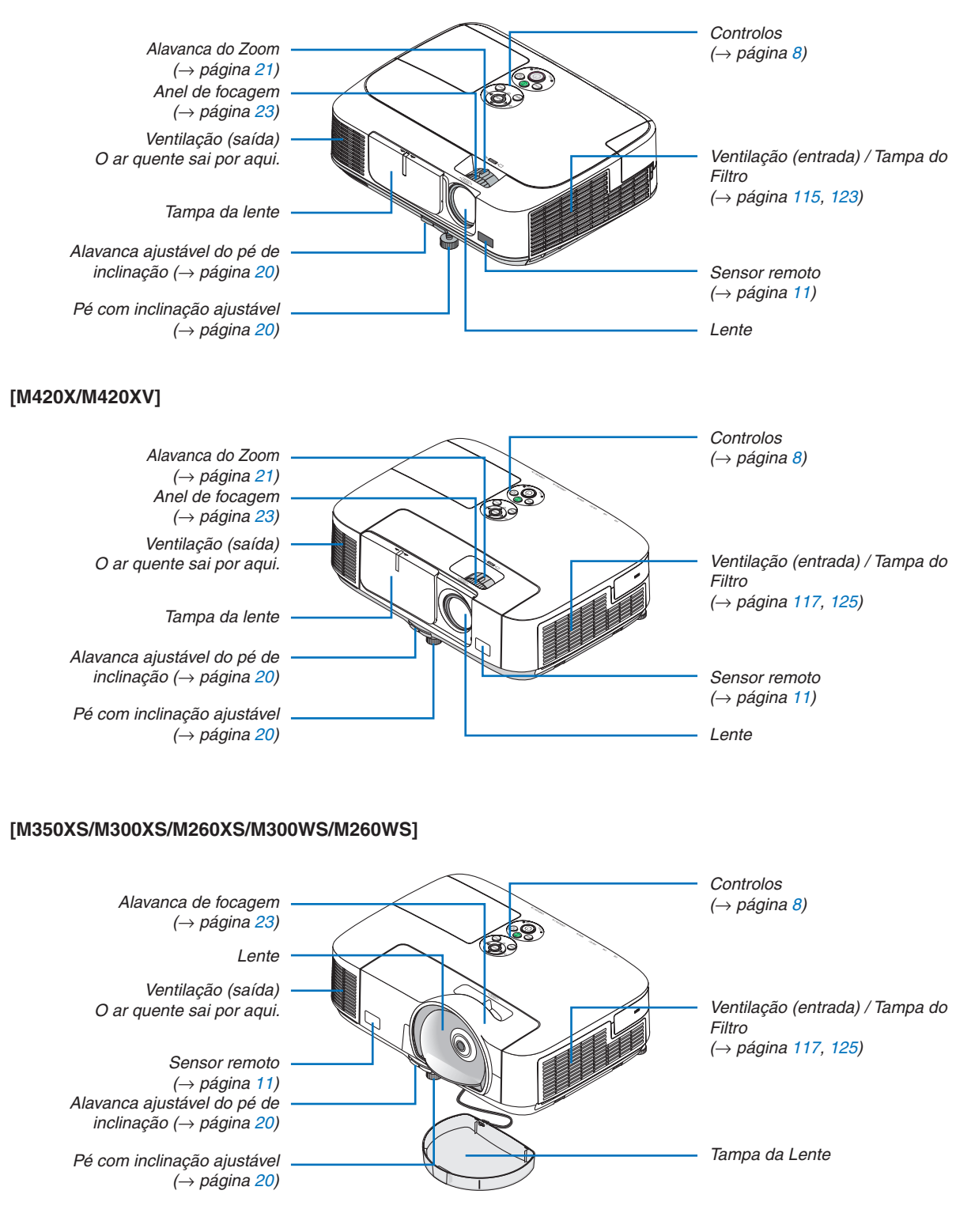

# <span id="page-15-0"></span>**Traseira**

# **[M350X/M300X/M260X/M230X/M300W/M260W]**

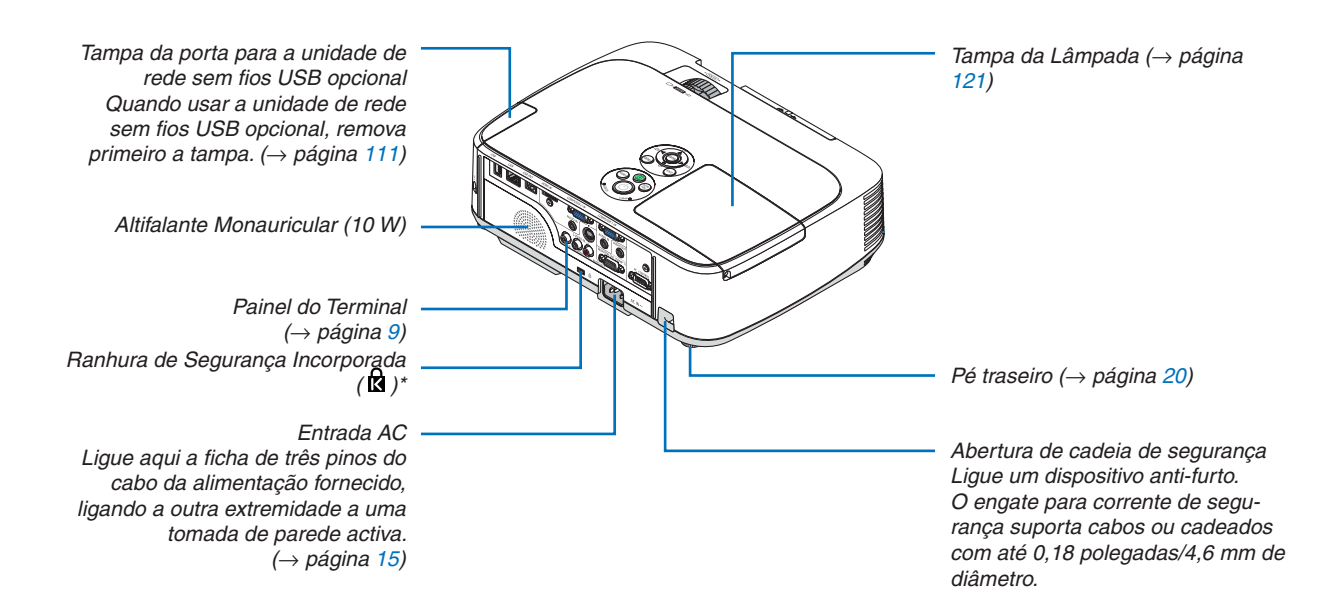

#### **[M420X/M420XV]**

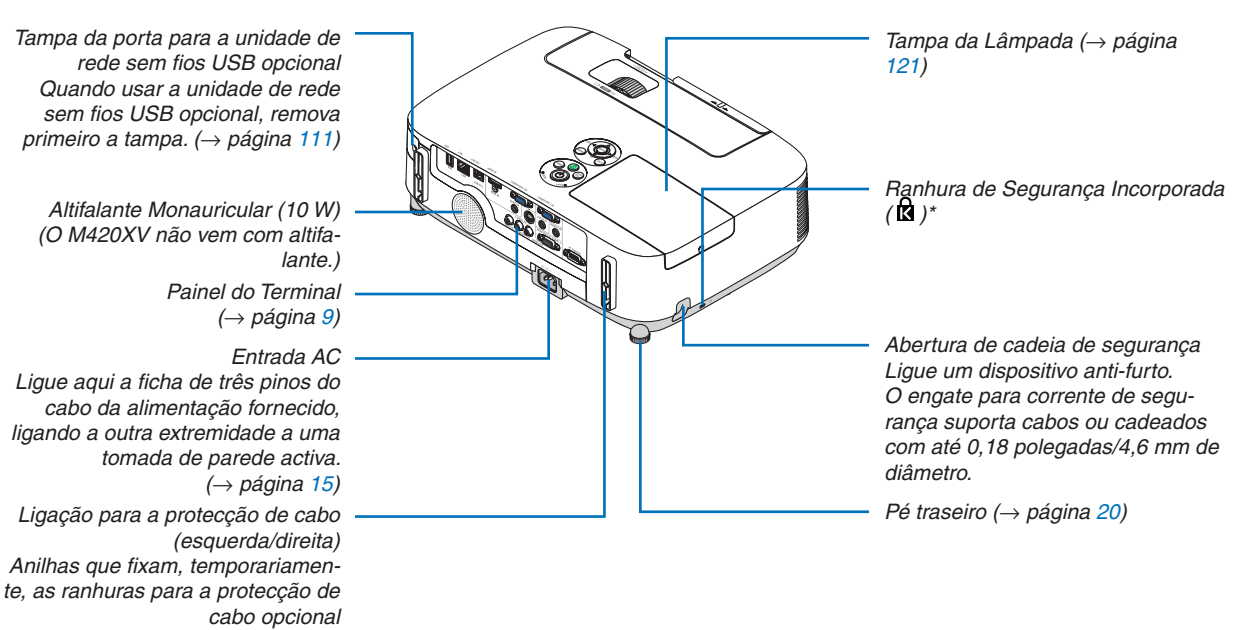

*(*→ página *[114](#page-123-1))*

Esta ranhura de segurança suporta o Sistema de Segurança MicroSaver®.

#### **[M350XS/M300XS/M260XS/M300WS/M260WS]**

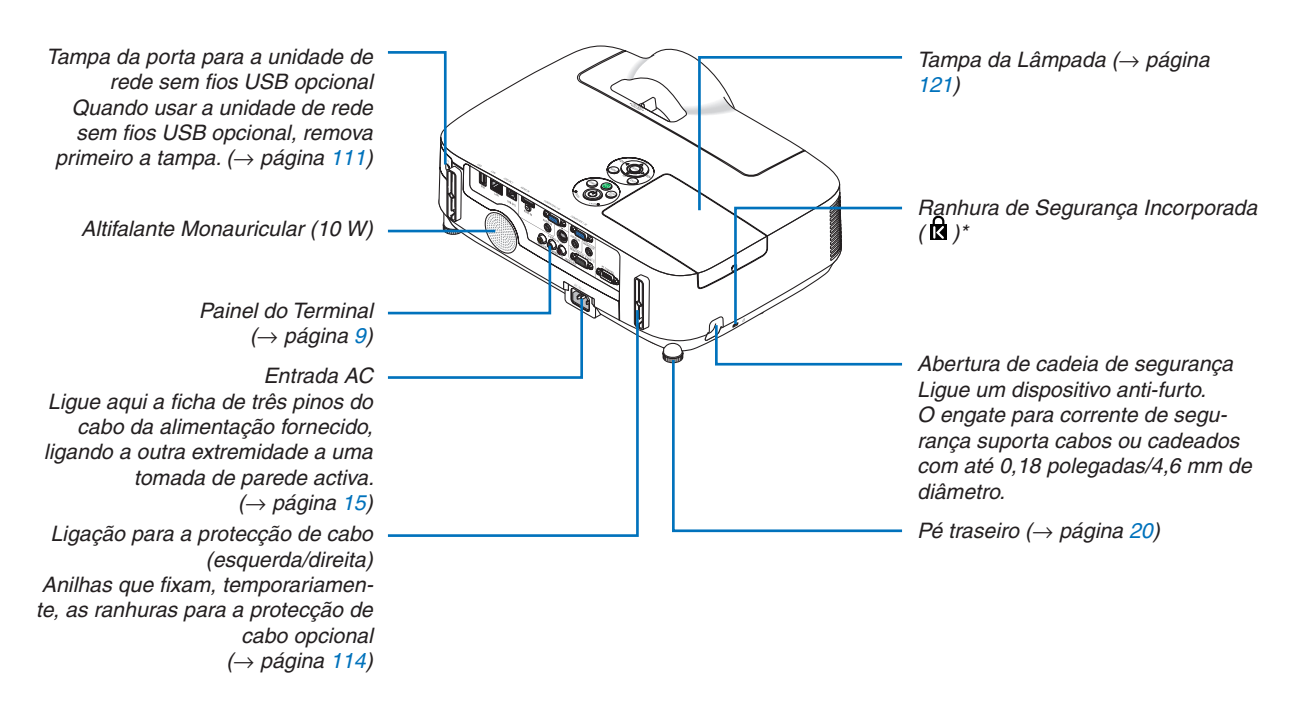

Esta ranhura de segurança suporta o Sistema de Segurança MicroSaver®.

## **[M350X/M300X/M260X/M230X/M300W/M260W/M420X/M420XV]**

#### Abrir e fechar a tampa da lente

Deslize a tampa da lente para a esquerda para destapar a lente.

Para tapar a lente, deslize a tampa da lente para a direita.

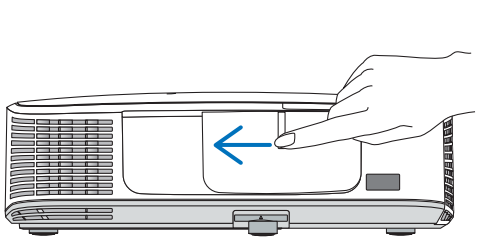

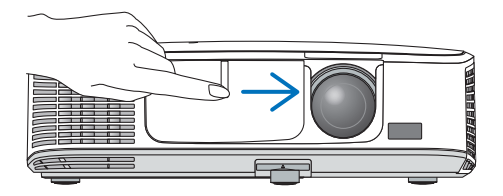

*NOTA:*

- • A tampa da lente funciona em conjunto com a função AV mudo. Fechar a tampa da lente desligará a imagem e o som durante a operação normal do projector; abri-la restaurará a imagem e o som. Com a tampa da lente fechada, a imagem e o som estão desligados, mas a lâmpada fica acesa. Se o projector permanecer assim por cerca de 2 horas, desligar-se-á automaticamente.
- • Não deslize a tampa da lente com força excessiva nem aplique demasiada pressão no sentido ascendente ou descendente. Fazer isso pode danificar o mecanismo de deslize da tampa da lente!

# <span id="page-17-1"></span><span id="page-17-0"></span>Características superiores

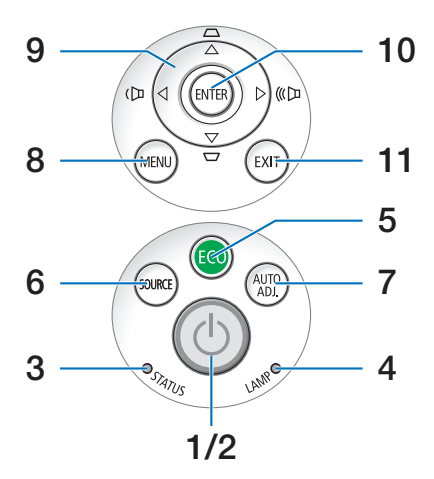

- **1. Botão (0)** (POWER) (→ página [16,](#page-25-1) [27](#page-36-1))
- **2. Indicador POWER** (→ página [15,](#page-24-1) [16,](#page-25-2) [27,](#page-36-1) [127](#page-136-1))
- **3. Indicador STATUS** (→ página [127](#page-136-2))
- **4.** Indicador  $LAMP$  ( $\rightarrow$  página [120](#page-129-0), [127](#page-136-3))
- **5. Botão ECO** (→ página [30](#page-39-1))
- **6. Botão SOURCE** (→ página [18](#page-27-1))
- **7. Botão AUTO ADJ.** (→ página [26](#page-35-1))
- **8. Botão MENU** (→ página [69](#page-78-1))
- **9. Botões / Volume Botões / Trapezóide ▲▼** (→ página [24](#page-33-1), [26](#page-35-2))
- **10. Botão ENTER** (→ página [69](#page-78-1))
- **11. Botão EXIT** (→ página [69](#page-78-1))

<span id="page-18-1"></span><span id="page-18-0"></span>Características do Painel do Terminal

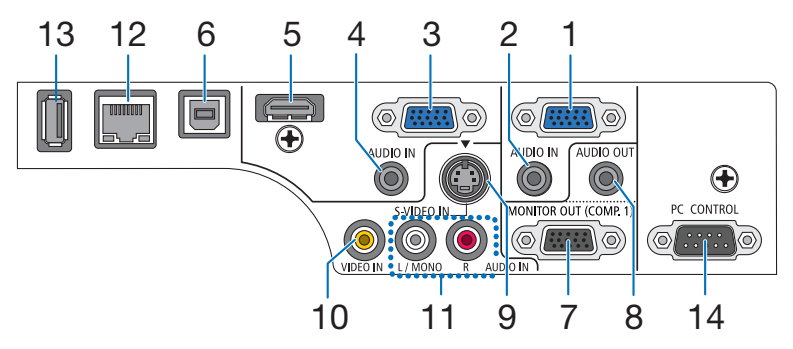

- **1. Conector de entrada COMPUTER 1 IN/ Componente (Mini D-Sub 15 Pinos)** (→ página [104](#page-113-1), [108](#page-117-1))
- **2. Mini Entrada COMPUTER 1 AUDIO IN (Estéreo Mini)** (→ página [104](#page-113-1), [107](#page-116-1), [108](#page-117-1)) (não disponível em M420XV)
- **3. Conector de entrada COMPUTER 2 IN/ Componente (Mini D-Sub 15 Pinos)** (→ página [104](#page-113-1), [108](#page-117-1))
- **4. Mini Entrada COMPUTER 2 AUDIO IN (Estéreo Mini)** (→ página [104](#page-113-1), [107](#page-116-1), [108](#page-117-1)) (não disponível em M420XV)
- **5. Conector HDMI IN (HDMI de 19 pinos tipo A)** (→ página [104](#page-113-1), [109](#page-118-1))
- **6. Porta USB (Tipo B)** (→ página [42,](#page-51-1) [104](#page-113-1))
- **7. Conector MONITOR OUT (COMP. 1) (Mini D-Sub 15 Pinos)**
	- $(\rightarrow$  página [106](#page-115-1))
- **8. Mini Entrada AUDIO OUT (Estéreo Mini)** (→ página [106](#page-115-1)) (não disponível em M420XV)
- **9. Conector S-VIDEO IN (Mini DIN 4 Pinos)**  $(\rightarrow)$  página [107](#page-116-1))
- **10. Conector VIDEO IN (RCA)** (→ página [107](#page-116-1))
- **11. VIDEO/S-VIDEO AUDIO IN L/MONO, R (RCA)** (→ página [107](#page-116-1)) (não disponível em M420XV)
- **12. Porta de LAN (RJ-45)** (→ página [110](#page-119-1))
- **13. Porta USB (Tipo A)** (→ página [60](#page-69-1))
- **14. Porta PC CONTROL [PC CONTROL] (D-Sub 9 Pinos)**  $(\rightarrow$  página [141](#page-150-1))

 Use esta porta para fazer a ligação a um PC ou a um sistema de controlo. Isto permite-lhe controlar o projector usando o protocolo de comunicação em série. Se estiver a escrever o seu próprio programa, os códigos de controlo de um PC normal encontram-se na página [141.](#page-150-1)

# <span id="page-19-0"></span>Nomes das Peças do Comando à Distância

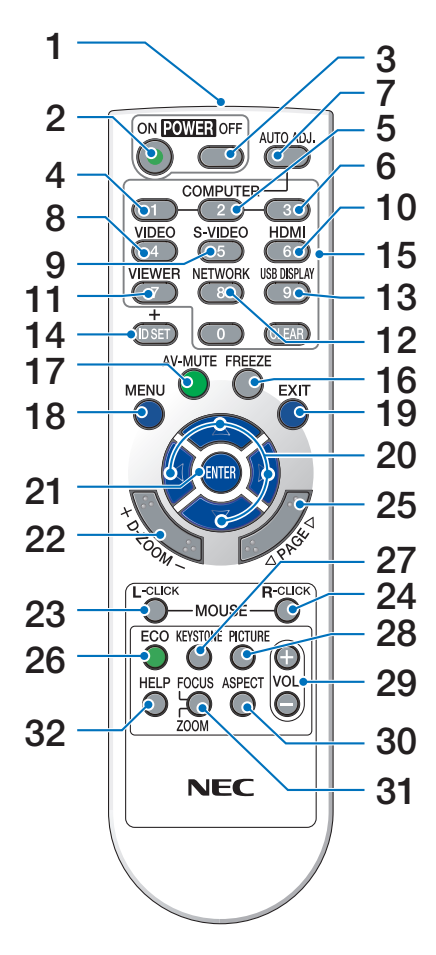

- **1. Transmissor por Infravermelhos**  $(\rightarrow)$  página [11](#page-20-1))
- **2. Botão POWER ON**  $(\rightarrow$  página [16](#page-25-2))
- **3. Botão POWER OFF**  $(\rightarrow$  página [27](#page-36-1))
- **4, 5, 6. Botão COMPUTER 1/2/3**  $(\rightarrow$  página [18](#page-27-1))
- **7. Botão AUTO ADJ.**  $(\rightarrow$  página [26](#page-35-1))
- **8. Botão VIDEO**  $(\rightarrow$  página [18](#page-27-1))
- **9. Botão S-VIDEO**  $(\rightarrow$  página [18](#page-27-1))
- **10. Botão HDMI** (→ página [18](#page-27-1))
- **11. Botão VIEWER** (→ página [18,](#page-27-1) [60](#page-69-1))
- **12. Botão NETWORK** (→ página [18](#page-27-1))
- **13. Botão USB DISPLAY** (→ página [18](#page-27-1))
- **14. Botão ID SET**  $(\rightarrow$  página [86](#page-95-0))
- **15. Botão teclado numérico/Botão CLEAR**  $(\rightarrow)$  página [86](#page-95-0))
- **16. Botão FREEZE**  $(\rightarrow$  página [29](#page-38-1))
- **17. Botão AV-MUTE**  $(\rightarrow$  página [29](#page-38-2))
- **18. Botão MENU**  $(\rightarrow$  página [69](#page-78-1))
- **19. Botão EXIT** (→ página [69](#page-78-1))
- **20. Botão ▲▼◀▶** (→ página [69](#page-78-1))
- **21. Botão ENTER** (→ página [69](#page-78-1))
- **22. Botão D-ZOOM (+)(−)**  $(\rightarrow$  página [29](#page-38-3))
- **23. Botão MOUSE L-CLICK\***  $(\rightarrow)$  página [41](#page-50-1))
- **24. Botão MOUSE R-CLICK\***  $(\rightarrow)$  página [41](#page-50-1))
- **25. Botão PAGE /\***  $(\rightarrow)$  página [41](#page-50-1))
- **26. Botão ECO** (→ página [30](#page-39-1))
- **27. Botão KEYSTONE**  $(\rightarrow$  página [25](#page-34-1))
- **28. Botão PICTURE**  $(\rightarrow)$  página [74](#page-83-1), [76](#page-85-0))
	-
- **29. Botão VOL. (+)(−)**  $(\rightarrow$  página [26](#page-35-2))
- **30. Botão ASPECT**  $(\rightarrow$  página [79](#page-88-0))
- **31. Botão FOCUS/ZOOM**

 O botão ZOOM apenas funciona nos modelos de curto alcance.O botão FOCUS não funciona nesta série de projectores.

# **32. Botão HELP**

 $(\rightarrow$  página [94](#page-103-1))

\* Os botões PAGE ▽/△, AV<
<del>▶</del>, MOUSE L-CLICK e MOUSE R-CLICK funcionam apenas quando está ligado um cabo USB com o computador.

# <span id="page-20-0"></span>Colocação das Pilhas

- **1** Prima firmemente <sup>e</sup> faça deslizar **2** Coloque umas pilhas novas (AAA). a tampa do compartimento das pilhas para fora.
	- Certifique-se que coloca as pilhas com a polaridade correcta (+/−).
- **3** Volte <sup>a</sup> colocar <sup>a</sup> tampa traseira por cima das pilhas até que esta fique fixa no devido lugar. Nõ misture diferentes tipos de pilhas ou pilhas novas com pilhas usadas.

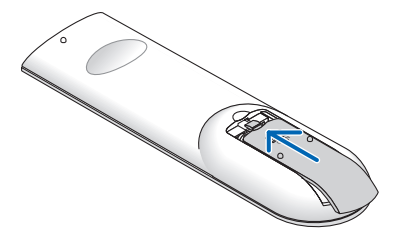

## Precauções com o Comando à Distância

 $\bullet$ 

- Manuseie o comando à distância com cuidado.
- Se o comando à distância ficar molhado, limpe-o imediatamente.
- Evite calor e humidade excessivos.
- Não curto-circuite, aqueça ou desmantele as baterias.
- Não deite baterias para o fogo.
- Se não utilizar o comando à distância durante um longo período de tempo, retire as pilhas.
- Certifique-se que coloca a polaridade das pilhas (+/-) alinhada correctamente.
- Não misture pilhas novas com pilhas usadas, nem diferentes tipos de pilhas.
- Deite fora as pilhas gastas de acordo com as normas locais.

## <span id="page-20-1"></span>Raio de Utilização do Comando à Distância Sem Fios

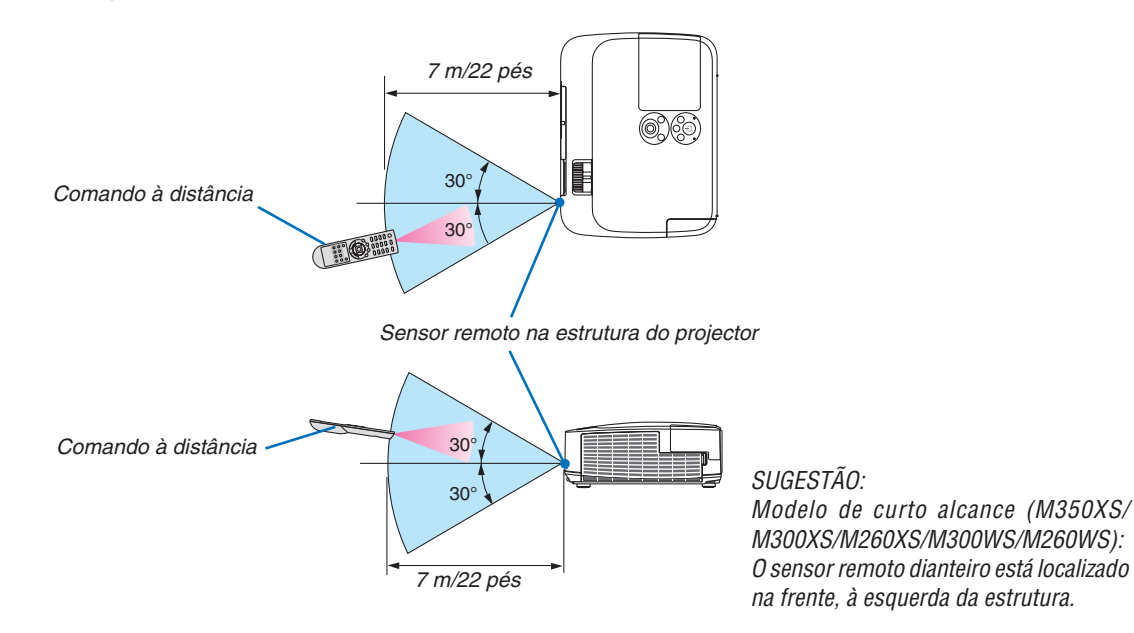

- O sinal de infravermelhos funciona através de uma via desimpedida a uma distância de cerca de 22 pés/7 m e num ângulo de 60 graus do comando à distância à estrutura do projector.
- O projector não responderá se existirem objectos entre o comando à distância e o sensor, ou se uma luz forte incidir sobre o sensor. As pilhas fracas também impedem que o comando à distância funcione correctamente.

# <span id="page-21-0"></span>Ambiente operativo para o software incluído no CD-ROM

Nomes e funcionalidades dos programas do pacote de software

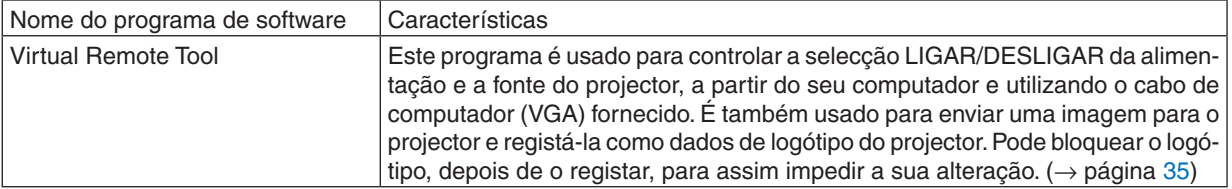

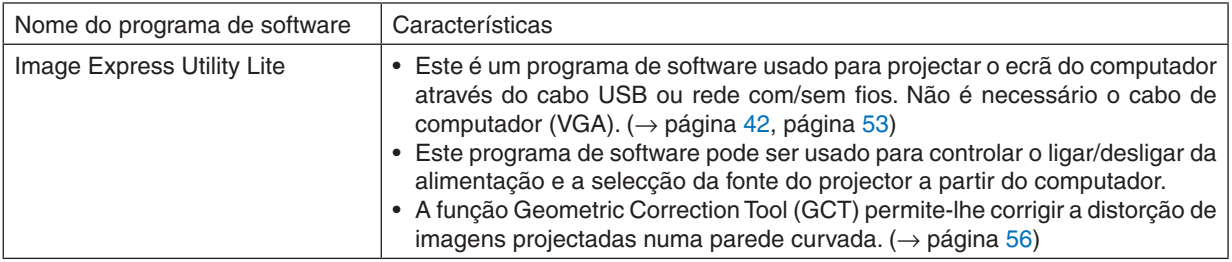

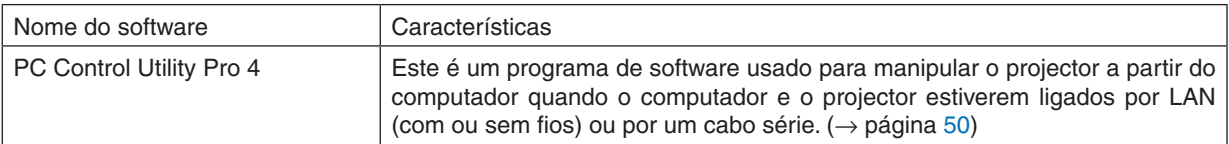

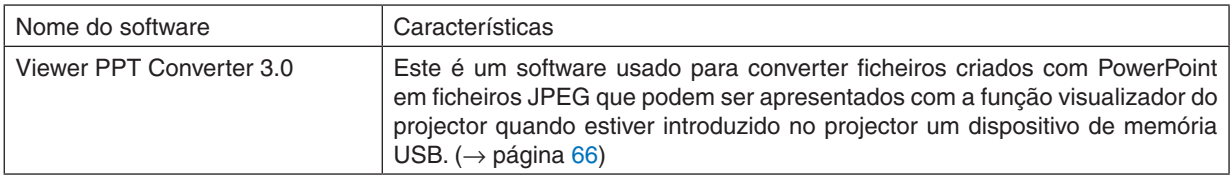

*NOTA:*

• O Image Express Utility Lite não suporta o "Meeting Mode" do Image Express Utility 2.0 incluído noutros modelos.

## **Serviço de descarregamento**

Para obter informações actualizadas sobre estes programas, visite o nosso site: URL: [http://www.nec-display.com/dl/en/index.htm](http://www.nec-display.com/dl/en/index.html)l

# <span id="page-22-0"></span>Ambiente operativo

O seguinte corresponde ao ambiente operativo para o Image Express Utility Lite. Para o ambiente operativo do outros programas de software, consulte a função de ajuda de cada programa.

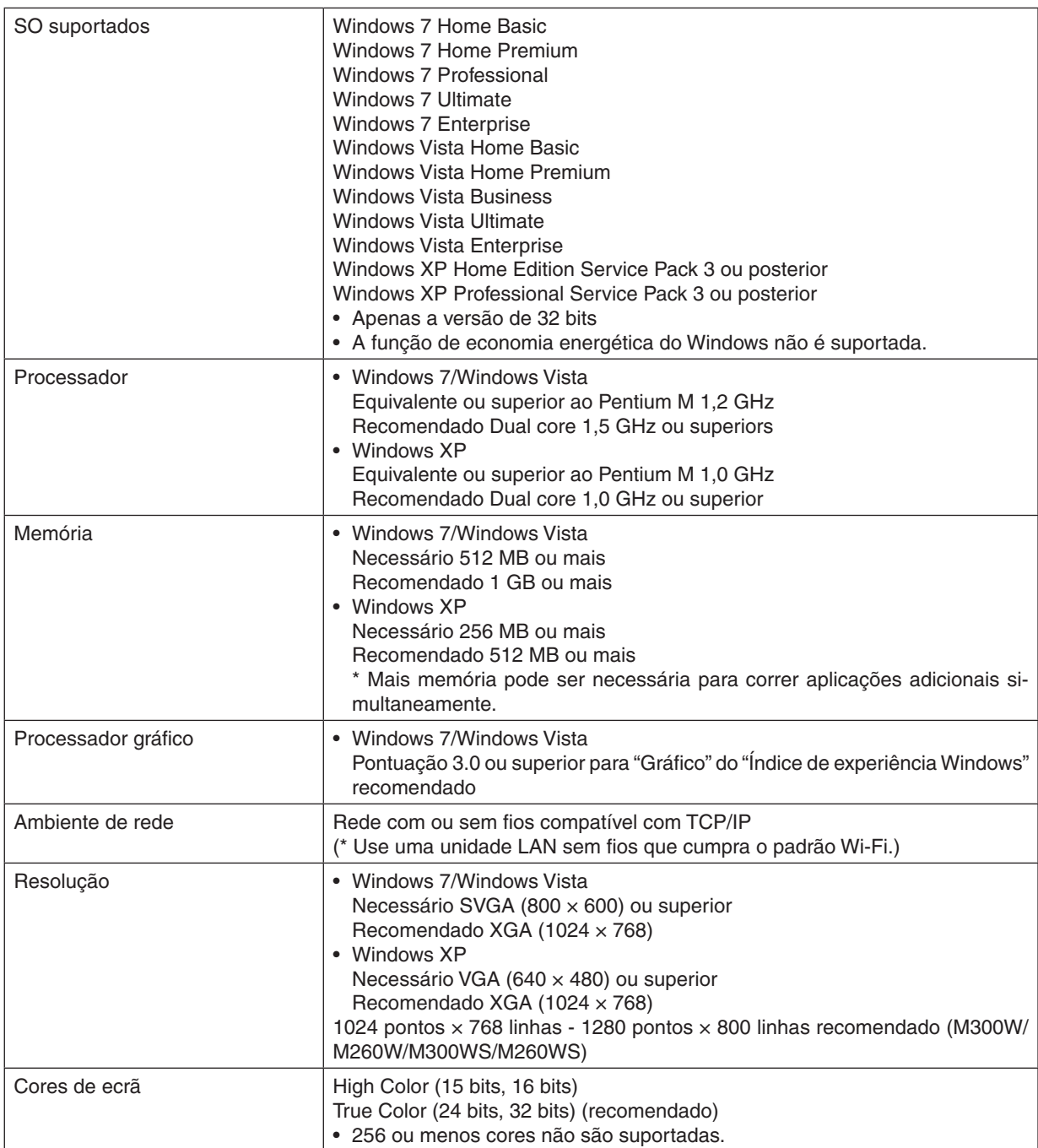

# <span id="page-23-0"></span>2. Projectar uma Imagem (Operação Básica)

Esta secção descreve como ligar o projector e projectar uma imagem no ecrã.

# **O** Sequência da projecção de uma imagem

# *Passo 1*

**• Ligar o computador / Ligar o cabo de alimentação (**→ **página** *[15](#page-24-1))*

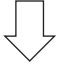

# *Passo 2*

**• Ligar o projector (**→ **página** *[16](#page-25-1))*

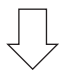

# *Passo 3*

**• Seleccionar uma fonte (**→ **página** *[18\)](#page-27-1)*

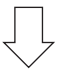

# *Passo 4*

- **• Ajustar o tamanho e posição da imagem (**→ **página** *[19\)](#page-28-1)*
- **• Corrigir a distorção trapezoidal [TRAPEZÓIDE] (**→ **página** *[24\)](#page-33-1)*

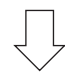

# *Passo 5*

- **• Ajustar a imagem e o som**
	- *- Optimizar automaticamente um sinal de computador (*→ página *[26](#page-35-1))*
	- *- Aumentar ou diminuir o volume (*→ página *[26](#page-35-2))*

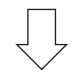

*Passo 6*

**• Fazer uma apresentação**

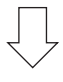

# *Passo 7*

**• Desligar o projector (**→ **página** *[27\)](#page-36-1)*

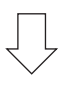

# *Passo 8*

**• Depois de usar (**→ **página** *[28\)](#page-37-1)*

# <span id="page-24-1"></span><span id="page-24-0"></span>Ligar o computador / Ligar o cabo de alimentação

## **1. Ligar o computador ao projector.**

 Esta secção apresenta uma ligação básica a um computador. Para informações sobre outras ligações, consulte "6. Instalação e Ligações" na página *[104](#page-113-1).*

 Ligue o cabo do computador (VGA) entre o conector COMPUTER 1 IN do projector e a porta do computador (míni D-sub de 15 pinos). Rode, à mão, os parafusos dos dois conectores para fixar o cabo do computador (VGA).

#### **2. Ligar o cabo de alimentação fornecido ao projector.**

 Primeiro ligue a ficha de três pinos do cabo da alimentação a AC IN no projector, e depois ligue a outra ficha do *cabo de alimentação à tomada de corrente.*

 O indicador de alimentação do projector pisca durante alguns segundos e depois acende em laranja\* (modo es*pera).*

*O indicador STATUS (Estado) também acende em verde\*.*

 \* Isto aplica-se aos dois indicadores quando [NORMAL] estiver seleccionado para [MODO ESPERA]. Consulte a secção Indicador de Alimentação. (→ página *[127](#page-136-4))*

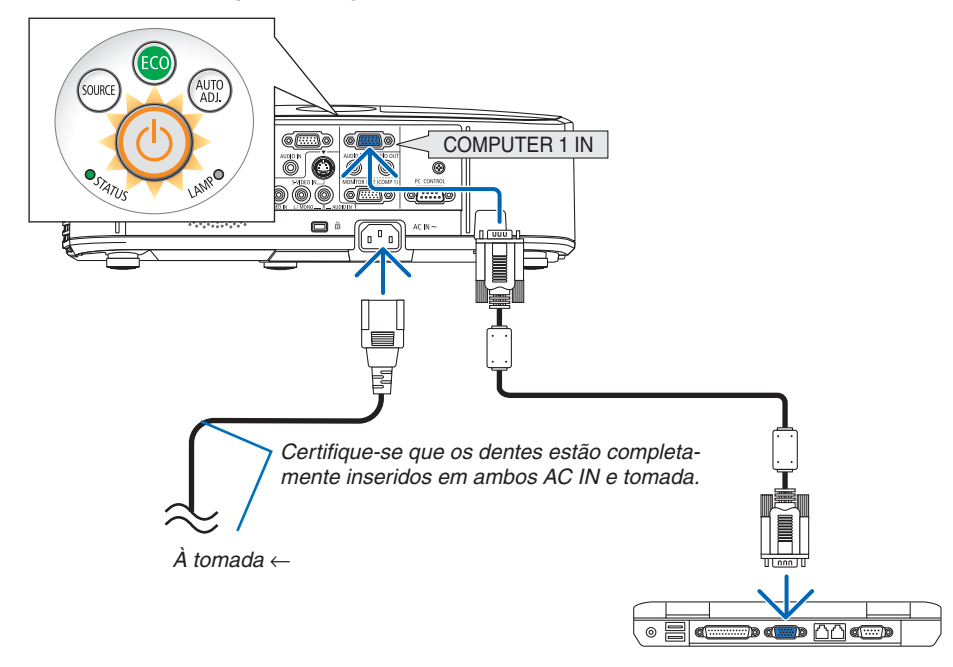

# **CUIDADO:**

Certas partes do projector podem ficar temporariamente quentes se o projector for desligado com o botão POWER ou se a fonte de alimentação de CA for desligada durante o normal funcionamento do projector. Tenha cuidado ao pegar no projector.

# <span id="page-25-1"></span><span id="page-25-0"></span>**8 Ligar o Projector**

**1. Destape a lente fazendo deslizar a tampa da lente (M350X/M300X/M260X/M230X/M300W/M260W/M420X/ M420XV) ou retirando a tampa da lente (M350XS/ M300XS/M260XS/M300WS/M260WS)**

 **[M350XS/M300XS/M260XS/M300WS/M260WS]**

• Não remova a tampa da lente puxando pelo fio. Se o fizer pode causar danos mecânicos na zona ao redor *da lente.*

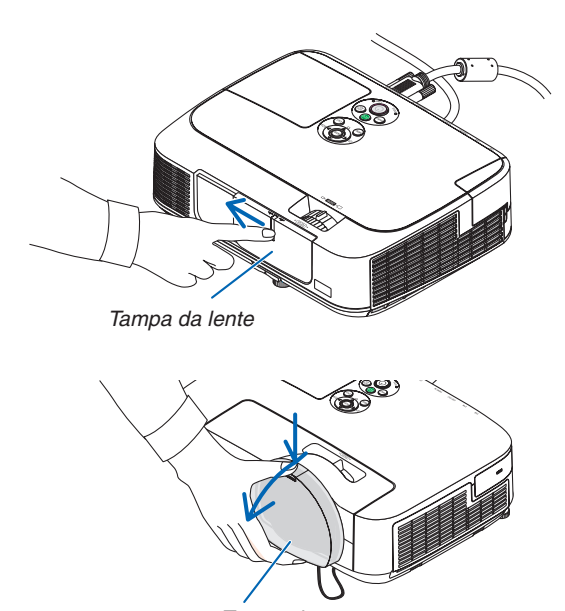

*Tampa da Lente*

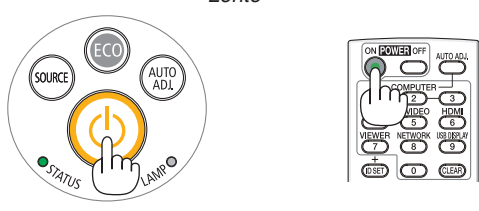

#### <span id="page-25-2"></span>**2. Prima o botão (POWER) (Alimentação) na estrutura do projector ou o botão POWER ON (Ligar alimentação) no comando à distância.**

*O indicador POWER acende a verde e o projector está pronto a usar.*

## *SUGESTÃO:*

• Quando for apresentada a mensagem "Projector está bloqueado! Introduza a sua palavra-passe." tal significa que a funcionalidade [SEGURANÇA] está activada. (→ página *3*[2\)](#page-41-1)

 Depois de ligar o seu projector, certifique-se que o computador ou a fonte de vídeo está ligada e que a tampa da *lente está aberta.*

NOTA: Quando não estiver presente nenhum sinal de entrada, o guia sem-sinal é apresentado (definição de menu de fábrica).

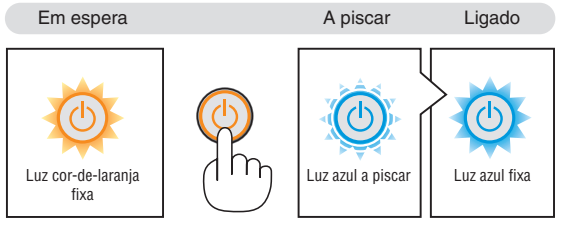

 $(\rightarrow$  página [127](#page-136-5))

# <span id="page-26-0"></span>Nota acerca do ecrã Inicial (ecrã de Escolha da Língua do Menu)

Quando ligar o projector pela primeira vez, aparece o menu Iniciar. Este menu permite-lhe seleccionar uma das 27 línguas do menu.

**Para seleccionar um idioma do menu, siga estes passos:**

**1. Use o botão** *, , ou*  **para seleccionar um dos 27 idiomas para o menu.**

| PLEASE SELECT A MENU LANGUAGE. |                                                                                                    |  |                                                                                                    |                 |                                                                                                    |  |
|--------------------------------|----------------------------------------------------------------------------------------------------|--|----------------------------------------------------------------------------------------------------|-----------------|----------------------------------------------------------------------------------------------------|--|
| Ō                              | <b>ENGLISH</b><br><b>DEUTSCH</b><br><b>FRANCAIS</b><br><b>ITALIANO</b><br>ESPAÑOL<br><b>SVENSKA</b><br>РУССКИЙ<br>عربى<br>日本語 |  | <b>DANSK</b><br>PORTUGUÊS<br>ČEŠTINA<br>MAGYAR<br>POLSKI<br>NEDERLANDS<br><b>БЪЛГАРСКИ</b><br>हिंदी<br>中文 |                 | <b>SUOMI</b><br><b>NORSK</b><br>TÜRKCE<br>ROMÂNĂ<br><b>HRVATSKI</b><br><b>INDONESIA</b><br>ΕΛΛΗΝΙΚΑ<br>ไทย<br>한국어 |  |
|                                | <b>ENTER HEXIT</b>                                                                                                    |  | <b>EXIT HEXIT</b>                                                                                         | <b>e:SELECT</b> | <b>++:SELECT</b>                                                                                                  |  |

**2. Prima o botão ENTER para executar a selecção.**

Depois disto ter sido feito, pode continuar a operação do menu.

Se quiser, pode seleccionar mais tarde o idioma do menu.  $(\rightarrow$  [IDIOMA] na página [71](#page-80-1), [83](#page-92-1))

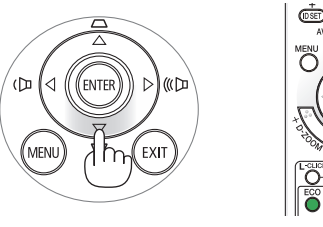

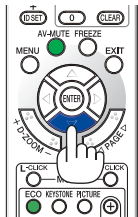

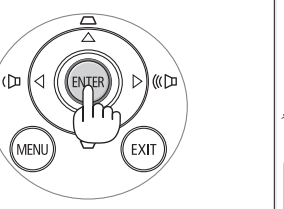

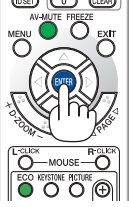

## *NOTA:*

- • Quando desligar e ligar de novo a alimentação de corrente usando uma tomada múltipla ou um disjuntor. Aguarde pelo menos 1 segundo entre desligar a alimentação de corrente e ligar de novo. Caso não o faça poderá fazer com que não chegue corrente ao projector. (Não acenderá o LED de espera) Se tal acontecer, desligue o cabo de alimentação e torne a ligá-lo. Ligue a corrente.
- • Se acontecer uma das seguintes coisas, o projector não se liga.
- • Se a temperatura interna do projector for demasiado elevada, o projector detecta uma temperatura elevada anormal. Nesta condição, o projector não liga para projectar o sistema interno. Se isto acontecer, espere que os componentes internos do projector arrefeçam.
- • Quando a lâmpada chegar ao fim do seu tempo de vida útil, o projector não se liga. Se isto acontecer, substitua a lâmpada.
- • Se o indicador STATUS (Estado) acender em laranja com o botão de alimentação premido, tal significa que o [BLOQ. PAINEL CONTROLO] está activo. Cancele o bloqueio desligando-o. (→ página *[85](#page-94-1)*)
- • Se a lâmpada não acender e se o indicador STATUS começar a piscar num ciclo de seis vezes, espere um minuto e volte a ligar a energia.
- • Enquanto o indicador POWER (Alimentação) estiver a piscar em azul em ciclos curtos, a alimentação não pode ser desligada usando o botão de alimentação.
- • Mal ligue o projector, podem ocorrer oscilações no ecrã. Isto é normal. Espere 3 a 5 minutos até que a iluminação da lâmpada esteja estabilizada.
- • Quando o projector é ligado, pode levar algum tempo até que a luz da lâmpada se torne brilhante.
- • Se ligar o projector imediatamente após a lâmpada ser apagada, ou quando a temperatura for muito elevada, as ventoinhas funcionam sem apresentar nenhuma imagem durante algum tempo e depois o projector apresenta a imagem.

# <span id="page-27-1"></span><span id="page-27-0"></span>4 Escolher uma Fonte

# Escolher o computador ou a fonte de vídeo

NOTA: Ligue o computador ou o equipamento da fonte de vídeo ao projector.

## **Detectar automaticamente o sinal**

Prima uma vez o botão SOURCE.O projector procura a fonte de entrada disponível e apresenta-a. A fonte de entrada comutará como se segue:

COMPUTADOR1 → COMPUTADOR2 → HDMI → VIDEO → S-VIDEO  $\rightarrow$  VISUALIZADOR  $\rightarrow$  APRES. USB  $\rightarrow$  COMPUTADOR1  $\rightarrow$  ...

Com o ecrã FONTE apresentado, pode pressionar o botão FONTE algumas vezes para seleccionar a fonte de entrada.

DICA: Se não existir qualquer sinal de entrada, a entrada será saltada.

## **Usar o Comando à Distância**

Prima qualquer dos botões COMPUTER1, COMPUTER2, HDMI, VIDEO, S-VIDEO, VIEWER, NETWORK ou USB DISPLAY.

# **Escolher uma Fonte por Defeito**

Pode escolher uma fonte por defeito como a sua fonte predefinida, de modo a que esta seja apresentada cada vez que o projector for ligado.

**1. Prima o botão MENU.**

*O menu será apresentado.*

- **2. Prima duas vezes o botão para realçar [CONFIG.] e prima o botão ou o botão ENTER para seleccionar [GERAL].**
- **3. Prima três vezes o botão para seleccionar [OPÇÕES(2)].**
- **4. Prima seis vezes o botão para seleccionar [SELECÇÃO FONTE PADRÃO] e prima o botão ENTER.**

*É apresentado o ecrã [SELECÇÃO FONTE PADRÃO].* 

*(*→ página *[90\)](#page-99-0)*

- **5. Escolha uma fonte como a fonte por defeito e prima o botão ENTER.**
- **6. Prima o botão EXIT algumas vezes para fechar o menu.**
- **7. Reinicie o projector.**

*A fonte que escolheu no passo 5 será projectada.*

NOTA: Mesmo quando [AUTO] estiver activado, a [REDE] não será automaticamente seleccionada. Para definir a sua rede como fonte padrão, seleccione [REDE].

#### *SUGESTÃO:*

- • Quando o projector está no modo de espera, a aplicação de um sinal de computador de um computador ligado à entrada COMPUTER 1 IN faz acender o projector e faz projectar simultaneamente a imagem do computador. ([LIGAÇÃO AUTOM. (COMP1)] → página *[90](#page-99-1)*)
- • No Windows 7, uma combinação das teclas Windows e P permite definir a apresentação externa rápida e facilmente.

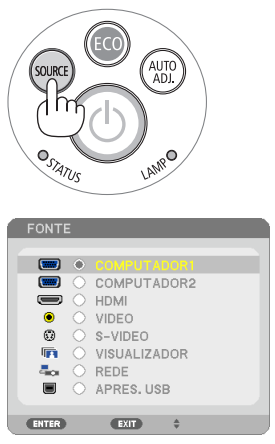

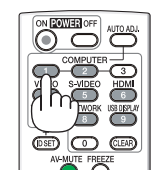

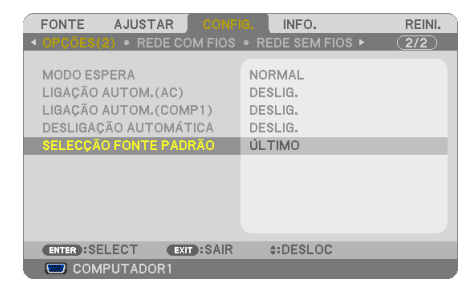

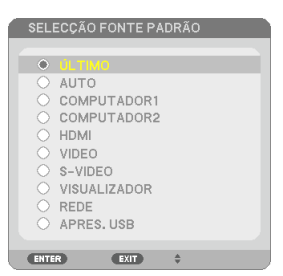

# <span id="page-28-1"></span><span id="page-28-0"></span>5 Ajustar o tamanho da imagem e a posição

Utilize o pé com inclinação ajustável, a função de zoom ou a função de focagem para ajustar o tamanho e posição da imagem.

*Neste capítulo, omitimos desenhos e cabos para que seja mais claro.*

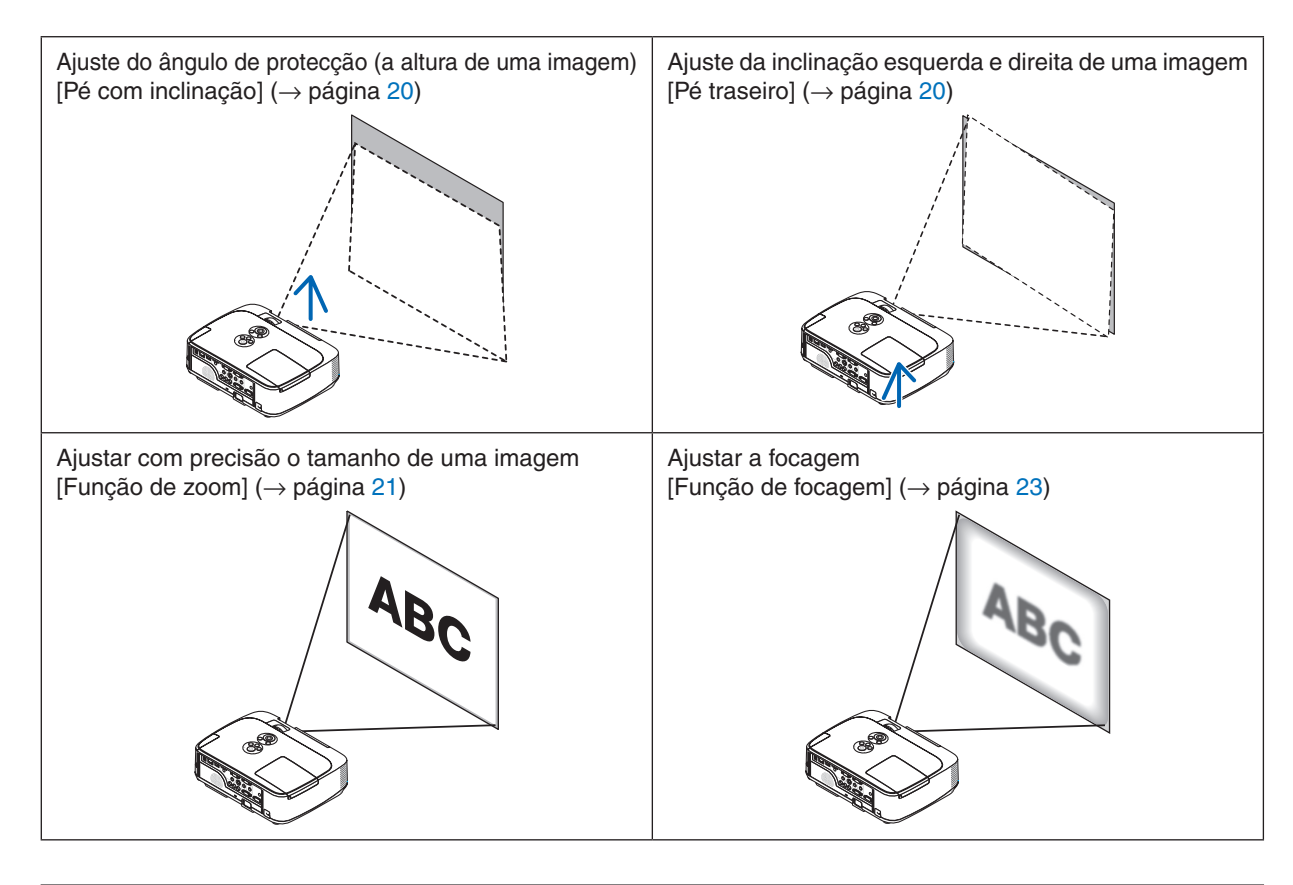

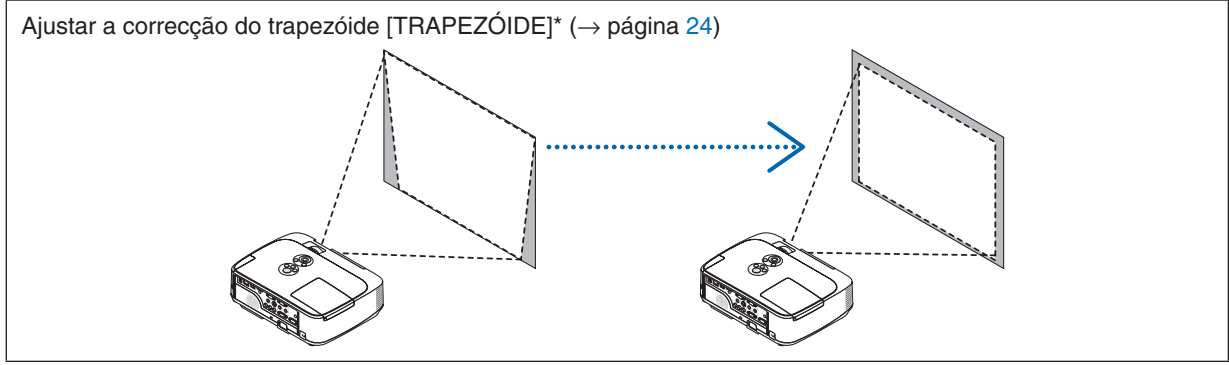

A função correcção automática de trapezóide vem activada de fábrica.

Para executar manualmente a correcção de trapezóide, consulte "6 Corrigir manualmente a distorção do trapezóide" na página [24](#page-33-1).

# 2. Projectar uma Imagem (Operação Básica)

# <span id="page-29-1"></span><span id="page-29-0"></span>Ajuste o Pé de Inclinação

**1. Levante a extremidade dianteira do projector.**

# **CUIDADO:**

Não tente tocar na saída da ventilação durante o ajuste do pé de inclinação, pois esta pode ficar quente enquanto o projector estiver ligado e depois de ter sido desligado.

- **2. Empurre para cima e mantenha a alavanca do pé de inclinação ajustável na parte frontal do projector para prolongar o pé de inclinação ajustável.**
- **3. Baixe a parte dianteira do projector até à altura desejada.**
- **4. Solte a alavanca do pé de inclinação ajustável para bloquear o pé de inclinação ajustável.**

 O pé com inclinação pode ser prolongado até 40 mm.

 Existem cerca de 10 graus (para cima) para ajustar a parte dianteira *do projector.*

 Rode o pé traseiro para a altura desejada, de modo a nivelar a imagem *na superfície de projecção.*

# **CUIDADO:**

• Não use o pé de inclinação com outros intuitos para além dos estipulados.

 A má utilização, como usar o pé de inclinação para transportar ou pendurar (na parede ou tecto) o projector pode causar danos no projector.

#### **Para modelos de curto alcance (M350XS/M300XS/M260XS/ M300WS/M260WS)**

*Os modelos de curto alcance têm uma lente redonda que sai da estrutura dianteira. Ao ajustar o pé com inclinação, preste atenção para não tocar na lente.*

# <span id="page-29-2"></span>**Ajuste da inclinação esquerda e direita de uma imagem [Pé traseiro]**

### **1. Rode o pé traseiro.**

 O pé traseiro pode ser prolongado até 12 mm. Se rodar o pé traseiro *o projector pode ser colocado na horizontal.*

*NOTA:*

• Não prolongue mais o pé traseiro do que a altura limite (12 mm). Se fizer isso pode fazer com que o pé traseiro saia do projector.

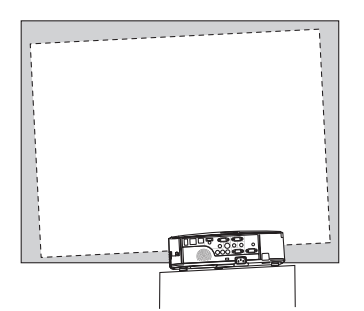

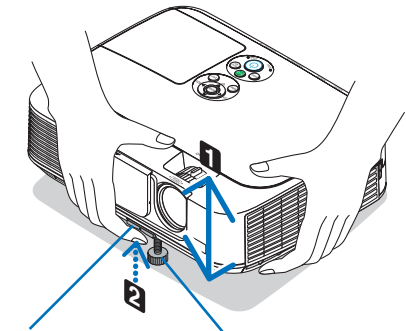

*Alavanca ajustável do pé de inclinação*

Pé com Inclinação *Ajustável*

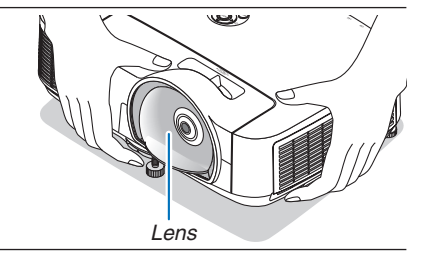

(D)9

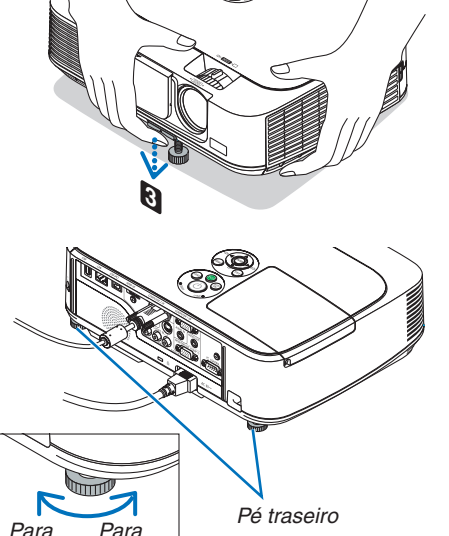

*cima*

baixo

#### <span id="page-30-1"></span><span id="page-30-0"></span>Zoom

#### **[M350X/M300X/M260X/M230X/M300W/M260W/M420X/M420XV]**

Use a alavanca do ZOOM para ajustar o tamanho de imagem no ecrã.

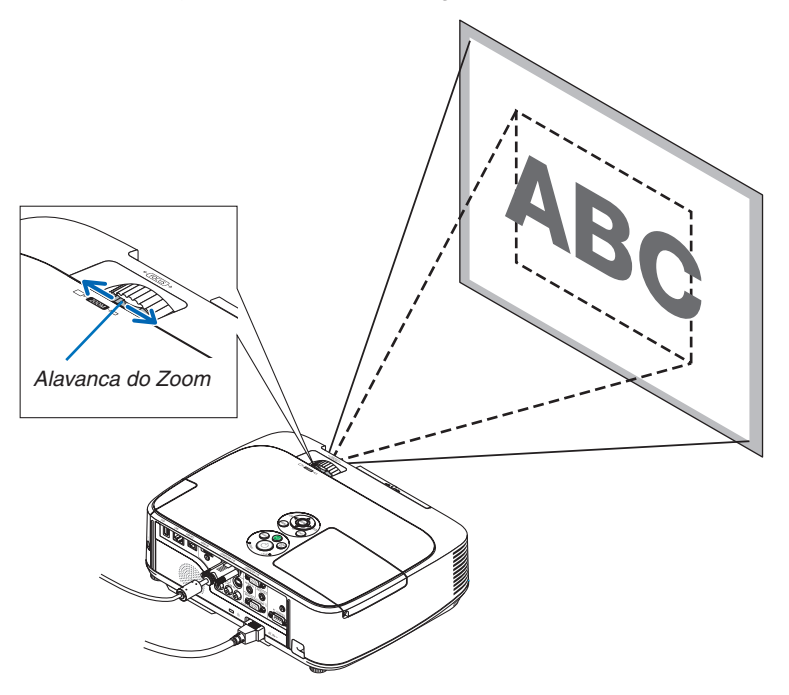

#### **[M350XS/M300XS/M260XS/M300WS/M260WS]**

O tamanho da imagem pode ser ajustado electronicamente no menu. Para isso, siga os passos abaixo.

# **Ajustar com o botão ZOOM no comando à distância**

## **1. Prima o botão ZOOM.**

 A barra de ZOOM DIGITAL será apresentada.

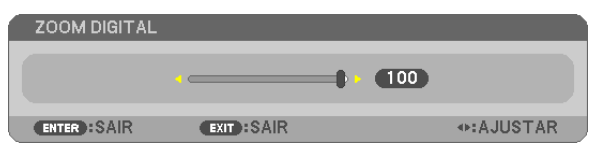

**2. Prima o botão** ◀ *ou* ▶ **para ajustar o tamanho da imagem.**

## **3. Prima o botão EXIT.**

 A barra de ZOOM DIGITAL será fechada.

## <span id="page-31-0"></span>Ajustar a partir do menu

#### **1. Prima o botão MENU.**

*Aparecerá o menu.*

- **2. Prima o botão para seleccionar [CONFIG.] e prima o botão ENTER.**
	- *O separador [GERAL] será realçado.*

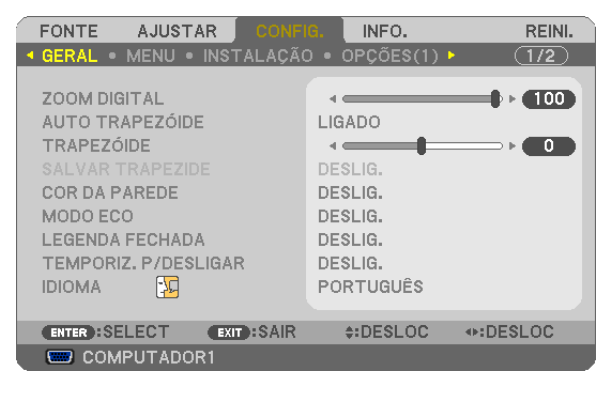

## **3. Prima o botão** *.*

 O [ZOOM DIGITAL] será realçado.

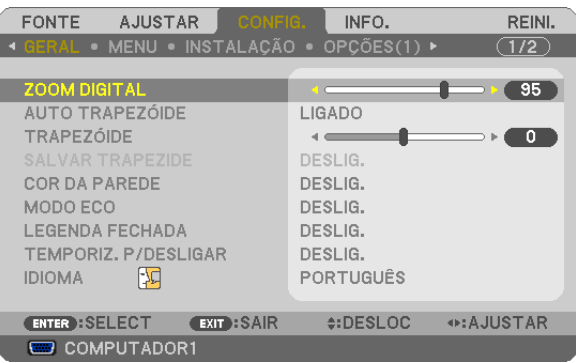

- **4. Utilize o botão**  *ou*  **para ajustar o tamanho da imagem.**
- **5. Depois de acabar o ajuste, prima o botão EXIT três vezes.**

*O menu será encerrado.*

## <span id="page-32-1"></span><span id="page-32-0"></span>Focagem

# **[M350X/M300X/M260X/M230X/M300W/M260W/M420X/M420XV]**

Use o anel de focagem (FOCUS) para obter a melhor focagem.

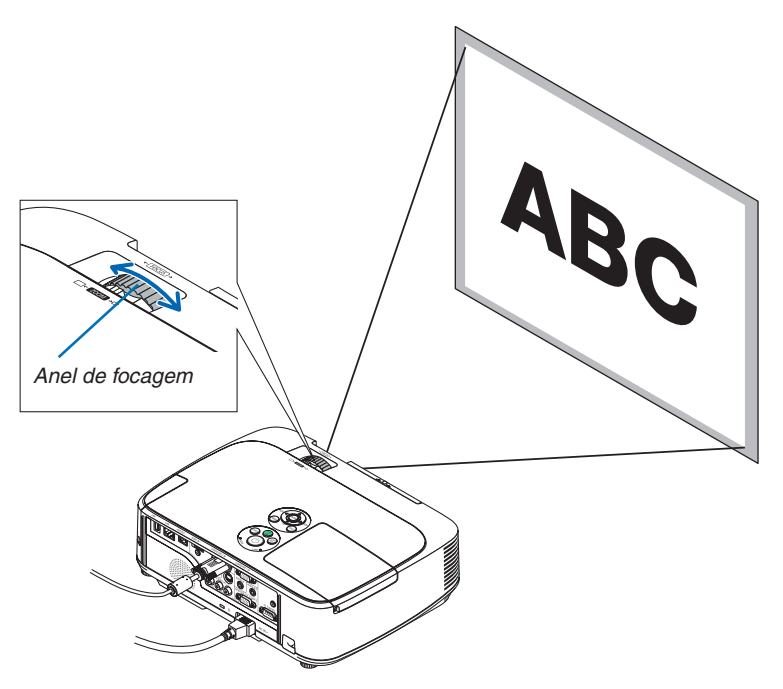

# **[M350XS/M300XS/M260XS/M300WS/M260WS]**

Utilize a alavanca de FOCAGEM para obter a melhor focagem.

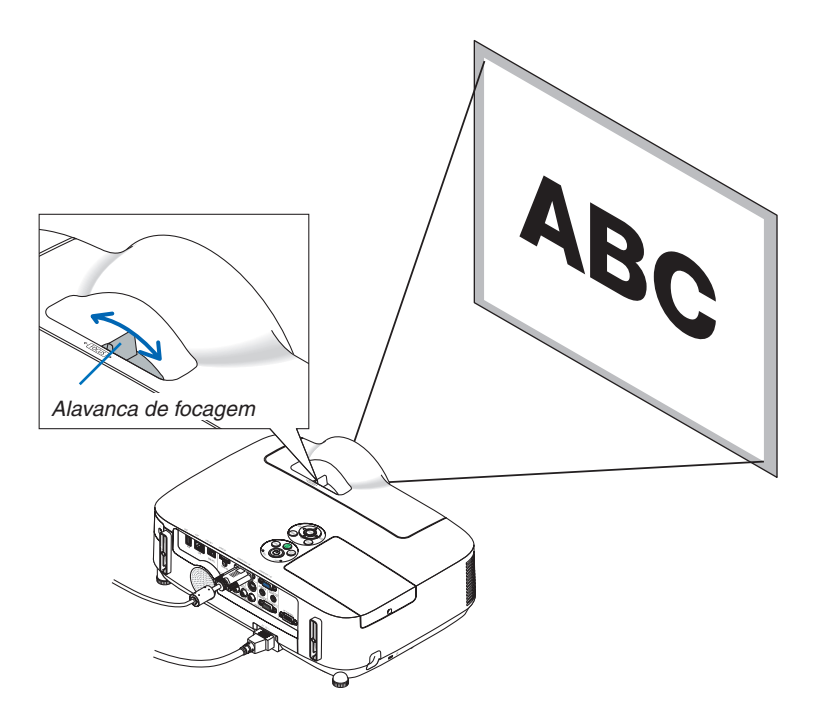

# <span id="page-33-1"></span><span id="page-33-0"></span>6 Corrigir manualmente a distorção do trapezóide

Se o ecrã estiver inclinado verticalmente, a distorção trapezoidal aumenta. A função correcção automática de trapezóide (AUTO TRAPEZÓIDE) vem activada de fábrica. Para corrigir manualmente a distorção de trapezóide, proceda com os passos seguintes.

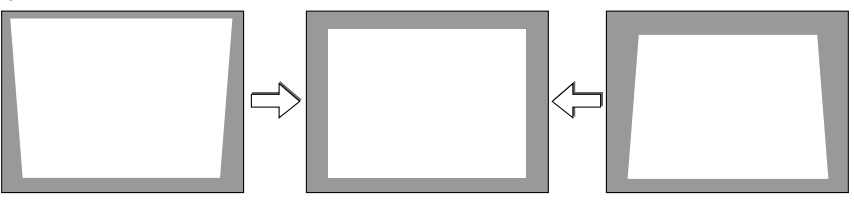

#### *NOTA:*

- • A correcção do trapezóide pode dar origem a uma ligeira desfocagem da imagem, porque a correcção é feita electronicamente.
- • O raio de correcção do trapezóide pode ser feito mais estreito, dependendo da escolha do sinal ou do formato.
- • Pode não obter o resultado pretendido com a correcção Auto Trapezóide dependendo da posição da alavanca de zoom. Se isto acontecer, realize a correcção Trapezóide manualmente.

## Ajustar com os botões na estrutura

- **1. Prima o botão**  *ou*  **sem que haja menus apresentados**
	- *A barra do trapezóide será apresentada.*

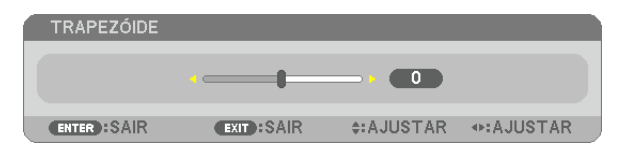

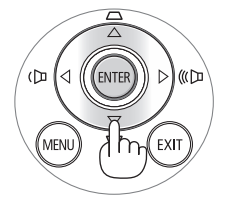

- **2. Use o botão**  *ou*  **para corrigir a distorção do trapezóide.**
	- *A barra do trapezóide é fechada após um período de tempo.*
- **3. Prima o botão ENTER.**
	- *A barra do trapezóide será fechada.*

#### *NOTA:*

- • Quando o menu é apresentado, a operação apresentada acima não se encontra disponível. Quando o menu é apresentado, prima o botão MENU para fechar o menu e começar a correcção do trapezóide. A partir do menu, escolha [CONFIG.] → [GERAL] → [TRAPEZÓIDE]. As alterações podem ser guardadas com [SALVAR TRAPE-
- ZIDE]. (→ página *[8](#page-90-1)*1) • O controlo trapezóide não está disponível com o botão ▲ ou ▼ quando é usado o VISUALIZADOR.

## <span id="page-34-1"></span><span id="page-34-0"></span>Ajustando com o controlo remoto

**1. Prima o botão KEYSTONE.**

 A barra do trapezóide será exibida.

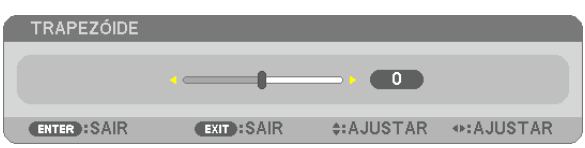

**2. Use o botão**  *ou*  **para corrigir a distorção do trapezóide.** Ajuste para que os lados esquerdo e direito fiquem paralelos.

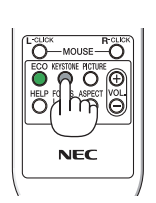

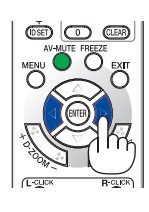

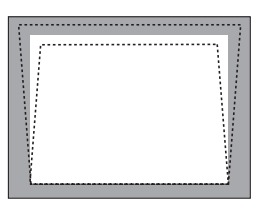

**3. Prima o botão EXIT.** *A barra Trapezóide será encerrada.*

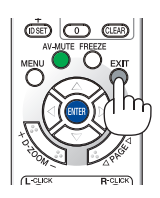

# <span id="page-35-1"></span><span id="page-35-0"></span>**2 Optimizar o Sinal do Computador Automaticamente**

# Ajustar a imagem com o ajuste automático

Optimizar uma imagem de computador automaticamente. (COMPUTADOR1/COMPUTADOR2) Prima o botão AUTO ADJ. para optimizar automaticamente uma imagem do computador. Este ajuste pode ser necessário quando ligar o seu computador pela primeira vez.

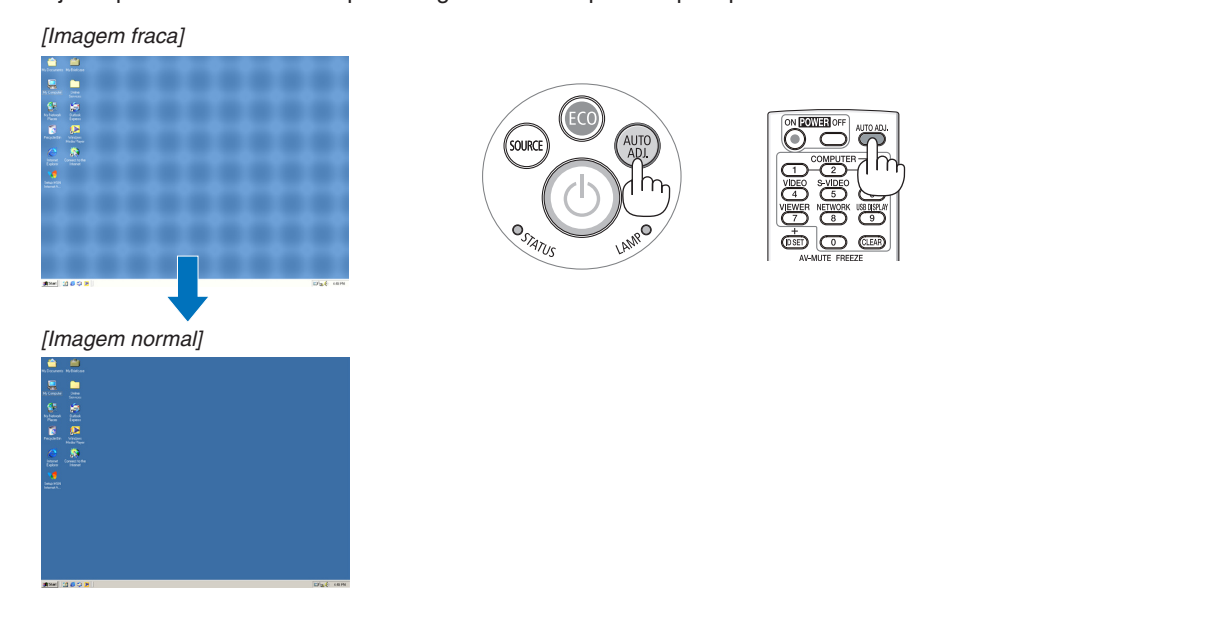

## *NOTA:*

Alguns sinais podem levar tempo a aparecer, ou podem não ser apresentados correctamente.

• Se a operação de ajuste automático não conseguir optimizar o sinal do computador, tente ajustar a posição [HORIZONTAL], [VERTICAL], [RELÓGIO] e [FASE] manualmente. (→ página [77](#page-86-1), 7*[8](#page-87-0)*)

# <span id="page-35-2"></span>8 Aumentar ou Diminuir o Volume (não disponível em M420XV)

Pode ajustar o nível do som do altifalante.

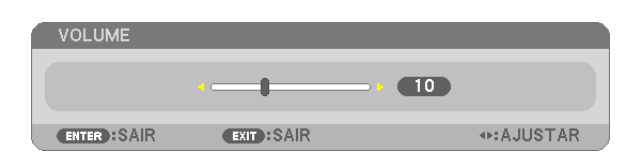

DICA: Quando não aparecer qualquer menu, pode utilizar os botões  *e na*  estrutura do projector como controlo do volume.

*NOTA:*

- O controlo de volume não está disponível com o botão < ou > quando uma imagem é ampliada usando o botão D-ZOOM (+) ou quando o menu é apre*sentado.*
- O controlo de volume não está disponível com o botão ◀ ou ▶ quando é usado o VISUALIZADOR.

DICA: O volume de som do [BIP] não pode ser ajustado. Para desligar o som [BIP] seleccione, a partir do menu, [CONFIG.]  $\rightarrow$  [OPÇÕES(1)]  $\rightarrow$  [BIP]  $\rightarrow$ [DESLIG.].

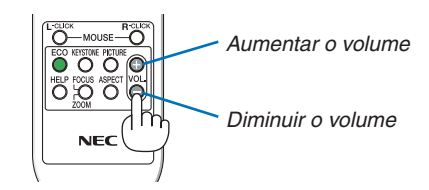

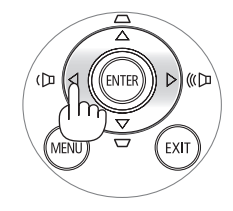
## 9 Desligar o Projector

## **Para desligar o projector:**

**1. Primeiro, prima o botão (POWER) na estrutura do projector, ou o botão POWER OFF no comando à dis****tância.**

 Aparece a mensagem [DESLIGAR ALIMENTAÇÃO / TEM *A CERTEZA ? / SESSÃO DE POUPANÇA DE CARBONO*  0.000[g-CO2]].

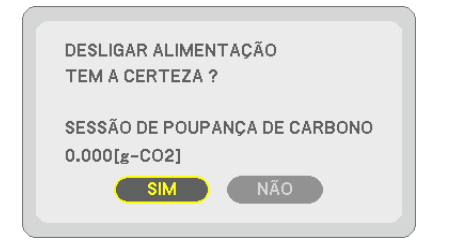

**2. A seguir, prima o botão ENTER ou prima novamente o botão (POWER) ou POWER OFF.**

 A lâmpada desligar-se-á e o projector entrará em modo de *espera. Quando em modo de espera, o indicador POWER acenderá para laranja e o indicador STATUS para verde quando está seleccionado [NORMAL] para [MODO ES-PERA].*

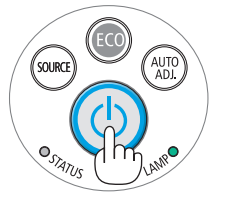

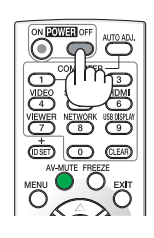

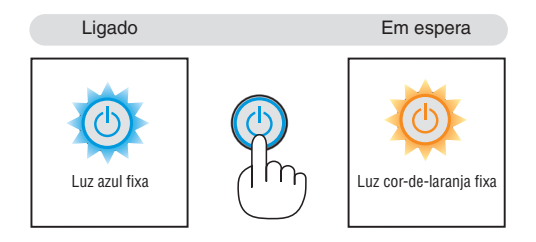

## **CUIDADO:**

Certas partes do projector podem ficar temporariamente quentes se o projector for desligado com o botão POWER ou se a fonte de alimentação de CA for desligada durante o normal funcionamento do projector. Tenha cuidado ao pegar no projector.

#### *NOTA:*

- • Enquanto o indicador POWER (Alimentação) estiver a piscar em azul em ciclos curtos, a alimentação não pode ser desligada.
- • Não é possível desligar a alimentação durante os 60 segundos imediatamente após a ter ligado e a apresentar uma imagem.
- • Não desligue o cabo de alimentação de CA do projector no espaço de 10 segundos após fazer ajustes ou alterar configurações e fechar o menu. Fazê-lo pode levar à perda de ajustes e definições.

## Após a utilização

**Preparação: Certifique-se que o projector está desligado.**

- **1. Desligue o cabo da alimentação.**
- **2. Desligue quaisquer outros cabos.**
	- Remova a memória USB se esta estiver inserida no projector.
- **3. Retraia o pé de inclinação ajustável se este estiver esticado.**
	- • Não toque na lente.
- **4. Deslize a tampa da lente para a direita para cobrir a lente. Modelo de curto alcance (M350XS/M300XS/M260XS/M300WS/ M260WS)**
	- ① *Coloque cada trinco no fundo da tampa da lente nas duas ranhuras do projector.*
	- ② Puxe o topo da tampa da lente para cobrir a lente.

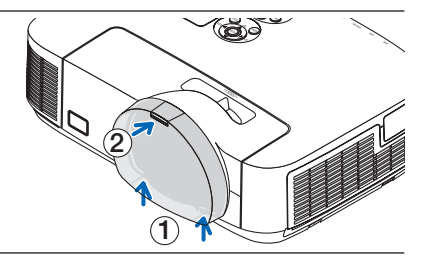

**5. Coloque o projector e os acessórios na mala suave fornecida.**

 Coloque o projector na mala suave com a lente virada para cima, conforme apresentado abaixo. Isto serve para prevenir que a lente fique danificada.

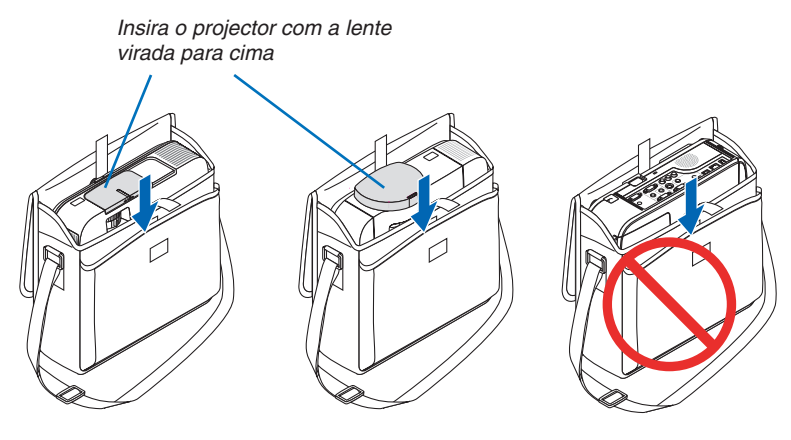

*NOTA:* 

- • Quando colocar o projector na mala suave, retraia o pé de inclinação e o pé traseiro. Se não o fizer pode dar origem a danos no projector.
- • O M420X, M420XV, M350XS, M300XS, M260XS, M300WS e M260WS não vêm com uma mala suave.

## **CUIDADO:**

Tenha cuidado quando colocar o projector na mala suave logo após ter utilizado o projector. A estrutura do projector está quente.

## **29**

# 3. Características Convenientes

## **O** Desligar a Imagem e o Som

Prima o botão AV-MUTE para desligar a imagem e o som durante um curto período de tempo. Prima novamente para recuperar a imagem e o som.

A função do projector para economizar energia entrará em funcionamento 10 segundos depois da imagem ser desligada.

Como resultado, a potência da lâmpada irá diminuir.

### *NOTA:*

- Ainda que a imagem esteja desligada, o menu continua a permanecer no ecrã.
- • O som da tomada AUDIO OUT (mini estéreo) pode ser desligado.
- • Mesmo quando a função para economizar energia está a funcionar, a potência da lâmpada pode ser reposta para o seu nível origem temporariamente.
- • Para repor a imagem, mesmo que pressione o botão AV MUTE imediatamente depois de iniciar a função para economizar energia, o brilho da lâmpada pode não ser recuperado para o nível original.

## **@ Congelar uma imagem**

Prima o botão FREEZE para congelar uma imagem. Prima novamente para continuar o movimento.

NOTA: A imagem é congelada mas o vídeo original continua a ser reproduzido.

## Aumentar uma Imagem

Pode aumentar a imagem até quatro vezes.

NOTA: A ampliação máxima pode ser menos do que quatro vezes, dependendo *do sinal.*

Para o fazer:

**1. Prima o botão D-ZOOM (+) para ampliar a imagem.**

Para mover a imagem ampliada, use o botão ▲,▼,◀ ou ▶.

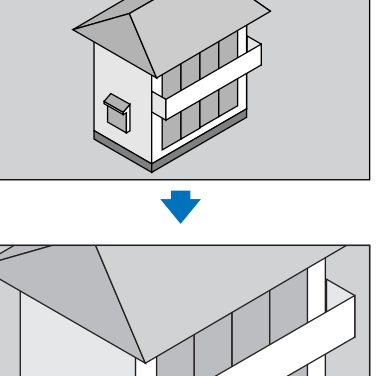

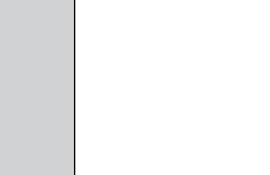

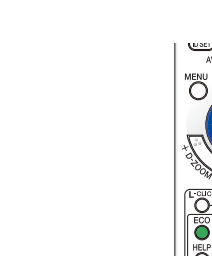

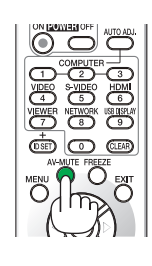

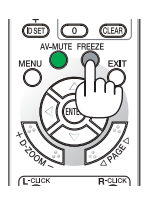

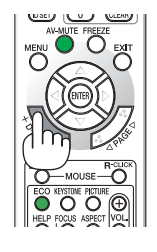

### **2. Prima o botão** *.*

 A área da imagem ampliada será deslocada

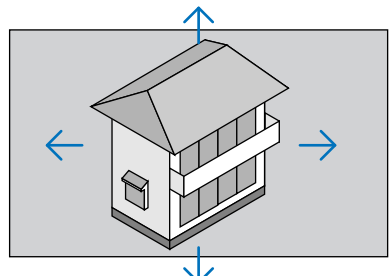

### **3. Prima o botão D-ZOOM (−).**

 De cada vez que o botão D-ZOOM (−) é premido, a imagem é redu*zida.*

*NOTA:* 

• A imagem será ampliada ou reduzida no centro do ecrã.

• A apresentação do menu irá cancelar a ampliação actual.

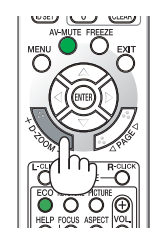

## Mudar Modo Eco/Verificar Efeito de Poupança Energética Utilização do Modo Eco [MODO ECO]

O MODO ECO ([ECO1] e [ECO2]) aumenta a vida da lâmpada, diminui o consumo de energia e reduz as emissões de CO<sub>2</sub>.

Podem ser seleccionados quatro modos de luminosidade: modos [DESLIG.], [AUTO ECO], [ECO1] e [ECO2]

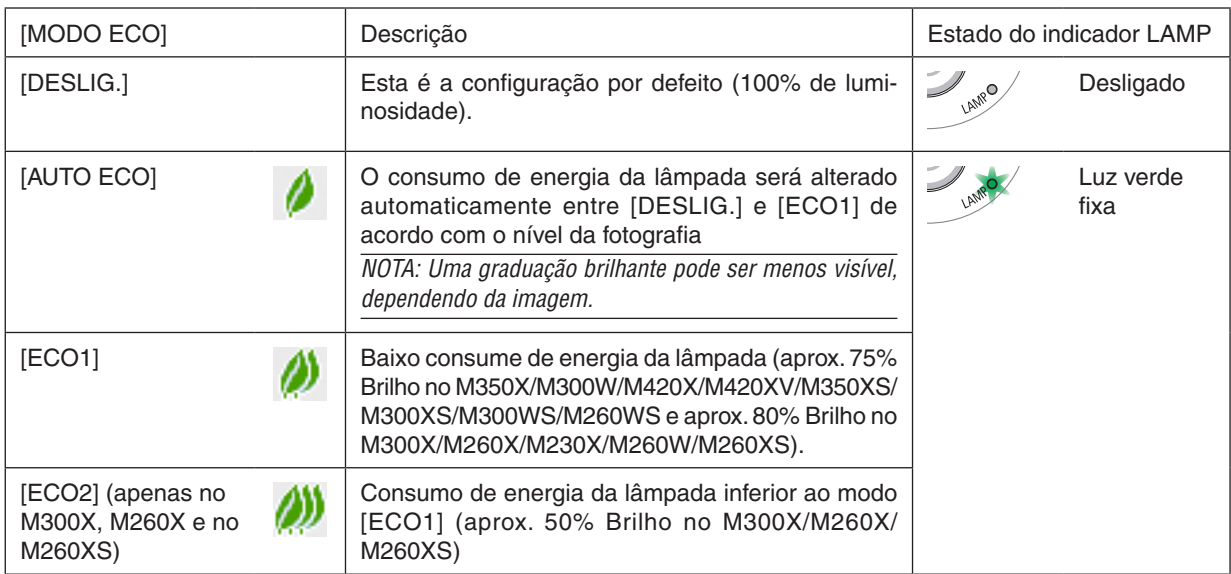

Para ligar o [MODO ECO], faça o seguinte:

**1. Prima o botão ECO no comando à distância para ver o ecrã [MODO ECO].**

#### **2. Prima novamente o botão ECO para seleccionar o modo que desejar.**

- • Cada vez que o botão ECO for premido, as escolhas serão alteradas: DESLIG. → *AUTO ECO* → *ECO1 (*→ *ECO2)* → DESLIG.
- • Quando o projector estiver em modo ECO, o indicador LAMP (Lâmpada) acende em verde.

#### *SUGESTÃO:*

• O símbolo da folha no fundo do menu indica a selecção presente do modo ECO.

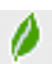

#### *NOTA:*

- • O [MODO ECO] pode ser alterado com o menu.  $Escolha$  [CONFIG.]  $\rightarrow$  [GERAL]  $\rightarrow$  [MODO ECO].
- • O tempo de vida que a lâmpada ainda tem e as horas que utilizou a lâmpada podem ser verificadas em [TEMPO DE USO]. Escolha  $IINFO.I \rightarrow ITEMPO DE USOI.$
- O projector permanece em [ECO1]\* por 90 segundos depois da lâmpada ser ligada e enquanto o indicador POWER está a piscar a azul. A condição da lâmpada não será afectada mesmo quando o [MODO ECO] for alterado.
- • Depois de um intervalo de 1 minuto desde quando o projector apresenta o guia sem-sinal, um ecrã azul, preto ou o logótipo, [MODO ECO] muda automaticamente para [ECO1]\*. O projector volta para [DESLIG.] desde que seja recebido um sinal.
- Se o projector estiver demasiado quente no modo [DESLIG.], pode haver o caso do [MODO ECO] mudar automaticamente para o modo [ECO1]\*, para proteger o projector. Quando o projector estiver no modo [ECO1]\*, a luminosidade da imagem diminui. Quando o projector volta à temperatura normal, o [MODO ECO] volta ao modo [DESLIG.].

 O símbolo do termómetro [ ] indica que o [MODO ECO] está definido automaticamente para o modo [ECO1]\*, porque a temperatura interna é demasiado elevada.

 \* [ECO2] apenas no M300X, M260X e no M260XS.

## Verificação do efeito de poupança energética [MEDIDOR DE CARBONO]

Esta função apresenta o efeito de poupança energética em termos de redução de emissão de CO<sub>2</sub> (kg) quando o [MODO ECO] do projector estiver definido como [AUTO ECO], [ECO1] ou [ECO2].Esta função chama-se [MEDIDOR DE CARBONO].

Há duas mensagens: [POUP.TOT. DE CARB.] e [SESSÃO DE POUPANCA DE CARBONO]. A mensagem [POUP.TOT. DE CARB.] mostra o total de redução da emissão de CO<sub>2</sub> desde a expedição do produto até agora. Pode verificar a informação sobre [TEMPO DE USO] a partir de [INFO.] do menu. ( $\rightarrow$  página [94](#page-103-0))

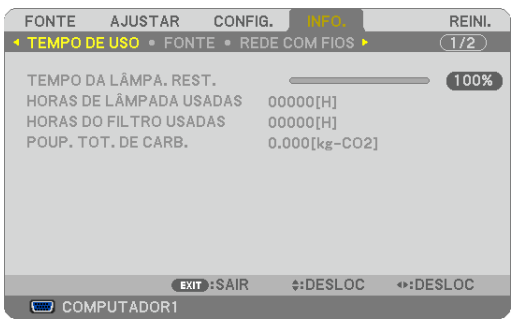

A mensagem [SESSÃO DE POUPANCA DE CARBONO] mostra a redução da emissão de CO<sub>2</sub> entre o tempo de mudar para MODO ECO imediatamente depois de ligado e desligado. A mensagem [SESSÃO DE POUPANÇA DE CARBONO] será exibida na mensagem [DESLIGAR ALIMENTAÇÃO / TEM A CERTEZA ?] quando se desliga.

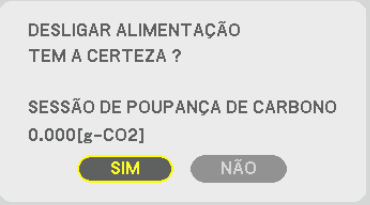

#### *SUGESTÃO:*

• A fórmula que se mostra abaixo é a utilizada para calcular a redução da emissão de CO2*.*

 Redução da emissão de CO2 = (Consumo energético em DESLIG. para MODO ECO – Consumo energético em LIGADO para MODO ECO) × Factor de conversão de CO2.\* Quando a imagem é desligada com o botão AV MUTE ou ao fechar a tampa da lente, o nível de redução das emissões de  $CO<sub>2</sub>$  também aumenta.

\* O Cálculo para a redução da emissão de CO<sub>2</sub> é baseado numa publicação da OECD "Emissões de CO<sub>2</sub> a partir da combustão de combustíveis, Edição de 2008".

- • A [POUP. TOT. DE CARB.] é calculada com base na poupança gravada em intervalos de 15 minutos.
- • Esta fórmula não se aplicará ao consumo energético uma vez que este não é afectado quer o [MODO ECO] esteja ligado ou desligado.

## 5 Prevenir a utilização sem autorização do Projector [SEGURANÇA]

Pode ser definida uma senha para o projector usando o menu, para evitar a operação por um utilizador não autorizado. Quando for definida uma senha, ao ligar o projector é apresentado o ecrã de introdução da senha. Se a senha correcta não for introduzida, o projector não pode projectar nenhuma imagem.

• A definição de [SEGURANÇA] não pode ser cancelada utilizando [REINI.] no menu.

#### **Para activar a função de segurança:**

#### **1. Prima o botão MENU.**

*O menu é apresentado.*

- 2. Prima duas vezes o botão ► para seleccionar [CONFIG.] e prima o botão ▼ ou o botão ENTER para selec**cionar [GERAL].**
- **3. Prima o botão para seleccionar [INSTALAÇÃO].**
- **4. Prima três vezes o botão para seleccionar [SEGURANÇA] e prima o botão ENTER.**

| <b>FONTE</b>                                            | AJUSTAR <b>I</b>                                                  | CONFIG.          | INFO.                                                  | REINI.       |
|---------------------------------------------------------|-------------------------------------------------------------------|------------------|--------------------------------------------------------|--------------|
|                                                         |                                                                   |                  | <b>4 GERAL • MENU • INSTALAÇÃO • OPÇÕES(1) ▶</b>       | $\sqrt{1/2}$ |
| ORIENTACÃO<br><b>SEGURANCA</b><br><b>ID DE CONTROLO</b> | BLOQ, PAINEL CONTROLO<br>VELOC. DE COMUNICAÇÃO<br>PADRÃO DE TESTE |                  | FRENTE DE SECRETÁRIA<br>DESLIG.<br>DESLIG.<br>38400bps |              |
| <b>ENTER : SELECT</b>                                   |                                                                   | <b>EXIT:SAIR</b> | $\div$ :DESLOC                                         |              |
|                                                         | <b>ED COMPUTADOR1</b>                                             |                  |                                                        |              |

 É apresentado o menu DESLIG./LIGADO.

**5. Prima o botão para seleccionar [LIGADO] e prima o botão ENTER.**

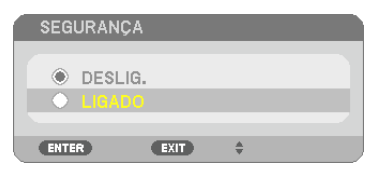

*O ecrã de [SENHA DE SEGURANÇA] é apresentado.*

**6. Introduza uma combinação dos quatro botões e prima o botão ENTER.**

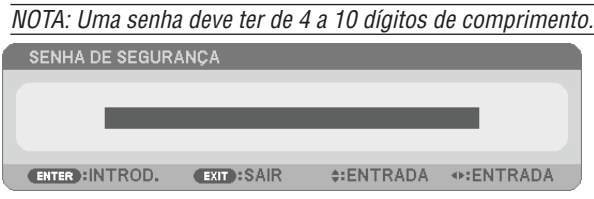

 O ecrã de [CONFIRME A SENHA] é apresentado.

**7. Introduza a mesma combinação dos quatro botões e prima o botão ENTER.**

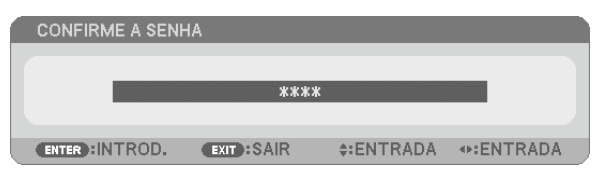

 O ecrã de confirmação é apresentado.

**8. Seleccione [SIM] e prima o botão ENTER.**

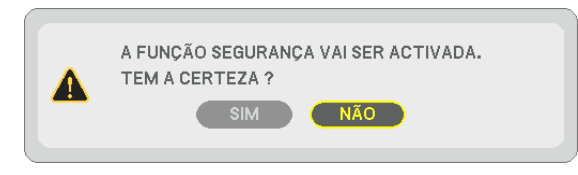

*A função de SEGURANÇA foi activada.*

#### **Para ligar o projector quando [SEGURANÇA] estiver activada:**

#### **1. Prima o botão POWER.**

 O projector será ligado e aparecerá uma mensagem para efeitos de bloqueio do projector.

#### **2. Prima o botão MENU.**

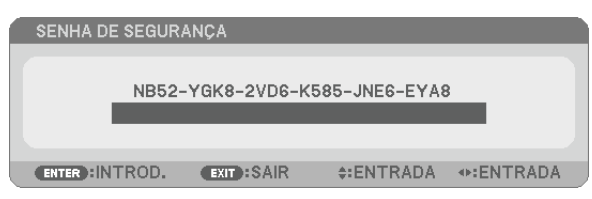

**3. Introduza a senha correcta e prima o botão ENTER. O projector apresenta uma imagem.**

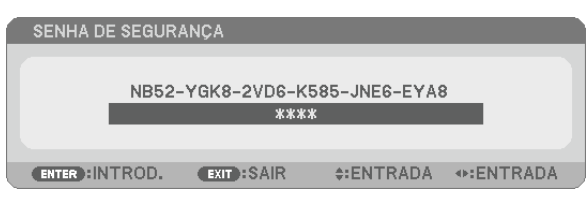

NOTA: O modo de desactivação de segurança é mantido até que a alimentação de corrente seja desligada ou que seja retirada a ficha do cabo de corrente.

#### **Para desactivar a função de SEGURANÇA:**

#### **1. Prima o botão MENU.**

*O menu é apresentado.*

**2. Seleccione [CONFIG.]** → **[INSTALAÇÃO]** → **[SEGURANÇA] e prima o botão ENTER.**

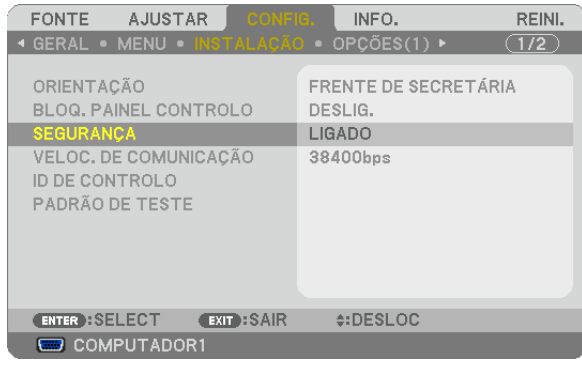

 É apresentado o menu DESLIG./LIGADO.

#### **3. Seleccione [DESLIG.] e prima o botão ENTER.**

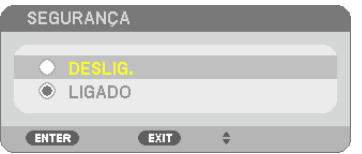

*O ecrã de SENHA DE SEGURANÇA será apresentado.*

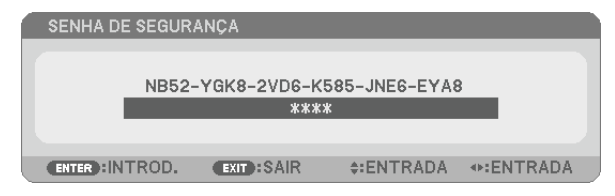

#### **4. Introduza a sua senha e prima o botão ENTER.**

*Quando a senha correcta é introduzida, a função de SEGURANÇA é desactivada.*

NOTA: Se se esquecer da sua senha, contacte o seu revendedor. O seu revendedor fornecer-lhe-á a sua senha contra a apresentação do seu código de pedido. O seu código de pedido é apresentado no ecrã de confirmação da senha. Neste exemplo [NB52-YGK8- 2VD6-K585-JNE6-EYA8] é um código de pedido.

## 6 Usar o cabo do computador (VGA) para manipular o projector (Virtual Remote Tool)

Utilizando o software utilitário "Virtual Remote Tool", incluído no CD-ROM que acompanha o projector NEC, o ecrã remoto virtual (barra de ferramentas ou Janela de Controlo Remoto) será exibido no ecrã do seu computador.

Isto auxiliará a execução de operações tais como ligar e desligar a alimentação do projector e selecção de sinal através do cabo do computador (VGA), cabo série ou ligação LAN. Apenas por via de ligação série ou LAN, é também usado para enviar uma imagem para o projector e registá-la como dados de logótipo do projector. Pode bloquear o logótipo, depois de o registar, para assim impedir a sua alteração.

#### **Funções de controlo**

Ligar/Desligar alimentação, selecção do sinal, congelar imagem, parar apresentação de imagem, silenciamento de áudio\*, transferência do logótipo para o projector e operação de controlo remoto no seu PC.

*NOTA:*

\* A função de silenciamento de áudio não está disponível no M420XV.

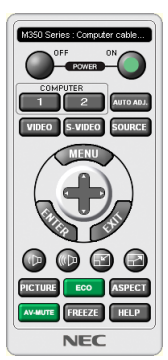

Ecrã remoto virtual

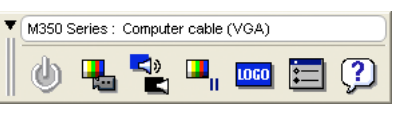

Janela de Controlo Remoto **Barra de ferramentas** 

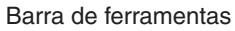

Esta secção fornece um esboço na preparação para usar a Virtual Remote Tool.

Para informações sobre como usar a Virtual Remote Tool, consulte a Ajuda da Virtual Remote Tool. (→ página [40](#page-49-0)) Passo 1: Instalar Virtual Remote Tool no computador. $(\rightarrow$  página [36](#page-45-0))

Passo 2: Ligar o projector ao computador. ( $\rightarrow$  página [38](#page-47-0)) Passo 3: Iniciar a Virtual Remote Tool. ( $\rightarrow$  página [39](#page-48-0))

#### *SUGESTÃO:*

- • A Virtual Remote Tool pode ser usada com uma ligação LAN e em série.
- • Para informação sobre como actualizar a Virtual Remote Tool, visite o nosso sitio na internet: [http://www.nec-display.com/dl/en/index.htm](http://www.nec-display.com/dl/en/index.html)*l*

#### *NOTA:*

- • Quando está seleccionado [Computador 1] a partir da selecção de fonte, o Ecrã remoto virtual ou a Barra de ferramentas serão exibidos assim como o ecrã do seu computador.
- • Use o cabo de computador (VGA) fornecido para ligar directamente o conector COMPUTER 1 IN ao conector de saída do monitor do computador para usar a Virtual Remote Tool. Usar um comutador ou outros cabos além do cabo de computador (VGA) pode provocar falha na comunicação do sinal. Conector de cabo VGA:
	- Pinos Nrs. 12 e 15 são necessários para DDC/CI.
- • A Virtual Remote Tool pode não funcionar dependendo das especificações do seu computador e da versão dos adaptadores gráficos ou controladores (drivers).
- • Para executar a Virtual Remote Tool no Windows XP Home Edition e no Windows XP Professional, é necessária a "Versão 2.0 ou superior do Microsoft .NET Framework". A versão 2.0 ou superior do Microsoft .NET Framework está disponível no website da Microsoft. Faça o download e instale-a no seu computador.
- • Os dados de logótipo (gráficos) que podem ser enviados para o projector com a Virtual Remote Tool têm as seguintes restrições:

 (Apenas via ligação de série ou LAN)

- Tamanho de ficheiro: 64 KB ou menos
- Tamanho da imagem (resolução): 699 pontos horizontais x 499 pontos verticais ou menos
- - Número de cores: 256 cores ou menos
- • Os dados de logótipo enviados com a Virtual Remote Tool serão apresentados no centro do ecrã. As redondezas estarão pintadas da mesma cor que aquela para 1 ponto no canto superior esquerdo.

#### *SUGESTÃO:*

• O conector COMPUTER 1 IN do projector suporta DDC/CI (Display Data Channel Command Interface). A DDC/CI é uma interface padrão para comunicação bidireccional entre display/projector e o computador.

### <span id="page-45-0"></span>Passo 1: Instalar Virtual Remote Tool no computador

#### *NOTA:*

- • Para instalar Virtual Remote Tool, a conta de utilizador de Windows deverá ter privilégios de "Administrador"(Windows 7, Windows Vista e Windows XP),
- • Saia de todos os programas em execução antes de instalar a Virtual Remote Tool. Se estiver qualquer programa em execução, a instalação poderá não ser terminada.
- **1 Insira o CD-ROM que acompanha o Projector NEC na sua drive de CD-ROM.**

*Será apresentada a janela de menu.*

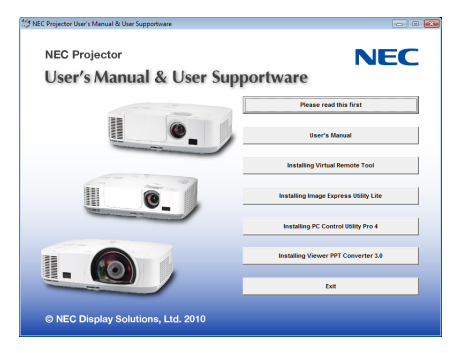

### *SUGESTÃO:*

Se a janela de menu não for apresentada, tente o seguinte procedimento. Para Windows 7

- **1. Clique "Iniciar" no Windows.**
- **2. Clique "Todos os programas"** → **"Acessórios"** → **"Executar".**
- **3. Introduza o nome da drive do seu CD-ROM (exemplo: "Q:\") e "LAUNCHER.EXE" em "Nome". (exemplo: Q:\LAUNCHER.EXE)**
- **4. Clique "OK".**

*será apresentada a janela de menu.*

#### **2 Clique "Install Virtual Remote Tool" na janela do menu.**

*A instalação é iniciada.*

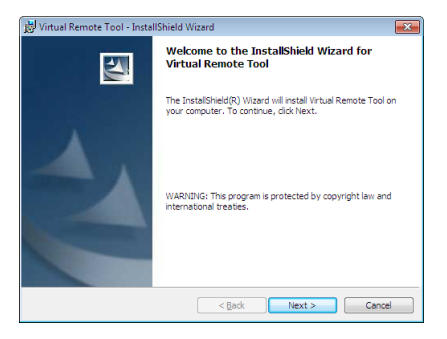

*Quando a instalação estiver terminada, será apresentada a janela Welcome (Bem-vindo).*

#### **3 Clique "Next".**

 O ecrã "END USER LICENSE AGREEMENT" será exibido.

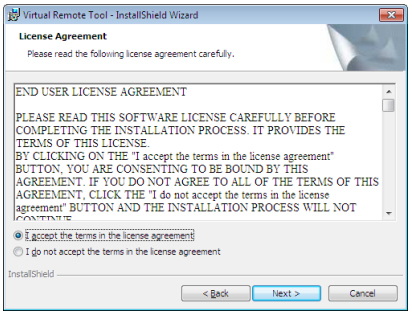

 Leia cuidadosamente "END USER LICENSE AGREEMENT"

- **4 Se concordar, clique "I accept the terms in the license agreement" e depois clique em"Next".**
	- • Siga as instruções nas telas do instalador para concluir a instalação.
	- • Quando a instalação estiver terminada, voltará para a janela do menu.

#### *SUGESTÃO:*

#### <span id="page-47-1"></span>**Desinstalar Virtual Remote Tool**

#### **Preparação:**

Saia da Virtual Remote Tool antes de desinstalar. Para desinstalar a Virtual Remote Tool, as contas de utilizador do Windows têm de ter privilégios de "Administrador" (Windows 7 e Windows Vista) ou privilégios de "Administrador de Computador" (Windows XP).

#### **• Para Windows 7/Windows Vista**

- **1 Clique em "Iniciar" e depois em "Painel de controlo".** A janela do painel de controlo será exibida.
- **2 Clique em "Desinstalar um programa" em "Programas"** A janela "Programas e funcionalidades" será exibida.
- **3 Seleccione Virtual Remote Tool e clique.**
- **4 Clique "Desinstalar/Alterar" ou "Desinstalar".** • Quando a janela de "Controlo de Conta de Utilizador" for exibida, clique "Continuar". Siga as instruções nas diferentes telas para completar a desinstalação.

#### **• Para Windows XP**

- **1 Clique em "Iniciar" e depois em "Painel de controlo".** A janela do painel de controlo será exibida.
- **2 Clique duas vezes em "Adicionar / Remover programas".** A janela Adicionar/Remover programas será exibida.
- **3 Clique em Virtual Remote Tool a partir da lista e depois clique em "Remover".** Siga as instruções nas diferentes telas para completar a desinstalação.

#### <span id="page-47-0"></span>Passo 2: Ligar o projector ao computador.

- **1 Use o cabo de computador(VGA) fornecido para ligar o conector COMPUTER 1 IN do projector directamente ao conector de saída do monitor do computador.**
- **2 Ligue o cabo de alimentação fornecido a AC IN do projector e à tomada de corrente.** O projector fica em modo de espera.

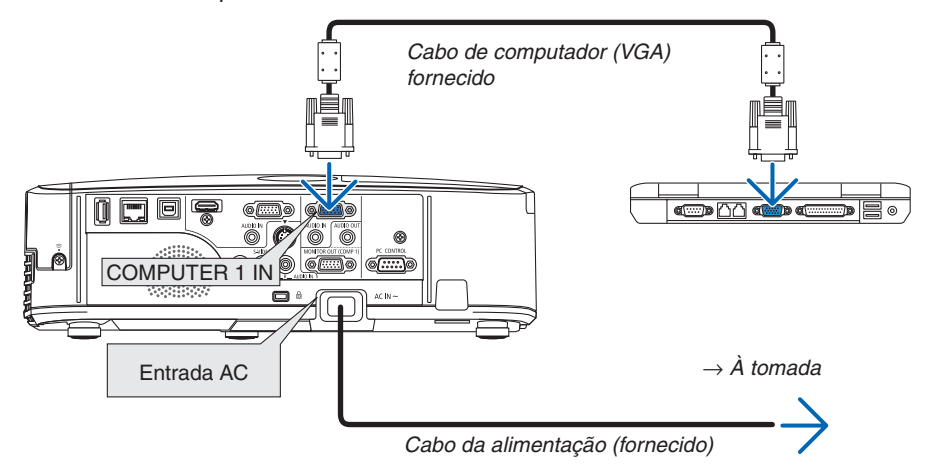

*SUGESTÃO:*

• Quando a Virtual Remote Tool se inicia pela primeira vez, a janela "Easy Setup" será exibida para orientar as suas ligações.

## <span id="page-48-0"></span>Passo 3: Iniciar Virtual Remote Tool

**Comece por usar o ícone de atalho**

**1 Clique duas vezes no ícone de atalho no ambiente de trabalho.**

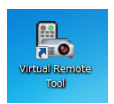

#### **Inicie a partir do menu Iniciar**

**• Clique [Iniciar]** → **[Todos os programas] ou [Programas]** → **[NEC Projector User Supportware]** → **[Virtual Remote Tool]** → **[Virtual Remote Tool].**

 Quando a Virtual Remote Tool se inicia pela primeira vez, a janela "Easy Setup" será exibida.

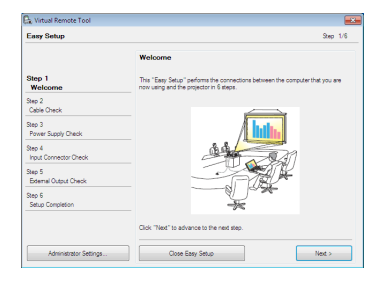

#### Siga as instruções nas telas

 Quando o "Easy Setup" estiver concluído, a tela da Virtual Remote Tool será exibida.

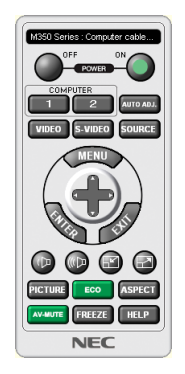

#### *NOTA:*

• Quando estiver seleccionado, a partir do menu, [ECONOMIZAR ENERGIA] para [MODO ESPERA], o projector não pode ser ligado pelo cabo do computador (VGA) ou por uma ligação de rede (LAN com/sem fios).

#### *SUGESTÃO:*

• A tela da Virtual Remote Tool (ou barra de ferramentas) pode ser mostrada sem a exibição da janela do "Easy Setup". Para tal, clique para marcar " Do not use Easy Setup next time" na tela do passo 6 do "Easy Setup".

## **Sair da Virtual Remote Tool**

**1 Clique no ícone da Virtual Remote Tool na Barra de Tarefas.**

 O menu de contexto será apresentado.

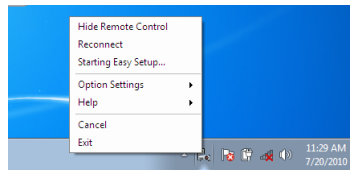

- **2 Clique "Exit".**
	- *A Virtual Remote Tool será fechada.*

<span id="page-49-0"></span>**Ver o ficheiro de ajuda da Virtual Remote Tool**

- **• Exibir o ficheiro de ajuda usando a barra de tarefas.**
- 1 Clique no ícone da Virtual Remote Tool na barra de tarefas enquanto a Virtual Remote Tool está a ser **executada.**

 O menu de contexto será apresentado.

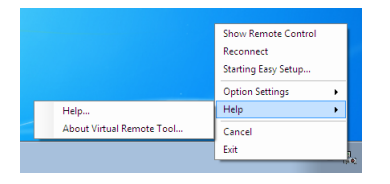

### **2. Clique em "Help"** → **"Help...".**

 Será exibido o ecrã de Ajuda.

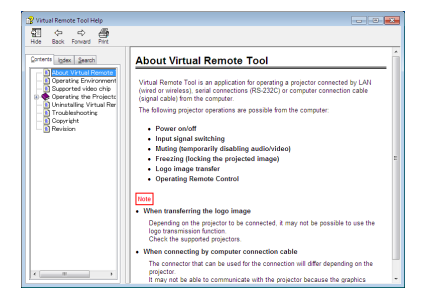

- **• Exibir o ficheiro de ajuda usando o menu Iniciar.**
- **1. Clique em "Iniciar". "Todos os programas" ou "Programas". "NEC Projector User Supportware". "Virtual Remote Tool". e depois "Virtual Remote Tool Help" nesta ordem.**

*Será apresentado o ecrã de Ajuda.*

## Realizar as funções do seu rato de computador a partir do comando à distância do projector e pelo cabo USB (Função de comando à distância do rato)

A função incorporada de comando à distância do rato permite realizar as funções do rato do computador a partir do comando à distância fornecido quando o projector está ligado a um computador através de um cabo USB disponível comercialmente (compatível com as especificações de USB 2.0).

A função de comando à distância do rato funciona para as entradas COMPUTADOR 1 OU COMPUTADOR 2 enquanto o ecrã do computador é apresentado.

A função de comando à distância do rato não funcionará enquanto congelar ou aumentar uma imagem.

Usando o cabo USB para ligar o projector ao computador também iniciará a função Apres. USB.

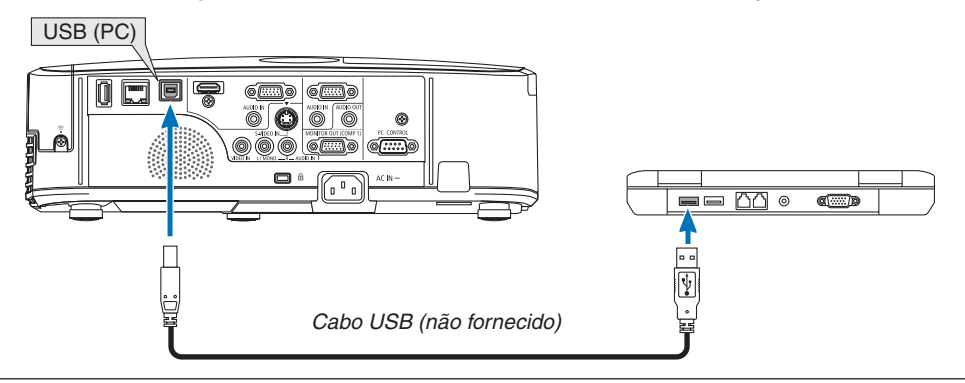

*NOTA:*

- • O cabo USB deverá suportar as especificações USB 2.0.
- A função rato pode ser usada com os seguintes sistemas operativos:
- Windows 7, Windows XP ou Windows Vista
- • Numa versão SP1 ou anterior do Windows XP, se o cursor do rato não se mover correctamente, faça o seguinte: Limpe a caixa de verificação da precisão do ponteiro por debaixo da barra deslizante da velocidade do rato na caixa de diálogo das Propriedades do Rato [Separador das Opções do Ponteiro].
- • Aguarde pelo menos 5 segundos após desligar o cabo USB antes de tornar a ligar o cabo e vice versa. O computador poderá não identificar o cabo USB se este for repetidamente ligado e desligado em intervalos rápidos.
- • Ligue o computador e o projector com um cabo USB depois de iniciar o computador. Não o fazer poderá implicar que o computador não se inicie.

#### **Utilizar o rato do seu computador a partir do comando à distância**

Pode utilizar o rato do seu computador a partir do comando à distância.

- Botão PAGE  $\triangledown/\triangle$ ...........................Corre a área de visualização da janela, ou passa para o diapositivo anterior ou seguinte em PowerPoint no seu computador.
	- Botões  $\blacktriangle\nabla\blacktriangleleft\blacktriangleright$  ................................... Movem o cursor do rato no seu computador.

Botão MOUSE L-CLICK/ENTER........Funciona como o botão esquerdo do rato.

Botão MOUSE R-CLICK ....................Funciona como o botão direito do rato.

#### *NOTA:*

Quando utilizar o seu computador com o botão **△▼◀** ou ▶ com o menu apresentado, tanto o menu como o ponteiro do rato serão afectados. Feche o menu e efectue a operação do rato.

DICA: Pode mudar a velocidade do ponteiro na caixa de diálogo das propriedades do rato no Windows. Para mais informações, consulte a documentação do utilizador ou a ajuda online fornecida com o seu computador.

## <span id="page-51-0"></span> Projectar a imagem de ecrã do computador pelo projector através do cabo USB (apresentação USB)

Utilizando um cabo USB disponível comercialmente (compatível com as especificações de USB 2.0) para ligar o computador ao projector permite-lhe enviar a imagem do ecrã do computador para o projector para apresentação. Ligar/desligar a alimentação e a selecção da fonte do projector pode ser feita a partir do computador sem ligar um cabo de computador (VGA).

#### *NOTA:*

- • Para tornar disponível o APRES. USB no Windows XP, a conta de utilizador do Windows deverá ter privilégios de "Administrador".
- • Apres. USB usa funções do Image Express Utility Lite contidas no CD-ROM do NEC Projector (→ página *[53](#page-62-0)*). Todavia, iniciar a Apres.USB não instalará o Image Express Utility Lite no seu computador. Isto porque a Apres. USB apenas executa o programa do projector.
- • A Apres. USB não funcionará em [ECONOMIZAR ENERGIA] para [MODO ESPERA]. (→ página *[89](#page-98-0)*)

#### **1. Inicie o computador.**

- 2. Ligue o cabo de alimentação do projector à tomada de corrente e ponha o projector em modo de espera.
	- • Abra a tampa da lente do projector.
- **3. Use o cabo USB para ligar o computador ao projector.**

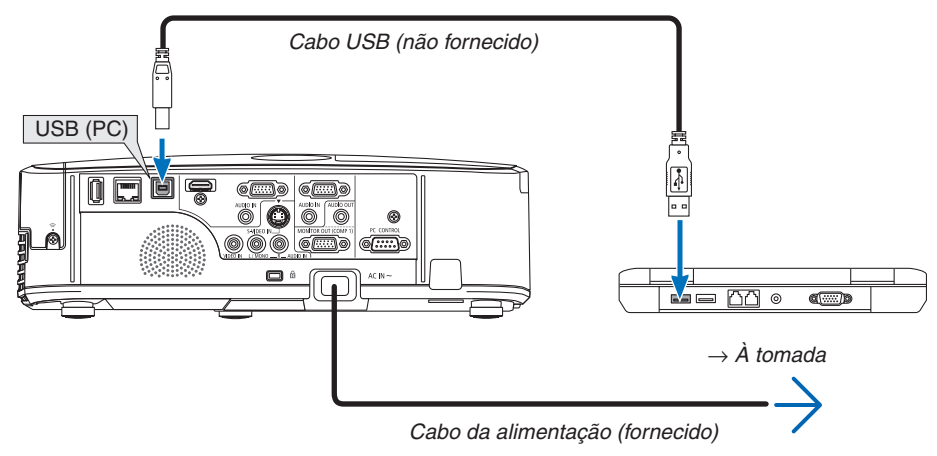

- A mensagem "O projector está em modo espera. Ligá-lo?" será apresentada no ecrã do computador.
- • A janela de controlo do Image Express Utility Lite sera apresentada no topo do ecrã.

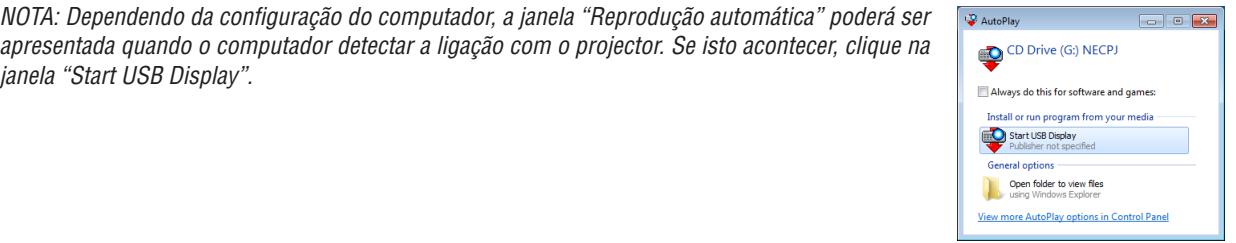

#### **4. Clique "Sim".**

 O projector é ligado e a mensagem "O projector está a preparar-se. Aguarde." será apresentada no ecrã do computador. Esta mensagem desaparecerá em poucos segundos.

#### <span id="page-52-0"></span>5. Manipular a janela de controlo.

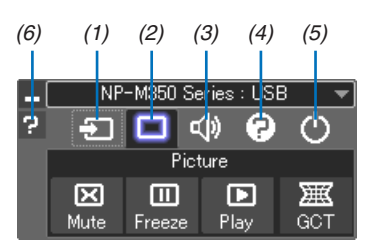

- (1) **D** (Fonte) ....... Selecciona uma fonte de entrada do projector.
- (2) | (Imagem)... Liga ou desliga as funções AV-MUTE (interromper a apresentação de imagem), FREEZE (congelar uma imagem) e Geometric Correction Tool (GCT).
- (3) (1) (Som) ........ Liga ou desliga AV-MUTE (Desligar som), reproduz o som e aumenta e diminui o volume.
	- \* A função "Som" não está disponível no M420XV.
- (4) <sup>[2</sup>] (Outros)..... Usa "Update" (Actualizar), "HTTP Server" (Servidor HTTP)\*, "Settings" (Definições) e "Information" (Informação).
	- \* HTTP Server (O Servidor http) não pode ser seleccionado quando estiver ligado um cabo USB.
- (5) O (Sair) ......... Sair de Image Express Utility Lite. Pode também desligar o projector ao mesmo tempo.
- (6) **El** (Ajuda)......... Apresenta a ajuda de Image Express Utility Lite.

## <span id="page-53-0"></span>Controlar o projector usando um navegador HTTP

## Visão geral

A função de Servidor HTTP garante definições e funcionamentos para:

#### **1. Configurar redes com/sem fios (NETWORK SETTINGS)**

 Para usar a ligação de rede sem fios, é necessária a unidade opcional de rede sem fios USB. (→ página *[111](#page-120-0))* Para usar uma ligação LAN com/sem fios, ligue o projector ao computador com um cabo LAN disponível comer*cialmente. (*→ página *[110](#page-119-0))*

#### **2. Configurar mail de alerta (ALERT MAIL)**

 Quando o projector está ligado a uma rede com/sem fios, o tempo de substituição da lâmpada ou as mensagens *de erro serão enviadas por e-mail.*

#### **3. Trabalhar com o projector**

 É possível ligar/desligar, seleccionar a entrada, controlar o volume e ajustar a imagem.

#### **4. Configurar PJLink PASSWORD e AMX BEACON**

Este dispositivo usa "JavaScript" e "Cookies" e o navegador deve estar configurado para aceitar estas funções. O método de configuração varia de acordo com a versão do navegador. Consulte os ficheiros de ajuda e a outra informação fornecida com o software.

Estão disponíveis duas formas de acesso à função de servidor HTTP:

- **• Inicie o navegador web no computador através da rede ligada ao projector e introduza o seguinte URL: http://<endereço de IP do projector> /index.html**
- **• Use o Image Express Utility Lite incluído no CD-ROM do projector NEC fornecido.**

SUGESTÃO: O endereço IP definido de fábrica é [DHCP ON].

#### *NOTA:*

• Para usar o projector numa rede fale com o administrador de rede sobre as respectivas configurações.

- • A resposta do ecrã ou do botão pode ser retardada ou a operação pode não ser aceite, dependendo das definições da sua rede. Se tal acontecer, consulte o seu administrador de rede.
- O projector poderá não responder se os seus botões forem repetidamente premidos em intervalos curtos. Se tal acontecer, aguarde um momento e repita. Se continuar a não obter nenhuma resposta, desligue e torne a ligar o projector.
- • Se o ecrã PROJECTOR NETWORK SETTINGS (Definições de rede do projector) não aparecer no browser da Internet, prima as teclas Ctrl+F5 para actualizar o seu browser da Internet (ou limpar a memória cache).

## **Preparação antes de usar**

Lique o projector a um cabo LAN (comum, disponível no mercado) antes de iniciar as operações no Browser. ( $\rightarrow$ página [110](#page-119-0))

A operação com um navegador que use um servidor proxy poderá não ser possível, dependendo do tipo de servidor proxy e do método de configuração. Apesar de o tipo de servidor proxy ser um factor, é possível que os itens que já foram definidos não sejam apresentados, dependendo da eficácia do cache, e o conteúdo definido a partir do navegador poderá não ser reflectido na operação. Recomenda-se não usar um servidor proxy a menos que tal seja inevitável.

#### Tratamento do endereço para operação através de um navegador

Em relação ao endereco real que é introduzido para endereco ou introduzido na coluna URL quando a operação do projector é feita através de um navegador, o nome do hospedeiro pode ser usado tal como é guando o nome do hospedeiro correspondente ao endereco IP do projector tiver sido registado no servidor do nome do domínio por um administrador da rede, ou nome do hospedeiro correspondente ao endereço IP do projector tiver sido definido no ficheiro "HOSTS" do computador em uso.

- Quando o nome de hospedeiro do projector tiver sido definido para "pj.nec.co.jp", é permitido o acesso Exemplo 1: às definições de rede especificando http://pj.nec.co.jp/index.html
- para o endereco ou a coluna de entrada do URL. Quando o endereco IP do projector for "192.168.73.1", é permitido o acesso às definições de rede Exemplo 2: especificando

http://192.168.73.1/index.html

para o endereco ou a coluna de entrada do URL.

## **AJUSTE DO PROJECTOR**

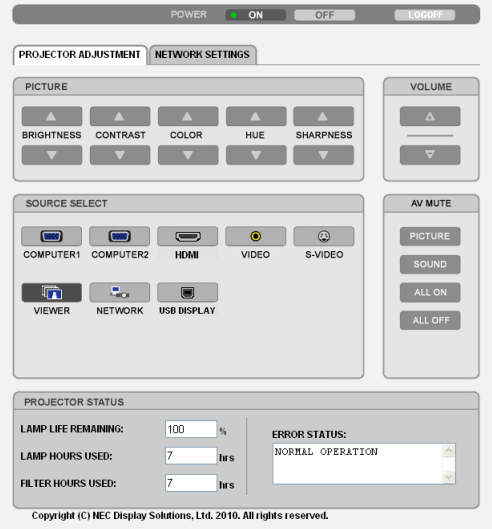

- POWER: Este controla a alimentação do projector.
	- ON (LIGADO) ......... A alimentação está ligada.
	- OFF (DESLIG). ....... A alimentação está desligada.

VOLUME: Este controla o volume do projector.

- A............................ Aumenta o valor do ajuste de volume.
- 

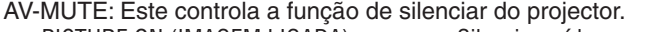

PICTURE ON (IMAGEM LIGADA)................. Silencia o vídeo.

PICTURE OFF (IMAGEM DESLIG.) ................ Cancela o silenciamento do vídeo.

SOUND ON (SOM LIGADO) ......................... Silencia o áudio.

SOUND OFF (SOM DESLIG.).......................... Cancela o silenciamento do áudio.

ALL ON (TUDO LIGADO) .............................. Silencia cada uma das funções vídeo e áudio.

ALL OFF (TUDO DESLIG.).................................Cancela o silenciamento de cada uma das funções vídeo e áudio.

#### $\overline{MOTA}$

• As funções "SOUND OFF", "SOUND ON" e "VOLUME" não estão disponíveis no M420XV.

PICTURE: Controls the video adiustment of the projector.

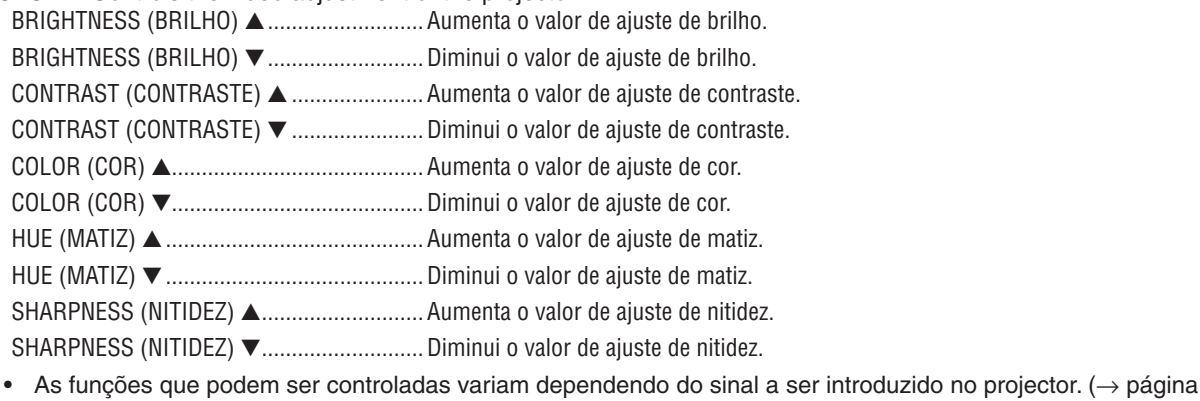

 $76)$ 

SOURCE SELECT (SELECÇÃO DE FONTE): Este comuta o conector de entrada do projector.

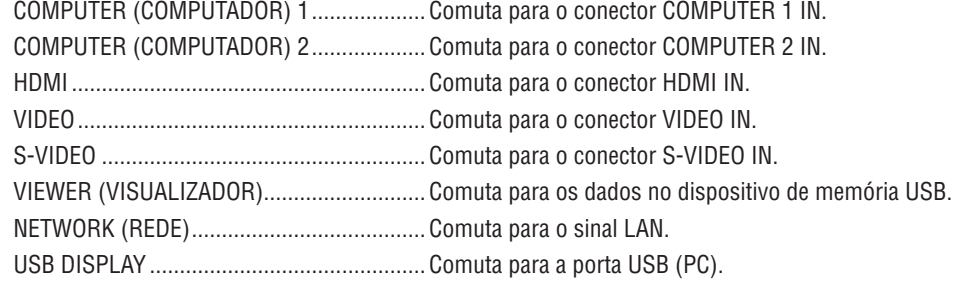

PROJECTOR STATUS (ESTADO DO PROJECTOR): Este apresenta a condição do projector. **LAMP LIFE REMAINING** (TEMPO DA LÂMPADA RESTANTE).............. Apresenta a vida restante da lâmpada em percentagem. **LAMP HOURS USED** (HORAS DE LÂMPADA USADAS) ................ Apresenta quantas horas a lâmpada foi usada. FILTER HOURS USED (HORAS DO FILTRO USADAS)........................ Apresenta quantas horas o filtro foi usado. **ERROR STATUS** 

LOG OFF: Faz o seu projector sair do sistema e voltar ao ecrã de autenticação (ecrã LOGON).

## DEFINIÇÕES DE REDE

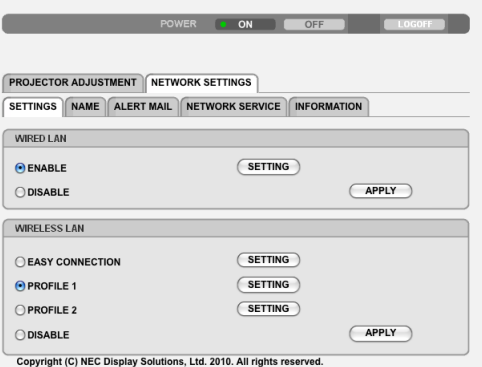

## **• SETTINGS**

#### **WIRED ou WIRELESS**

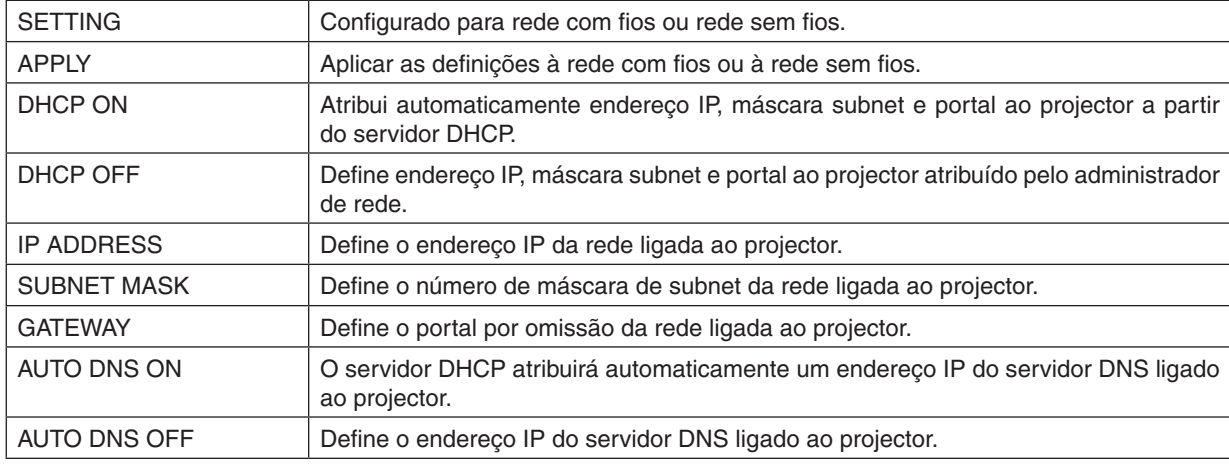

## **Definição para WIRED LAN**

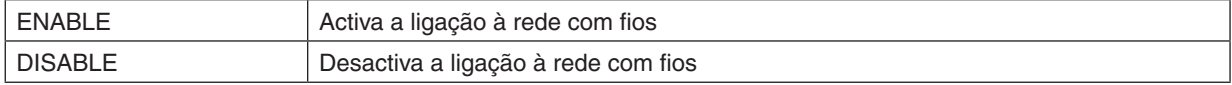

## **Definição para WIRELESS LAN (equipado com a unidade de rede sem fios USB opcional)**

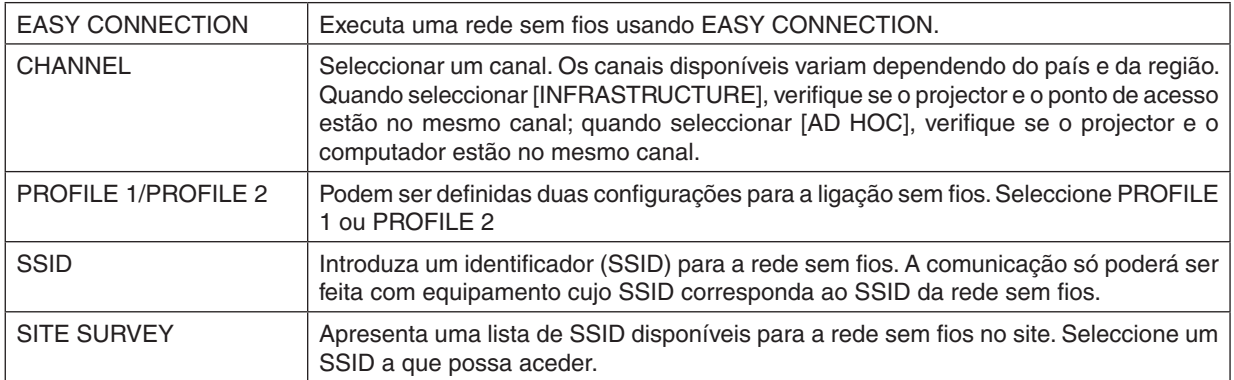

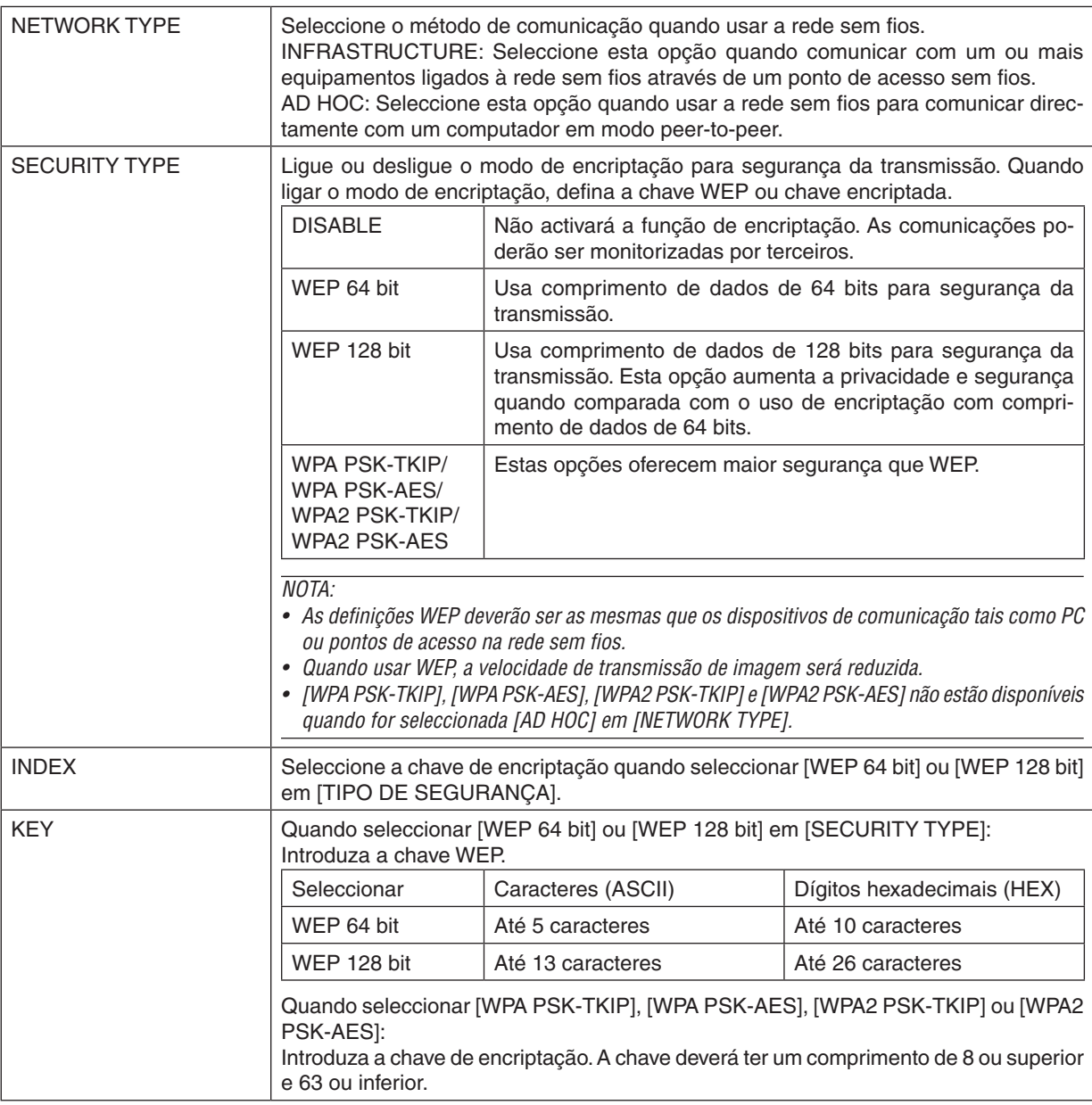

## **• NAME**

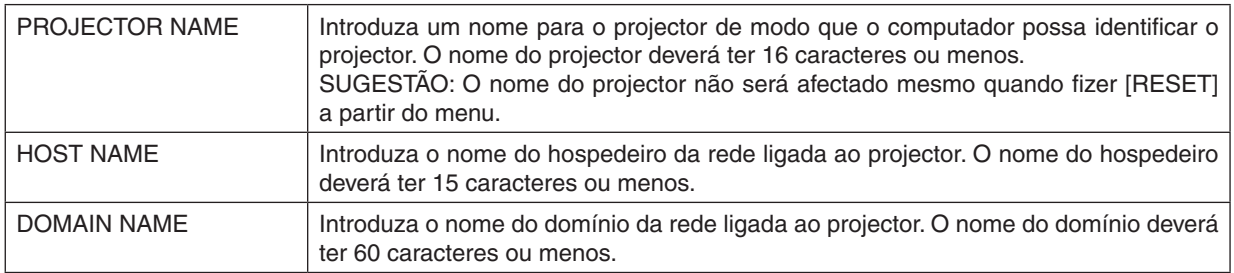

## **• ALERT MAIL**

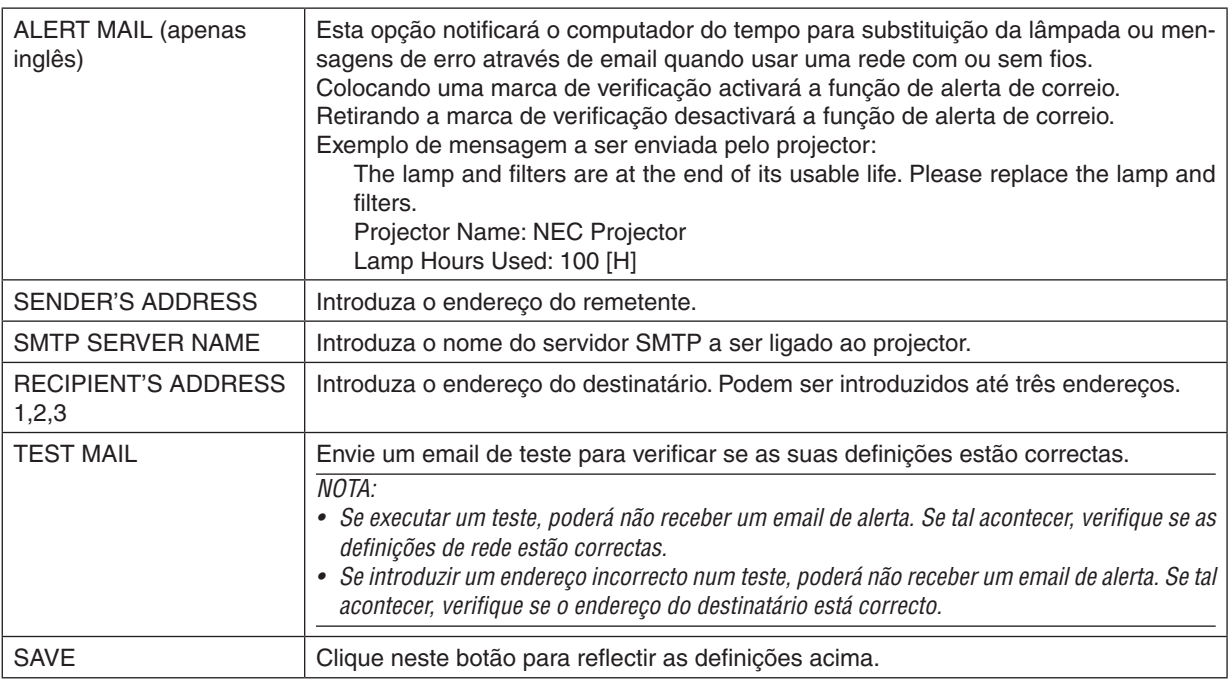

### **• NETWORK SERVICE**

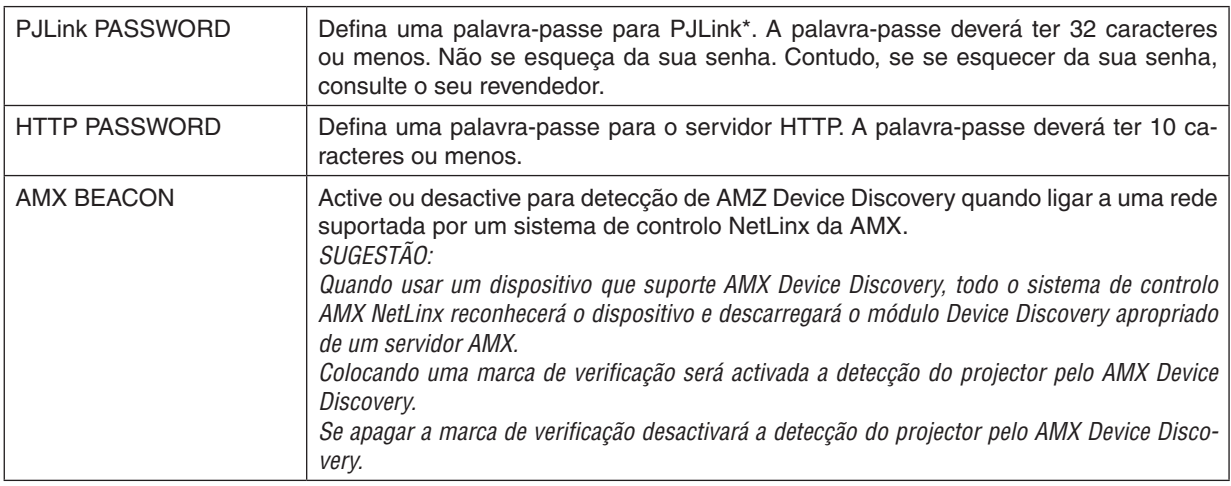

\* O que é PJLink?

PJLink é a normalização do protocolo usado para controlar projectores de diferentes fabricantes.Este protocolo padrão foi estabelecido por Japan Business Machine and Information System Industries Association (JBMIA) em 2005. O projector suporta todos os comandos de PJLink Class 1.

A definição de PJLink não será afectada mesmo quando se fizer [REINI.] no menu.

## **• INFORMATION**

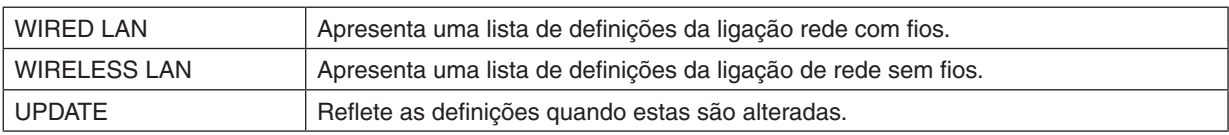

## Controlar o projector através de uma LAN (PC Control Utility Pro 4)

Utilizando o utilitário "PC Control Utility Pro 4" incluído no CD-ROM do projector NEC incluído, o projector pode ser controlado a partir de um computador através de uma LAN.

#### **Funções de controlo**

Alimentação ligada/desligada, selecção de sinal, congelamento de imagem, silenciamento de imagem, silenciamento de áudio\*, ajuste, notificação de mensagem de erro, programação de evento.

*NOTA:*

\* A função de silenciamento de áudio não está disponível no M420XV.

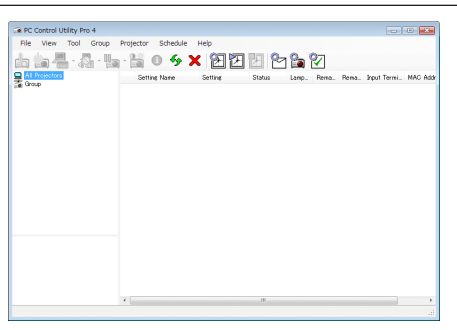

Ecrã de PC Control Utility Pro 4

Esta secção fornece orientações para a preparação relativa à utilização do PC Control Utility Pro 4.Para informações sobre como usar o PC Control Utility Pro 4, consulte Help (Ajuda) no PC Control Utility Pro 4. (→ página [52](#page-61-0))

Passo 1: Instale o PC Control Utility Pro 4 no computador. Passo 2: Ligue o projector a uma LAN. ( $\rightarrow$  página [52](#page-61-1)) Passo 3: Inicie o PC Control Utility Pro 4. ( $\rightarrow$  página [52](#page-61-2))

• Para executar o PC Control Utility Pro 4 no Windows XP Home Edition e no Windows XP Professional, é necessária a "Versão 2.0 ou superior do Microsoft .NET Framework". A versão 2.0 ou superior do Microsoft .NET Framework está disponível no website da Microsoft. Faça o download e instale-a no seu computador.

#### *SUGESTÃO:*

• O PC Control Utility Pro 4 pode ser usado com uma ligação em série.

## Passo 1: Instale o PC Control Utility Pro 4 no computador

#### *NOTA:*

- • Para instalar ou desinstalar o programa, a conta de utilizador de Windows deverá ter privilégios de administrador (Windows 7, Windows Vista e Windows XP)
- • Encerre todos os programas em execução antes da instalação. Se estiver qualquer programa em execução, a instalação poderá não ser terminada.
- **1 Introduza, no drive de CD-ROM, o CD-ROM do projector NEC incluído.**

*Será apresentada a janela de menu.*

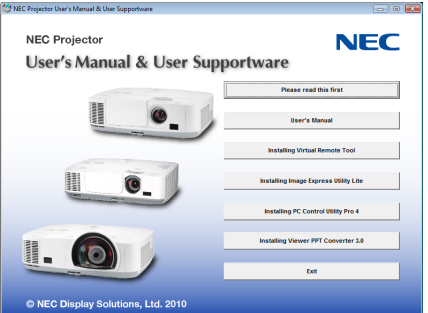

### *SUGESTÃO:*

Se a janela de menu não for apresentada, tente o seguinte procedimento. Para Windows 7:

- **1. Clique "Iniciar" no Windows.**
- **2. Clique "Todos os programas"** → **"Acessórios"** → **"Executar".**
- **3. Introduza o nome da drive do seu CD-ROM (exemplo: "Q:\") e "LAUNCHER.EXE" em "Nome". (exemplo: Q:\LAUNCHER.EXE)**
- **4. Clique "OK".**

*Será apresentada a janela de menu.*

#### **2 Clique "PC Control Utility Pro 4" na janela do menu.**

*A instalação é iniciada.*

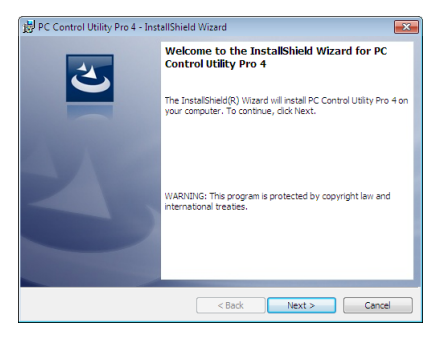

*Quando a instalação estiver terminada, será apresentada a janela Welcome (Bem-vindo).*

#### **3 Clique "Next" (Seguinte).**

 "Será apresentado o ecrã "END USER LICENSE AGREEMENT" (Acordo de licença do utilizador final).

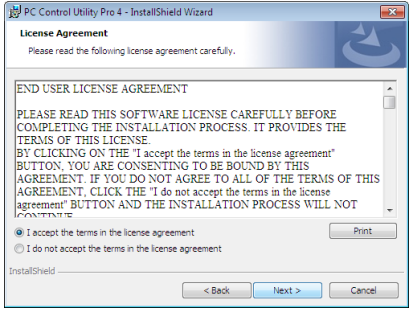

 Leia cuidadosamente o "END USER LICENSE AGREEMENT".

- 4 Se concordar, clique "I accept the terms in the license agreement" (Aceito os termos do acordo de licença) **e depois clique "Next" (Seguinte).**
	- Siga as instruções dos ecrãs do instalador para completar a instalação.
	- • Quando a instalação estiver terminada, voltará para a janela do menu.

#### *SUGESTÃO:*

• Desinstalar o PC Control Utility Pro 4 Para desinstalar o PC Control Utility Pro 4, execute os mesmos procedimentos referidos em "Desinstalar Virtual Remote Tool". Leia "Virtual Remote Tool" como "PC Control Utility Pro 4" (→ página *[38](#page-47-1)*)

### <span id="page-61-1"></span>Passo 2: Ligue o projector a uma LAN.

Ligue o projector à LAN seguindo as instruções em "Ligar a uma rede com fios" (→ página [110](#page-119-0)), "Ligar a uma rede sem fios (opcional: Série NP02LM)" (→ página [111](#page-120-0)) e "9 Controlar o projector usando um navegador HTTP" (→ página [44](#page-53-0))

### <span id="page-61-2"></span>Passo 3: Inicie o PC Control Utility Pro 4

Clique "Iniciar" → "Todos programas" ou "Programas" → "NEC Projector User Supportware" → "PC Control Utility Pro  $4" \rightarrow 'PC$  Control Utility Pro 4".

NOTA: Para que a função Schedule do PC Control Utility Pro 4 funcione, o seu computador deverá estar a trabalhar e não em modo espera/hibernação. Seleccione "Opções de energia" a partir do "Painel de controlo" no Windows e desactive o modo espera/ hibernação.

[Exemplo] Para o Windows 7:

Seleccione "Painel de Controlo" → "Sistema e Segurança" → "Opções de energia" → "Alterar o modo de suspensão do computador"  $\rightarrow$  "Colocar o computador em hibernação"  $\rightarrow$  "Nunca".

*NOTA:*

• Quando estiver seleccionado, a partir do menu, [ECONOMIZAR ENERGIA] para [MODO ESPERA], o projector não pode ser ligado através da ligação de rede (LAN com/sem fios).

#### *SUGESTÃO:*

#### <span id="page-61-0"></span>**Visualizar a Ajuda do PC Control Utility Pro 4**

**• Apresentar o ficheiro Ajuda do PC Control Utility Pro 4 enquanto este é executado.**

Clique "Help  $(H)$ "  $\rightarrow$  "Help  $(H)$  ..." da janela do PC Control Utility Pro 4 por esta ordem.

*Será apresentado o menu pop-up.*

**• Apresentar o ficheiro de ajuda usando o Start Menu (Menu iniciar).**

 Clique "Iniciar" → "Todos programas" ou "Programas" → "NEC Projector User Supportware" → *"PC Control Utility*  Pro  $4" \rightarrow$  "PC Control Utility Pro 4 Help".

*Será apresentado o ecrã de ajuda.*

## <span id="page-62-0"></span> Projectar a imagem de ecrã do seu computador a partir do projector através de uma LAN (Image Express Utility Lite)

Usando o Image Express Utility Lite incluído no CD-ROM do projector NEC é possível enviar a imagem do ecrã do computador para o projector através de um cabo USB ou de uma LAN com ou sem fios. Esta secção apresenta uma descrição sobre como ligar o projector a uma LAN e usar o Image Express Utility Lite.

Para a operação do Image Express Utility Lite, consulte a ajuda do Image Express Utility Lite.

Passo 1: Instale o Image Express Utility Lite no computador. Passo 2: Ligue o projector a uma LAN. ( $\rightarrow$  página [54](#page-63-0)) Passo 3: Inicie o Image Express Utility Lite. ( $\rightarrow$  página [54](#page-63-1))

## O que é possível fazer com o Image Express Utility Lite

### **• Apresentação por USB**

- • A imagem do ecrã do computador pode ser projectada através de um cabo USB, sem ligar um cabo de computador (VGA).
- Basta ligar o computador ao projector por meio de um cabo USB que tornará disponível a função Apres. USB (Plug & Play) mesmo sem instalar o Image Express Utility Lite no computador. (→ página [42](#page-51-0))

### **• Transmissão de imagem**

- O ecrã do seu computador pode ser enviado para o projector através de uma rede com ou sem fios sem um cabo de computador (VGA).
- Usando a função "LIGAÇÃO FÁCIL", as complicadas definições de rede podem ser simplificadas e o computador ligará automaticamente ao projector.
- O ecrã do seu computador pode ser enviado para até quatro projectores ao mesmo tempo.

#### **• Geometric Correction Tool (GCT)**

Consulte "® Projectar uma imagem com um ângulo (Geometric Correction Tool no Image Express Utility Lite)".

## Passo 1: Instale o Image Express Utility Lite no computador.

#### *NOTA:*

- • Para instalar ou desinstalar o programa, a conta de utilizador de Windows deverá ter privilégios de administrador (Windows 7, Windows Vista e Windows XP).
- • Encerre todos os programas em execução antes da instalação. Se estiver qualquer programa em execução, a instalação poderá não ser terminada.
- • O Image Express Utility Lite será instalado na drive de sistema do computador. Se a mensagem "There is not enough free space on destination" (Não existe espaço livre suficiente no destino), liberte espaço suficiente (cerca de 100 MB) para instalar o programa.

#### **1. Introduza no drive de CD-ROM o CD-ROM do projector NEC incluído.**

*Será apresentada a janela de menu.*

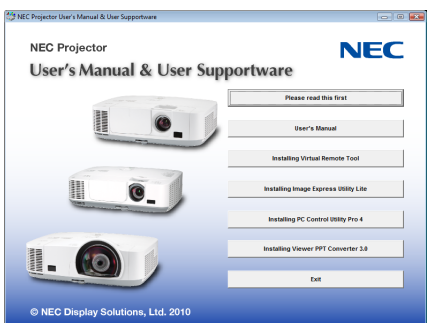

#### *SUGESTÃO:*

Se a janela de menu não for apresentada, tente o seguinte procedimento. Para Windows 7:

- **1. Clique "Iniciar" no Windows.**
- **2. Clique "Todos os programas"** → **"Acessórios"** → **"Executar".**
- **3. Introduza o nome da drive do seu CD-ROM (exemplo: "Q:\") e "LAUNCHER.EXE" em "Nome". (exemplo: Q:\LAUNCHER.EXE)**
- **4. Clique "OK".**

*Será apresentada a janela de menu.*

#### **2. Clique "Image Express Utility Lite" na janela do menu.**

*A instalação é iniciada.*

 "Será apresentado o ecrã "END USER LICENSE AGREEMENT" (Acordo de licença do utilizador final). Leia cuidadosamente o "END USER LICENSE AGREEMENT"

#### **3. Se concordar, clique "I agree" e depois clique "Next" (Seguinte).**

- • Siga as instruções dos ecrãs do instalador para completar a instalação.
- • Quando a instalação estiver terminada, voltará para a janela do menu.

 Quando a instalação estiver terminada, será apresentada uma mensagem de conclusão.

#### **4. Clique "OK".**

 Isto completa a instalação.

#### *SUGESTÃO:*

• Desinstalar o Image Express Utility Lite.

Para desinstalar o Image Express Utility Lite , execute os mesmos procedimentos referidos em "Desinstalar Virtual Remote Tool". Leia "Virtual Remote Tool" como "Image Express Utility Lite" (→ página *[38](#page-47-1)*)

#### <span id="page-63-0"></span>Passo 2: Ligue o projector a uma LAN.

Ligue o projector à LAN seguindo as instruções em "Ligar a uma rede com fios" (→ página [110](#page-119-0)), "Ligar a uma rede sem fios (opcional: Série NP02LM)" (→ página [111](#page-120-0)) e "9 Controlar o projector usando um navegador HTTP" (→ página [44](#page-53-0))

#### <span id="page-63-1"></span>Passo 3: Inicie o Image Express Utility Lite.

**1. No Windows, clique em "Iniciar"** → **"Todos programas"** → **"NEC Projector User Supportware"** → **"Image Express Utility Lite"** → **"Image Express Utility Lite".**

 O Image Express Utility Lite será iniciado.

 Será apresentada a janela de selecção para a ligação de rede.

#### **2. Seleccione Network (Rede) e clique "OK".**

 A janela de selecção para o destino apresentará uma lista de projectores que podem ser ligados.

• Quando ligar o computador directamente ao projector um a um, é recomendada a "Ligação fácil".

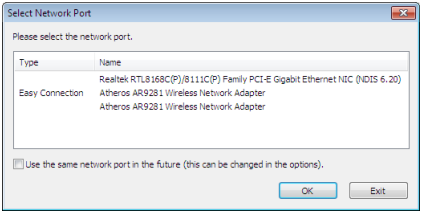

- **• Quando são encontradas uma ou mais redes para "LIGAÇÃO FÁCIL", a janela "Easy connection Selection Screen" (ecrã de selecção da ligação fácil) será apresentada.**
- **• Para pesquisar por projectores ligados à rede, seleccione [INFO.]**→ **[REDE SEM FIOS]** → **[SSID] a partir do menu.**

**3. Seleccione o projector a que se pretende ligar, e clique "Connect" (Ligar).**

*Será apresentada a janela de selecção do destino.*

- **4. Coloque um visto para os projectores a ligar e depois clique em "Connect".**
	- • Quando são apresentados um ou mais projectores, a partir do menu no projector, seleccione [INFO.] → *[REDE*  SEM FIOS] → [ENDEREÇO IP].

 Pode manipular a janela de controlo para trabalhar com o projector, quando for estabelecida a ligação ao mesmo. *(*→ página *[43\)](#page-52-0)*

*NOTA:*

• Quando estiver seleccionado, a partir do menu, [ECONOMIZAR ENERGIA] para [MODO ESPERA], o projector que está desligado não será apresentado na janela de selecção de destino

#### *SUGESTÃO:*

## <span id="page-64-0"></span>**Ver a ajuda do Image Express Utility Lite**

- **• Apresentar o ficheiro de ajuda do Image Express Utility Lite enquanto está a ser executado.** *Clique no ícone [?] (ajuda) na janela de controlo. O ecrã de ajuda será apresentado.*
- **• Apresentar o ficheiro de ajuda do GCT enquanto está a ser executado.** Clique em "Help (C)" → "Help" no ecrã de edição da Cornerstone. *O ecrã de ajuda será apresentado.*
- **• Apresentar o ficheiro de ajuda usando o menu Iniciar.**

 Clique em "Start"→ "Todos os programas" ou "Programas"→ "NEC Projector User Supportware"→ "Image Express Utility Lite" $\rightarrow$  "Image Express Utility Lite Help".

*O ecrã de ajuda será apresentado.*

## Projectar uma imagem com um ângulo (Geometric Correction Tool no Image Express Utility Lite)

A função Geometric Correction Tool (GCT) permite-lhe corrigir a distorção de imagens projectadas mesmo a partir de um ângulo.

## O que pode fazer com a GCT

- A funcionalidade GCT inclui as seguintes três funções
	- 4-point Correction: Pode encaixar uma imagem projectada com o limite do ecrã de forma fácil, alinhando os quatro cantos de uma imagem com os do ecrã.
	- • **Multi-point Correction:** Pode corrigir uma imagem distorcida num canto de uma parede, ou ecrã de formato irregular, usando ecrãs separados para corrigir a imagem, assim como com 4-point Correction.
	- • **Parameters Correction:** Pode corrigir uma imagem distorcida usando uma combinação das regras de transformação preparadas previamente.

Esta secção irá mostrar um exemplo para a utilização com 4-point Correction.

Para informação sobre "Multi-point Correction" e "Parameters Correction", consulte o ficheiro de ajuda do Image Express Utility Lite. ( $\rightarrow$  página [55](#page-64-0))

- Os seus dados de correcção podem ser armazenados no projector ou no seu computador e por isso podem ser restaurados quando necessário.
- A função GCT está disponível com um cabo USB, ligação LAN com ou sem fios e cabo de vídeo.

## Projectar a imagem a partir de um ângulo (GCT)

Esta secção irá mostrar um exemplo da utilização com apresentação por USB (usando um cabo USB para ligar um computador e o projector).

- A função de apresentação USB irá automaticamente apresentar a janela de controlo
- Para um cabo de vídeo ou ligação LAN, instale e inicie previamente o Image Express Utility Lite no seu computador.  $(\rightarrow)$  página [43](#page-52-0))

Preparação: Ajuste a posição do projector ou o zoom para que a imagem projectada possa cobrir toda a área do ecrã.

**1. Clique no ícone " " (Vídeo) e depois no botão " ".**

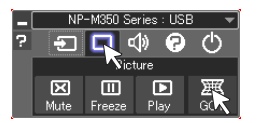

 O ecrã "4-point Correction" será apresentado.

**2. Clique no botão "Start Correction" e depois no botão "Start 4-point Correction".**

*Uma moldura verde e um ponteiro de rato ( ) serão apresentados.*

• Quatro [ • *] marcas irão aparecer nos quarto cantos da moldura verde*

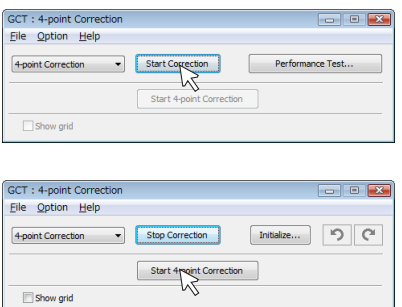

**3. Use o rato para clicar na [** • **] marca do canto que pretende mover.** *A marca [* • ] actualmente seleccionada irá ficar vermelha.

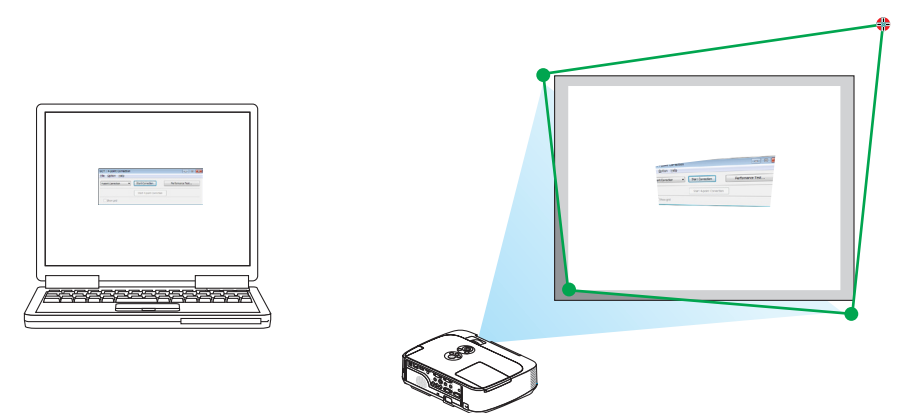

(No exemplo acima, os ecrãs do Windows são omitidos para que fique mais claro).

- **4. Arreste a marca [ ] seleccionada para o ponte que pretende corrigir e largue-a.**
	- • Quando clicar nalgum ponto dentro da área da imagem projectada, a marca [ ] mais próxima irá para a posição *onde está o cursor do rato.*

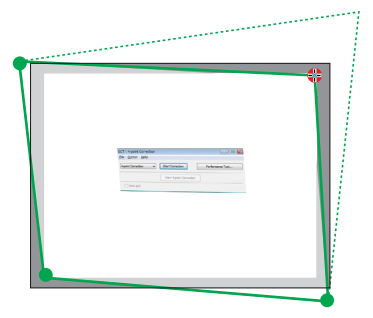

**5. Repita os passos 3 e 4 para corrigir a distorção da imagem projectada.**

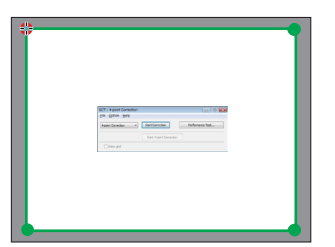

**6. Depois de terminar, clique com o botão do lado direito do rato.**

 A moldura verde e o cursor do rato irão desaparecer da área da imagem projectada. Isto irá terminar a correc*ção.*

**7. Clique no botão "X" (fechar) no ecrã "4-point Correction".**

 O ecrã "4-point Correction" irá desaparecer e a 4-point correction irá entrar em efeito.

**8. Clique no botão " " na janela de controlo para sair do GCT.**

*SUGESTÃO:*

- • Depois de realizar a 4-point correction, pode guardar os respectivos dados no projector se clicar em "File" → "Writing to the projector…" no ecrã "4-point Correction".
- Consulte a ajuda do Image Express Utility Lite para trabalhar com o ecrã "4-point Correction" e outras funções além da GCT. ( $\rightarrow$ página *[55](#page-64-0)*)

# 4. Usar o visualizador

## ❶ O que você pode fazer com o Visualizador

O Visualizador tem as seguintes características.

• Quando uma memória USB disponível no mercado que armazena imagens é inserida na porta USB (Tipo A) do projector, o Visualizador permite visualizar os ficheiros de imagem na memória USB.

 Mesmo que nenhum computador esteja disponível, as apresentações poderão ser conduzidas apenas com o projector.

- O formato gráfico suportado é JPEG.
- O Visualizador apresenta o ecrã de miniaturas (apenas JPEG Exif) no qual poderá saltar para qualquer imagem específica que desejar proteger.
- • Existem duas formas de reprodução para a projecção de diapositivos: reprodução manual e reprodução automática. O tempo de intervalo pode ser alterado na reprodução automática.
- A ordem de apresentação das imagens pode ser definida por nome, data ou tamanho. Também podem ser seleccionadas por ordem ascendente ou descendente.
- As imagens podem ser rodadas em 90 graus durante a reprodução.

#### *NOTA:*

- • A porta USB do projector não suporta hub USB.
- • As seguintes operações através da utilização dos botões do projector não são possíveis quando o ecrã VISUALIZADOR, tal como o ecrã de diapositivos e o ecrã de miniaturas, é apresentado.
	- - Correcção do trapézio através da utilização do botão ▲*/*▼
	- Ajuste Automático através da utilização do botão ◀ ou do botão AUTO ADJ.
	- - Controlo de volume com o botão ◀ *ou* ▶ Para efectuar correcção Keystone ou selecção de Fonte durante a exibição do Viewer, pressione o botão MENU duas vezes para exibir o menu e executar o Viewer a partir do menu.
- • Congelar a imagem através da utilização do botão FREEZE no controlo remoto não é possível quando o ecrã VIEWER, tal como o ecrã de diapositivos e o ecrã de miniaturas, estiver a ser apresentado.
- Executando [REINI.]  $\rightarrow$  [TODOS OS DADOS] a partir do menu reporá as definições da barra de ferramentas do visualizador nos valores de fábrica.
- Memória USB
	- Use um dispositivo de memória USB formatado para o sistema de ficheiros FAT32 ou FAT16. O projector não suporta a memória USB com o formato NTFS.
		- Se o projector não reconhecer a sua memória USB, verifique se o formato é suportado.

 Para formatar a sua memória USB no seu computador, consulte o documento ou o ficheiro de ajuda que vem com o seu Windows.

- Não garantimos que a porta USB do projector suportará todas as memórias USB à venda no mercado.
- • Imagens suportadas
	- Os formatos de ficheiros suportados pelo Visualizador são os seguintes. Não garantimos que todas as imagens sejam suportadas pelo Viewer. Outras imagens para além das mencionadas na tabela podem não ser suportadas.

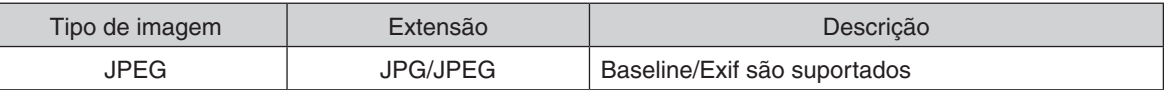

- Apresentação de diapositivos, efeitos e efeitos de som criados com PowerPoint não podem ser reproduzidos.
- A imagem pode ser apresentada com resolução de até 10 000  $\times$  10 000 pixéis.
- Mesmo se as imagens obedecerem às condições acima, poderá haver algumas imagens que não possam ser reproduzidas.
- Não é possível apresentar mais do que 200 ícones (número total de ícones de ficheiros de imagens e ícones de pastas) num ecrã de miniaturas.
- Um nome longo de ficheiro/pasta será limitado ao comprimento especificado. Este pode ser apresentado adicionando parên*teses.*
- Se uma pasta tiver demasiados ficheiros, demorará mais tempo a ser reproduzida.
- Se uma única pasta contiver ficheiros demais, alternar entre as imagens irá demorar algum tempo. Para abreviar o tempo de espera entre as imagens, reduza o número de imagens contidas numa única pasta.

SUGESTÃO: Exchangeable image file format (Exif) é um formato de imagem normalizado usado por câmaras digitais com adição de dados específicos da fotografia.

## ❷ Projectar imagens armazenadas num dispositivo de memória USB

Esta secção explica a utilização básica do Visualizador.

A explicação apresenta o procedimento operacional quando a barra de ferramentas do visualizador (→ página [64](#page-73-0)) tem as definições de fábrica.

- Iniciar o Visualizador...........................................................esta página
- Remover a memória USB do projector................................. página [62](#page-71-0)
- Sair do Visualizador .............................................................. página [62](#page-71-1)

Preparação: Antes de iniciar o Visualizador, guarde as imagens na memória USB utilizando o seu computador.

## Iniciar o Visualizador

- **1. Ligue o projector. (**→ **página** *[16\)](#page-25-0)*
- **2. Introduza a memória USB na porta USB do projector.**
- • Não remova a memória USB do projector enquanto o seu LED estiver a piscar. Se o fizer poderá corromper os da*dos.*

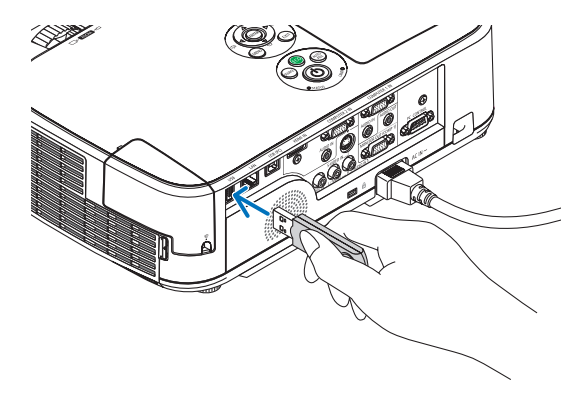

- **3. Prima o botão SOURCE no corpo do projector.**
	- *Será apresentado o ecrã inicial do visualizador.*
	- • Prima o botão VIEWER no comando à distância.

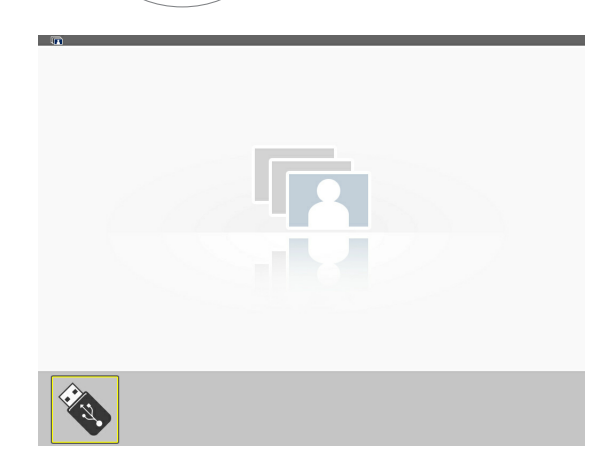

### 4. Using the Viewer

### **4. Prima o botão ENTER (Entrar).** *Será apresentado o ecrã de miniaturas. (*→ página *[63](#page-72-0))*

## **5. Use o botão** ▲▼◀ *ou* ▶ **para seleccionar um ícone.**

• O símbolo → (seta) à direita indica que existem mais páginas. Premindo o botão PAGE (página) $∇$  (página para baixo) apresentará a página seguinte: premindo PAGE (página) $\triangledown$ apresentará a página anterior.

#### **6. Prima o botão ENTER (Entrar).**

*Será apresentado o diapositivo seleccionado.*

• Quando for seleccionado um ícone de pasta, serão apre*sentados os ícones contidos na pasta.*

### **7. Prima o botão** ▶ **para seleccionar o diapositivo seguin***te.*

*Será apresentado o diapositivo da direita.*

- • O botão ◀ *ou* ▶ *pode ser usado para seleccionar o diapo*sitivo seguinte (direita) ou o anterior (esquerda) no ecrã de *miniaturas.*
- • Premindo o botão MENU durante a apresentação do ecrã de *miniaturas, do ecrã de diapositivos ou do ecrã de apresentação de diapositivos, fará aparecer a barra de ferramentas. A barra de ferramentas é usada para seleccionar ou rodar um diapositivo.(*→ página *[64](#page-73-0))*

## **8. Prima o botão EXIT (Sair) quando a barra de ferramentas não for apresentada.**

## **Será apresentado o ecrã de miniaturas.**

- • Outra forma de apresentar o ecrã de miniaturas é premir o *botão ENTER.*
- • Para fechar a barra de ferramentas, prima o botão MENU *para voltar à lista FONTE, e prima novamente o botão MENU para fechar a lista FONTE.*

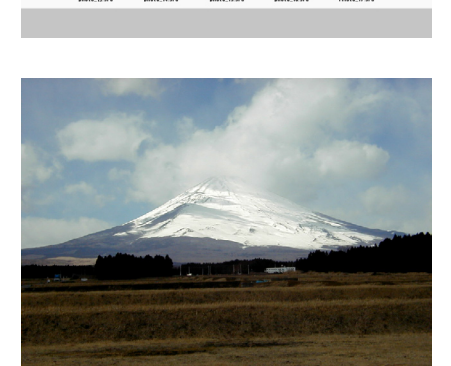

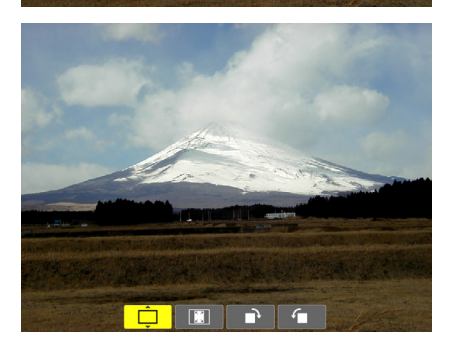

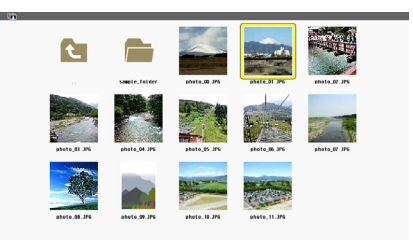

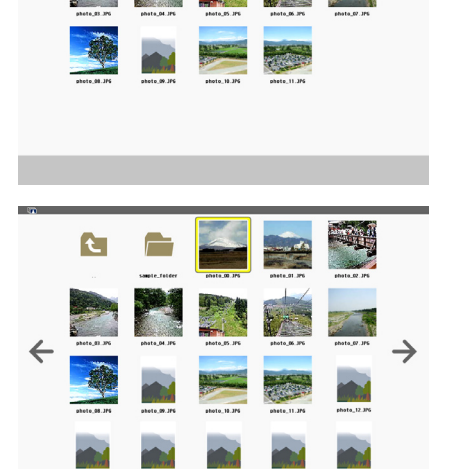

t

## <span id="page-71-0"></span>Remover a memória USB do projector

**1. Seleccione o ecrã inicial do VISUALIZADOR.**

 Prima o botão EXIT (Sair) sem qualquer menu apre*sentado.*

#### **2. Remova a memória USB do projector.**

 Verifique se o LED da memória USB não está a piscar *antes de remover a memória USB.*

NOTA: Se remover a memória USB do projector com um diapositivo projectado, o projector poderá deixar de funcionar correctamente. Se isto acontecer, desligue o projector e o cabo de alimentação da tomada. Aguarde 3 minutos, em seguida, conecte o cabo de alimentação à tomada e ligue o projector.

#### <span id="page-71-1"></span>Sair do Visualizador

**1. Prima o botão MENU com o ecrã de diapositivos ou o ecrã de miniaturas apresentado.**

*A barra de controlo ou o menu pop-up será apresentado.*

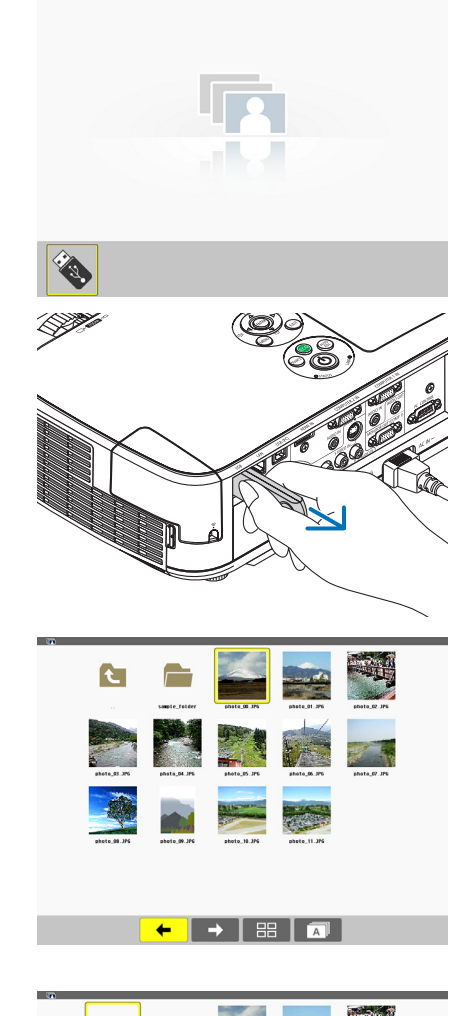

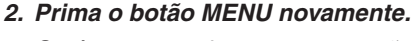

*Será apresentado o menu no ecrã.*

**3. Seleccione uma fonte diferente de [VISUALIZADOR] e prima o botão ENTER.**

*O Visualizador será encerrado.*

*SUGESTÃO:* Para sair do Visualizador utilizando o controlo remoto, seleccione uma fonte diferente de [VISUALIZADOR].

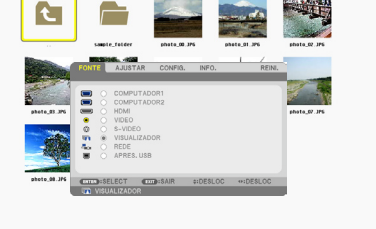

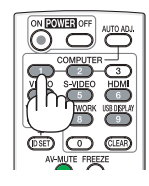
## Partes de cada ecrã

O Visualizador tem quatro ecrãs.

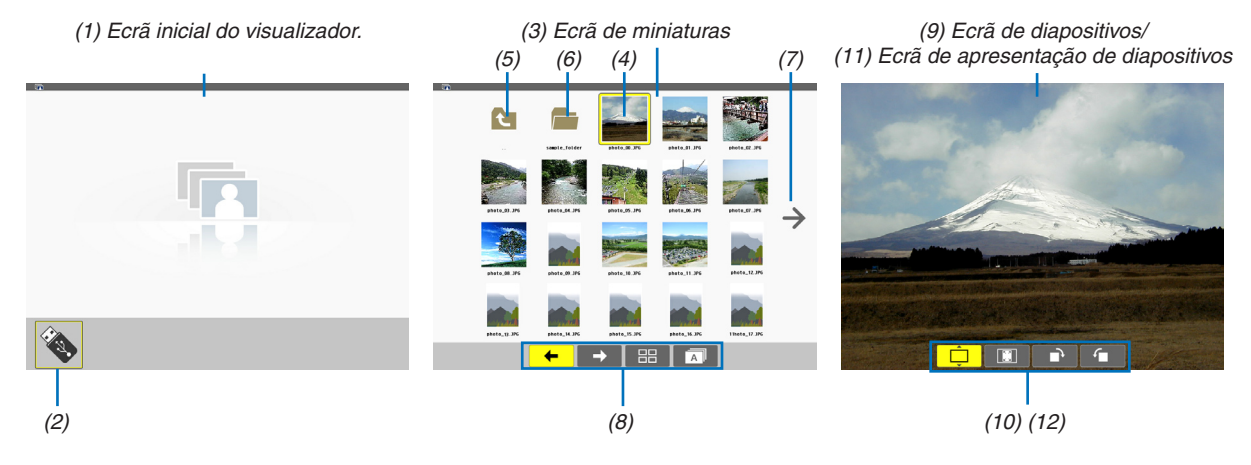

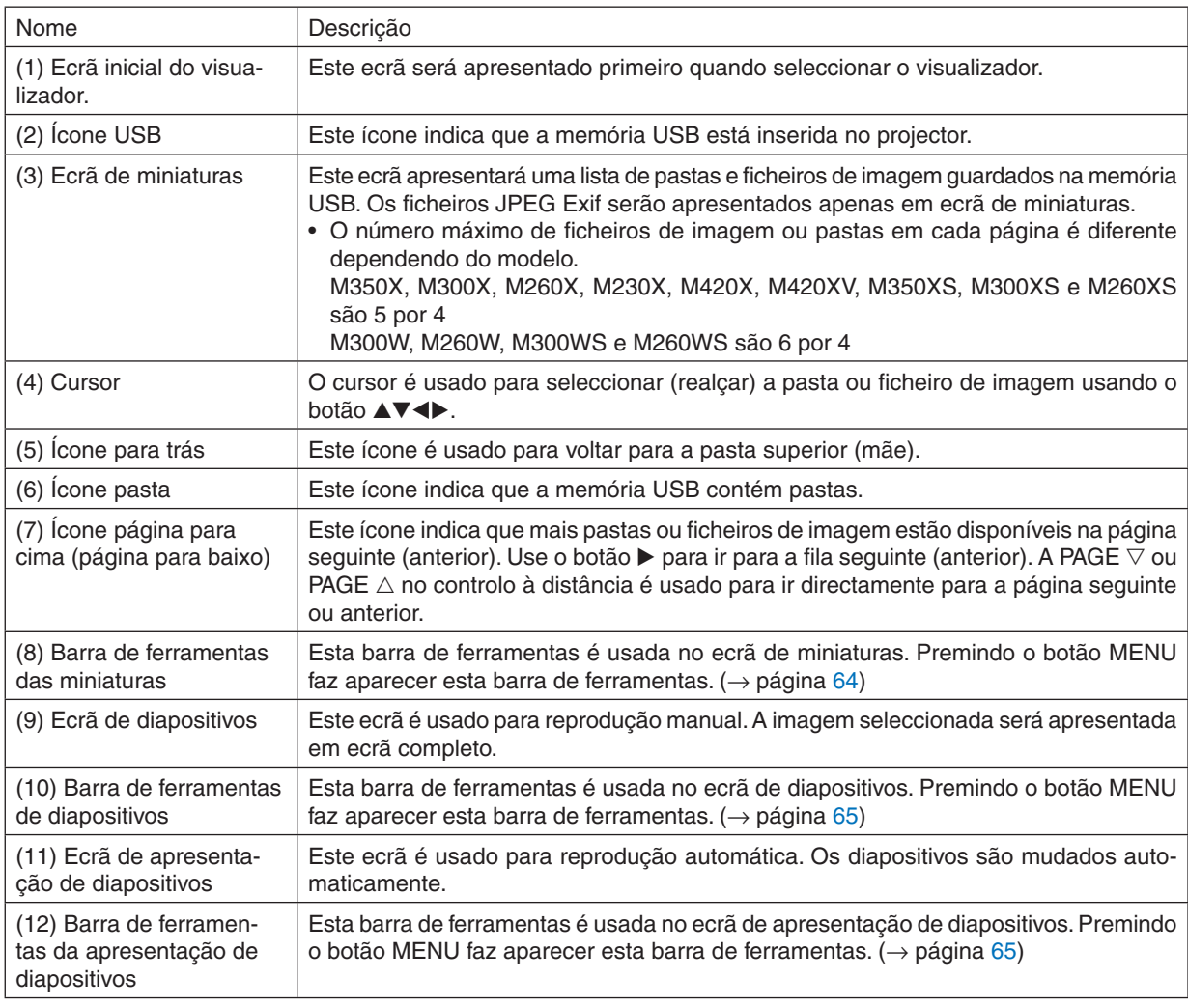

#### Usar a barra de ferramentas

**1. Prima o botão MENU.**

*Será apresentada a barra de ferramentas.* Será apresentado o ecrã FONTE como ecrã de ligação do visualizador.

2. Use o botão < ou ▶ para seleccionar um item e use o botão ▲ ou ▼ para seleccionar a sua opção dispo**nível.**

*Quando o cursor for posicionado, o item seleccionado mudará para amarelo.*

*O botão* ▲ *ou* ▼ *apresentará mais escolhas disponíveis.*

**3. Prima o botão ENTER (Entrar).**

*Será apresentado o item seleccionado.*

**4. Prima duas vezes o botão MENU.**

*A barra de ferramentas será encerrada e será apresentada a lista FONTE. Prima novamente o botão MENU para encerrar a lista FONTE.*

#### <span id="page-73-0"></span>**Barra de ferramentas das miniaturas**

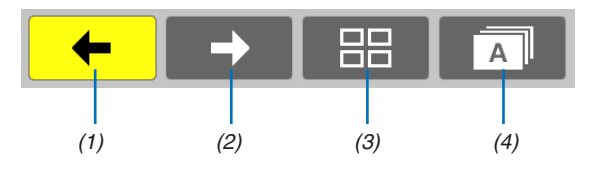

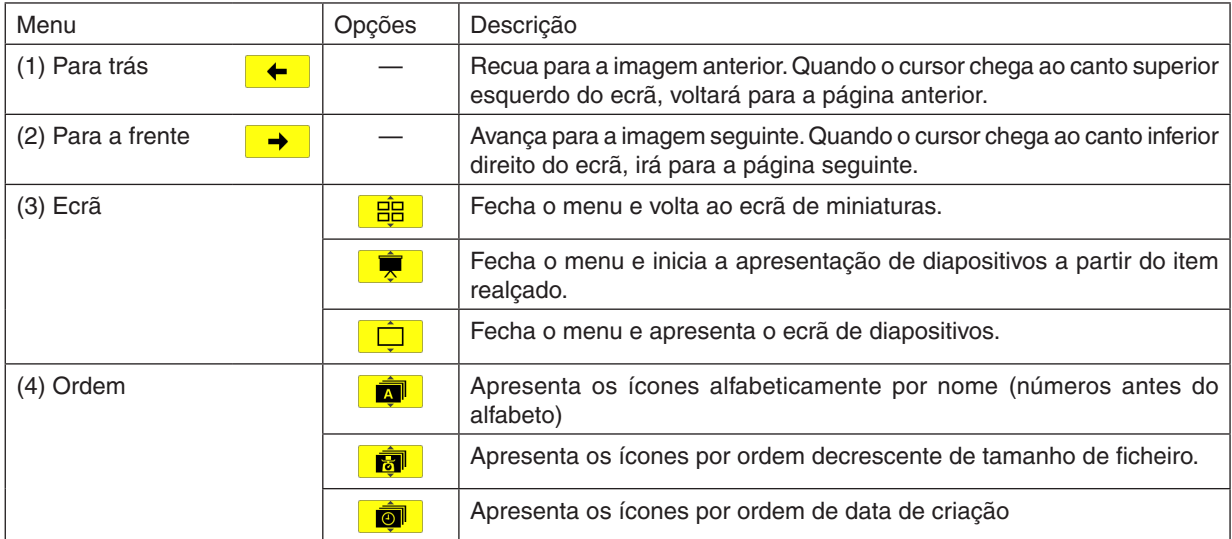

<span id="page-74-0"></span>**Barra de ferramentas de diapositivos**

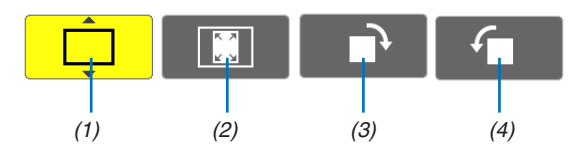

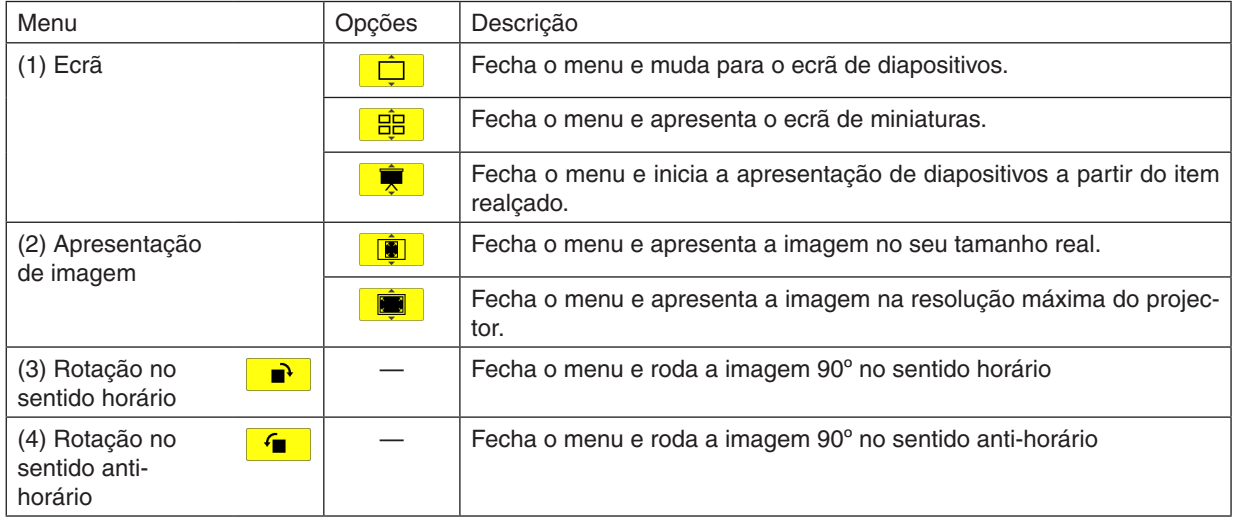

## <span id="page-74-1"></span>**Barra de ferramentas da apresentação de diapositivos**

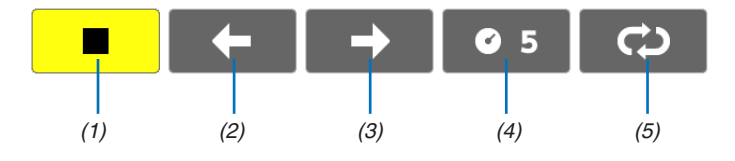

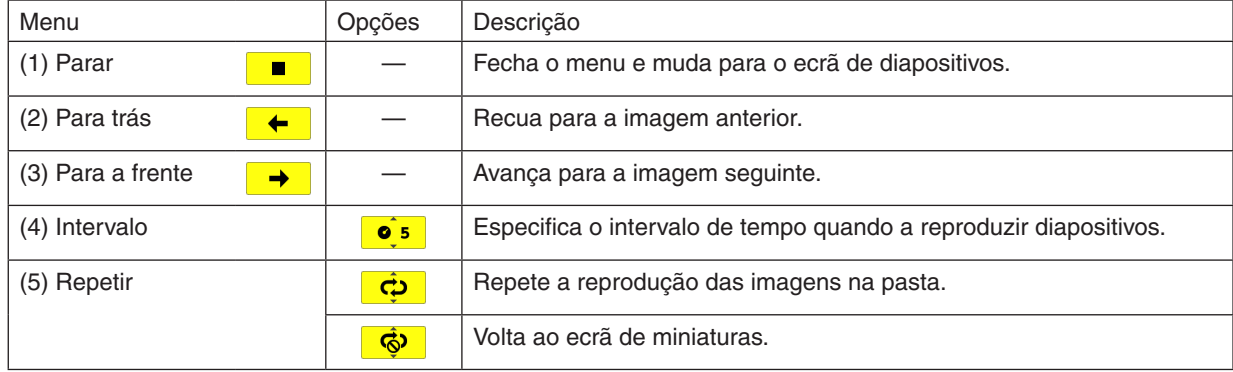

*SUGESTÃO:*

- • Um ícone de imagem ao centro do ecrã indica que o ficheiro não pode ser apresentado no ecrã de diapositivos ou no ecrã de *miniaturas.*
- • A configuração de deslizar da barra de ferramentas será cancelada se a pasta for movida de um local para outro.

## 3 Converter ficheiros PowerPoint em diapositivos (Viewer PPT Converter 3.0)

É possível converter ficheiros PowerPoint em ficheiros JPEG usando oViewer PPT Converter 3.0 incluído no CD-ROM do projector NEC fornecido. Os ficheiros JPEG convertidos podem ser guardados em uma memória USB. Quando a memória USB estiver introduzida no projector, estes ficheiros JPEG podem ser apresentados com a função visualizador do projector sem ligar um computador.

#### *NOTA:*

Usando o PPT Converter 3.0, o ficheiro PowerPoint é convertido num ficheiro índex (índice) (com extensão ".idx") Quando a conversão estiver concluída, será criado um ficheiro índice (com extensão ".idx"). Ao mesmo tempo será criado uma pasta com o mesmo nome em que os ficheiros JPEG serão guardados. O visualizador do projector não suporta ficheiros índice (com extensão .idx).

#### Instale o Viewer PPT Converter 3.0 no computador.

#### *NOTA:*

- • Para instalar ou desinstalar o programa, a conta de utilizador de Windows deverá ter privilégios de administrador (Windows 7, Windows Vista e Windows XP).
- • Encerre todos os programas em execução antes da instalação. Se estiver qualquer programa em execução, a instalação poderá não ser terminada.

#### **1. Introduza no drive de CD-ROM o CD-ROM do projector NEC incluído.**

*Será apresentada a janela de menu.*

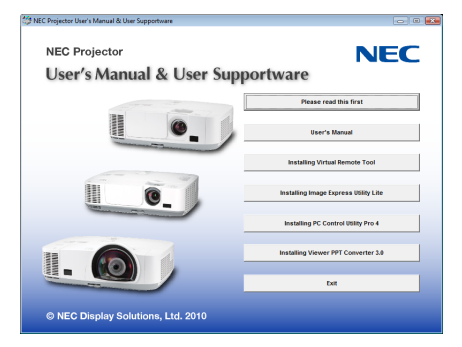

#### *SUGESTÃO:*

Se a janela de menu não for apresentada, tente o seguinte procedimento. Para Windows 7:

- **1. Clique "Iniciar" no Windows.**
- **2. Clique "Todos os programas"** → **"Acessórios"** → **"Executar".**
- **3. Introduza o nome da drive do seu CD-ROM (exemplo: "Q:\") e "LAUNCHER.EXE" em "Nome". (exemplo: Q:\LAUNCHER.EXE)**
- **4 Clique "OK".**

*Será apresentada a janela de menu.*

#### **2. Clique "Install Viewer PPT Converter 3.0" na janela do menu.**

*A instalação é iniciada.*

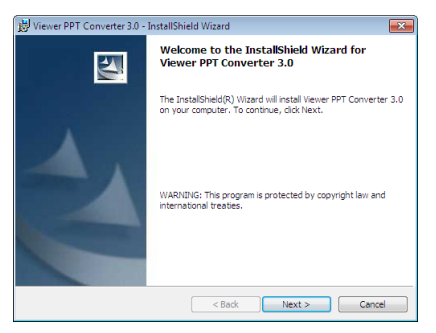

*Quando a instalação estiver terminada, será apresentada a janela Welcome (Bem-vindo).*

#### **3 Clique "Next" (Seguinte).**

 "Será apresentado o ecrã "END USER LICENSE AGREEMENT" (Acordo de licença do utilizador final).

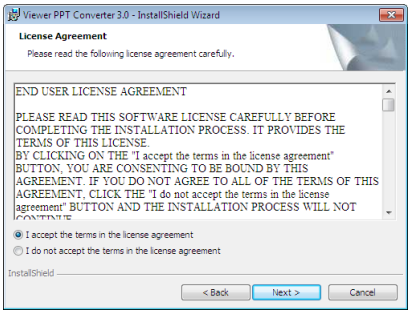

 Leia cuidadosamente o "END USER LICENSE AGREEMENT"

- 4. Se concordar, clique "I accept the terms in the license agreement" (Aceito os termos do acordo de licença) **e depois clique "Next" (Seguinte).**
	- • Siga as instruções dos ecrãs do instalador para completar a instalação.
	- • Quando a instalação estiver terminada, voltará para a janela do menu.

#### *NOTA:*

Quando o Viewer PPT Converter 3.0 tiver sido instalado, execute uma vez o Viewer PPT Converter 3.0 com os privilégios usados durante a instalação. Depois saia do Viewer PPT Converter 3.0 sem fazer mais nada. • Iniciar

Clique [Iniciar] no Windows  $\rightarrow$  [Todos programas]  $\rightarrow$  [NEC Projector User Supportware]  $\rightarrow$  [Viewer PPT Converter 3.0]  $\rightarrow$  [Viewer PPT Converter 3.0], por esta ordem.

#### *NOTA:*

Quando instalar o Viewer PPT Converter 3.0 em um computador que tenha o PowerPoint instalado, o Viewer PPT Converter 3.0 é registado automaticamente como um suplemento do Power-Point.

É necessário cancelar o suplemento Viewer PPT Converter 3.0 antes de desinstalar o Viewer PPT Converter 3.0. Consulte a Ajuda do Viewer PPT Converter 3.0 para cancelar o suplemento.

#### *SUGESTÃO:*

• Desinstalar o Viewer PPT Converter 3.0

Para desinstalar o Viewer PPT Converter 3.0, execute os mesmos procedimentos referidos em "Desinstalar Virtual Remote Tool". Leia "Virtual Remote Tool" como "Viewer PPT Converter 3.0" (→ page *[38](#page-47-0)*)

#### Converter ficheiros PowerPoint e guardá-los numa memória USB

- **1. Introduza a memória USB na porta USB do computador.**
- **2. Clique "Iniciar" no Windows** → **"Todos programas"** → **"NEC Projector User Supportware"** → **"Viewer PPT Converter 3.0"** → **"Viewer PPT Converter 3.0".**

*O Viewer PPT Converter 3.0 é iniciado.*

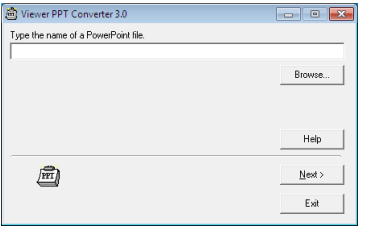

**3. Clique "Brows..." (Procurar)E seleccione um ficheiro PowerPoint que deseje converter, e então clique "Open" (Abrir).**

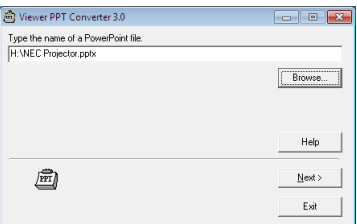

#### **4. Clique "Next" (Seguinte).**

#### **5. Seleccione o drive de memória USB para "Card drive" e introduza o "Index name" (nome do índice).**

*O nome do índice deverá ter oito caracteres alfanuméricos ou menos. Não podem ser usados caracteres de 2*  bytes e ficheiros com nome de ficheiro longo.

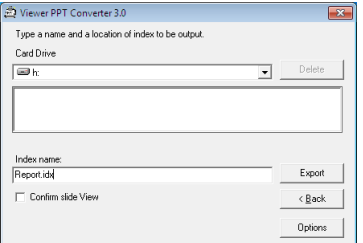

#### **6. Clique "Export" (exportar).**

 Será apresentada uma mensagem de confirmação.

**7. Clique "OK".**

 Será iniciada a exportação do ficheiro

- **8. Clique "OK".**
- **9. Clique "Exit" (Sair).**

*O Viewer PPT Converter 3.0 é terminado.*

#### **10. Remova a memória USB do computador.**

#### *NOTA:*

• Antes de remover a memória USB da porta USB do computador, clique no ícone "É seguro remover o hardware" na barra de tarefas.

## 5. Utilizar o Menu no Ecrã

## **O** Usar os menus

NOTA: O menu no ecrã pode não ser apresentado correctamente enquanto estiver a ser projectada uma imagem de vídeo.

**1. Prima o botão MENU no controlo remoto ou no corpo do projector para apresentar o menu.**

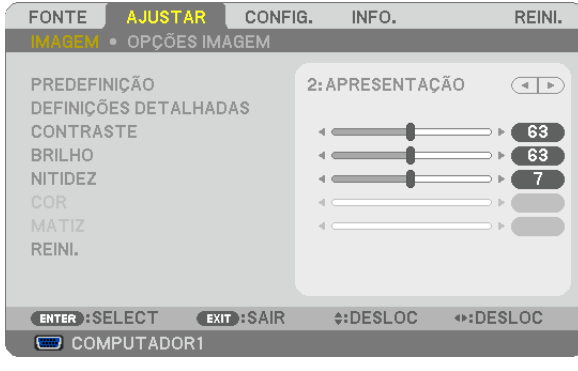

NOTA: Os comandos tais como ENTER, EXIT,  $\blacktriangle$   $\blacktriangledown$ ,  $\blacktriangleleft$  no fundo indicam botões disponíveis para operação.

- **2. Prima os botões** F **no controlo remoto ou no corpo do projector para apresentar o submenu.**
- 3. Prima o botão ENTER no controlo remoto ou no corpo do projector para realçar o item do topo ou o pri**meiro separador.**
- 4. Use os botões AV do controlo remoto ou do corpo do projector para seleccionar o item que quer ajustar **ou definir.**

 **Pode usar os botões** F **do controlo remoto ou do corpo do projector para seleccionar o separador que quiser.**

- **5. Prima o botão ENTER no controlo remoto ou no corpo do projector para apresentar o submenu.**
- **6. Ajuste o nível ou ligue ou desligue o item seleccionado usando os botões no controlo remoto ou no corpo do projector.**

 As alterações são guardadas até serem novamente ajustadas.

7. Repita os passos 2 -6 para ajustar um item adicional, ou prima o botão EXIT do controlo remoto ou do **corpo do projector para abandonar a apresentação do menu.**

NOTA: Quando é apresentado um menu ou mensagem, podem ser perdidas várias linhas de informação, dependendo do sinal e das definições.

**8. Prima o botão MENU para fechar o menu. Para voltar ao menu anterior prima o botão EXIT.**

## 2 Elementos de menu

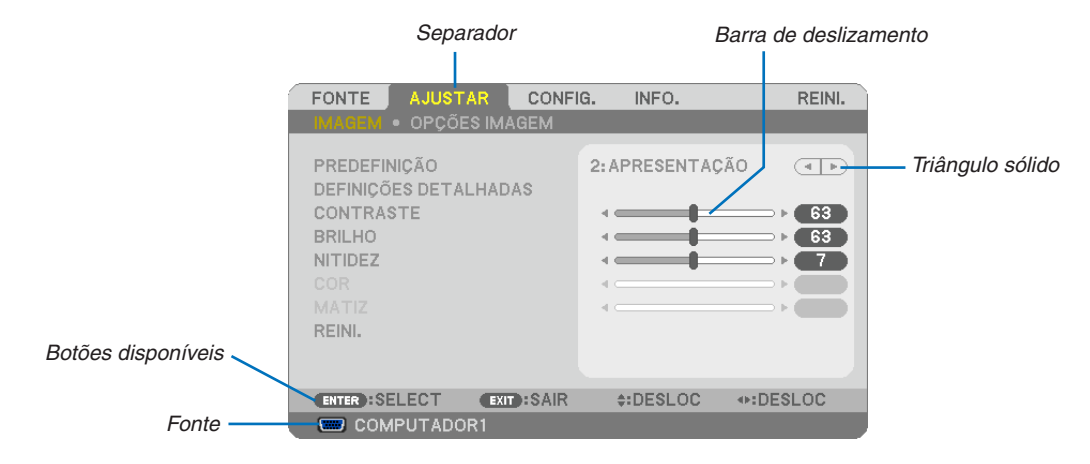

#### Realçado

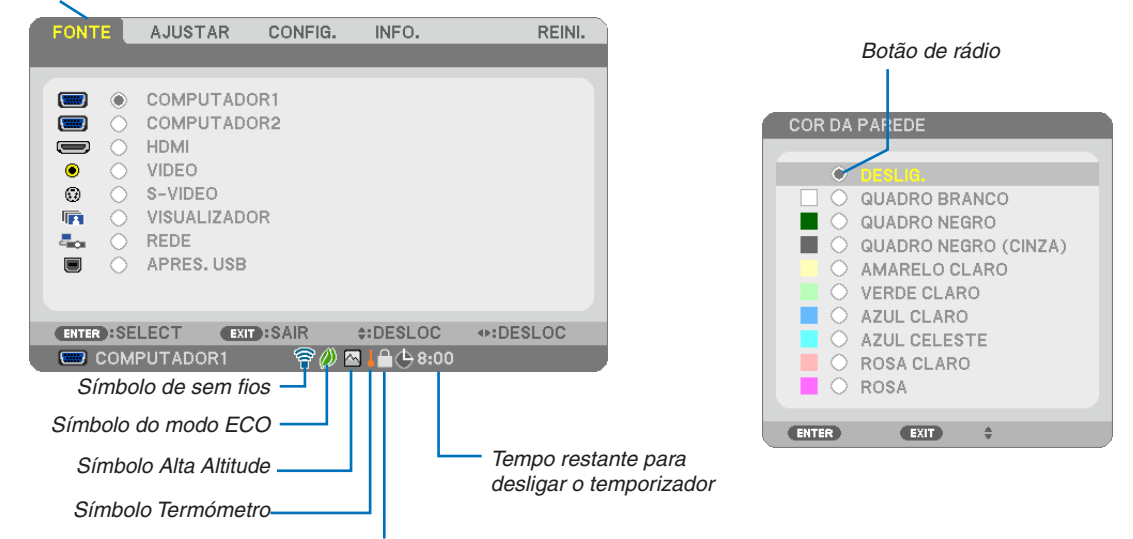

Símbolo Bloqueio do Teclado

#### As janelas de menu ou as caixas de diálogo têm tipicamente os sequintes elementos:

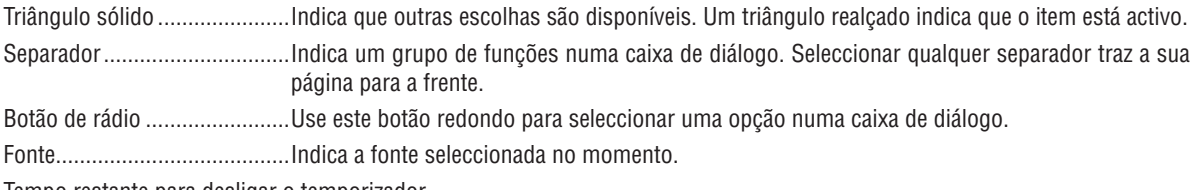

Tempo restante para desligar o temporizador

Barra de deslizamento ............Indica definições ou a direcção do ajuste.

Símbolo do modo ECO ...........Indica que o MODO ECO está configurado.

Símbolo Bloqueio do Teclado . Indica que [BLOQ. PAINEL CONTROLO] está activado.

- Símbolo Termómetro...............Indica que o [MODO ECO] foi definido forçosamente para [LIGADO] porque a temperatura interna está muito elevada.
- Símbolo Alta Altitude ..............Indica que o [MODO VENTILADOR] está definido para o modo [ALTA ALTITUDE].

Símbolo de sem fios ................Indica que a ligação rede sem fios está activada.

## 3 Lista de itens do menu

Alguns itens do menu não estão disponíveis dependendo da fonte de entrada.

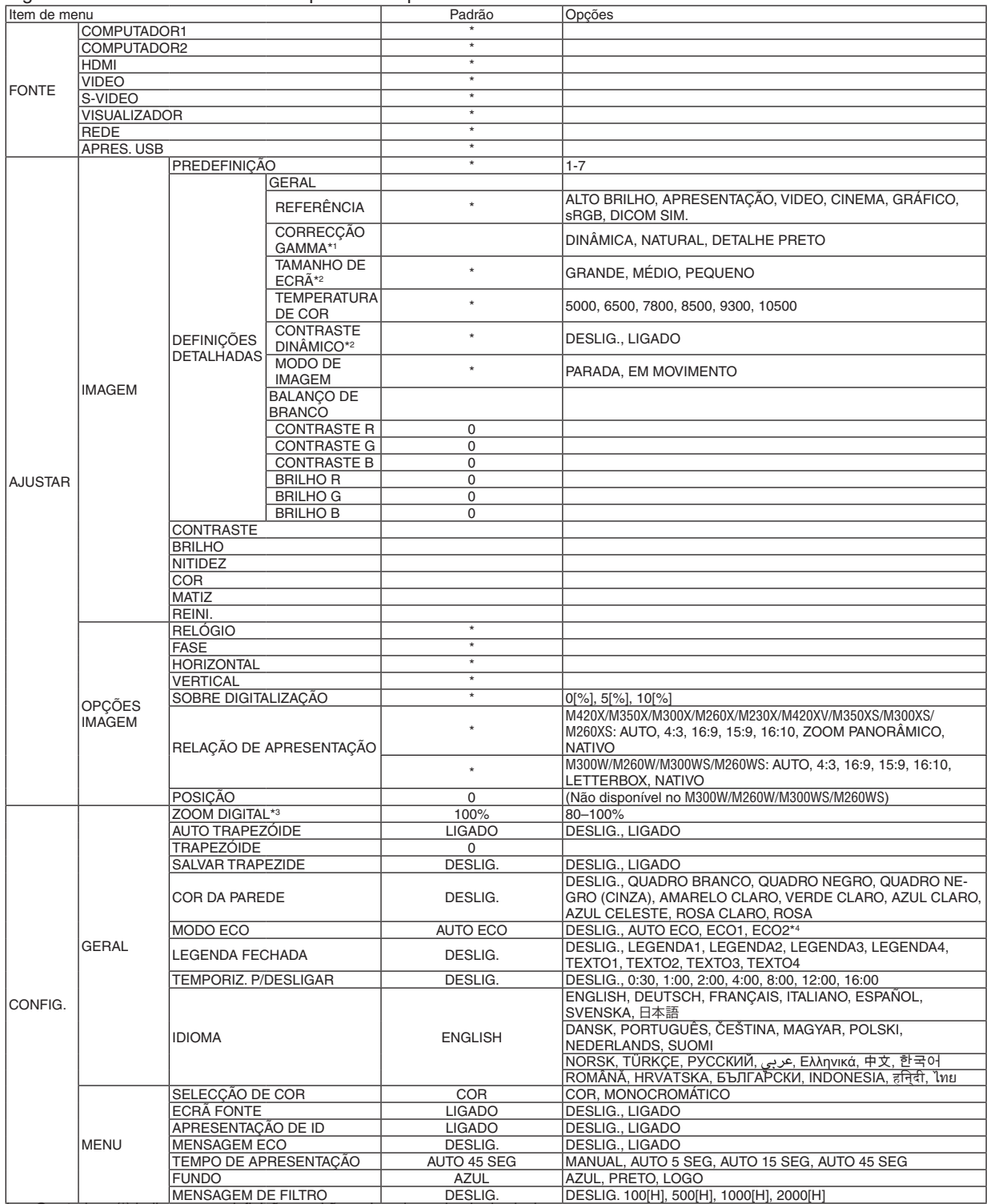

O asterisco (\*) indica que as definições padrão variam dependendo do sinal.

\*1 O item de [CORRECÇÃO GAMMA] está disponível quando outro item que não [DICOM SIM.] está seleccionado para [REFERÊNCIA].

\*2 O item [TAMANHO DE ECRÃ] está disponível quando [DICOM SIM.] está seleccionado para [REFERÊNCIA].

\*3 [ZOOM DIGITAL] está apenas disponível para o M350XS, M300XS, M260XS, M300WS e o M260WS.

\*4 [ECO2] está disponível apenas no M300X, M260X e no M260XS.

## 5. Utilizar o Menu no Ecrã

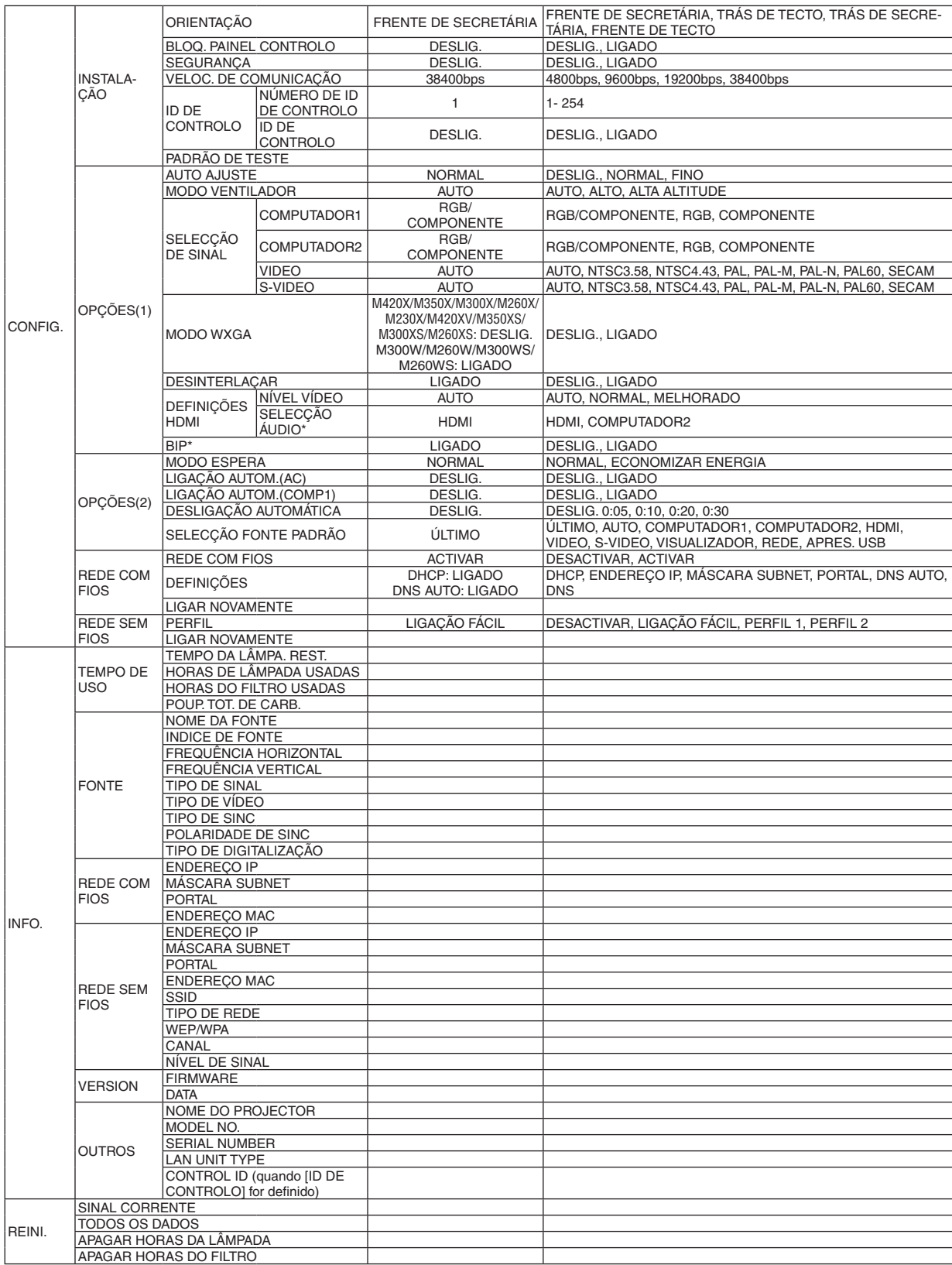

\* O item com um asterisco (\*) não está disponível no M420XV.

## 4 Descrições e funções do menu [FONTE]

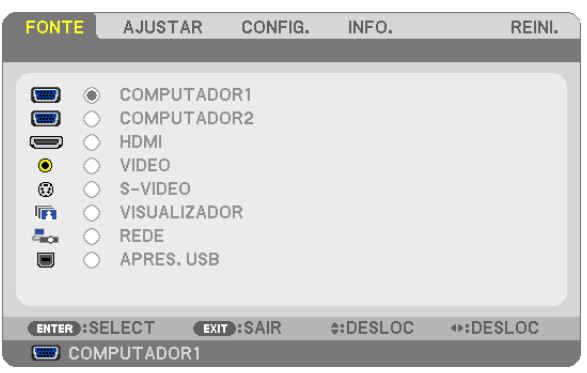

## COMPUTADOR 1 e 2

Seleccionar o computador ligado ao sinal do conector de entrada COMPUTADOR 1 ou COMPUTADOR 2.

NOTA: Quando o sinal de entrada do componente for ligado ao conector COMPUTER 1 IN ou COMPUTER 2 IN , seleccione [COM-PUTADOR 1] ou [COMPUTADOR 2], respectivamente.

## HDMI

Selecciona o equipamento compatível HDMI ligado ao seu conector HDMI IN.

## VIDEO

Selecciona o que está conectado à sua entrada VIDEO - videogravador, leitor DVD ou câmara de documentos.

## S-VIDEO

Selecciona o que está conectado à sua entrada S-VIDEO - videogravador ou leitor DVD.

NOTA: Um fotograma poderá congelar por um curto período de tempo quando um vídeo é reproduzido em avanço rápido ou recuo rápido com uma fonte Video ou S-Video.

## VISUALIZADOR

Esta funcionalidade permite-lhe fazer apresentações usando uma memória USB que contenha diapositivos.  $(\rightarrow)$  página [58](#page-67-0) "4. Usar o visualizador")

## REDE

Selecciona um sinal da porta LAN (RJ-45) ou da unidade sem fios USB instalada (opcional).

## APRES. USB

Selecciona o computador ligado à porta USB(PC) (tipo B) usando um cabo USB disponível comercialmente.  $(\rightarrow$  página [42](#page-51-0))

## **6 Descrições e funções do menu [AJUSTAR]** [IMAGEM]

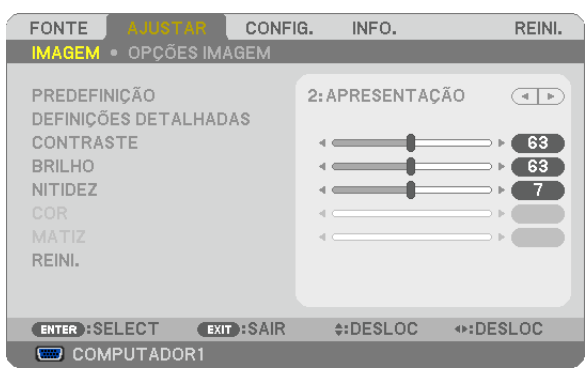

## **IPREDEFINICÃO1**

Esta função permite seleccionar as definições optimizadas para sua imagem projectada.

Pode ajustar a tonalidade neutra para o amarelo, ciano ou magenta.

Existem sete predefinições optimizadas de fábrica para os diferentes tipos de imagem. Você também pode usar [DEFINIÇÕES DETALHADAS] para preparar as definições ajustáveis pelo utilizador para personalizar cada gamma ou cor.

As definições podem ser guardadas de [PREDEFINIÇÃO 1] a [PREDEFINIÇÃO 7].

ALTO BRILHO ........ Recomendado para o uso numa sala muito iluminada.

APRESENTAÇÃO.... Recomendada para uma apresentação usando um ficheiro PowerPoint.

VIDEO .................... Recomendado para a visualização típica de um programa de televisão.

CINEMA ................. Recomendado para filmes.

GRÁFICO................ Recomendado para gráficos.

sRGB .................... Valores de cor padrão.

DICOM SIM. .......... Recomendado para formato simulação DICOM.

#### $MOTA$

- A opção [DICOM SIM.] é apenas para treino/referência e não deve ser utilizada para realizar diagnósticos reais.
- DICOM representa Digital Imaging and Communications in Medicine (Imagiologia digital e comunicações em medicina). É uma norma desenvolvida pelo American College of Radiology (ACR) e o National Electrical Manufacturers Association (NEMA). A norma especifica como podem ser movidos os dados de imagens digitais de um sistema para outro.

## [DEFINICÕES DETALHADAS]

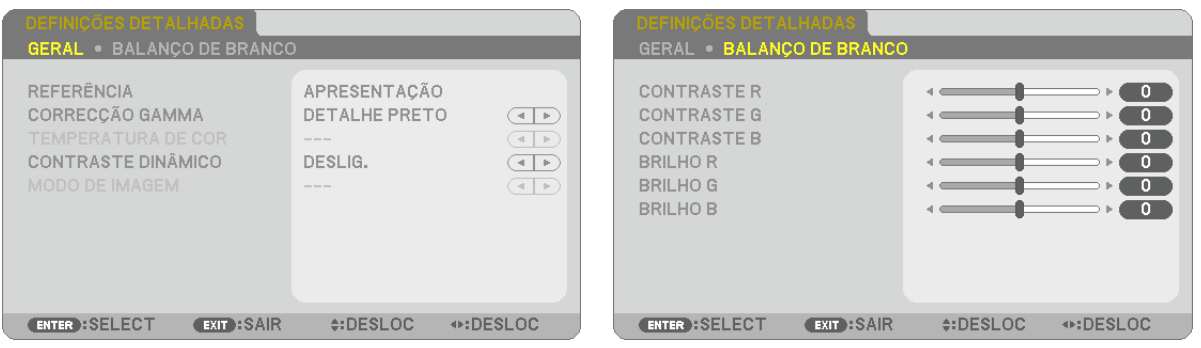

## [GERAL]

## Guardar as definições personalizadas [REFERÊNCIA]

Esta função permite guardar as definições personalizadas de [PREDEFINIÇÃO 1] a [PREDEFINIÇÃO 7]. Em primeiro lugar, seleccione um modo de predefinição de base em [REFERÊNCIA], depois defina [CORRECÇÃO GAMMAI e ITEMPERATURA DE CORI.

ALTO BRILHO ........ Recomendada para uso numa sala muito iluminada.

APRESENTAÇÃO.... Recomendada para uma apresentação usando um ficheiro PowerPoint.

VIDEO ..................... Recomendado para visualização típica de um programa de televisão.

CINEMA ................. Recomendado para filmes.

GRÁFICO................ Recomendado para gráficos.

sRGB .................... Valores de cor padrão.

DICOM SIM. .......... Recomendado para formato simulação DICOM.

## Selecção do modo de correcção gamma [CORRECÇÃO GAMMA]

Cada modo é recomendado para:

DINÂMICA ............. Cria uma imagem de alto contraste.

NATURAL............... Reprodução natural da imagem.

DETALHE PRETO ... Enfatiza os detalhes nas áreas escuras da imagem.

NOTA: Esta funcão não está disponível quando [DICOM SIM.] estiver seleccionado para [DEFINICÕES DETALHADAS].

## Seleccionar o tamanho do ecrã para DICOM SIM. [TAMANHO DE ECRA]

Esta função realizará a correcção de gama apropriada para o tamanho de ecrã.

GRANDE ............... Para ecrãs de 150"

MÉDIO ................... Para ecrãs de 100"

PEQUENO .............. Para ecrãs de 50"

NOTA: Esta funcão está disponível apenas quando [DICOM SIM.] estiver seleccionado para [DEFINICÕES DETALHADAS].

## Ajuste da temperatura de cor [TEMPERATURA DE COR]

Esta opção permite-lhe seleccionar a temperatura de cor de sua preferência.

NOTA: Quando estiver seleccionado [APRESENTACÃO] ou [ALTO BRILHO] em [REFERÊNCIA], esta função não está disponível.

## Ajustar o Brilho e o Contraste [CONTRASTE DINAMICO]

Esta função permite-lhe ajustar opticamente a relação de contraste usando a íris embutida. Para aumentar a relação de contraste, seleccione [LIGADO].

## Seleccionar Modo de Imagem Parada ou Modo Em Movimento [MODO DE IMAGEM]

Esta função permite-lhe seleccionar o modo de imagem parada ou o modo em movimento.

PARADA.................. Este modo é para uma imagem parada.

EM MOVIMENTO ... Este modo é para uma imagem em movimento.

#### NOTA: Esta função está apenas disponível quando [ALTO BRILHO] é seleccionado para [REFERÊNCIA].

## Ajustar o Balanço de Branco [BALANÇO DE BRANCO]

Esta opção permite ajustar o balanço de branco. O contraste de cada cor (RGB) para ajustar o nível de branco no ecrã; A brilho para cada cor (RGB) é utilizada para ajustar o nível de preto no ecrã.

## **[CONTRASTE]**

Ajusta a intensidade da imagem de acordo com o sinal de entrada.

## **[BRILHO]**

Ajusta o nível do brilho ou a intensidade de rastreio do preto.

## **[NITIDEZ]**

Controla o pormenor da imagem.

## **[COR]**

Aumenta ou diminui o nível de saturação de cor.

## **[MATIZ]**

Faz variar o nível de cor de +/− verde a +/− azul. O nível de vermelho é usado como referência.

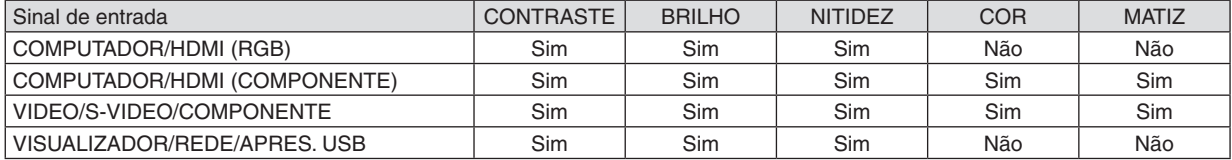

Sim = Ajustável, Não = Não ajustável

## **[REINI.]**

As definições e ajustes de [IMAGEM] serão repostas nas definições de fábrica com a excepção do seguinte; Números predefinidos e [REFERÊNCIA] dentro do ecrã [PREDEFINIÇÃO].

As definições e ajustes em [DEFINIÇÕES DETALHADAS] dentro do ecrã [PREDEFINIÇÃO] que não estiverem seleccionadas no momento não serão repostas.

## [OPÇÕES IMAGEM]

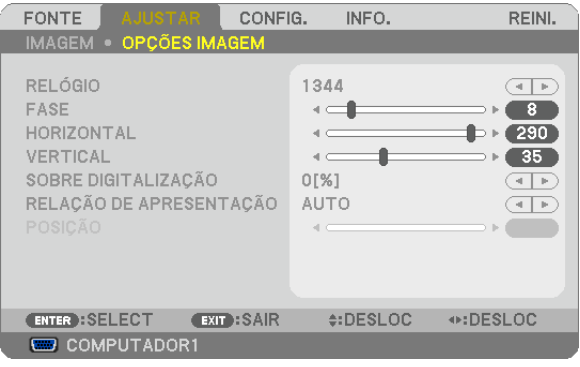

## Ajuste de relógio e de fase [RELÓGIO/FASE]

Isto permite-lhe ajustar manualmente o RELÓGIO e a FASE.

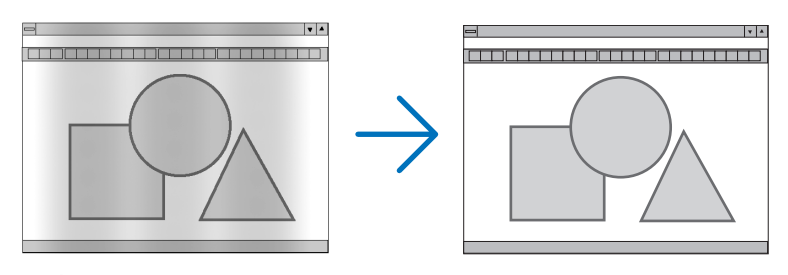

RELÓGIO ............... Use este item para afinar a imagem do computador ou para remover quaisquer bandas verticais que possam aparecer. Esta função ajusta as frequências do relógio que eliminam as bandas horizontais da imagem. Este ajuste pode ser necessário quando ligar o seu computador pela primeira vez.

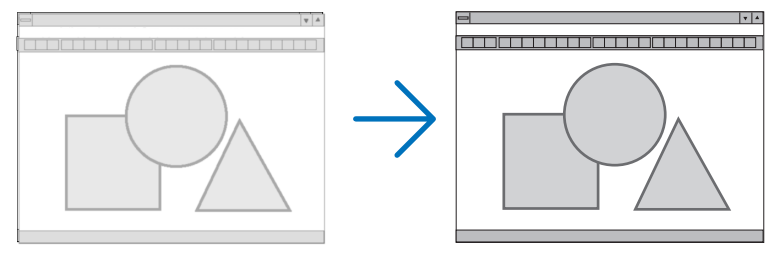

FASE ...................... Use este item para ajustar a fase do relógio ou para reduzir o ruído de vídeo, interferência de pontos ou diafonia. (Isto é evidente quando parte da imagem parece tremer.) Use [FASE] apenas após o [RELÓGIO] estar completo.

NOTA: Os itens [RELÓGIO] e [FASE] estão disponíveis apenas para sinais RGB.

## **Ajustar a posição horizontal/vertical [HORIZONTAL/VERTICAL]**

Ajusta a localização da imagem horizontalmente e verticalmente.

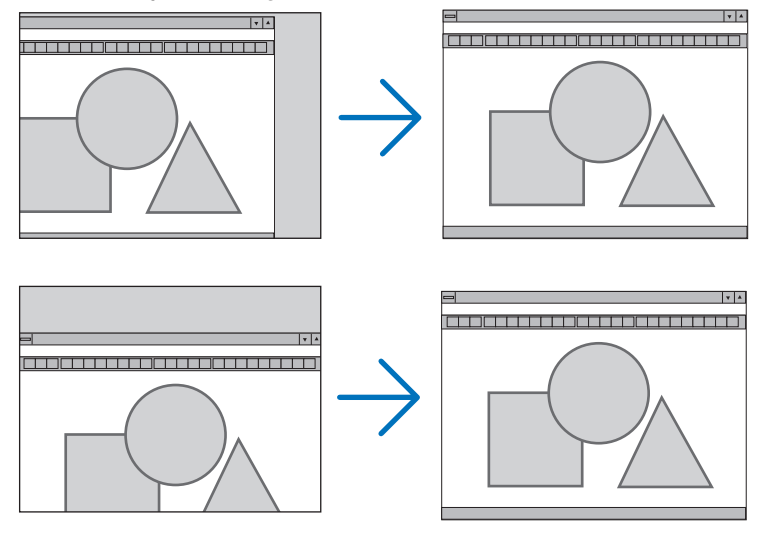

NOTA: Os itens [HORIZONTAL] e [VERTICAL] não estão disponíveis para VIDEO, S-VIDEO, HDMI, VISUALIZADOR, REDE e APRES. USB.

- Uma imagem pode ser distorcida durante o ajuste de [RELÓGIO] e [FASE]. Isto não é um mau funcionamento.
- Os ajustes para [RELÓGIO], [FASE], [HORIZONTAL] e [VERTICAL] serão guardados na memória para o sinal actual. A próxima vez em que você projectar o sinal com a mesma resolução, frequência horizontal e vertical, os seus ajustes serão invocados e aplicados.

Para apagar os ajustes guardados na memória, no menu, seleccione [REINI.] → [SINAL CORRENTE] ou [TO-DOS OS DADOS] e reinicie os ajustes.

## **Seleccionar percentagem de sobre-digitalização [SOBRE DIGITALIZAÇÃO]**

Seleccione a percentagem de sobre-digitalização (0%, 5% e 10%) para o sinal.

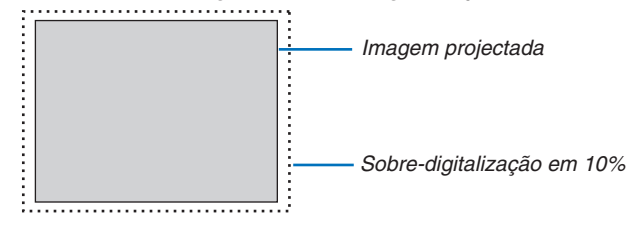

*NOTA:* 

- • Não é possível seleccionar [0[%]] nas entradas VIDEO e S-VIDEO.
- • O item [SOBRE DIGITALIZAÇÃO] não está disponível:
- quando [NATIVO] está seleccionado para [RELAÇÃO DE APRESENTAÇÃO.
- quando [VISUALIZADOR], [REDE] ou [APRES. USB] está seleccionado para [FONTE]

## **Seleccionar a Relação de Apresentação [RELAÇÃO DE APRESENTAÇÃO]**

O termo "relação de apresentação" refere-se à relação entre largura e altura de uma imagem projectada.

O projector determina automaticamente o sinal de entrada e apresenta-o na relação de apresentação apropriada.

• Esta tabela apresenta resoluções típicas e relações de apresentação suportadas pela maior parte dos computadores.

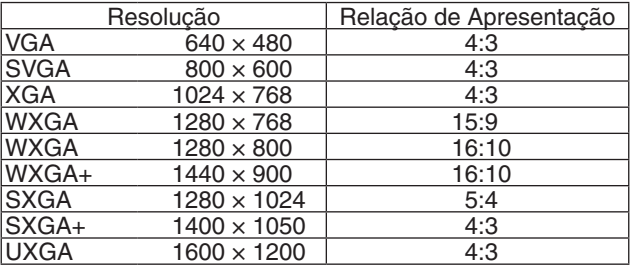

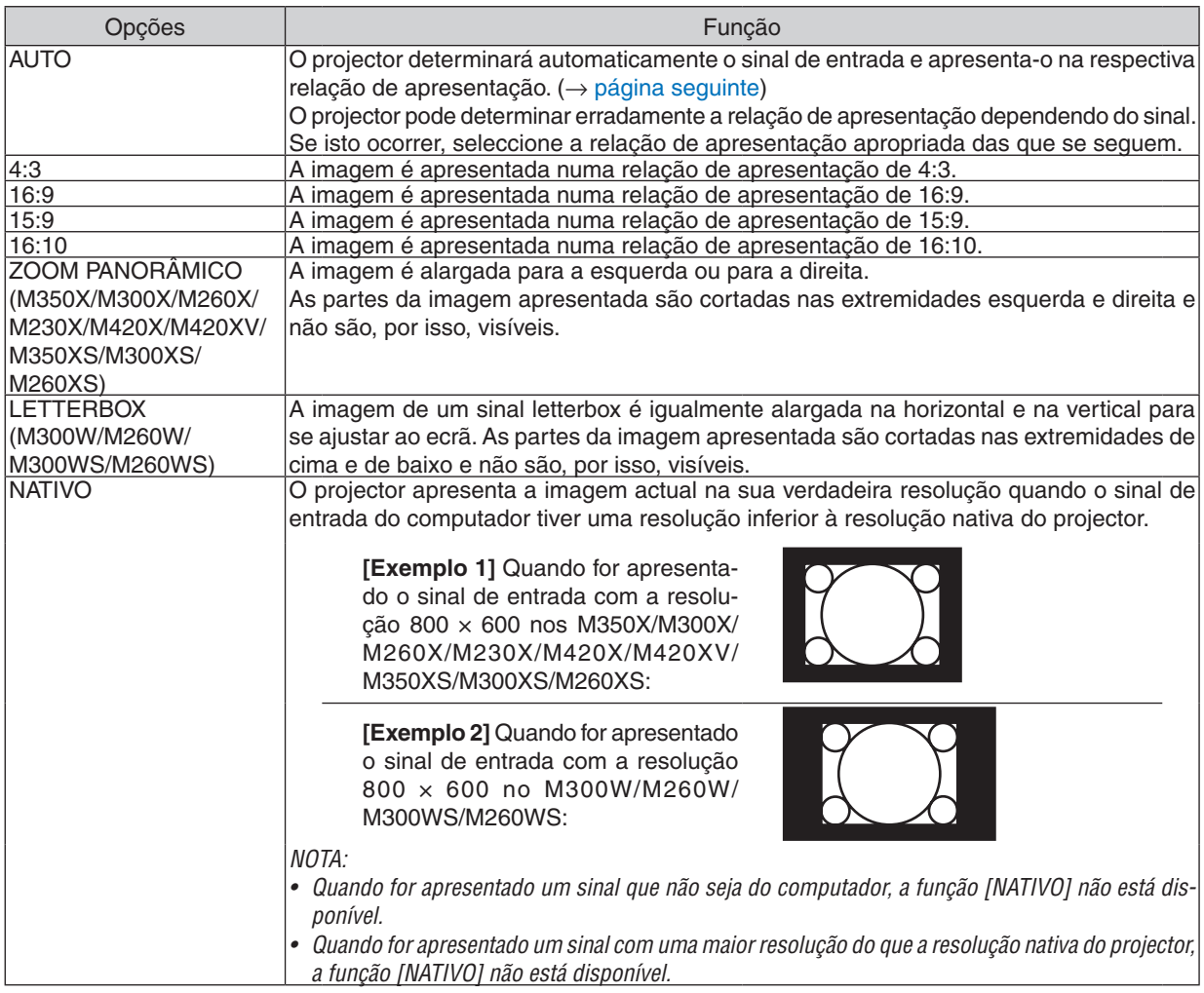

#### <span id="page-89-0"></span>**Exemplo de imagem quando a relação de apresentação apropriada for automaticamente determinada**

## **M350X/M300X/M260X/M230X/M420X/M420XV/M350XS/M300XS/M260XS**

#### [Sinal de computador]

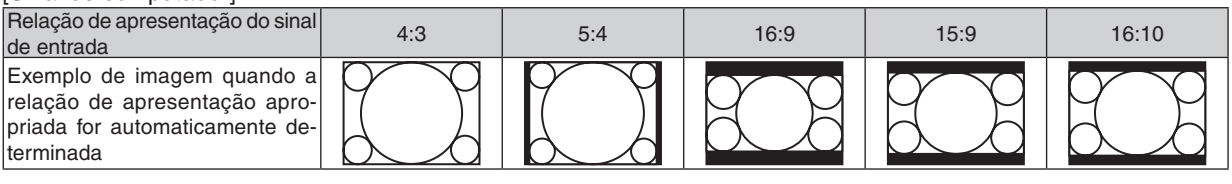

## [Sinal de vídeo]

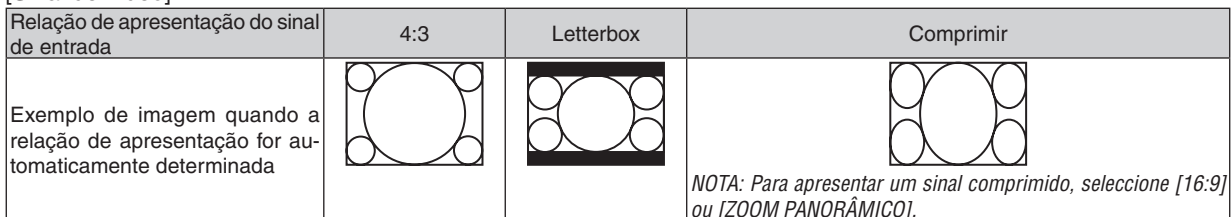

#### **M300W/M260W/M300WS/M260WS**

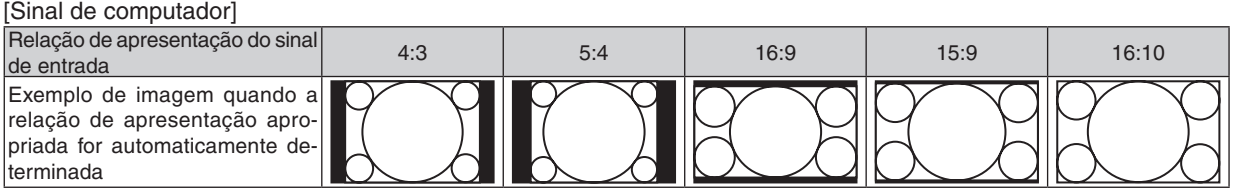

#### [Sinal de vídeo] Relação de apresentação do sinal de entrada **Comprimir** de Comprimir de entrada de entrada de entrada de entrada de entrada de entrada de entrada Exemplo de imagem quando a relação de apresentação for automaticamente determinada NOTA: Para apresentar um sinal letterbox NOTA: Para apresentar um sinal comprimicorrectamente, seleccione [LETTERBOX]. do correctamente, seleccione [16:9].

#### *SUGESTÃO:*

- • A posição da imagem pode ser ajustada verticalmente utilizando [POSIÇÃO] quando as relações de apresentação [16:9], [15:9], ou [16:10] forem seleccionadas.
- • O termo "letterbox" refere-se a uma imagem mais orientada para a paisagem em comparação com uma imagem 4:3, que é a relação de apresentação standard para uma fonte de vídeo.
- O sinal letterbox tem relações de apresentação com o tamanho vista "1.85:1" ou tamanho de cinema "2.35:1" para filmes.
- • O termo "comprimir" refere-se à imagem comprimida cuja relação de apresentação é convertida de 16:9 para 4:3.

## **Ajuste da posição vertical da imagem [POSIÇÃO] (não disponível no M300W/M260W/M300WS/ M260WS)**

(apenas quando estiver seleccionado [16:9], [15:9], ou [16:10] para [RELAÇÃO DE APRESENTAÇÃO])

Quando estiver seleccionado [16:9], [15:9], ou [16:10] em [RELAÇÃO DE APRESENTAÇÃO], a imagem é apresentada com bordos pretos na parte superior e inferior.

Pode ajustar a posição vertical desde o topo até ao fundo da área em preto.

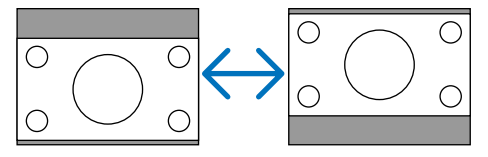

**[M350XS/M300XS/M260XS/M300WS/M260WS]**

## 6 Descrições e funções do menu [CONFIG.] [GERAL]

#### **[M350X/M300X/M260X/M230X/M300W/M260W/ M420X/M420XV]**

#### **FONTE** AJUSTAR **INEO REINE EONTE AJUSTAR INFO** REINI. GERAL • MENU • INSTALACÃO • OPCÕES(1  $\overline{1/2}$ GERAL • MENU • INSTALACÃO • OPCÕES(1)  $\overline{1/2}$ AUTO TRAPEZÓIDE LIGADO **ZOOM DIGITAL**  $\blacksquare$  $\overline{4}$ TRAPEZÓIDE  $\leftarrow$  $\overline{\phantom{0}}$ AUTO TRAPEZÓIDE LIGADO DESLIG. TRAPEZÓIDE  $\sim$  600  $\mu$  $\rightarrow$ COR DA PAREDE DESLIG. DESLIG: MODO ECO DESLIG. COR DA PAREDE DESLIG. LEGENDA FECHADA DESLIG. MODO FCO DESLIG. TEMPORIZ. P/DESLIGAR DESLIG. LEGENDA FECHADA DESLIG. **IDIOMA** 围 PORTUGUÊS TEMPORIZ. P/DESLIGAR DESLIG.  $\boxed{3}$ PORTUGUÊS **IDIOMA** ENTER : SELECT EXIT: SAIR e:DESLOC ⊕:DESLOC ENTER : SELECT e:DESLOC ⊕:DESLOC EXIT : SAIR **COMPUTADOR1 WE COMPUTADOR1**

## **Utilização do Zoom Digital [ZOOM DIGITAL] (M350XS/M300XS/M260XS/M300WS/M260WS)**

Esta funcionalidade permite-lhe regular electronicamente o tamanho da imagem no ecrã. Utilize o botão  $\triangleleft$  ou  $\triangleright$  para aumentar ou reduzir a imagem projectada.

#### *SUGESTÃO:*

Para ajustar aproximadamente o tamanho da imagem projectada, afaste ou aproxime o projector do ecrã. Para regular o zoom, utilize a função [ZOOM DIGITAL]. ( $\rightarrow$  página [21](#page-30-0))

## **Activar auto trapezóide [AUTO TRAPEZÓIDE]**

Esta função permite ao projector detectar a sua inclinação e corrigir automaticamente a distorção vertical. Para activar a função AUTO TRAPEZÓIDE, seleccione [LIGADO].Para ajustar manualmente a função TRAPEZÓIDE, seleccione [DESLIG.].

NOTA: A função [AUTO TRAPEZÓIDE] não está disponível quando um tipo de orientação tal como [TRÁS DE TECTO], [TRÁS DE SECRETÁRIA], [FRENTE DE TECTO] excepto [FRENTE DE SECRETÁRIA] for seleccionado para [ORIENTAÇÃO].

*SUGESTÃO:*

- • O alcance da correcção AUTO TRAPEZÓIDE varia dependendo do nome do modelo. M420X/M420XV/M350X/M300X/M260X/M230X/M300W/M260W: até 30 graus (vertical) M350XS/M300XS/M260XS/M300WS/M260WS: até 20 graus (vertical)
- • A correcção AUTO TRAPEZÓIDE entrará em efeito dentro de 2 segundos depois de mudar o ângulo de projecção durante a projecção.

Correcção manual da distorção de trapezóide vertical [TRAPEZÓIDE] Pode corrigir manualmente a distorção vertical. ( $\rightarrow$  página [24](#page-33-0))

SUGESTÃO: Quando esta opção for realçada, premindo o botão ENTER é exibida a barra de cursor para ajuste.

## **Salvar a correcção do trapezóide vertical [SALVAR TRAPEZIDE]**

Esta operação permite salvar as definições actuais do trapezóide.

- DESLIG. ................ Não salva definições actuais de correcção do trapezóide. Voltará as definições de correção do trapezóide para "zero".
- LIGADO.................. Salva definições actuais de correcção do trapezóide.

Salvar a alteração afecta todas as fontes. As alterações são guardadas quando o projector é desligado.

NOTA: Quando [AUTO TRAPEZÓIDE] está definido em [LIGADO], [SALVAR TRAPEZIDE] não está disponível. Da próxima vez que ligar a alimentação, a função AUTO TRAPEZÓIDE funcionará e os dados armazenados com [SALVAR TRAPEZIDE] não serão válidas.

#### **Usando a correcção de cor de parede [COR DA PAREDE]**

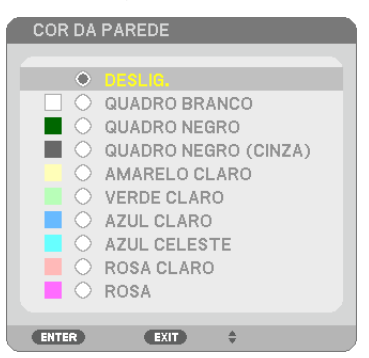

Esta função permite uma rápida correcção de adaptação de cor em aplicações em que o material do ecrã não é branco.

NOTA: Seleccionar [QUADRO BRANCO] reduz a luminosidade da lâmpada.

## **Definir Modo Eco [MODO ECO]**

O MODO ECO aumenta a vida da lâmpada, diminui o consumo de energia e reduz as emissões de CO<sub>2</sub>. Podem ser seleccionados quatro modos de luminosidade: modos [DESLIG.], [AUTO ECO], [ECO1] e [ECO2]  $(\rightarrow$  página [30](#page-39-0))

## **Definição de Legenda fechada [LEGENDA FECHADA]**

Esta opção define vários modos de legenda fechada que permitem que seja sobreposto texto à imagem projectada de vídeo ou S-Video.

DESLIG.................. Fecha o modo de legenda fechada.

LEGENDA1-4 ......... O texto é sobreposto.

TEXTO1-4 .............. O texto é apresentado.

*NOTA:*

• A legenda fechada não fica disponível nas seguintes condições:

- quando se apresenta as mensagens ou menus.
- quando uma imagem é ampliada, parada ou silenciada.
- • Partes de texto ou legendas sobrepostos poderão ficar truncados. Se tal acontecer, tente colocar o texto ou legenda sobrepostos dentro do ecrã.

#### **Usar o temporizador para desligar [TEMPORIZ. P/DESLIGAR]**

- 1. Seleccione o tempo desejado entre 30 minutos e 16 horas: DESLIG., 0:30, 1:00, 2:00, 4:00, 8:00, 12:00, **16:00.**
- **2. Prima o botão ENTER no controlo remoto.**
- **3. Começa a contagem decrescente do tempo restante.**

#### **4. O projector desliga depois da contagem decrescente terminar.**

*NOTA:*

- • Para cancelar o tempo predefinido, defina [DESLIG.] para o tempo predefinido ou desligue a alimentação.
- • Quando o tempo restante chegar a 3 minutos antes do projector ser desligado, a mensagem [O PROJECTOR DESLIGARÁ DENTRO DE 3 MINUTOS.] é apresentada no fundo do ecrã.

## **Selecção do menu idioma [IDIOMA]**

Pode escolher um dos 27 idiomas do menu no ecrã.

NOTA: A sua definição não será afectada, mesmo quando se fizer [REINI.] no menu.

## [MENU]

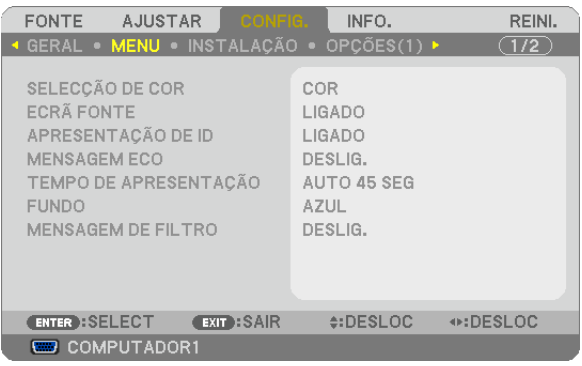

## **Selecção da cor do menu [SELECÇÃO DE COR]**

Pode escolher entre duas opções para a cor do menu: COR e MONOCROMÁTICO.

## **Ligar / Desligar Ecrã Fonte [ECRÃ FONTE]**

Esta opção activa e desactiva a apresentação do nome da entrada tal como COMPUTADOR1, COMPUTADOR2, HDMI, VIDEO, S-VIDEO, VISUALIZADOR, REDE, APRES. USB, a apresentar no canto superior direito do ecrã. Quando não estiver presente nenhum sinal de entrada, será apresentado o guia sem-sinal, ao centro do ecrã, que lhe irá pedir para procurar por uma entrada disponível. O guia sem-sinal não será apresentado quando o item [VISU-ALIZADOR] ou [REDE] for seleccionado para [FONTE].

## **Ligar/Desligar (ON/OFF) ID de Controlo [APRESENTAÇÃO DE ID]**

APRESENTAÇÃO DE ID... Esta opção liga e desliga o número ID que é apresentado quando o botão ID SET no controlo remoto é premido.

## **Ligar / Desligar Mensagem Eco [MENSAGEM ECO]**

Esta opção liga ou desliga as seguintes mensagens quando o projector é ligado.

A mensagem Eco pergunta se o utilizador pretende economizar energia. Quando [DESLIG.] estiver seleccionado para [MODO ECO] uma mensagem será apresentada a perguntar se pretende seleccionar [AUTO ECO], [ECO1] OU [ECO2]\* para [MODO ECO].

Quando [AUTO ECO], [ECO1] ou [ECO2]\* for seleccionado para [MODO ECO]

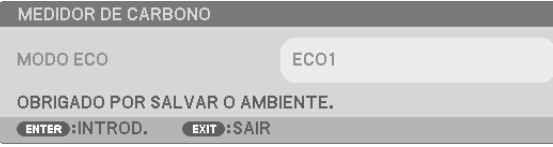

NOTA: \* [ECO2] está disponível apenas no M300X, M260X e no M260XS.

Para fechar a mensagem, prima qualquer um dos botões. A mensagem desaparecerá se não utilizar nenhum botão por cerca de 30 segundos.

Quando [DESLIG.] está seleccionado para [MODO ECO]

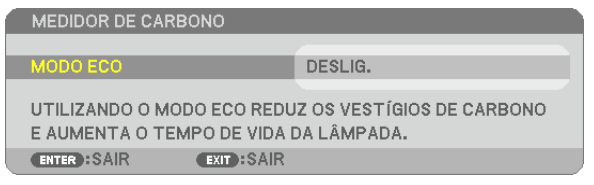

Premir o botão ENTER exibirá o ecrã de [MODO ECO]. (→ página [30](#page-39-0)) Para fechar a mensagem, prima o botão EXIT.

## **Selecção do tempo de apresentação do menu [TEMPO DE APRESENTAÇÃO]**

Esta opção permite-lhe seleccionar quanto tempo o projector aguarda após o último toque de um botão para desligar o menu. As escolhas predefinidas são [MANUAL], [AUTO 5 SEG], [AUTO 15 SEG] e [AUTO 45 SEG]. A escolha [AUTO 45 SEG] é predefinida de origem.

## **Selecção de uma cor ou logótipo para fundo [FUNDO]**

Use esta função para apresentar um ecrã azul/preto ou logótipo quando não houver nenhum sinal disponível.O fundo por defeito é [AZUL].

*NOTA:* 

- • Se o item [LOGO] for seleccionado para [FUNDO] sendo [REDE] ou [APRES. USB] selecção para fonte, o item [AZUL] será seleccionado independentemente da sua selecção.
- • Quando estiver ligado [ECRÃ FONTE], será apresentado o guia sem-sinal, ao centro do ecrã, que lhe irá pedir para procurar por uma entrada disponível independentemente da sua selecção.
- • A sua definição não será afectada, mesmo quando se fizer [REINI.] no menu.

## **Selecção do Tempo de Intervalo para a Mensagem de Filtro [MENSAGEM DE FILTRO]**

Esta opção permite-lhe seleccionar o intervalo de tempo para a apresentação da mensagem de filtro. Limpe o filtro quando aparecer a mensagem "POR FAVOR LIMPE O FILTRO." ( $\rightarrow$  página [115](#page-124-0)) Há cinco opções disponíveis: DESLIG., 100[H], 500[H], 1000[H], 2000[H] A definição padrão é [DESLIG.].

NOTA: A sua definição não será afectada mesmo quando for executado [REINI.] a partir do menu.

## [INSTALAÇÃO]

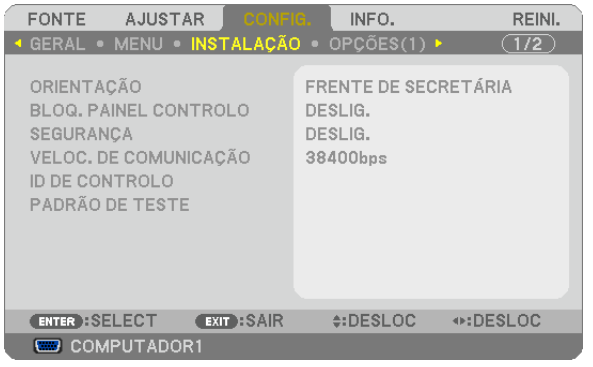

## **Selecção da orientação do projector [ORIENTAÇÃO]**

Isto reorienta a imagem para o tipo de projecção. As opções são: Frente de secretária, Trás de tecto, Trás de secretária e Frente de tecto.

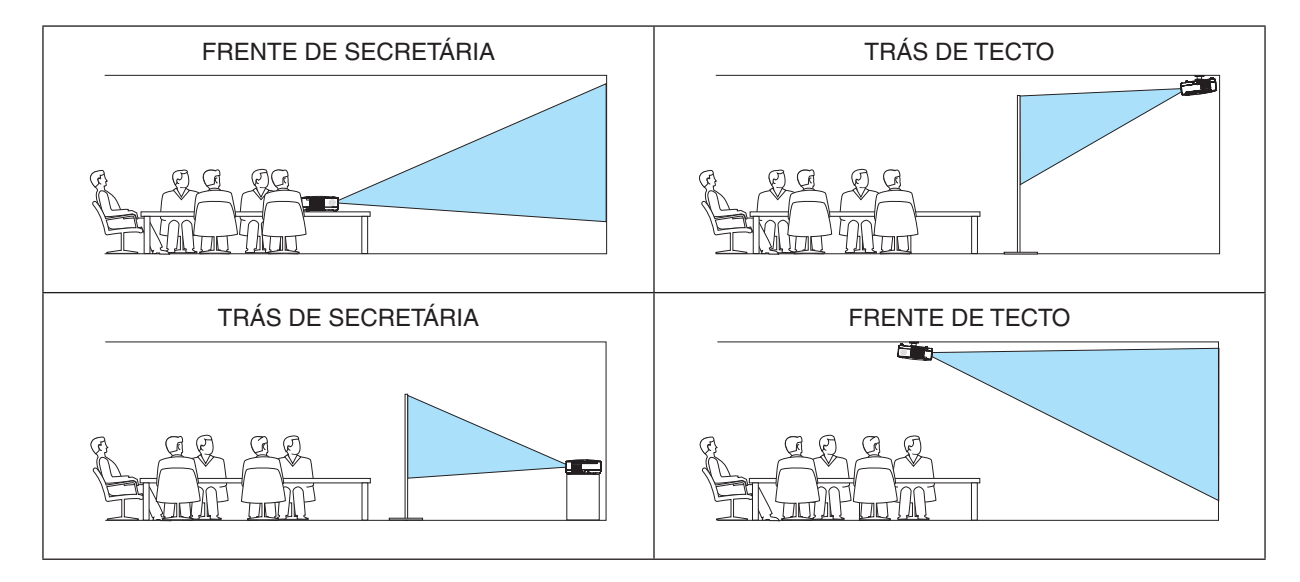

## **Desactivar os botões do corpo do projector [BLOQ. PAINEL CONTROLO]**

Esta opção liga e desliga a função [BLOQ. PAINEL CONTROLO]. *NOTA:*

- • Este [BLOQ. PAINEL CONTROLO] não afecta as funções de controlo remoto.
- • Quando o painel de controlo estiver bloqueado, premindo e mantendo premido o botão EXIT no corpo do projector durante cerca de 10 segundos altera a definição para [DESLIG.].

SUGESTÃO: Quando o [BLOQ. PAINEL CONTROLO] estiver ligado, será apresentado um ícone de bloqueio de teclas [ ] no canto inferior esquerdo do menu.

## **Activar a segurança [SEGURANÇA]**

Esta função liga e desliga a função SEGURANÇA. Se a senha correcta não for introduzida, o projector não pode projectar nenhuma imagem. (→ página [32](#page-41-0))

NOTA: A sua definição não será afectada, mesmo quando se fizer [REINI.] no menu.

## **Selecção da velocidade de comunicação [VELOC. DE COMUNICAÇÃO]**

Esta função define a taxa baud da porta de controlo do PC (D-Sub 9P). Suporta taxas de dados de 4800 a 38400 bps. A taxa padrão é 38400 bps. Seleccione a taxa baud apropriada para o equipamento ligado (dependendo do equipamento, uma taxa baud mais baixa poderá ser recomendada para uso com cabos longos).

NOTA: A velocidade de comunicação seleccionada não será afectada mesmo quando for usado [REINI.] no menu.

## **Definir ID em [ID DE CONTROLO] do projector**

Você pode operar múltiplos projectores separada e independentemente com um controlo remoto único que tenha a função ID DE CONTROLO. Se você atribuir o mesmo ID a todos os projectores, poderá operar convenientemente todos os projectores em conjunto usando um único controlo remoto. Para o fazer, deve atribuir um número ID a cada projector

NÚMERO DE ID DE CONTROLO ......Seleccione um número de 1 a 254 que deseje atribuir ao projector.

ID DE CONTROLO................................Seleccione [DESLIG.] para desligar o ID DE CONTROLO e seleccionar [LIGADO] para ligar a definição de ID DE CONTROLO.

*NOTA:* 

- • Quando [LIGADO] está seleccionado para [ID DE CONTROLO], o projector não pode ser operado usando o controlo remoto que não suporta a função ID DE CONTROLO. (Neste caso, podem usar-se os botões no corpo do projector.)
- • A sua definição não será afectada, mesmo quando se fizer [REINI.] no menu.
- • Premir e manter premido o botão ENTER da estrutura do projector durante 10 segundos apresentará o menu de cancelamento do ID de Controlo.

#### **Atribuir ou alterar o ID de controlo**

- **1. Ligue o projector.**
- **2. Prima o botão ID SET no controlo remoto.**

 Será apresentado o ecrã ID DE CONTROLO.

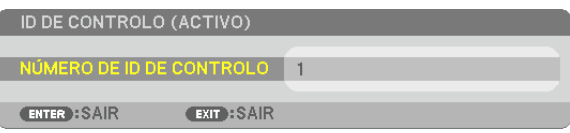

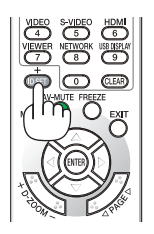

 Se o projector puder ser operado com o ID de controlo remoto actual, será apresentado [ACTIVO]. Se o projector não puder ser operado com o ID de controlo remoto actual, será apresentado [INACTIVO]. Para operar o projector inactivo, atribua o ID de controlo usado para o projector utilizando o seguinte procedimento (Passo 3).

#### **3. Prima um dos botões do teclado numérico enquanto prime e mantém premido o botão ID SET do controlo remoto.**

**Exemplo:**

 Para definir "3", prima o botão "3" no controlo remoto.

 Nenhum ID significa que todos os projectores podem ser operados com um único controlo remoto. Para definir "Nenhum ID", introduza "000" ou prima o botão CLEAR.

SUGESTÃO: A gama de IDs é de 1 a 254.

#### **4. Liberte o botão ID SET.**

 Será apresentado o ecrã ID DE CONTROLO actualizado.

*NOTA:*

- • Os IDs podem ser apagados alguns dias depois de as baterias se esgotarem ou serem removi*das.*
- • Premir acidentalmente qualquer um dos botões do controlo remoto, com as baterias removidas, irá limpar o ID especificado.

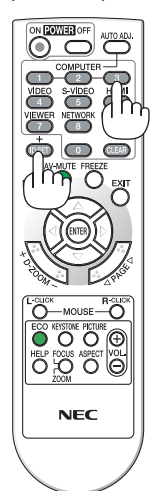

## **Usar o padrão de teste [PADRÃO DE TESTE]**

Apresenta o padrão de teste para verificar a distorção de imagem aquando da configuração do projector. Para apresentar o padrão de teste pressione o botão ENTER; para fechar o padrão de teste e regressar ao menu, prima o botão EXIT (sair). Quando o padrão de teste é apresentado não é possível trabalhar com o menu nem efectuar a correcção do trapezóide.

**[M420XV]**

## [OPÇÕES(1)]

#### **[M350X/M300X/M260X/M230X/M300W/M260W/ M420X/M350XS/M300XS/M260XS/M300WS/ M260WS]**

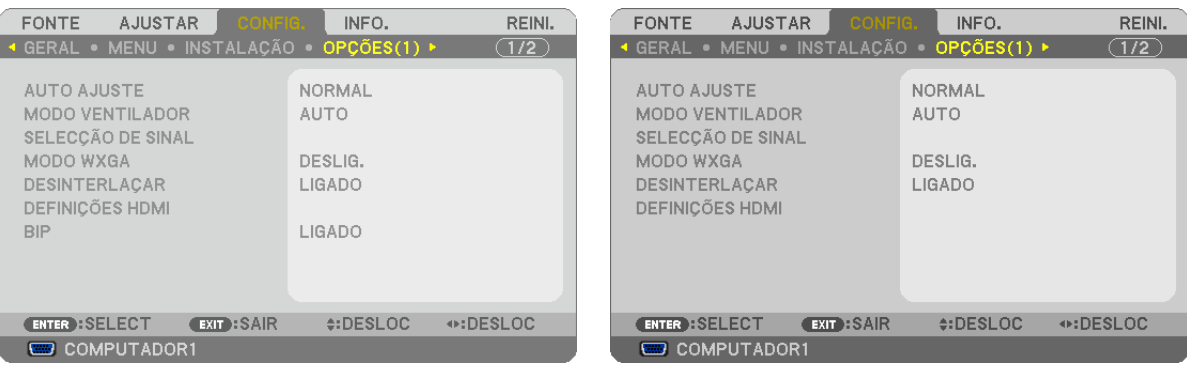

## **Configurar o Ajuste Automático [AUTO AJUSTE]**

Esta característica define o modo de Ajuste Automático de modo a que o sinal do computador possa ser ajustado automática ou manualmente quanto a distorções e estabilidade. Pode fazer os ajustes automaticamente de duas formas: [NORMAL] e [FINO].

- DESLIG.................. O sinal do computador não será ajustado automaticamente. Pode optimizar automaticamente o sinal do computador.
- NORMAL................ Configuração predefinida. O sinal do computador será ajustado automaticamente. Seleccione geralmente esta opção.
- FINO ..................... Seleccione esta opção se for necessário um ajuste fino. Pode levar mais tempo a passar para a fonte do que quando selecciona a opção [NORMAL].

## **Seleccionar o modo ventilador [MODO VENTILADOR]**

Esta opção permite seleccionar três modos para a velocidade do ventilador: Modo automático, modo alta velocidade e modo de alta altitude.

- AUTO ..................... Os ventiladores incorporados funcionam a uma velocidade variável de acordo com a temperatura interna.
- ALTO���������������������� Os ventiladores incorporados funcionam a alta velocidade.
- ALTA ALTITUDE ..... Os ventiladores incorporados funcionam a alta velocidade. Seleccione esta opção quando usar o projector em altitudes de cerca de 5500 pés/1600 metros ou superior.

Quando desejar arrefecer rapidamente a temperatura interior do projector, seleccione [ALTO].

#### *NOTA:*

- • Recomenda-se que seleccione o modo de velocidade alta se usar o projector sem paragens por dias consecutivos.
- Defina [MODO VENTILADOR] para [ALTA ALTITUDE] quando usar o projector em altitudes de aproximadamente 5500 pés/1600 metros ou superiores.
- Usando o projector em altitudes de aproximadamente 5500 pés/1600 metros ou superiores sem definir em [ALTA ALTITUDE] pode provocar o sobreaquecimento do projector e este pode desligar-se. Se tal acontecer, aguarde um par de minutos e ligue o projector.
- Usar o projector em altitudes inferiores a aproximadamente 5500 pés/1600 metros e definindo em [ALTA ALTITUDE] pode causar que a lâmpada arrefeça demais, provocando tremulação da imagem. Mude o [MODO VENTILADOR] para [AUTO].
- Usando o projector em altitudes de aproximadamente 5500 pés/1600 metros ou superiores pode encurtar a vida de componentes ópticos tais como a lâmpada.
- • A sua definição não será afectada, mesmo quando se fizer [REINI.] no menu.

**87**

## **Seleccionar o Formato do Sinal [SELECÇÃO DE SINAL]**

#### [COMPUTADOR1], [COMPUTADOR2]

Permite-lhe escolher [COMPUTADOR1] ou [COMPUTADOR2] para uma fonte RGB como o computador, ou [COMPO-NENTE] para uma fonte de vídeo componente, como o leitor de DVD.No geral, escolha a opção [RGB/COMPONENTE] e o projector detecta automaticamente um sinal componente. No entanto, pode haver alguns sinais componentes que o projector não consegue detectar. Se for este o caso, seleccione a opção [COMPONENTE].

#### [Selecção do Sistema VIDEO e S-VIDEO]

Esta característica permite-lhe seleccionar automática ou manualmente padrões de vídeo composto.

No geral, escolha a opção [AUTO] e o projector detecta automaticamente o padrão de vídeo.

Se o projector tiver dificuldades em detectar o padrão de vídeo, escolha o padrão de vídeo adequado a partir do menu.

Isto tem de ser feito para VIDEO e S-VIDEO respectivamente.

## **Activar ou Desactivar Modo WXGA [MODO WXGA]**

Ao seleccionar [LIGADO] dará prioridade a um sinal WXGA (1280 × 768) no reconhecimento de um sinal de entrada.

Quando o [MODO WXGA] está definido para [LIGADO], um sinal XGA (1024 × 768) pode não ser reconhecido nos modelos M350X/M300X/M260X/M230X/M420X/M420XV/M350XS/M300XS/M260XS. Neste caso, seleccione [DES-LIG.].

*NOTA:*

- • É seleccionado [DESLIG.] de fábrica para M350X/M300X/M260X/M230X/M420X/M420XV/M350XS/M300XS/M260XS.
- • É seleccionado [LIG.] de fábrica para M300W/M260W/M300WS/M260WS.

## **Ligar a opção de desinterlaçar [DESINTERLAÇAR]**

Liga e desliga a função de desinterlaçar para um sinal telecinema.

DESLIG.................. Seleccione esta opção se existirem instabilidades ou artefactos no vídeo.

LIGADO.................... Configuração padrão por defeito.

NOTA: Esta função não está disponível para sinais de HDTV (progressivo) e de computador.

## **Definir HDMI [DEFINIÇÕES HDMI]**

Faça as definições para o nível de vídeo e nível de áudio quando ligar equipamento HDMI tal como um leitor DVD.

NÍVEL VÍDEO ......... Seleccione [AUTO] para detectar automaticamente o nível de vídeo. Se a detecção automática não funcionar bem, seleccione [NORMAL] para desactivar a função [MELHORADO] do seu equipamento HDMI ou seleccione [MELHORADO] para melhorar o contraste da imagem e aumentar o detalhe em áreas escuras.

SELECÇÃO ÁUDIO (não disponível em M420XV)

������������������������������ Seleccione [HDMI] para comutar o sinal áudio digital HDMI IN e seleccione [COMPUTADOR 2] para comutar o sinal áudio de entrada COMPUTER 2.

## **Activar o som das teclas e o som de erro [BIP] (não disponível em M420XV)**

Esta função liga ou desliga o som do botão ou alarme quando ocorre um erro ou são executadas as seguintes operações.

- Apresentação do menu principal
- Comutar fontes
- Reiniciar dados usando [REINI.]
- Premir o botão POWER ON ou POWER OFF

## [OPÇÕES(2)]

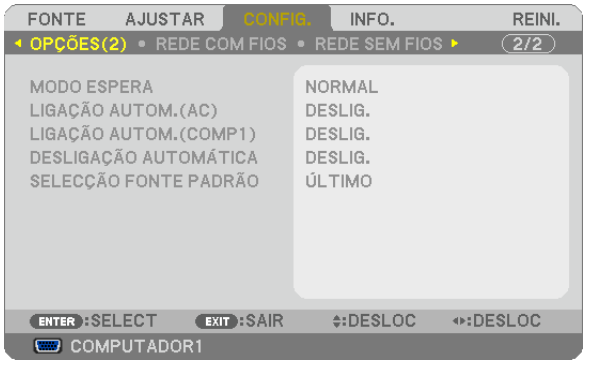

## **Seleccionar economizar energia em [MODO ESPERA]**

O projector tem dois modos de espera: [NORMAL] e [ECONOMIZAR ENERGIA].

O modo ECONOMIZAR ENERGIA é o modo que permite colocar o projector na condição de poupança de energia que consome menos energia do que o modo NORMAL. O projector é predefinido em modo NORMAL de origem.

NORMAL..................................Indicador de alimentação: Luz laranja/Indicador STATUS: Luz verde

ECONOMIZAR ENERGIA .... Indicador de alimentação: Luz vermelha/Indicador STATUS: Deslig.

Os seguintes conectores, botões ou funções não funcionarão durante este modo.

- Conector MONITOR OUT (COMP. 1) e conector AUDIO OUT (O M420XV não vem com um conector AUDIO OUT.)
- Funções Rede e Alerta de Correio
- Botões além do botão POWER na estrutura
- Botões além do botão POWER ON no comando à distância
- Virtual Remote Tool, função Apres. USB

#### *NOTA:*

- • Quando [BLOQ. PAINEL CONTROLO], [ID DE CONTROLO] ou [LIGAÇÃO AUTOM.(COMP1)] estão ligados o [MODO ESPERA] não está disponível.
- • Mesmo quando [ECONOMIZAR ENERGIA] está seleccionado para [MODO ESPERA], ligar ou desligar o projector ainda é possível através da porta PC CONTROL.
- • O consumo energético em modo espera não será incluído no cálculo da redução na emissão de CO2*.*

• A sua definição não será afectada mesmo quando for executado [REINI.] a partir do menu.

## **Activar Auto ligação [LIGAÇÃO AUTOM.(AC)]**

Liga automaticamente o projector quando o cabo de alimentação é introduzido numa tomada de corrente activa. Isto elimina a necessidade de usar sempre o botão POWER do controlo remoto ou do corpo do projector.

## Ligar o Projector Aplicando Sinal de Computador [LIGAÇÃO AUTOM.(COMP1)]

Quando o projector está no modo de espera, a aplicação de um sinal de computador de um computador ligado à entrada COMPUTER1 IN faz acender o projector e faz projectar simultaneamente a imagem do computador. Esta funcionalidade elimina a necessidade de usar sempre o botão POWER do controlo remoto ou do corpo do projector para ligar o projector.

Para usar essa função, primeiro ligue um computador ao projector e o projector a uma entrada CA sob tensão.

#### NOTA:

- · Desligar um sinal de computador do computador não desliga o projector. Recomenda-se usar esta função em combinação com a função DESLIGAÇÃO AUTOMÁTICA.
- · Essa função não estará disponível nas seguintes condições:
	- quando for aplicado um sinal componente ao conector COMPUTER1 IN - quando for aplicado um sinal RGB Verde ou um sinal componente sinc
- Para activar LIGAÇÃO AUTOM. (COMP1) depois de desligar o projector, aguarde 3 segundos e insira um sinal de computador. Se um sinal de computador ainda estiver presente quando o projector estiver desligado, a LIGACÃO AUTOM. (COMP1) não funcionará e o projector fica em modo de espera.

## Activar a gestão da corrente [DESLIGAÇÃO AUTOMÁTICA]

Quando seleccionar esta opção, pode fazer com que o projector se deslique automaticamente (a uma altura escolhida: 5 min., 10 min., 20 min., 30 min.) se não houver qualquer sinal recebido por uma entrada.

## Selecção da fonte padrão [SELECÇÃO FONTE PADRÃO]

Pode definir o projector como por defeio para qualquer das suas entradas de cada vez que o projector for ligado.

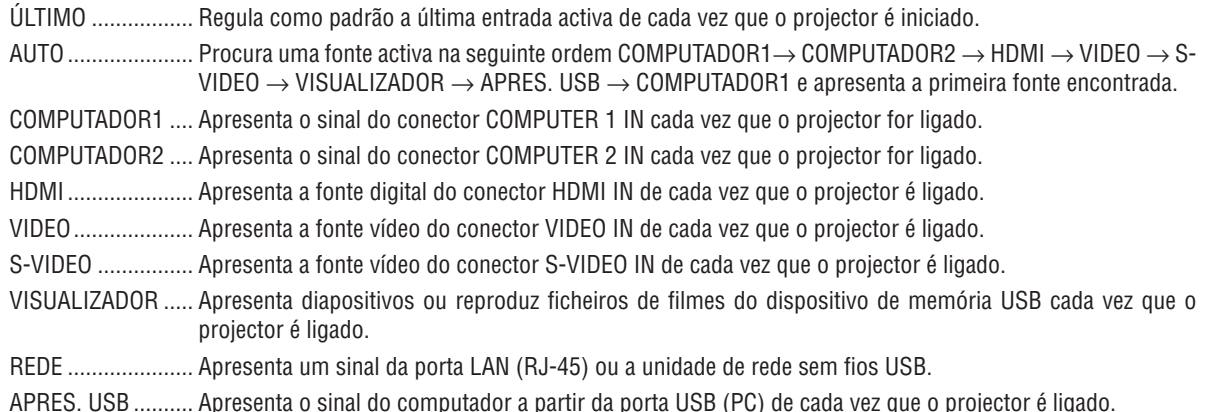

Configurar o projector para uma ligação rede com fios [REDE COM FIOS]

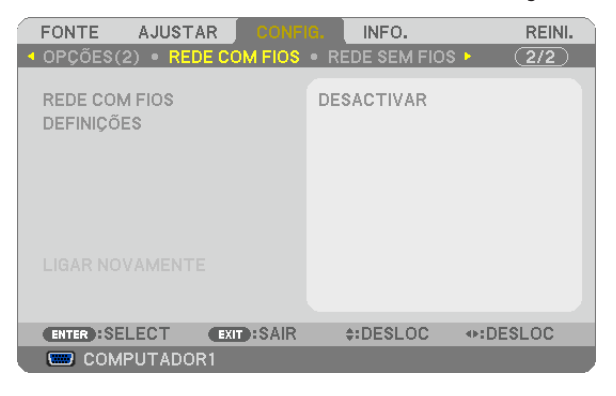

#### **Importante**

- • Consulte o seu administrador de rede sobre estas definições.
- • Quando usar uma ligação de rede com fios, ligue um cabo LAN (cabo Ethernet) à porta LAN (RJ-45) do projector.  $(\rightarrow$  página [110](#page-119-0))
- 

SUGESTÃO: As definições da rede que fizer não serão afectadas mesmo quando fizer [REINI.] a partir do menu.

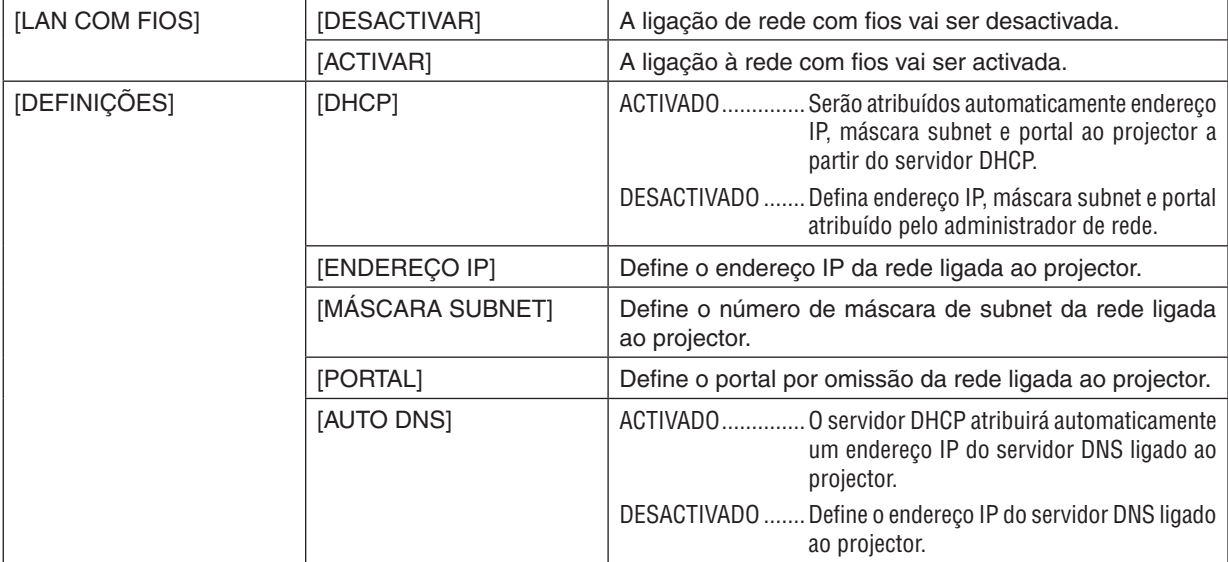

#### <span id="page-101-0"></span>Configurar o projector para uma ligação de rede sem fios (equipado com a unidade de rede sem fios USB opcional) [REDE SEM FIOS]

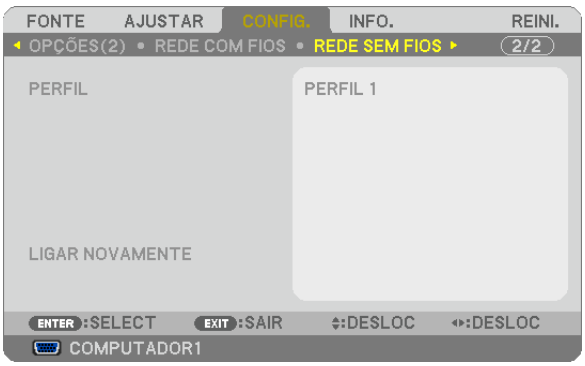

## **Importante**

- • Consulte o seu administrador de rede sobre estas definições.
- • Quando usar uma ligação de rede sem fios, instale no projector a rede sem fios USB opcional. (→ página [111](#page-120-0))

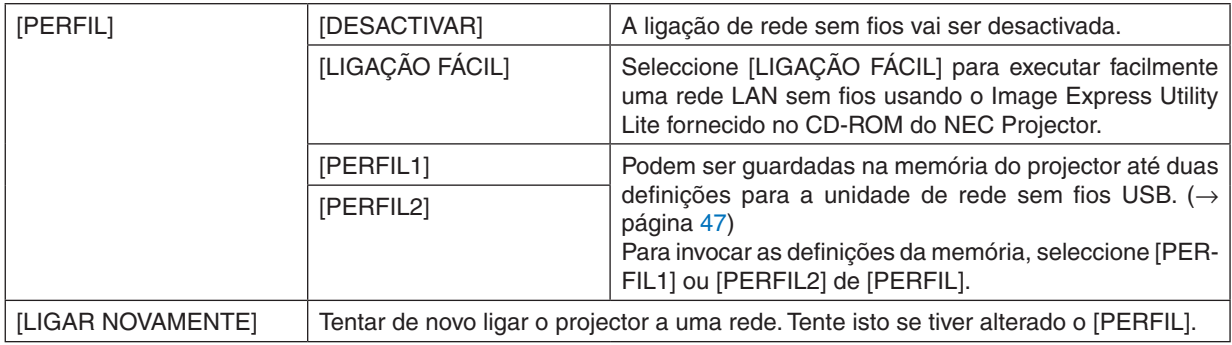

NOTA: Após seleccionar [LIGAÇÃO FÁCIL] do [PERFIL], não pode fazer definições do [DHCP], [ENDEREÇO IP], [MÁSCARA SUBNET], [PORTAL] e [DNS AUTO] excepto [CANAL].

## **Sugestões sobre como definir uma ligação LAN**

## **Para configurar o projector para uma ligação LAN:**

Aceda à função do servidor HTTP para apresentar o navegador web (→ página [44](#page-53-0)) e seleccione [NETWORK SETTINGS] → [SETTINGS] → [WIRELESS LAN] → [PROFILE 1] ou [PROFILE 2].

Podem ser definidas duas configurações para a unidade de rede sem fios USB.

Em seguida seleccione [SETTINGS] para o perfil seleccionado, e defina [ENABLE] ou [DISABLE] para [DHCP], [IP ADDRESS], [SUBNET MASK] e [GATEWAY]. Por fim clique em [SAVE]. Para reflectir a alterações, clique no separador [SETTING] e depois clique em [APPLY]. (→ página [47](#page-56-0))

## **Para invocar as definições LAN guardadas no número de perfil:**

Use [PERFIL 1] ou [PERFIL 2] definido no servidor HTTP, a partir do menu do projector, seleccione [CONFIG.]  $\rightarrow$ [REDE SEM FIOS] → [PERFIL] → [PERFIL 1] ou [PERFIL 2]. Por fim seleccione [OK] e prima o botão ENTER.  $(\rightarrow$  página [92](#page-101-0))

## **Para ligar a um servidor DHCP:**

A partir do menu projector, seleccione [CONFIG.] → [REDE COM FIOS] → [CONFIG.] → [DHCP] → [LIGADO] e prima o botão ENTER. Para especificar um endereço IP sem usar o servidor DHCP, use a função servidor HTTP.  $(\rightarrow)$  página [44](#page-53-0))

## **Para definir apenas para rede sem fios (TIPO REDE e WEP/WPA):**

Aceda à função do servidor HTTP para apresentar o navegador web (→ página [44](#page-53-0)) e seleccione [NETWORK  $SETINGS \rightarrow [SETTINGS] \rightarrow [WIRELESS LAN] \rightarrow [PROFILE 1]$  ou [PROFILE 2].

Faça as definições necessárias para [SETTINGS] e clique [SAVE].

A partir do menu do projector, seleccione [CONFIG.] → [REDE SEM FIOS] → [PERFIL] → [PERFIL 1] ou [PERFIL 2].

## **Para seleccionar um SSID:**

Aceda á função do servidor HTTP para apresentar o navegador web (→ página [44](#page-53-0)) e seleccione [NETWORK SETTINGS] → [SETTINGS] → [WIRELESS LAN] → [CONNECTION] → [SITE SURVEY] e seleccione o ID. Se não usar [SITE SURVEY], introduza o SSID em [CONNECTION] e seleccione [INFRASTRUCTURE] ou [AD HOC]. ( $\rightarrow$  página [47](#page-56-0))

#### **Para receber o tempo de substituição da lâmpada ou mensagens de erro por email:**

Aceda à função do servidor HTTP para apresentar o navegador web (→ página [44](#page-53-0)) e seleccione [NETWORK SET-TINGS] → [ALERT MAIL], e defina [SENDER'S ADDRESS], [SMTP SERVER NAME], e [RECIPIENT'S ADDRESS]. Por fim clique em [SAVE]. (→ página [49](#page-58-0))

## **Para executar a [LIGAÇÃO FÁCIL] usando Image Express Utility Lite:**

A [LIGAÇÃO FÁCIL] é um modo que pode abreviar as complicadas definições de LAN quando usar Image Express Utility Lite e ligar o PC e o projector através de uma rede sem fios.

O Image Express Utility Lite está incluído no CD-ROM do projector NEC fornecido.

Para usar a [LIGACÃO FÁCIL] Aceda à funcão do servidor HTTP para apresentar o navegador web (→ página [44](#page-53-0)) e seleccione [NETWORK SETTINGS] → [SETTINGS] → [WIRELESS LAN] → [EASY CONNECTION]. A seguir seleccione [SETTINGS] → [CHANNEL]. Por fim clique em [SAVE].

A partir do menu do projector, seleccione [CONFIG.] → [REDE SEM FIOS] → [PERFIL] → [LIGAÇÃO FÁCIL].

NOTA: A função [LIGAÇÃO FÁCIL] está disponível em Windows 7, Windows Vista ou Windows XP SP3.

## **O** Descrições de menu e funções [INFO.]

Apresenta o estado do sinal corrente e da utilização da lâmpada. Este item tem seis páginas. A informação incluída é a seguinte:

SUGESTÃO: Premir o botão HELP do controlo remoto apresentará os itens do menu [INFO.].

## [TEMPO DE USO]

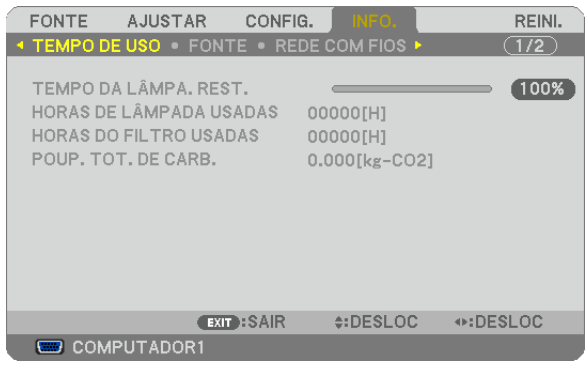

[TEMPO DA LÂMPA. REST.] (%)\* [HORAS DE LÂMPADA USADAS] (H) [HORAS DO FILTRO USADAS] (H) [POUP. TOT. DE CARB.] (kg-CO2)

O indicador de progresso mostra a percentagem da vida da lâmpada restante.

 O valor informa a quantidade de uso da lâmpada. Quando o tempo restante de lâmpada chegar a 0, a barra indicadora TEMPO DA LÂMPADA REST. mudará de 0% para 100 horas e iniciará a contagem decrescente. Se o tempo restante da lâmpada chegar a 0 horas, o projector não ligará.

Será apresentada a mensagem de que a lâmpada ou os filtros devem ser substituídos durante um minuto quando o projector for ligado e quando for premido o botão POWER do projector ou do comando à distância.

 Para cancelar a mensagem, prima qualquer botão do corpo do projector ou do controlo remoto.

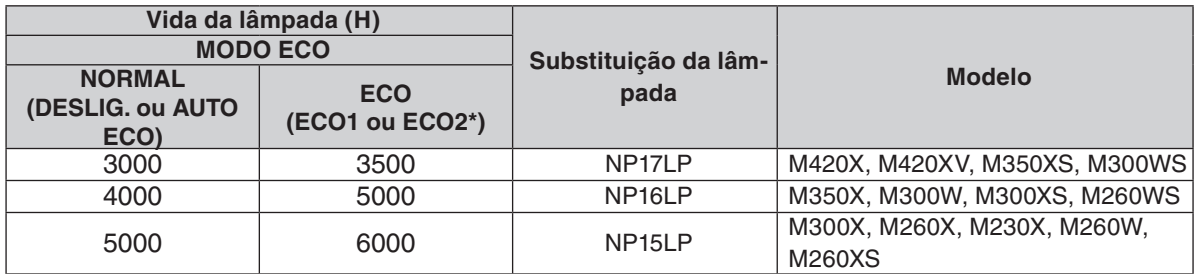

\* [ECO2] está disponível apenas no M300X, M260X e no M260XS.

#### [POUP. TOT. DE CARB]

 Isto exibe uma estimativa sobre a informação relativa à poupança de carbono em kg. O factor da pegada de carbono no cálculo da poupança de carbono é baseado na OECD (Edição de 2008). (→ página [31](#page-40-0))

## [FONTE]

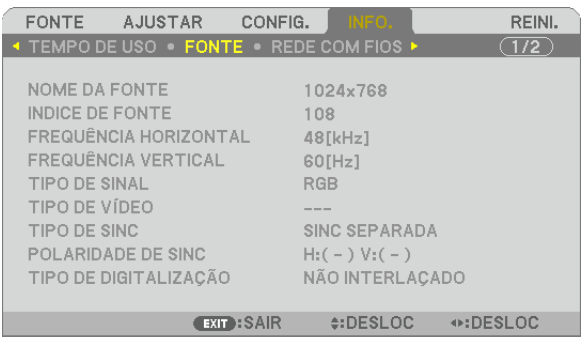

[NOME DA FONTE] [INDICE DE FONTE] [FREQUÊNCIA HORIZONTAL] [FREQUÊNCIA VERTICAL] [TIPO DE SINAL] [TIPO DE VÍDEO] [TIPO DE SINC] [POLARIDADE DE SINC] [TIPO DE DIGITALIZAÇÃO]

## [REDE COM FIOS]

**EXECUTE COMPUTADOR1** 

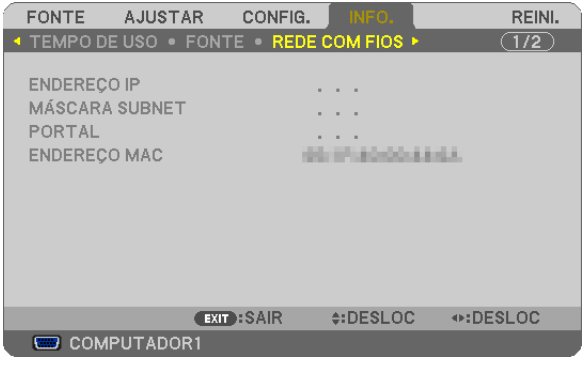

[ENDEREÇO IP] [MÁSCARA SUBNET] [PORTAL] [ENDEREÇO MAC]

## [REDE SEM FIOS]

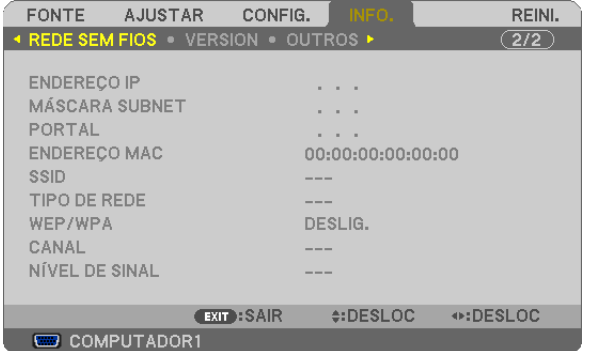

[SSID] **ITIPO DE REDE**] [WEP/WPA] [CANAL] [NÍVEL DE SINAL]

[ENDEREÇO IP] [MÁSCARA SUBNET] [PORTAL] [ENDEREÇO MAC]

## [VERSION]

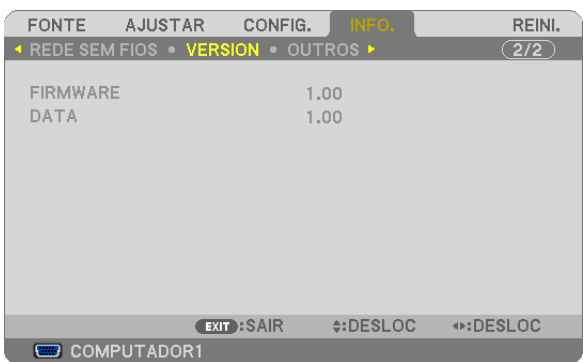

[FIRMWARE] Version [DATA] Version

## [OUTROS]

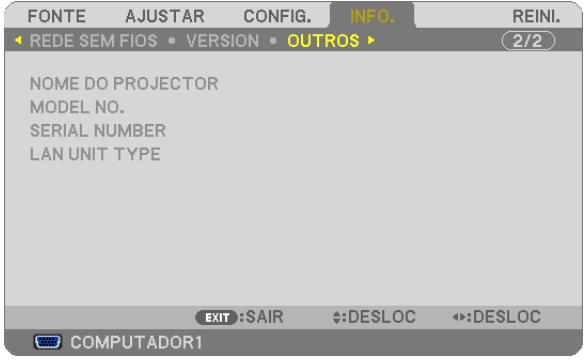

[NOME DO PROJECTOR] [MODEL NO.]<br>[SERIAL NUMBER] [LAN UNIT TYPE] [SERIAL NUMBER] [CONTROL ID] (quando [ID DE CONTROLO] for definido)

## 8 Descrições e funções do menu [REINI.]

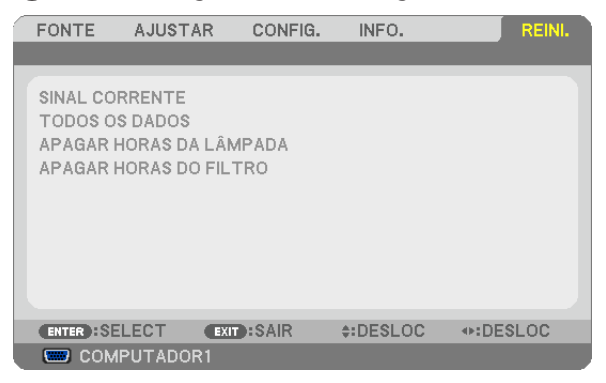

## Voltar aos valores de fábrica [REINI.]

A função REINI. permite alterar os ajustes e as definições para as predefinições de fábrica de uma (todas) fonte(s), excepto o seguinte:

#### [SINAL CORRENTE]

Reinicia os ajustes para o sinal corrente para os níveis predefinidos de fábrica.

Os itens que podem ser reiniciados são: [PREDEFINIÇÃO], [CONTRASTE], [BRILHO], [COR], [MATIZ], [NITIDEZ], [RELAÇÃO DE APRESENTAÇÃO], [HORIZONTAL], [VERTICAL], [RELÓGIO], [FASE] E [SOBRE DIGITALIZA-ÇÃO].

#### [TODOS OS DADOS]

Reinicia todos os ajustes e definições para todos os sinais para as predefinições de fábrica.

Todos os itens podem ser reiniciados **EXCEPTO** [IDIOMA], [FUNDO], [MENSAGEM DE FILTRO], [SEGURANÇA], [VELOC. DE COMUNICAÇÃO], [ID DE CONTROLO], [MODO ESPERA], [MODO VENTILADOR], [TEMPO DA LÂMPA. REST.], [HORAS DE LÂMPADA USADAS], [HORAS DO FILTRO USADAS], [POUP. TOT. DE CARB.], [REDE COM FIOS] e [REDE SEM FIOS].

Para reiniciar o tempo de uso da lâmpada, veja "Apagar o contador de horas da lâmpada [APAGAR HORAS DA LÂMPADA]" abaixo.

## **Apagar o contador de horas da lâmpada [APAGAR HORAS DA LÂMPADA]**

Reinicia o relógio da lâmpada a zero. Seleccionando esta opção apresenta o submenu para confirmação. Seleccione a opção [SIM] e prima o botão ENTER.

NOTA: O tempo decorrido de uso da lâmpada não será afectado mesmo quando for feito [REINI.] a partir do menu.

NOTA: O projector desligará e entrará no modo de espera quando você continuar a usar o projector por mais 100 horas após a lâmpada ter alcançado o fim da sua vida. Nesta condição, não será possível apagar o medidor de horas da lâmpada no menu. Se tal acontecer, prima o botão HELP do controlo remoto durante 10 segundos para repor o relógio da lâmpada novamente em zero. Faça isto apenas após substituir a lâmpada.

## **Apagar as Horas do Filtro [APAGAR HORAS DO FILTRO]**

Reinicia o tempo de utilização do filtro novamente em zero. Seleccionar esta opção apresenta o submenu de confirmação. Seleccione a opção [SIM] e prima o botão ENTER.

É seleccionado [DESLIG.] para [MENSAGEM DE FILTRO]. Quando está seleccionado [DESLIG.], não é necessário apagar as horas de uso do filtro.

NOTA: O tempo decorrido de utilização do filtro não será afectado, mesmo quando escolher a opção [REINI.] no menu.

## 6. Instalação e Ligações

Esta secção descreve como configurar o seu projector e como ligar as fontes de vídeo e de áudio. O seu projector é simples de configurar e de utilizar. Mas antes de iniciar, primeiro tem de:

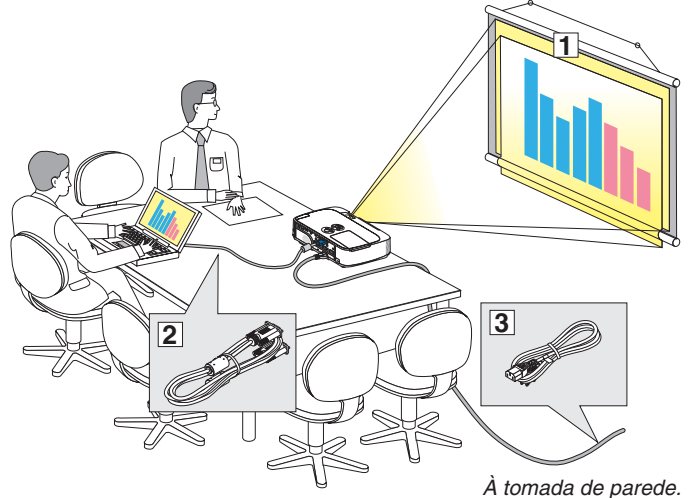

# **O Configurar o Ecrã e o Projector**  $\frac{para\,saber\,conn\,montar\,a\,protecção\,de\,cabo.}$

Escolher um Local

## **[M350X/M300X/M260X/M230X]**

Quanto mais afastado o projector estiver do ecrã ou parede, maior é a imagem. O tamanho mínimo da imagem pode ser de cerca de 0,64 metros medida diagonalmente quando o projector estiver a cerca de 0,9 metro da parede ou ecrã. O tamanho máximo da imagem pode ser de cerca de 7,6 metros quando o projector estiver a cerca de 11,0 metros da parede ou ecrã.

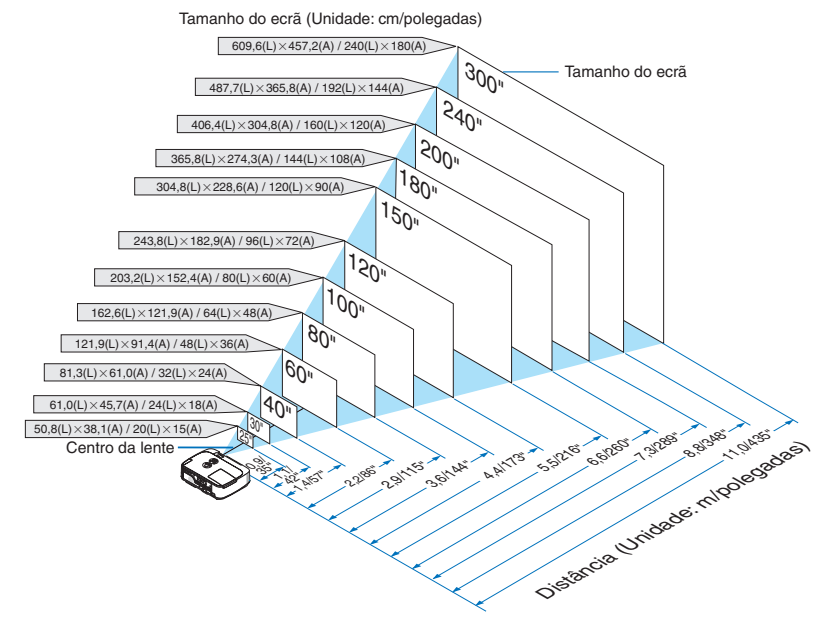

*SUGESTÃO:*

- • As distâncias são indicadas através de valores intermédios entre a tele e a grande angular. Utilize como regra prática.
- • Para mais informações sobre a projecção à distância, consulte a página [101](#page-110-0)*.*
- $\boxed{1}$  Configurar um ecrã e o projector.
- $\sqrt{2}$  Ligar o seu computador ou equipamento de vídeo ao projector. (→ página [104](#page-113-0), [106](#page-115-0), [107,](#page-116-0) [108,](#page-117-0) [109](#page-118-0), [110](#page-119-0), [111](#page-120-0))
- 3 Ligue o cabo da alimentação fornecido.  $(\rightarrow)$  página [15](#page-24-0))

## *NOTA:*

- • Certifique-se que o cabo da alimentação e quaisquer outros cabos estão desligados antes de mover o projector. Ao mover o projector ou quando não estiver a utilizá-lo, tape a lente com a tampa deslizante da lente.
- • Está disponível uma protecção opcional de cabo (NP-01CV) para o M420X, M420XV, M350XS, M300XS, M260XS, M300WS e M260WS. Consulte a página [114](#page-123-0)
# **[M420X/M420XV]**

Quanto mais afastado o projector estiver do ecrã ou parede, maior é a imagem. O tamanho mínimo da imagem pode ser de cerca de 0,64 metros medida diagonalmente quando o projector estiver a cerca de 0,9 metro da parede ou ecrã. O tamanho máximo da imagem pode ser de cerca de 7,6 metros quando o projector estiver a cerca de 11,0 metros da parede ou ecrã.

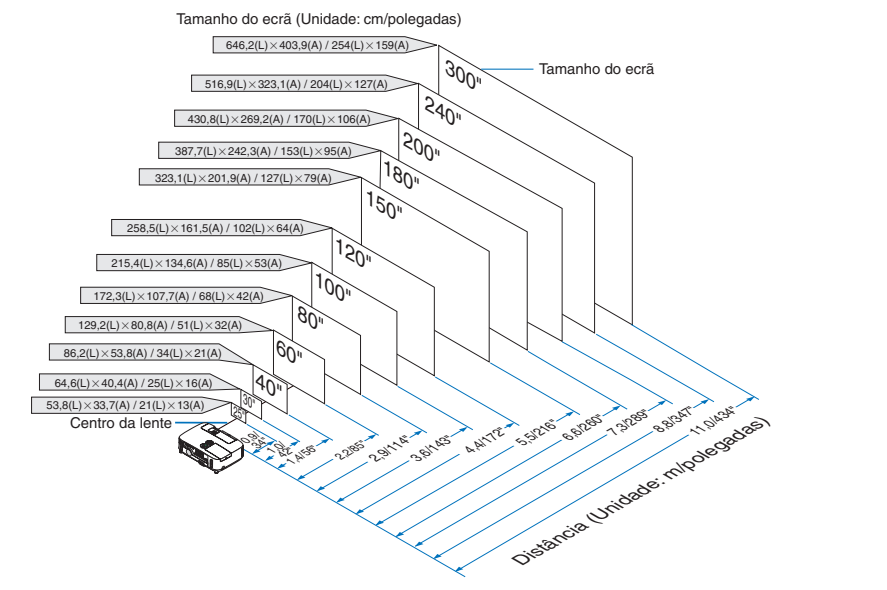

### DICA:

- • As distâncias são indicadas por valores intermédios entre tele e grande angular. Utilize-as como referência.
- • Para mais detalhes acerca da distância de projecção, consulte a página [101](#page-110-0)*.*

### **[M300W/M260W]**

Quanto mais afastado o projector estiver do ecrã ou parede, maior é a imagem. O tamanho mínimo da imagem pode ser de cerca de 0,64 metros medida diagonalmente quando o projector estiver a cerca de 0,9 metro da parede ou ecrã. O tamanho máximo da imagem pode ser de cerca de 7,6 metros quando o projector estiver a cerca de 11,7 metros da parede ou ecrã.

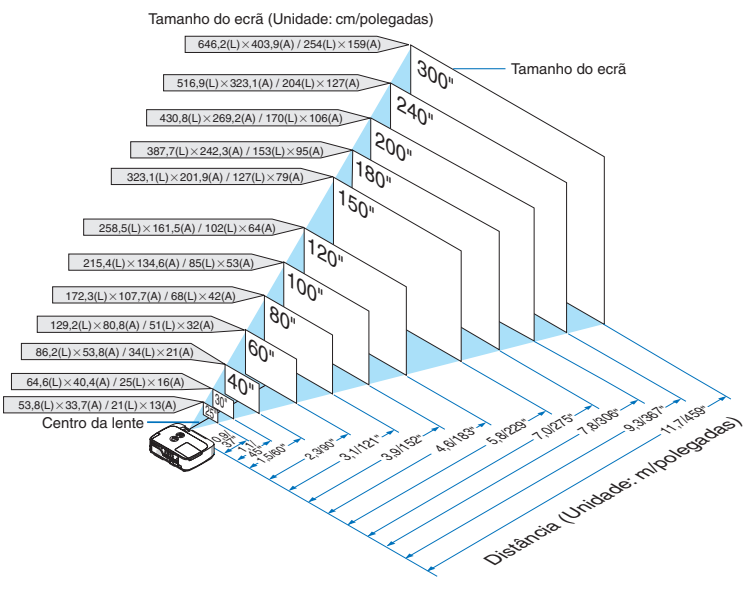

DICA:

- • As distâncias são indicadas por valores intermédios entre tele e grande angular. Utilize-as como referência.
- • Para mais detalhes acerca da distância de projecção, consulte a página [102](#page-111-0)*.*

### **[M350XS/M300XS/M260XS]**

Quanto mais afastado o projector estiver do ecrã ou parede, maior é a imagem. O menor tamanho que a imagem pode ter é de aproximadamente 60" (1,52 m) medidos na diagonal quando o projector está a 23 polegadas (0,57 m) da parede ou ecrã. O tamanho máximo da imagem pode ser de cerca de 2,8 metros quando o projector estiver a cerca de 1,1 metros da parede ou ecrã.

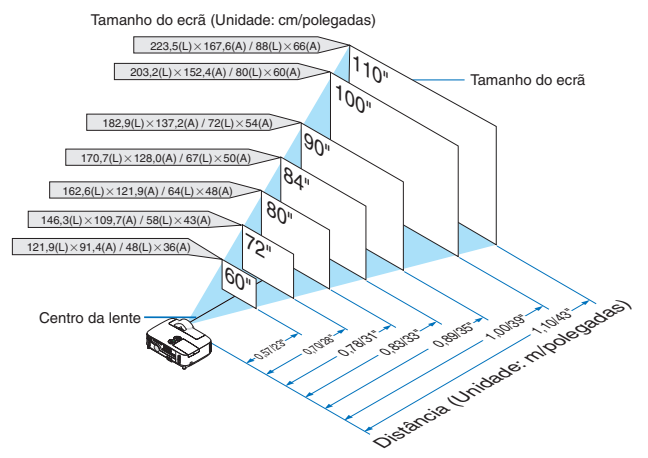

DICA:

- • O zoom digital pode dar origem a uma imagem desfocada devido ao zoom electrónico.
- • Para mais detalhes acerca da distância de projecção, consulte a página [102](#page-111-1)*.*

### **[M300WS/M260WS]**

Quanto mais afastado o projector estiver do ecrã ou parede, maior é a imagem. O menor tamanho que a imagem pode ter é de aproximadamente 56" (1,4 m) medidos na diagonal quando o projector está a 22 polegadas (0,57 m) da parede ou ecrã. O tamanho máximo da imagem pode ser de cerca de 2,6 metros quando o projector estiver a cerca de 1,1 metros da parede ou ecrã.

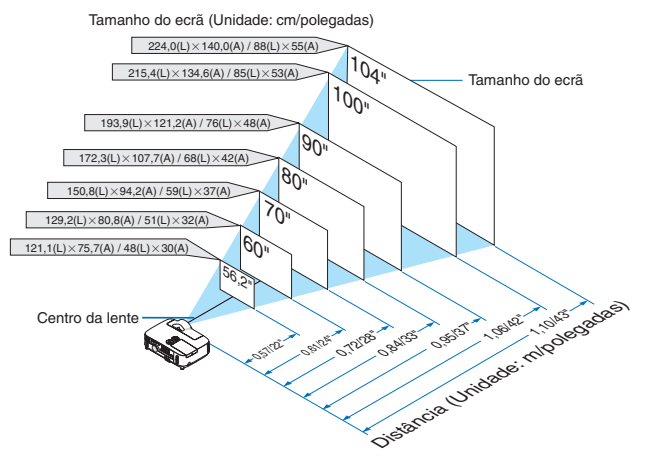

 $DICA:$ 

- • O zoom digital pode dar origem a uma imagem desfocada devido ao zoom electrónico.
- • Para mais detalhes acerca da distância de projecção, consulte a página [102](#page-111-2)*.*

# <span id="page-110-0"></span>Distância de Projecção e Tamanho do Ecrã

Mostramos a seguir as posições relativas adequadas do projector e do ecrã. Consulte a tabela para determinar a posição de instalação.

### **Tabela da Distância**

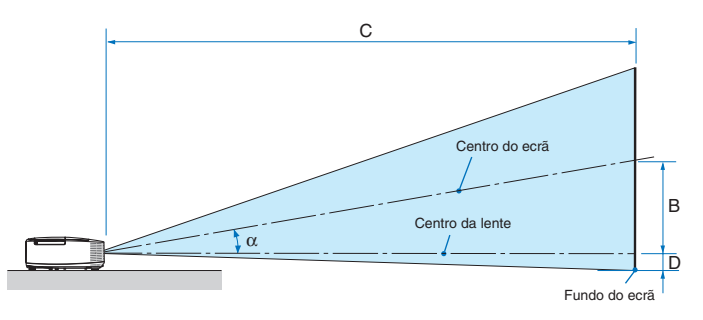

- $B =$  Distância vertical entre o centro da lente e o centro do ecrã
- C = Distância de projecção
- D = Distância vertical entre o centro da lente e o fundo do ecrã (topo do ecrã em aplicações no tecto)
- $\alpha = \hat{A}$ ngulo de projecção

NOTA: Os valores das tabelas são valores ideais e podem variar.

### **[M350X/M300X/M260X/M230X]**

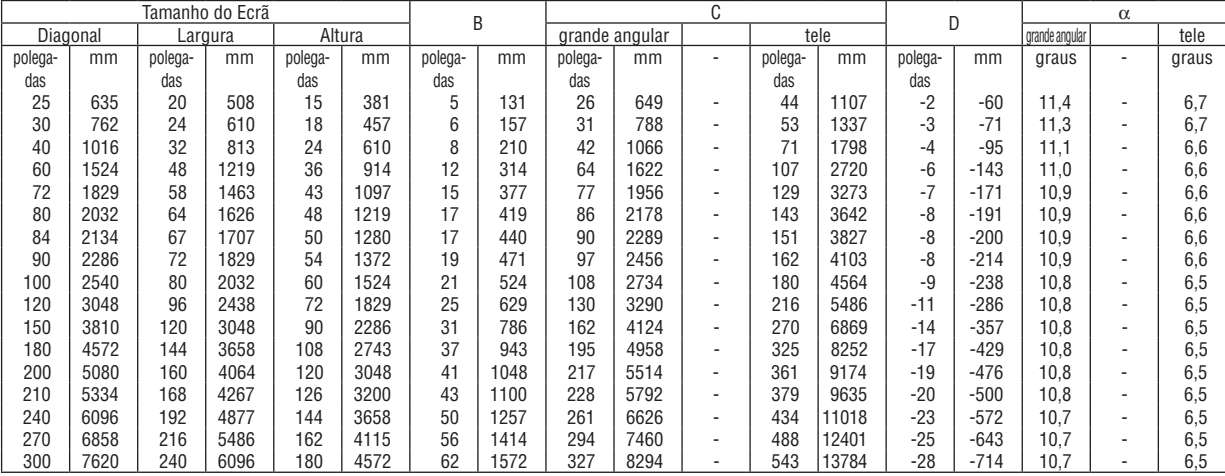

#### **[M420X/M420XV]**

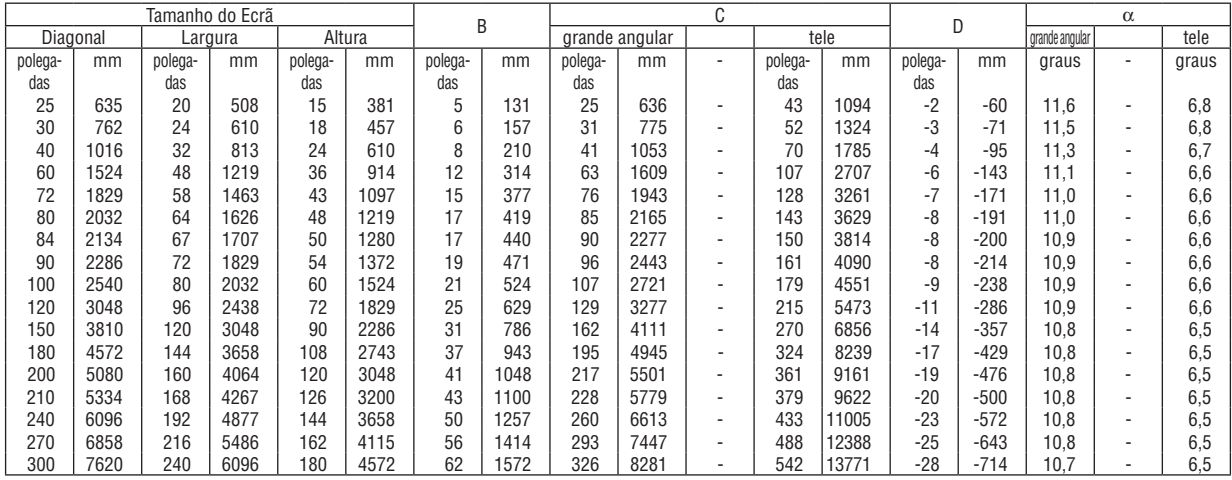

# <span id="page-111-0"></span>**[M300W/M260W]**

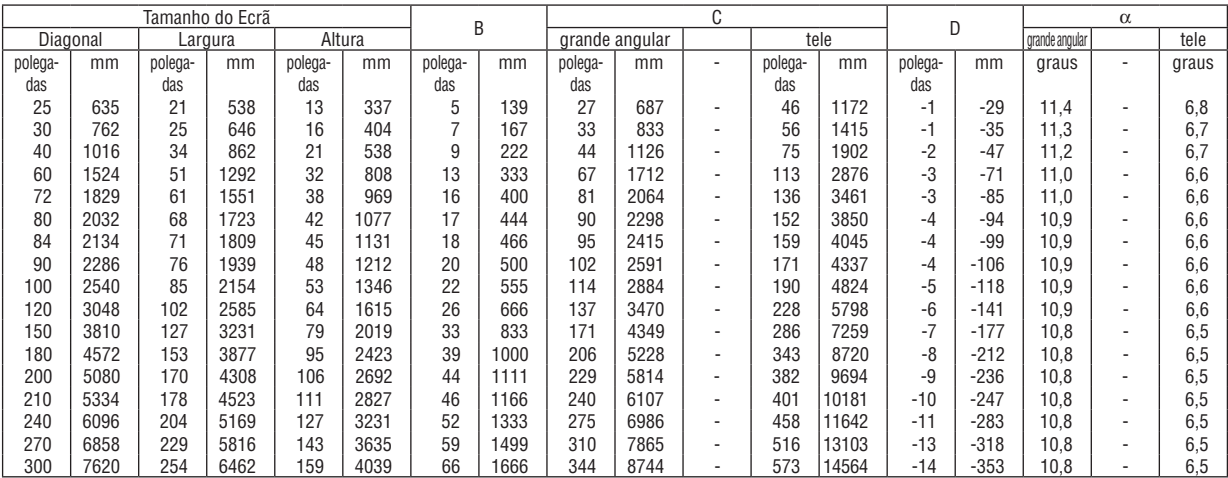

# <span id="page-111-1"></span>**[M350XS/M300XS/M260XS]**

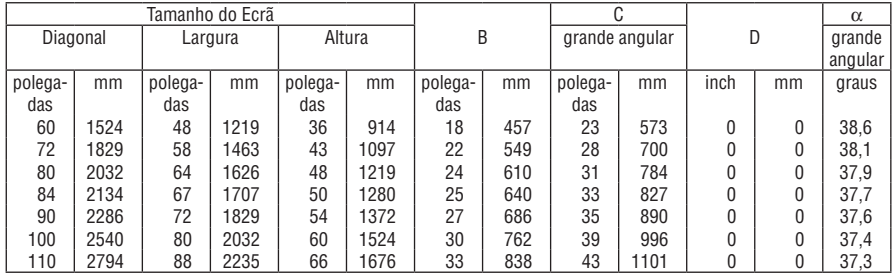

# <span id="page-111-2"></span>**[M300WS/M260WS]**

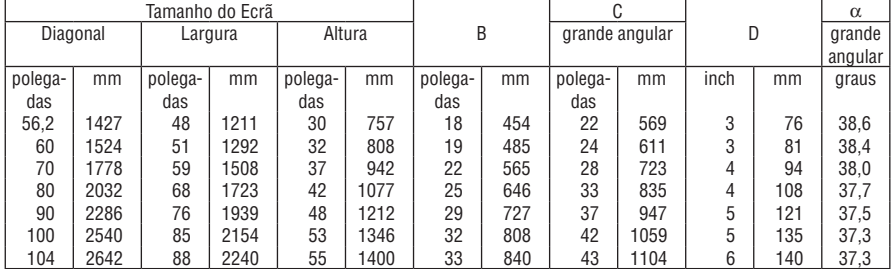

# **AVISO**

- \* A instalação do seu projector no tecto tem de ser feita por um técnico qualificado.Contacte o seu revendedor NEC para mais informações.
- \* Não tente instalar o projector sozinho.
- Use apenas o seu projector numa superfície sólida e nivelada.Se o projector cair ao chão, pode lesionar-se, ou o projector pode ficar severamente danificado.
- • Não utilize o projector em locais onde a temperatura varie muito. O projector tem de ser usado com temperaturas entre os 5˚C e os 40˚C (Modo Eco seleccionado automaticamente entre os 35˚C aos 40˚C).
- • Não exponha o projector à humidade, pó ou fumo. Isso danifica a imagem do ecrã.
- • Certifique-se que tem a ventilação adequada em redor do seu projector, de modo a que o calor se possa dissipar. Não cubra as saídas da ventilação na parte lateral ou dianteira do projector.

# **Reflectir a Imagem**

Usar um espelho para reflectir a imagem do seu projector permite-lhe desfrutar de uma imagem muito maior quando tiver um espaço mais pequeno. Contacte o seu revendedor NEC caso precise de um sistema de espelho. Se estiver a usar um sistema de espelho e a sua imagem estiver invertida, utilize os botões MENU e  $\triangle \blacktriangledown \triangle \blacktriangledown$  na estrutura do seu projector ou no seu comando à distância para corrigir a orientação.  $(\rightarrow$  página [85](#page-94-0))

NOTA: O M420XV não vem com um conector

**M420XV**

# **2 Fazer as Ligações**

NOTA: Quando usar um portátil, certifique-se que liga o projector e o computador portátil enquanto o projector estiver em modo de espera e antes de ligar a alimentação do portátil.

- Em grande parte dos casos, o sinal de saída do portátil não é ligado, excepto se estiver ligado ao projector antes de ser ligado.
- Se o ecrã ficar branco enquanto estiver a usar o seu comando à distância, pode ser o resultado da protecção de ecrã do seu computador ou do software de gestão da corrente.

# Permitir a apresentação externa do computador

Ver uma imagem no ecrã do portátil não significa forçosamente que envie um sinal para o projector.

Quando usar um portátil compatível, uma combinação de teclas de funções permite/impede a apresentação externa. Habitualmente, a combinação da tecla "Fn" com uma das 12 teclas de funções liga ou desliga a apresentação externa. Por exemplo, os portáteis da NEC usam as teclas Fn + F3, enquanto os portáteis da Dell usam a combinação de teclas Fn + F8 para alternar entre as escolhas da apresentação externa.

# Ligar o computador

NOTA: Sinais suportados por Plug & Play (DDC2)

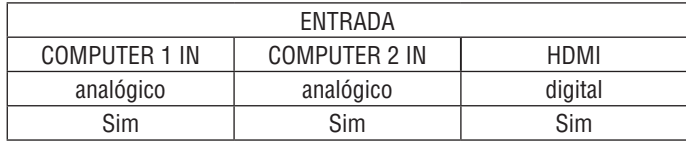

NOTA: Para Macintosh, utilize um adaptador de pinos comercialmente disponível (não fornecido) para ligar à porta de entrada de vídeo dos *Mac.*

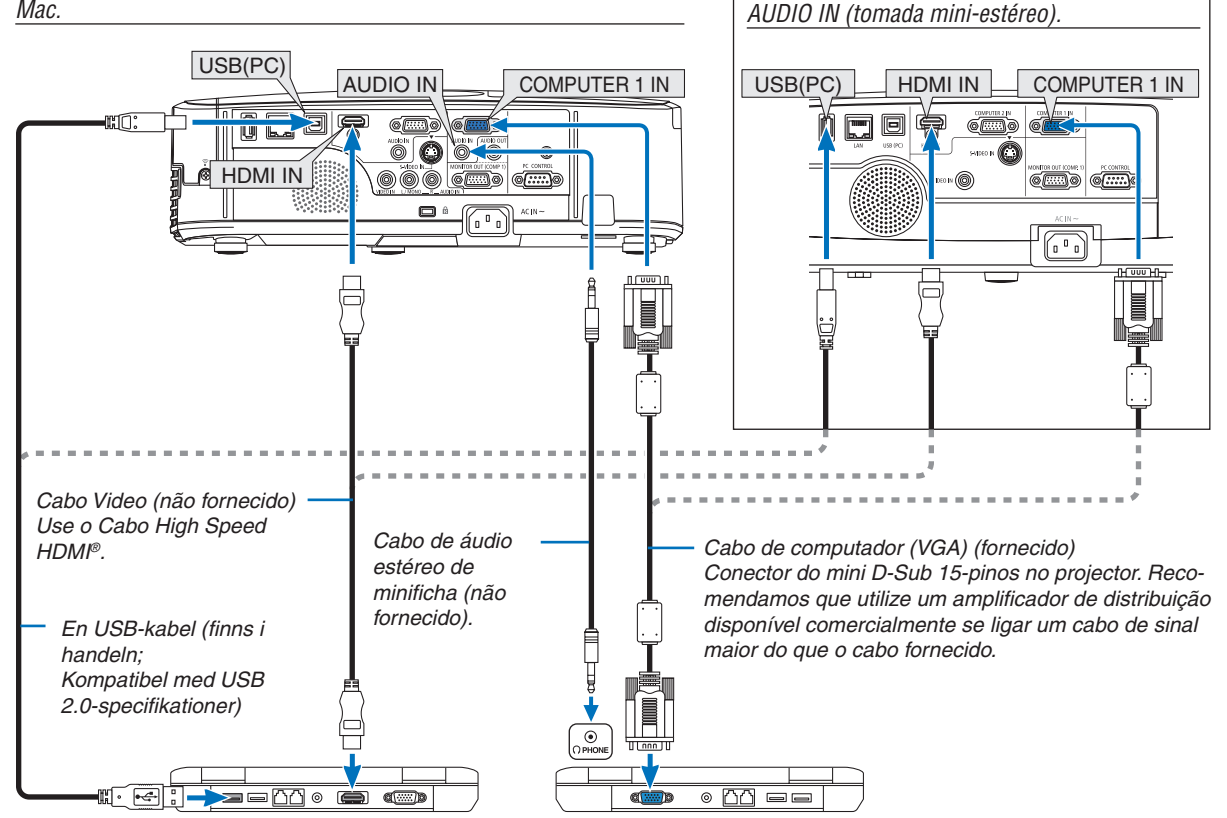

• Seleccione o nome da fonte para o conector de entrada apropriado depois de ligar o projector.

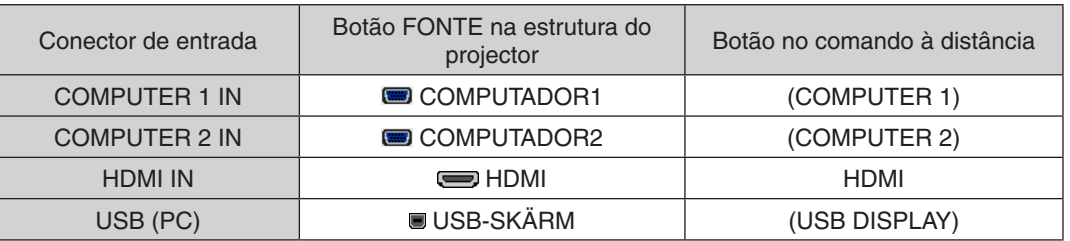

NOTA: O projector não é compatível com saídas descodificadas vídeo do comutador NEC ISS-6020.

NOTA: Uma imagem pode não ser apresentada correctamente quando uma fonte de Vídeo ou S-Video for reproduzida através de um conversor de digitalizações disponível comercialmente.

Isto deve-se ao facto do projector processar por defeito um sinal de vídeo como sinal de computador. Nesse caso, proceda do sequinte modo.

\* Quando uma imagem é apresentada na porção preta superior e inferior do ecrã, ou uma imagem preta não é apresentada correc*tamente:*

Projecte uma imagem para preencher o ecrã e depois prima o botão AUTO ADJ. no comando à distância ou na estrutura do projector.

NOTA: Quando a visualizar um sinal DVI digital

- • Use um cabo DVI para HDMI que cumpra com a norma DDWG (Digital Display Working Group) DVI (Digital Visual Interface) revisão 1.0. O cabo deve ter menos de 5 m de comprimento.
- • Desligue o projector e o PC antes de ligar o cabo DVI para HDMI.
- • Para projectar um sinal digital DVI: Ligue os cabos, ligue o projector e depois, seleccione a entrada HDMI. Finalmente, ligue o seu PC.

 A falha no procedimento poderá não activar a saída digital da carta gráfica resultando em nenhuma imagem sendo apresentada. Caso tal aconteça, reinicie o PC.

- • Algumas cartas gráficas têm tanto o RGB analógico (D-Sub de 15 pinos) como o DVI (ou saídas DFP). O uso do conector D-Sub de 15 pinos poderá resultar em que não seja apresentada nenhuma imagem da saída digital da carta gráfica.
- • Não desconecte o cabo DVI para HDMI enquanto o projector estiver a funcionar. Se o cabo de sinal tiver sido desconectado e conectado novamente, a imagem poderá não ser correctamente apresentada. Caso tal aconteça, reinicie o PC.

NOTA: Quando [VISUALIZADOR], [REDE] ou [APRES. USB] está seleccionado para [FONTE], o som da mini ficha COMPUTER 2 AUDIO IN será reproduzido pelos altifalantes.

NOTA: Sinal de entrada HDMI

Desligar e ligar o cabo HDMI pode resultar em nenhuma imagem ser exibida a partir do equipamento HDMI enquanto o projector está a funcionar.

Se isto acontecer, seleccione a entrada de HDMI de novo.

<Duas formas de seleccionar a entrada de HDMI>

- • Prima o botão HDMI no controlo remoto.
- • Prima o botão MENU na caixa do projector e depois seleccione [HDMI] a partir de [FONTE].

# Ligar um Monitor Externo

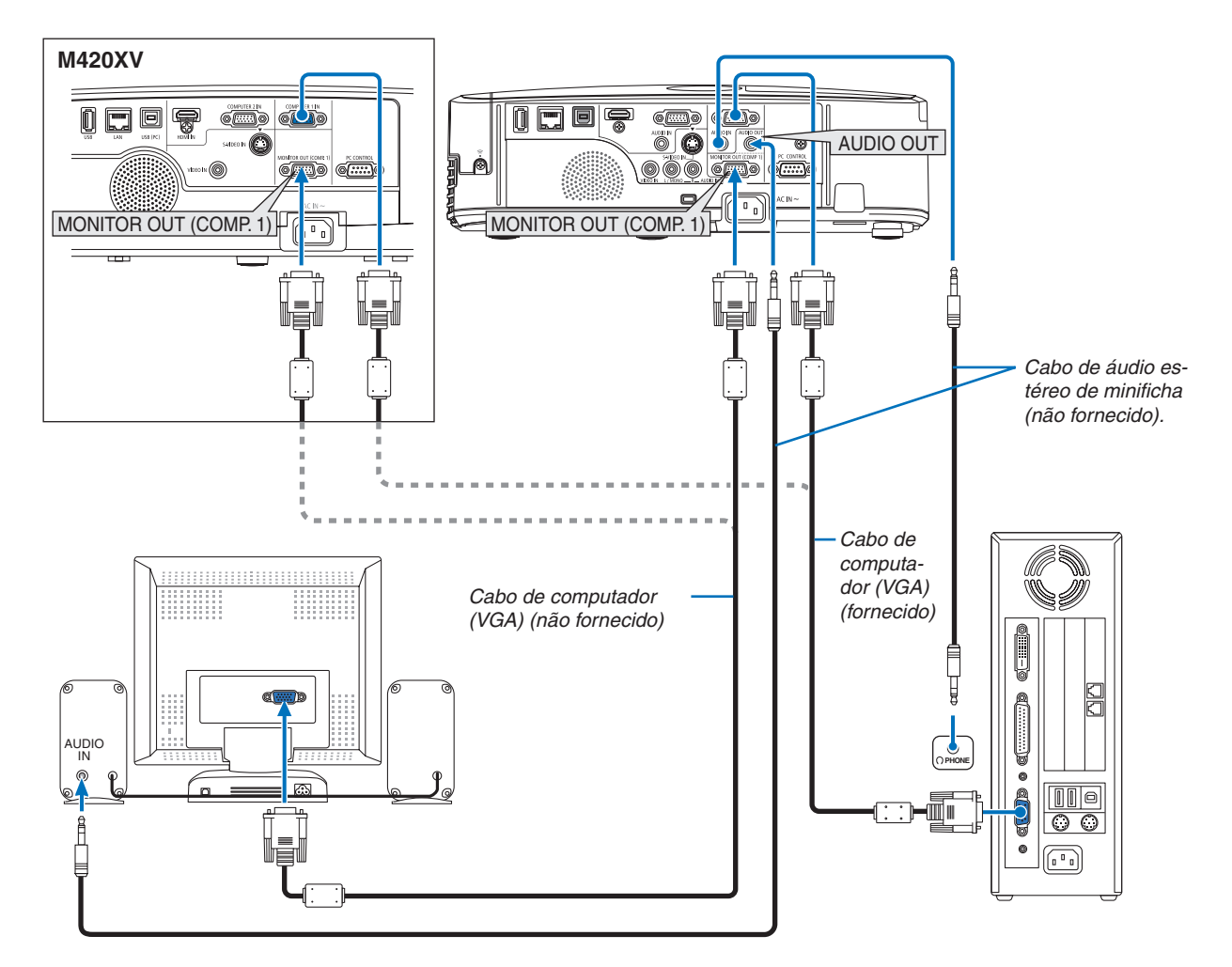

Pode ligar um monitor externo em separado ao seu projector, para ver simultaneamente num monitor a imagem analógica de computador que está a projectar.

*NOTA:*

- • Não é possível uma ligação em cadeia.
- • Quando o equipamento áudio estiver conectado, o altifalante do projector é desactivado.
- • O M420XV não vem com um conector AUDIO OUT (tomada mini-estéreo).

# Ligar o leitor de DVD ou outro equipamento AV

Ligar a entrada Video/S-Video

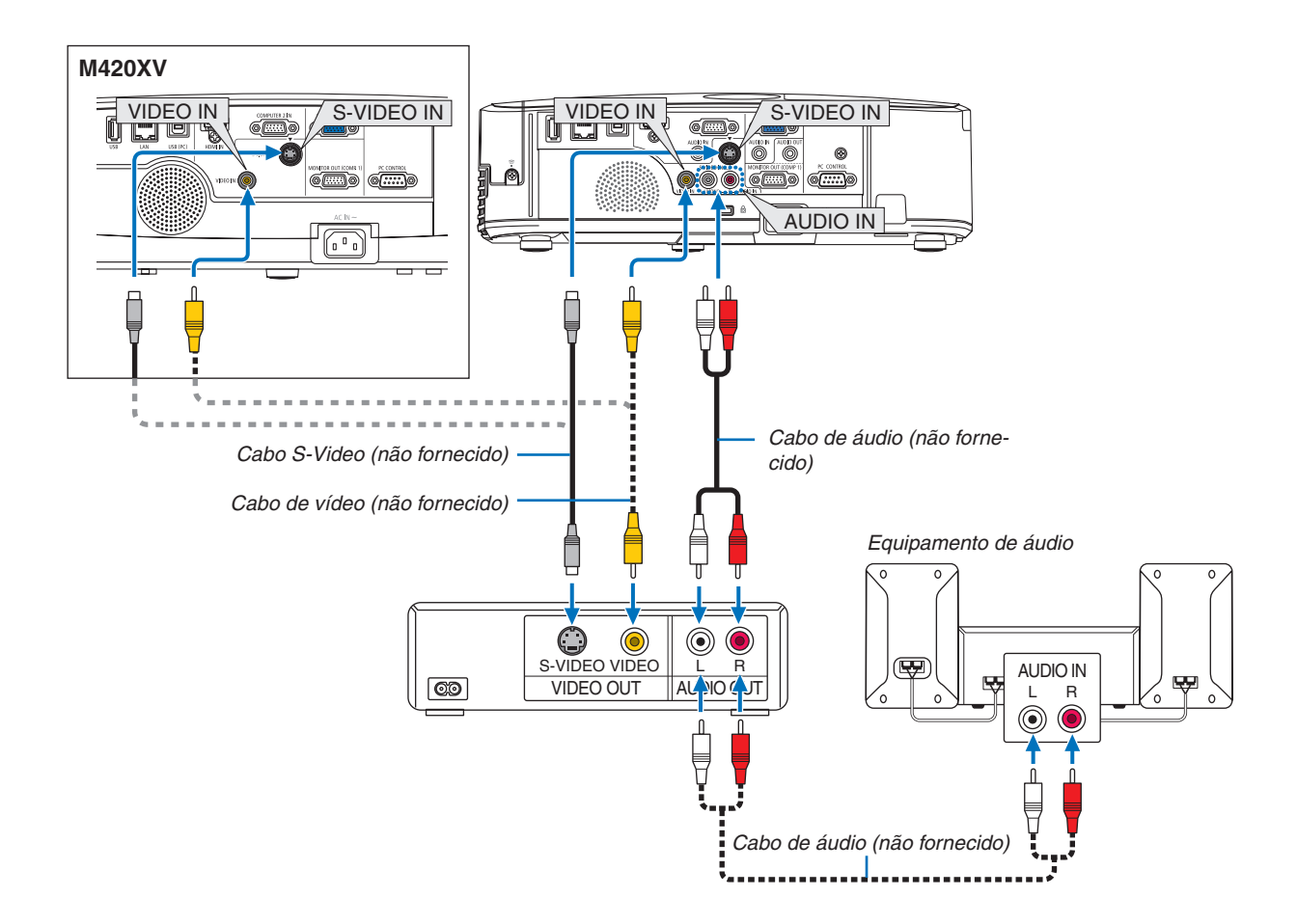

• Seleccione o nome da fonte para o conector de entrada apropriado depois de ligar o projector.

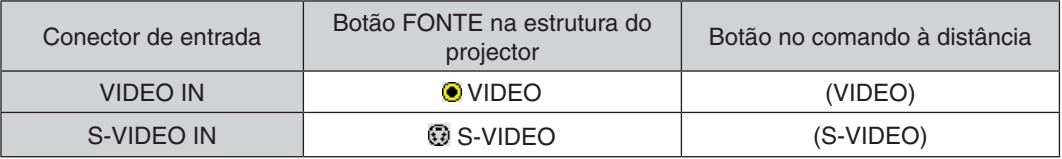

*NOTA:* 

- As fichas AUDIO IN L e R (RCA) são partilhadas entre as entradas de Vídeo e S-Video.
- • O M420XV não vem com os conectores AUDIO IN (RCA).

NOTA: Consulte o manual de utilização do seu videogravador para mais informações acerca dos requisitos de saída de vídeo do seu equipamento.

NOTA: Uma imagem pode não ser apresentada correctamente quando uma fonte de Vídeo ou S-Video for reproduzida em avanço ou retrocesso rápido com um conversor de digitalizações.

# Ligar a entrada de componente

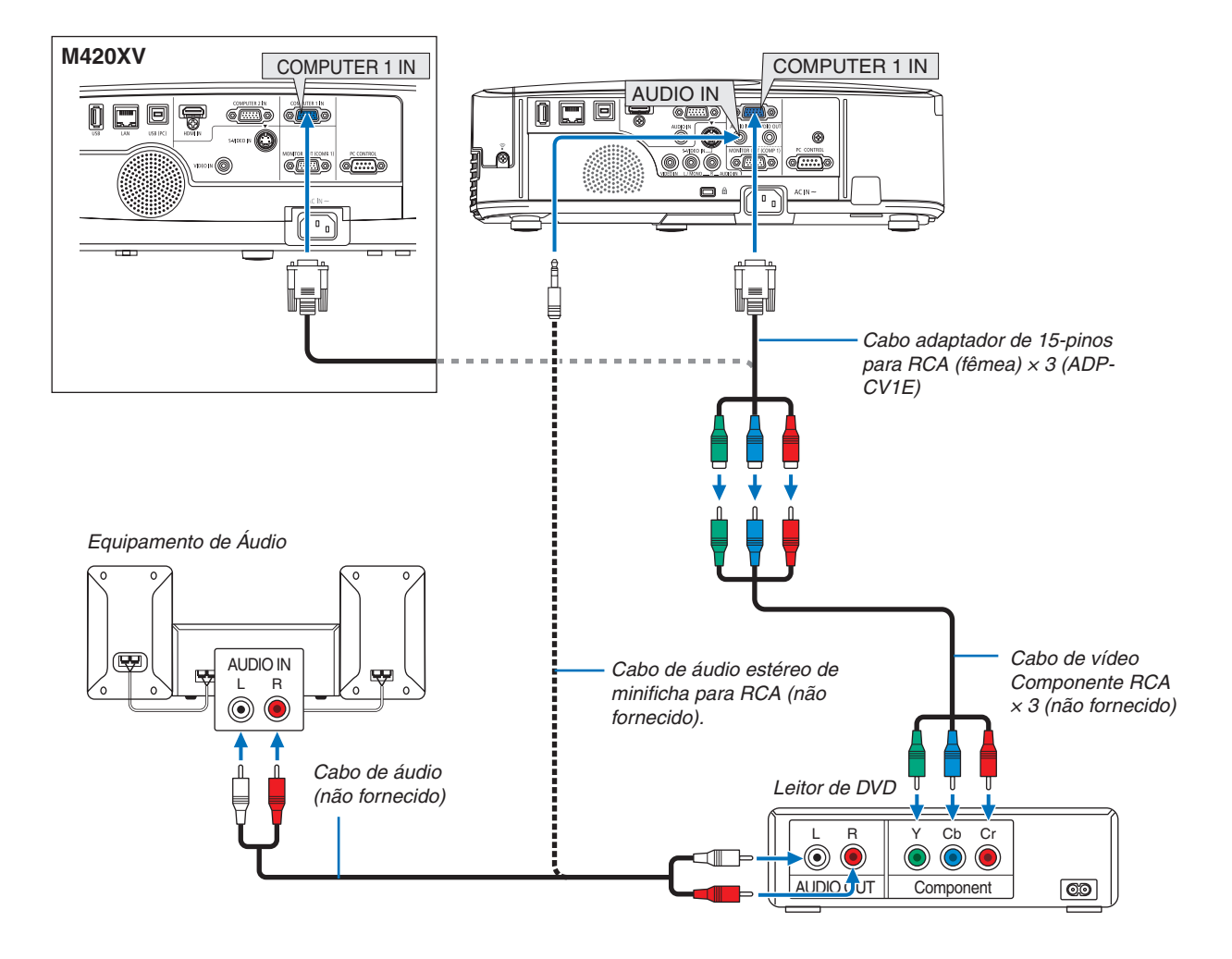

É apresentado automaticamente um sinal componente. Se não, escolha, a partir do menu, [CONFIG.]  $\rightarrow$  [OP-ÇÕES(1)] → [SELECÇÃO DE SINAL] → [COMPUTADOR1] ou [COMPUTADOR2] e coloque um sinal de verificado no botão de rádio Componente.

• Seleccione o nome da fonte para o conector de entrada apropriado depois de ligar o projector.

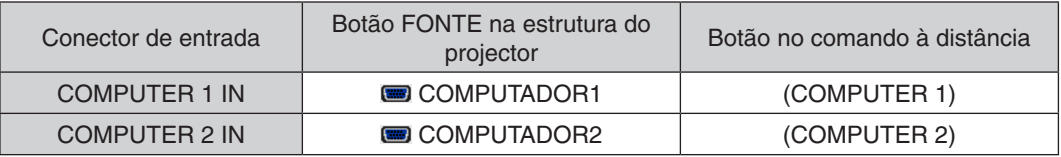

NOTA: Consulte o manual de utilizador do seu leitor de DVD para mais informações acerca dos requerimentos de saída de vídeo do leitor de DVD.

NOTA: O M420XV não vem com o conector AUDIO IN.

# Ligar a entrada HDMI

Pode ligar a saída HDMI do seu reprodutor de DVD, reprodutor de discos rígidos, reprodutor de Blu-ray ou PC portátil ao conector HDMI IN do projector.

NOTA: O conector HDMI IN suporta Plug & Play (DDC2B).

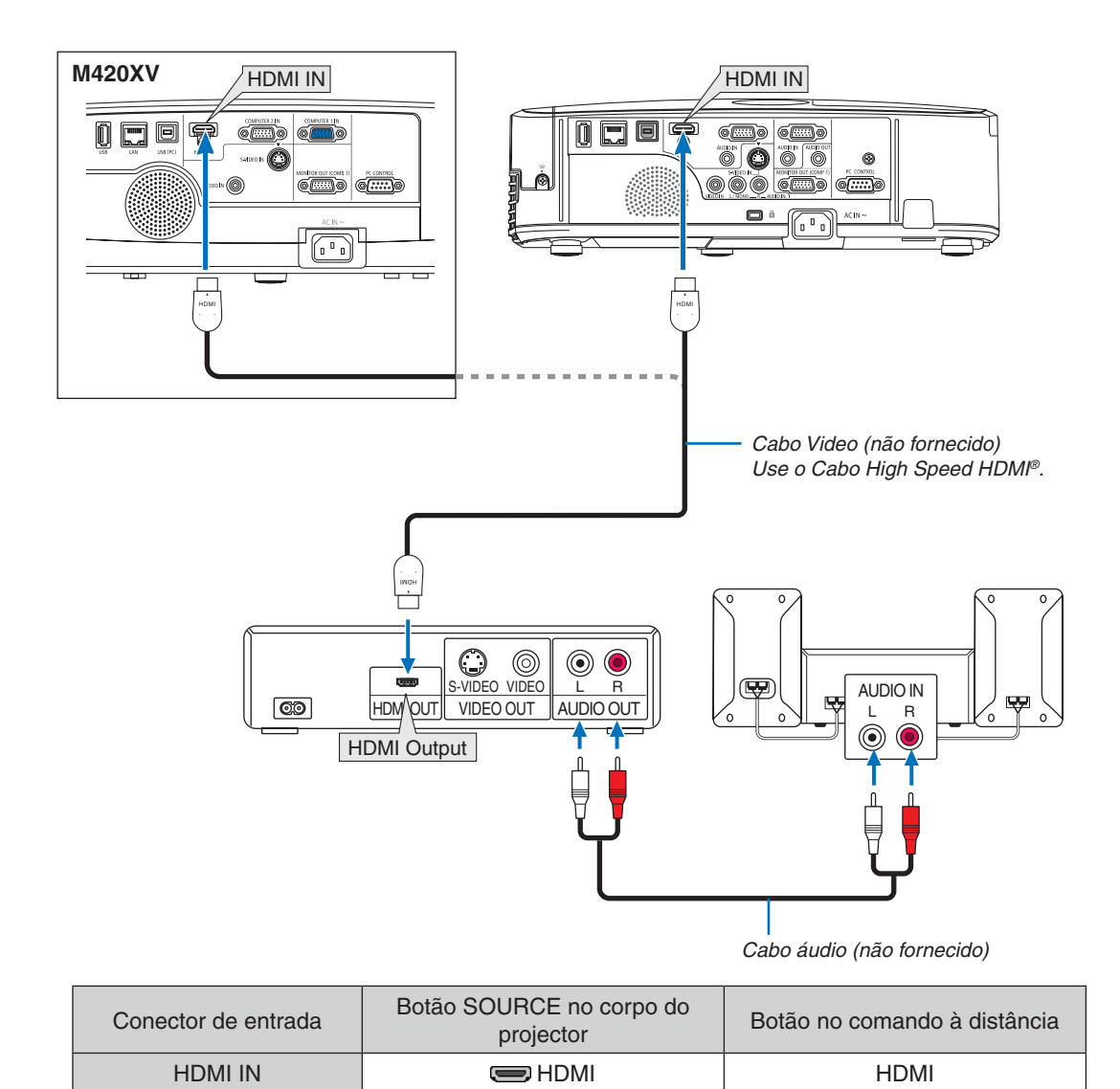

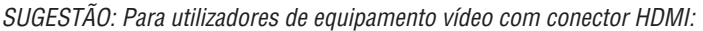

Seleccione "MELHORADO" em vez de "NORMAL" se a saída HDMI for comutável entre "MELHORADO" e "NORMAL". Isto originará um melhor contraste de imagem e áreas escuras mais detalhadas.

Para mais informações sobre as definições, consulte o manual de instruções do equipamento áudio vídeo a ser ligado.

- Quando ligar o conector HDMI IN do projector ao leitor de DVD, o nível de vídeo do projector poderá ser configurado de acordo com o nível de vídeo do leitor de DVD. No menu, seleccione [DEFINIÇÕES HDMI] → [NÍVEL VÍDEO] e faça as definições necessárias.
- Se o som de entrada HDMI não puder ser escutado, seleccione no menu [DEFINICÕES HDMI] → [SELECCÃO ÁUDIO] → [HDMI]. Note que a [SELECÇÃO ÁUDIO] não está disponível no M420XV.

# <span id="page-119-0"></span>Ligar a uma rede com fios

O projector vem com uma porta de rede sem fios (RJ-45) que fornece uma ligação sem fios através de cabo de rede.

Para usar uma ligação LAN será necessário definir a LAN no menu do projector. Seleccione [CONFIG.] → [REDE COM FIOS]. ( $\rightarrow$  página [91](#page-100-0)).

# **Exemplo de ligação de rede**

Exemplo de ligação de rede com fios

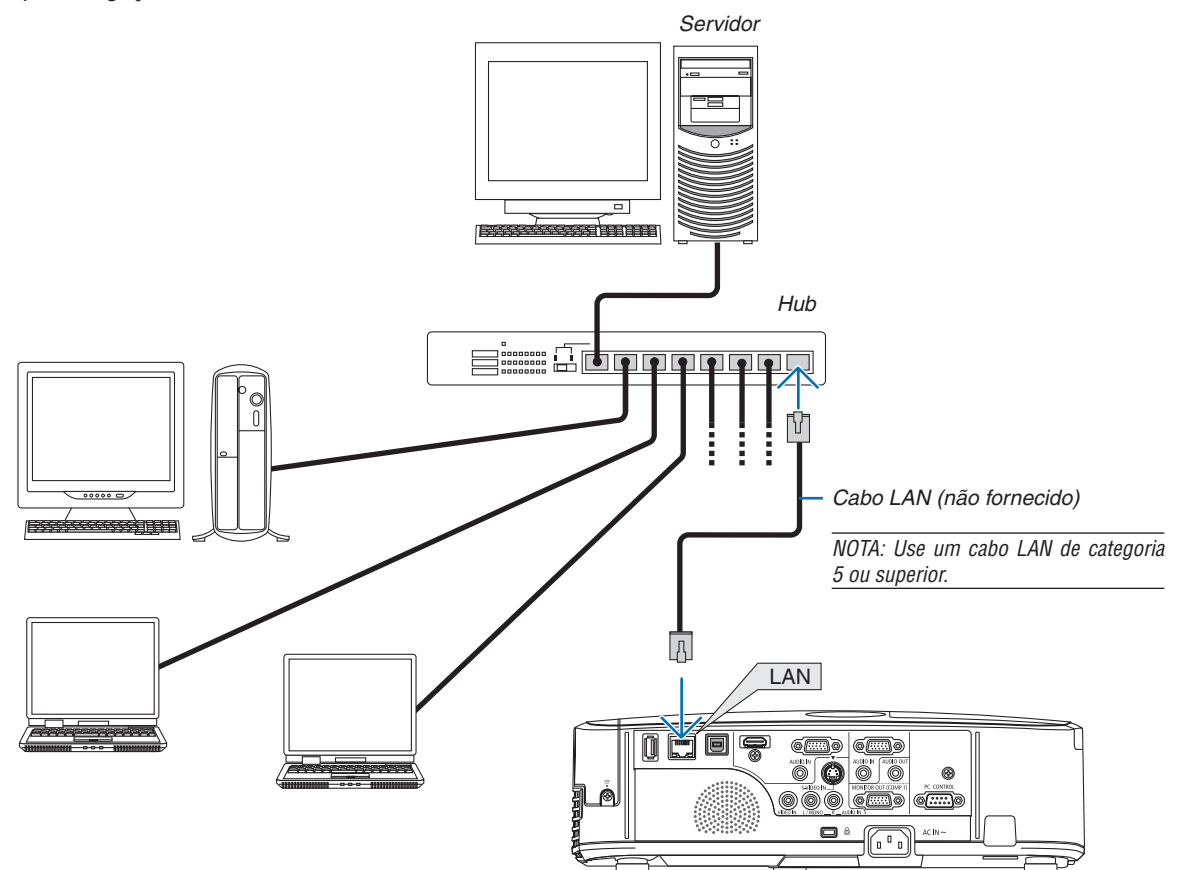

# Ligar a uma rede sem fios (opcional: Série NP02LM)

A unidade de rede sem fios USB também disponibiliza uma ligação de rede sem fios. Para usar uma ligação de rede sem fios será necessário atribuir um endereço IP ao projector.

### **Importante:**

- Se usar o projector com a unidade de rede sem fios USB numa área onde seja proibido o uso de equipamento de rede sem fios, remova a unidade de rede sem fios USB do projector.
- Adquira a unidade de rede sem fios USB apropriada para o seu país ou área.

### *NOTA:*

- • O LED verde da unidade de rede sem fios USB pisca para indicar que a unidade de rede sem fios USB está a funcionar.
- • O adaptador da rede sem fios do seu computador (ou unidade) deverá cumprir com a norma Wi-Fi (IEEE802.11b/g/n).

# **Sequência da configuração da rede sem fios**

**Passo 1: Instale a unidade de rede sem fios USB no projector.**

**Passo 2: Ligue o computador ao projector através da rede com fios. (**→ **página** *[11](#page-119-0)***0***)*

 **Use o navegador do computador para apresentar o servidor HTTP do projector. (**→ **página** *[44\)](#page-53-0)*

# **Passo 3: Use um servidor HTTP para configurar a rede sem fios. (**→ **página** *[47](#page-56-0))*

 **Aceda à função do servidor HTTP para definir as [DEFINIÇÕES DE REDE]** → **[DEFINIÇÕES]** → **[SEM FIOS]** → **[LIGAÇÃO FÁCIL] , [PERFIL 1] ou [PERFIL 2].**

*NOTA:*

- • Para usar a função servidor HTTP, o projector deverá estar ligado a uma rede.
- Primeiro use a rede com fios para ligar o projector a uma rede e depois use o servidor HTTP para definir a rede sem fios.
- Após configurar a rede sem fios usando o servidor HTTP, defina [DEFINIÇÕES DE REDE]  $\to$  [DEFINIÇÕES]  $\to$  [COM FIOS]  $\to$ [DESACTIVAR]

### **Quando comutar para configurar no projector após ligar à rede sem fios: Use o menu para definir a ligação rede sem fios ao projector.**

 $(\rightarrow$  página [92](#page-101-0))

Seleccione [DESACTIVAR], [LIGAÇÃO FÁCIL] , [PERFIL 1] ou [PERFIL 2] que definiu a partir do servidor HTTP.

# **Instalar a unidade de rede sem fios USB**

*NOTA:*

- • A unidade de rede sem fios USB deverá ser introduzida na porta da unidade de rede sem fios USB na posição correcta. Não pode ser introduzida na direcção invertida. Se a unidade de rede sem fios USB for introduzida na direcção invertida sendo aplicada força excessiva, a porta USB poderá partir.
- • Antes de tocar na unidade de rede sem fios USB, toque num objecto metálico (como a maçaneta de uma porta ou o caixilho de alumínio de uma janela) para descarregar a electricidade estática do seu corpo.
- • Introduza ou remova sempre a unidade de rede sem fios USB quando a alimentação de corrente estiver desligada. Se não o fizer poderá provocar mau funcionamento do projector ou danos na unidade de rede sem fios USB. Se o projector não funcionar correctamente, desligue o projector, desligue o cabo de alimentação, e depois torne a ligar.
- • Não introduza outros dispositivos USB na porta da unidade de rede sem fios USB. Não introduza a unidade de rede sem fios USB na porta USB (PC) (tipo B).

Prepare previamente uma chave de parafusos Phillips.

- **1. Prima o botão POWER para desligar o projector e colocá-lo em modo espera, e desligue o cabo de alimentação.**
- **2. Remova a tampa da porta USB (LAN).** Desaperte o parafuso que segura a tampa da porta.
	- O parafuso não é amovível.

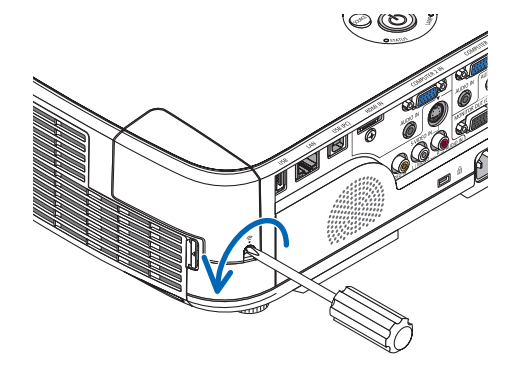

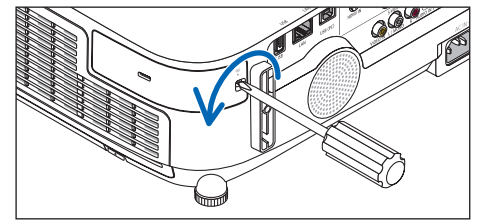

*[M420X/M420XV/M350XS/M300XS/M260XS/ M300WS/M260WS]*

# **3. Introduza lentamente a unidade de rede sem fios USB na porta USB (LAN).**

 Remova a tampa da unidade da rede sem fios USB e então *introduza-a com a superfície (lado do indicador) virada para fora. Conserve a tampa para uso posterior.*

NOTA: Não force a introdução da unidade de rede sem fios USB.

# **4. Recoloque a tampa da porta USB (LAN) no seu lugar.**

 Introduza a lingueta da tampa da porta USB (LAN) na ranhura da estrutura do projector, e então aperte o parafuso para fixar a tampa *da porta.*

Para remover a unidade de rede sem fios USB, desligue o cabo de alimentação e use o procedimento acima.

*NOTA:* 

- • O LED verde da unidade da rede sem fios USB pisca para indicar que a unidade de rede sem fios está a funcionar. Se a unidade de rede sem fios USB estiver incorrectamente instalada, o LED azul não piscará.
- • Não pressione o botão na unidade de rede sem fios USB. O botão não irá funcionar com este modelo.

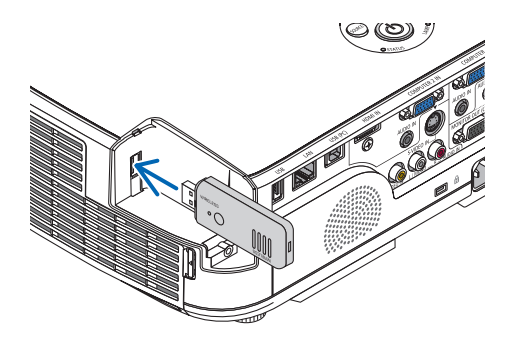

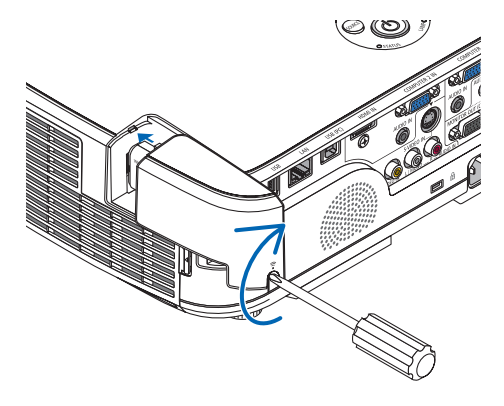

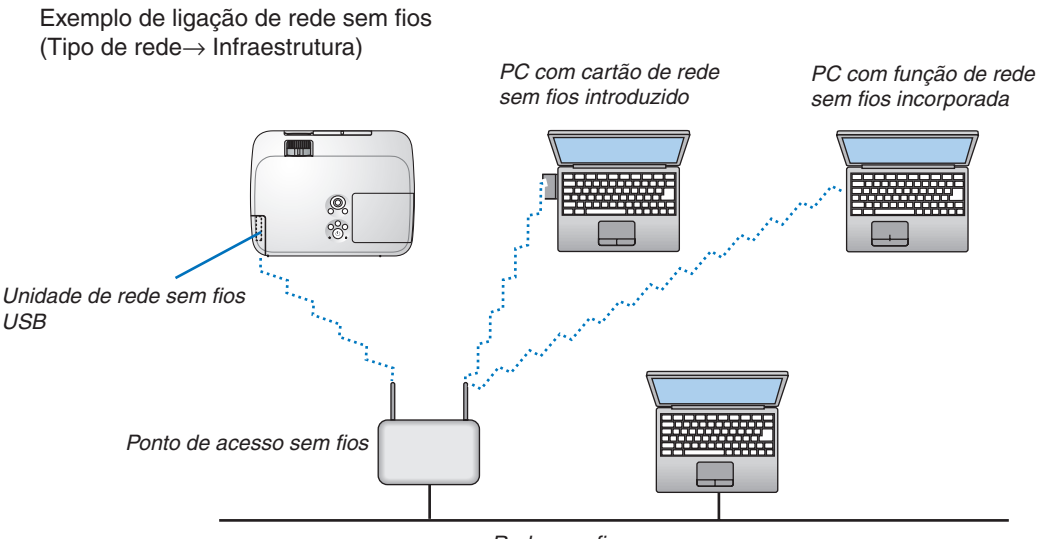

Rede com fios

Use a função do servidor HTTP para fazer as definições. ( $\rightarrow$  página [44](#page-53-0))

Exemplo de ligação de rede sem fios (Tipo de rede  $\rightarrow$  Ad Hoc)

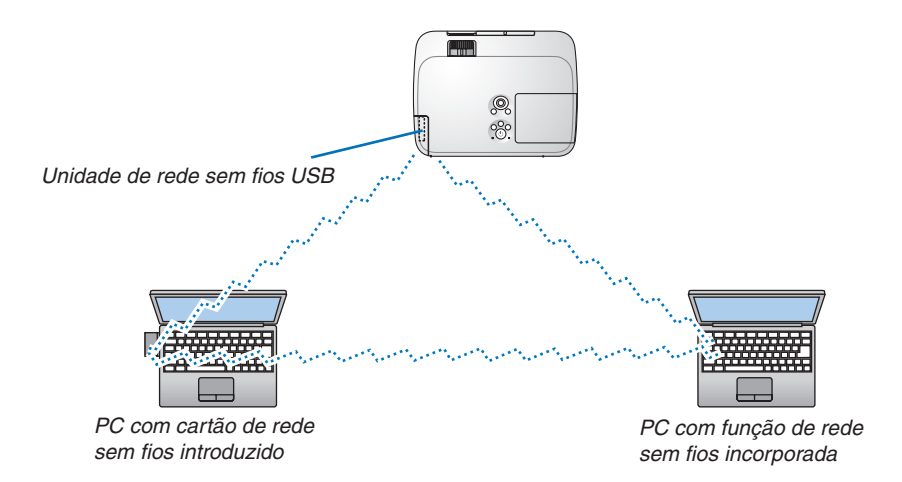

Para permitir comunicação directa (por ex., partilha de ficheiros) entre computadores pessoais e projectores, é necessário seleccionar o modo Ad Hoc.

Use a função do servidor HTTP para fazer as definições.  $(\rightarrow)$  página [44](#page-53-0))

# Montar a protecção opcional de cabo (NP01CV)

Está disponível uma protecção opcional de cabo (NP01CV) para esconder os cabos. A protecção opcional de cabo NP01CV está estruturada para utilizar com o M420X, M420XV, M350XS, M300XS, M260XS, M300WS e M260WS.

# **CUIDADO:**

- • Certifique-se de que aperta os parafusos depois de montar a protecção de cabo. Não o fazer pode causar a saída da protecção de cabo, resultando em lesão ou danos à protecção de cabo.
- • Não ponha cabos embrulhados na protecção de cabo. Não o fazer pode danificar o cabo de alimentação, resultando num incêndio.

### **Montar a protecção de cabo**

Monte a protecção de cabo depois de ter montado o projector no tecto e de ligar os cabos. Ferramenta necessária para a montagem:

- Chave de parafusos Phillips (ponta +)
- 1. Alinhe duas guias no exterior da protecção de cabo com as ranhuras do projector e puxe a extremidade **superior.**

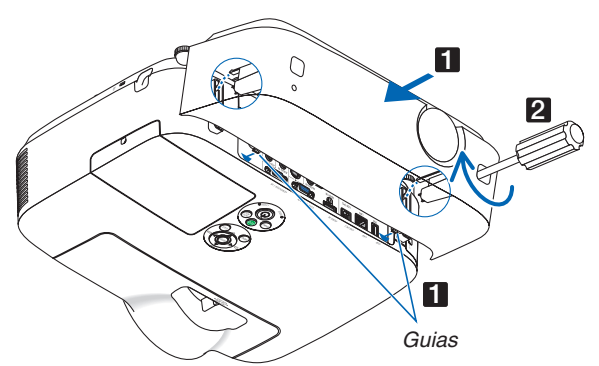

Ao mesmo tempo, duas quias no interior da protecção do cabo serão encaixadas nas respectivas ranhuras do *projector.*

### *NOTA:*

• Tenha cuidado para não prender os cabos entre a protecção de cabo e o projector.

### **2. Aperte os parafusos da protecção de cabo.**

• Certifique-se de que aperta os parafusos.

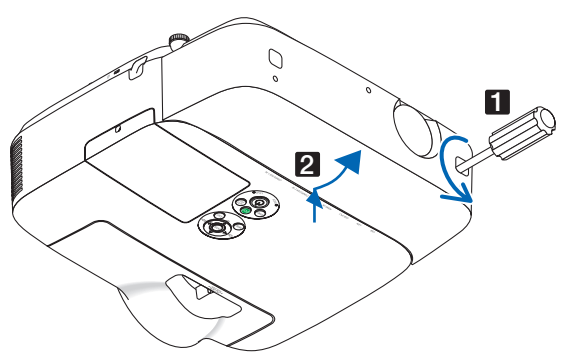

# **Remover a protecção de cabo**

- 1. Desapertar os parafusos da protecção de cabo até que a chave de estrelas comece a rodar no vazio
- *2. Remova a protecção de cabo.*

 Puxe ligeiramente a protecção de cabo e rode-a para a libertar.

# 7. Manutenção

Esta secção descreve os procedimentos simples de manutenção que deverá seguir para limpar os filtros, a lente, a estrutura, e para substituir a lâmpada e os filtros.

# **n** Limpeza dos filtros

A esponja de filtro de ar impede a entrada de poeira e sujidade no projector e deverá ser frequentemente limpa. Se o filtro estiver sujo ou entupido, o projector poderá aquecer.

NOTA: A mensagem para a limpeza do filtro será apresentada durante um minuto depois de o projector ser ligado ou desligado. Quando a mensagem for apresentada, limpe os filtros. O tempo para a limpeza dos filtros está definido em [DESLIG.] à saída de fábrica.

Para cancelar a mensagem, prima qualquer botão na estrutura do projector ou no comando à distância.

O filtro de dupla camada do projector melhora o arrefecimento e a resistência à deposição de pó, comparativamente com os modelos convencionais.

As faces exteriores (do lado de entrada) dos filtros da primeira e da segunda camada removem o pó. Para limpar o filtro, retire a unidade do filtro e a respectiva tampa.

O procedimento de remoção do filtro é diferente dependendo do modelo.

# **CUIDADO**

Antes de limpar os filtros, desligue o projector, o cabo de alimentação e depois deixe que a estrutura arrefeça. Se não o fizer poderá sofrer queimaduras ou choques eléctricos.

# **[M350X/M300X/M260X/M230X/M300W/M260W]**

**1. Empurre a botão para libertar a unidade do filtro e puxe-a para fora.**

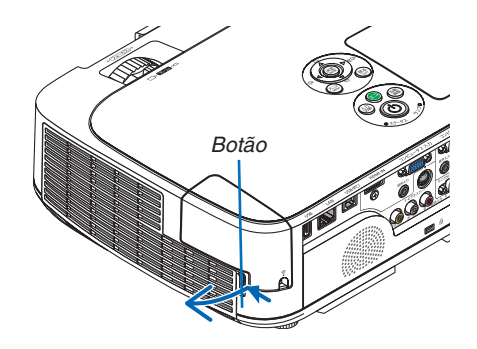

# **2. Retire a tampa do filtro.**

 A tampa do filtro está fixada em seis pontos de montagem *distintos.*

 Arqueie a tampa do filtro, empurrando ligeiramente a saliência, *até que a tampa se solte.*

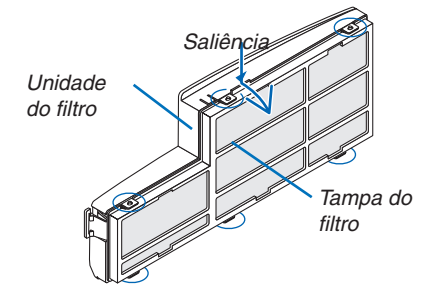

# **3. Remova os quatro filtros e use um aspirador a vácuo para eliminar todo o pó.**

 Aspire o pó no filtro de acordeão.

*NOTA:*

- Sempre que aspirar o filtro, utilize a peça de escova suave. Isto é para evitar danos ao filtro.
- • Não lave os filtros com água. Fazê-lo pode levar ao entupimento do filtro.

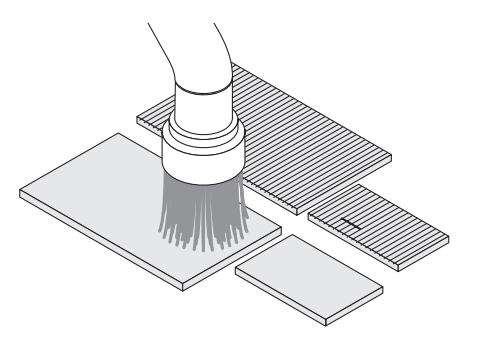

# 7. Manutenção

**4. Retire o pó da unidade do filtro e da respectiva tampa.** Limpe tanto o exterior como o interior.

**5. Monte os quatro filtros na unidade e monte também a tampa do filtro.**

 Unidade de filtro: Instale dois filtros rígidos de favo (grande e pequena) na unidade de filtro.

 Tampa do filtro: Instale dois filtros maleáveis de acordeão (grande e pequena) na tampa do filtro.

 O filtro de acordeão tem fendas. Alinhe estas fendas com as protuberâncias da tampa do filtro.

- **6. Instale a tampa do filtro de novo na unidade do filtro** Alinhe a unidade de filtro com a tampa do filtro e empurre as seis protuberâncias para o seu lugar.
	- • Assegure-se de que todos os seis pontos de montagem ficam correctamente alinhados.
- **7. Coloque novamente a unidade de filtro na estrutura do projector.**

 Introduza duas linguetas da ponta da unidade do filtro na ra*nhura da estrutura e empurre o botão para fechar a unidade*  do filtro.

• Empurre a unidade do filtro até fazer um clique no seu lugar.

### **8. Apague as horas de uso do filtro.**

 Ligue o cabo da alimentação à tomada, e depois ligue o pro*jector.*

 A partir do menu, seleccione [REINI.] → *[APAGAR HORAS DO*  FILTRO]. (→ página *[97](#page-106-0))*

 O tempo de intervalo para limpar os filtros está definido para [DESLIG.] à saída da fábrica. Quando utilizar o projector tal como está, não é necessário apagar as horas de uso do fil*tro*

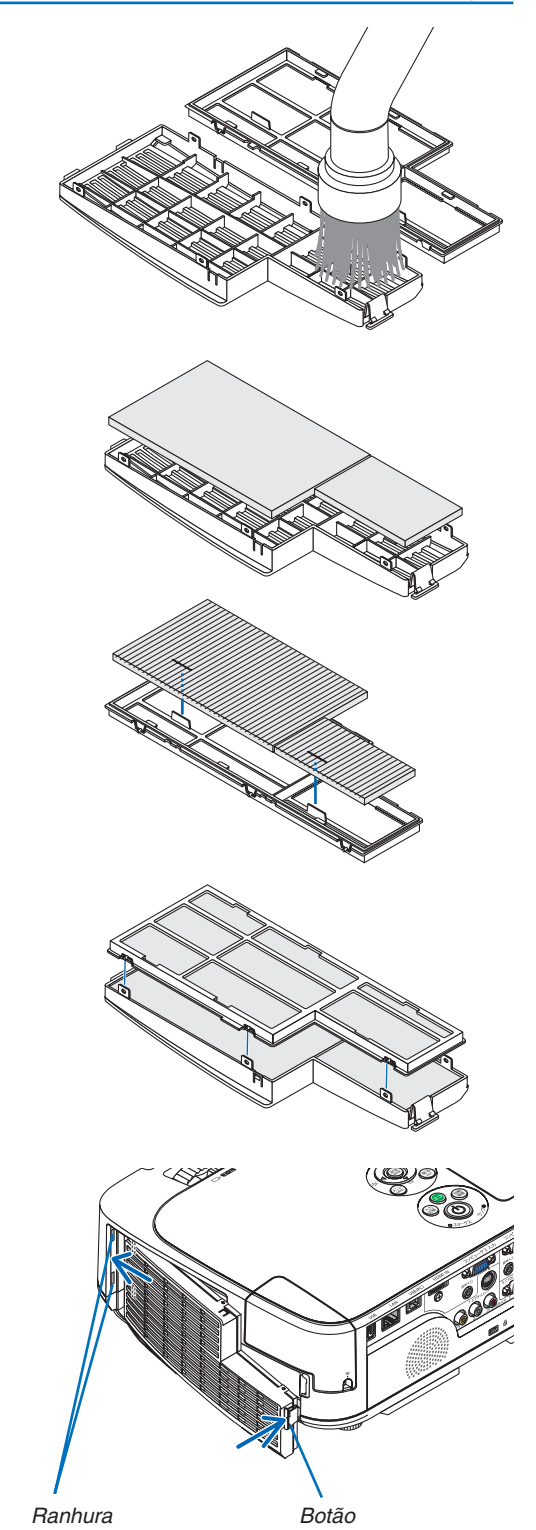

### **[M420X/M420XV/M350XS/M300XS/M260XS/M300WS/ M260WS]**

**1. Empurre os botões à esquerda e à direita para libertar a unidade do filtro e puxe-o para fora.**

**2. Retire a unidade do filtro puxando a guia para fora.**

- **3. Retire os quatro filtros.**
	- (1) Vire a unidade do filtro e puxe para fora os filtros maleáveis de acordeão (grande e pequeno).
	- (2) Empurre a extremidade esquerda de cada filtro e retire os dois filtros rígidos de favo (grande e pequeno).
		- O filtro maior não pode ser removido empurrando a sua extremidade direita.
- **4. Utilize um aspirador de vácuo para aspirar todo o pó no** *interior.*

 Limpe todo o pó no filtro de acordeão

# *NOTA:*

- • Sempre que aspirar o filtro, utilize o anexo de escova suave. Isto para evitar danos no filtro.
- • Não lave o filtro com sabão. Fazê-lo pode resultar no entupimento do filtro.

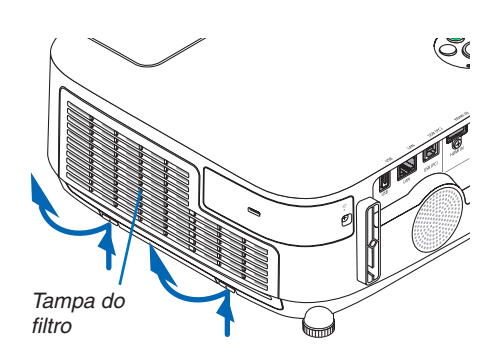

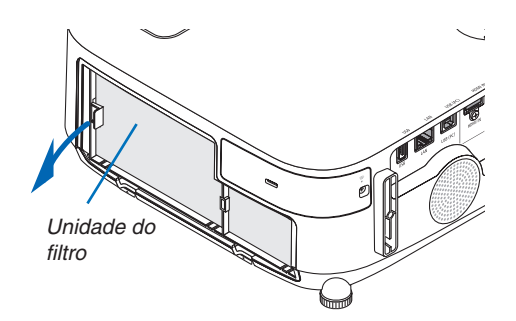

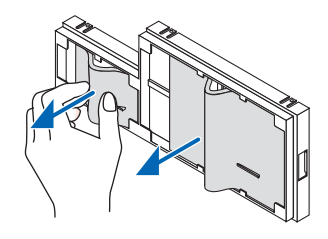

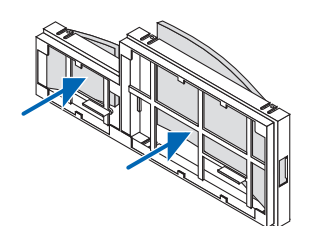

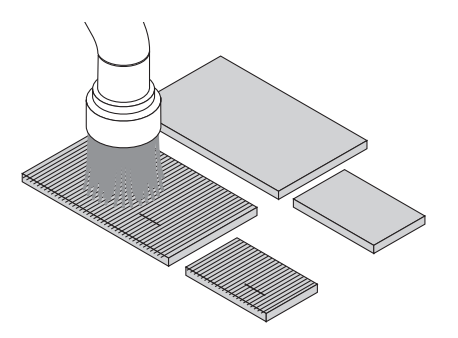

# 7. Manutenção

- **5. Retire o pó da unidade do filtro e da tampa do filtro.** Limpe tanto o exterior como o interior.
	- -

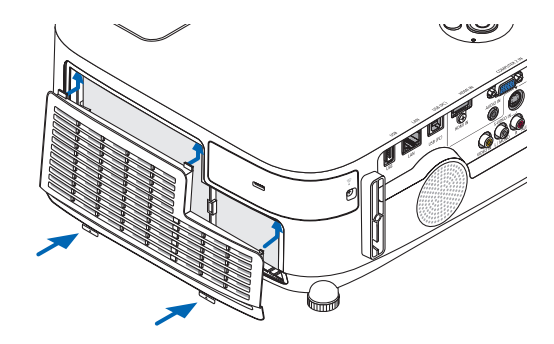

- **6. Monte os quatro filtros na unidade do filtro.**
	- (1) Insira primeiro a extremidade esquerda de cada filtro rígido de favo (grande e pequeno) e depois a respectiva extremidade direita na unidade do filtro.
		- O filtro maior não pode ser instalado se a sua extremidade *direita for inserida primeiro.*
	- (2) Vire a unidade do filtro.
		- Monte os dois filtros maleáveis de acordeão (grande e pequeno). Cada filtro de acordeão tem uma fenda. Alinhe esta fenda com cada protuberância na unidade do filtro.
- **7. Coloque novamente a unidade de filtro na estrutura do projector.**

 Certifique-se de que a unidade do filtro está colocada com a *orientação correcta.*

**8. Coloque novamente a tampa do filtro na estrutura do pro***jector.*

 Insira duas linguetas do cimo da tampa do filtro, na ranhura da estrutura e empurre os botões, à esquerda e à direita, para fechar a tampa do filtro.

• Empurre a tampa do filtro até fazer um clique no seu lugar.

### **9. Apague as horas de uso do filtro.**

 Ligue o cabo de alimentação à tomada, e depois ligue o pro*jector.*

 A partir do menu, seleccione [REINI.] → *[APAGAR HORAS DO*  FILTRO]. (→ página *[97](#page-106-0))*

 O tempo de intervalo para limpar os filtros está definido para [DESLIG.] à saída de fábrica.Quando utilizar o projector como está, não limpe a utilização do filtro

# Limpeza da lente

- Desligue o projector antes de proceder à limpeza.
- O projector tem uma lente de plástico. Utilize um detergente de lentes de plástico disponível comercialmente.
- Não risque ou estrague a superfície da lente de plástico uma vez que estas são danificadas com facilidade.
- Nunca use álcool ou líquido de limpeza de lentes de vidro pois isso danificaria a superfície de plástico da lente.

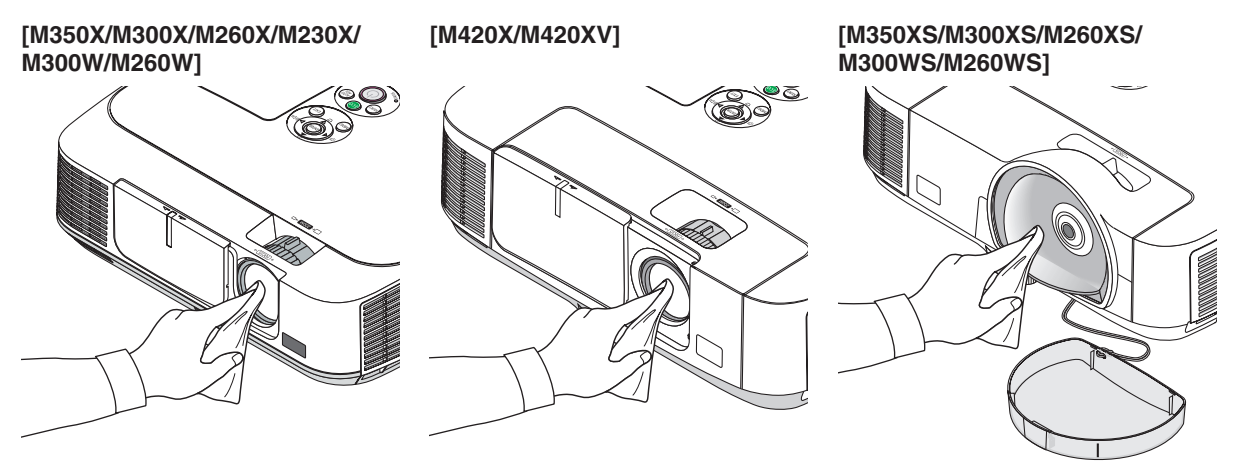

# 3 Limpeza da estrutura

Desligue o projector e retire a ficha da tomada antes de limpar.

Utilize um pano seco e macio para limpar o pó da estrutura.

 Se este estiver muito sujo, use um detergente suave.

- Nunca use detergentes nem solventes fortes tais como álcool ou diluente.
- Ao limpar, com um aspirador, as fendas de ventilação ou o altifalante, não force o pincel da peça do aspirador nas fendas da estrutura.

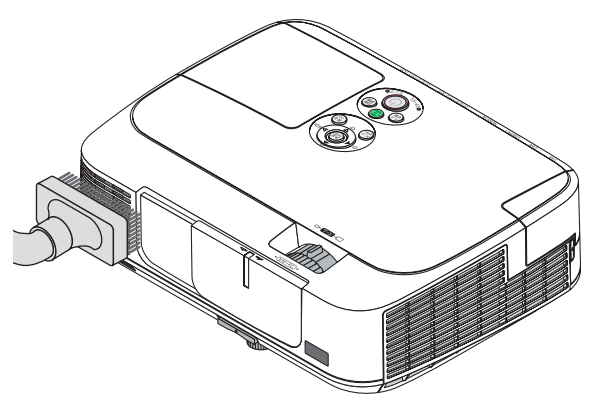

*Aspire o pó das fendas de ventilação.*

- Fendas de ventilação que estejam entupidas podem provocar um aumento na temperatura interna do projector, resultando em mau funcionamento.
- Não risque ou bata na estrutura com os dedos ou um qualquer objecto duro.
- Contacte o revendedor para limpar o interior do projector.

*NOTA:* Não aplique agentes voláteis, como insecticidas, na estrutura, na lente ou no ecrã. Não deixe que um produto de borracha ou vinil fique em contacto prolongado com o mesmo. Doutra forma a superfície acabará por ficar deteriorada ou o revestimento começará a sair.

# <span id="page-129-0"></span>4 Substituição da lâmpada e dos filtros

Quando a lâmpada atingir o fim da sua vida, o indicador LAMP (Lâmpada) na estrutura pisca em vermelho e aparece a mensagem "A LÂMPADA CHEGOU AO FIM DO SEU TEMPO DE VIDA ÚTIL. POR FAVOR SUBSTITUA A LÂM-PADA E O FILTRO." (A lâmpada atingiu o fim da sua vida útil. Substitua a lâmpada) (\*). Ainda que a lâmpada ainda funcione, substitua-a para manter um óptimo comportamento do projector. Após substituir a lâmpada, assegure-se de que apaga o contador de horas da lâmpada.  $(\rightarrow)$  página [97](#page-106-0))

# **CUIDADO**

- NÃO TOQUE NA LÂMPADA imediatamente após esta ter sido usada. Esta estará extremamente quente. Desligue o projector e desligue o cabo de alimentação da tomada. Aguarde pelo menos uma hora que a lâmpada arrefeça antes de a manusear.
- Utilize a lâmpada especificada para segurança e desempenho.
- NÃO REMOVA NENHUNS PARAFUSOS excepto o parafuso da tampa da lâmpada e dois parafusos do compartimento da lâmpada. Pode sofrer um choque eléctrico.
- Não parta o vidro de revestimento da lâmpada.

 Mantenha os dedos afastados da superfície de vidro de revestimento da lâmpada. Deixar dedadas na superfície do vidro pode fazer com que apareçam sombras indesejadas e uma pobre qualidade de imagem.

O projector desliga e passa a modo espera quando continuar a usar o projector por mais 100 horas após a lâmpada ter alcançado o fim da sua vida. Se tal acontecer, assegure-se de que substitui a lâmpada. Se continuar a usar a lâmpada depois desta atingir o fim do seu tempo de utilização, a lâmpada poderá quebrar-se, e poderão espalhar-se pedaços de vidro na caixa da lâmpada. Não lhes toque, dado que os pedaços de vidro podem provocar ferimentos. Se tal acontecer, solicite ao representante NEC que efectue a substituição da lâmpada.

\* NOTA: Esta mensagem é apresentada nas seguintes condições:

- • durante um minuto após o projector ter sido ligado
- • quando o botão *(*POWER) na estrutura do projector, ou o botão POWER OFF no comando à distância for premido

Para desligar a mensagem, prima qualquer botão na estrutura do projector ou no comando à distância.

Lâmpada opcional e ferramentas necessárias para a substituição:

- Chave de parafusos Phillips (ponta  $+$ )
- • Lâmpada de substituição: NP15LP (M300X/M260X/M230X/M260W/M260XS) NP16LP (M350X/M300W/M300XS/M260WS) NP17LP (M420XM/M420XV/M350XS/M300WS)

# Sequência da substituição da lâmpada e filtros

*Passo 1.* **Substitua a lâmpada.**

*Passo 2.* **Substitua os filtros (**→ **página** *[123](#page-132-0))*

*Passo 3.* **Apague as horas de uso da lâmpada e as horas de uso do filtro (**→ **página** *[97](#page-106-0))*

### **Para substituir a lâmpada: 1. Retire a tampa da lâmpada.**

- (1) Desaperte o parafuso da tampa da lâmpada.
	- O parafuso da tampa da lâmpada não é amovível.
- (2) Empurre e faça deslizar a tampa da lâmpada para fora.

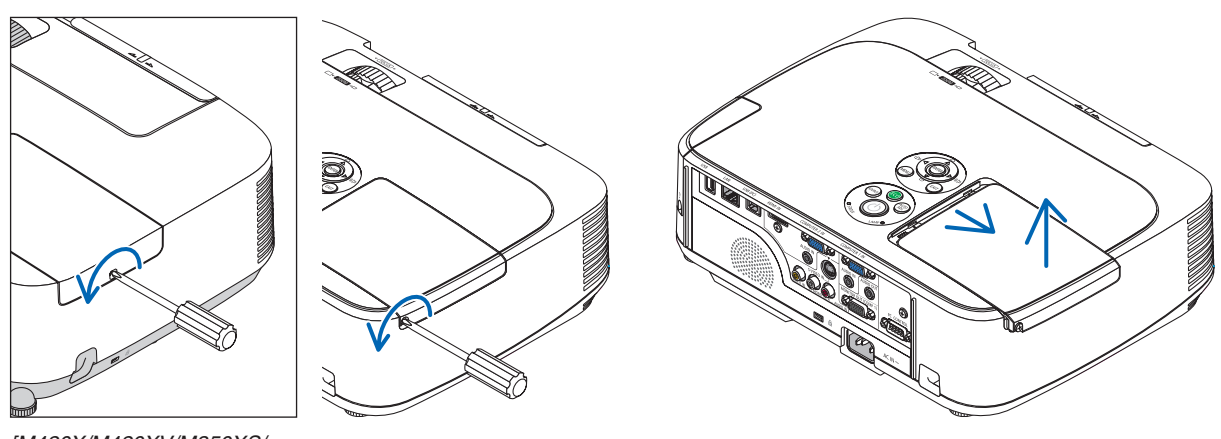

*[M420X/M420XV/M350XS/ M300XS/M260XS/M300WS/ M260WS]*

# **2. Retirar o compartimento da lâmpada.**

- (1) Desaperte os dois parafusos que seguram o compartimento da lâmpada até que a chave de estrelas comece a rodar no vazio.
	- Os dois parafusos não são amovíveis.
	- Existe um engate no compartimento para prevenir o risco de choques eléctricos. Não tente alterar o sistema do engate.
- (2) Retire o compartimento da lâmpada segurando-o.

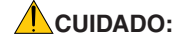

Certifique-se de que o revestimento da lâmpada está suficientemente frio antes de o retirar.

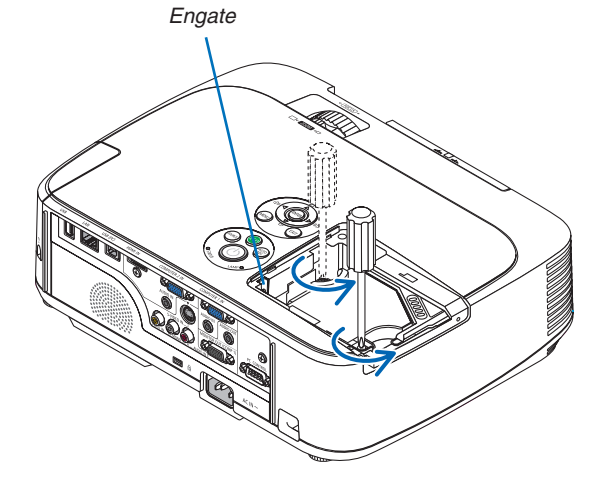

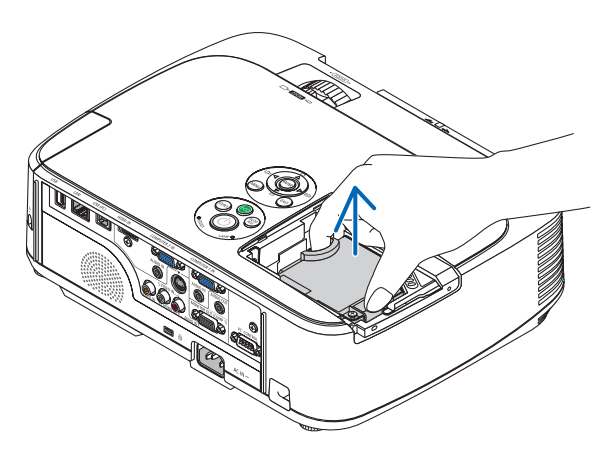

# <span id="page-131-0"></span>**3. Instale um novo compartimento da lâmpada.**

- (1) Insira um novo compartimento da lâmpada até que este fique ligado na ficha.
- (2) Empurre a parte central do topo do revestimento da lâmpada para a segurar.
- (3) Fixe o compartimento no devido lugar com os dois parafusos.
	- Certifique-se que aperta os parafusos.

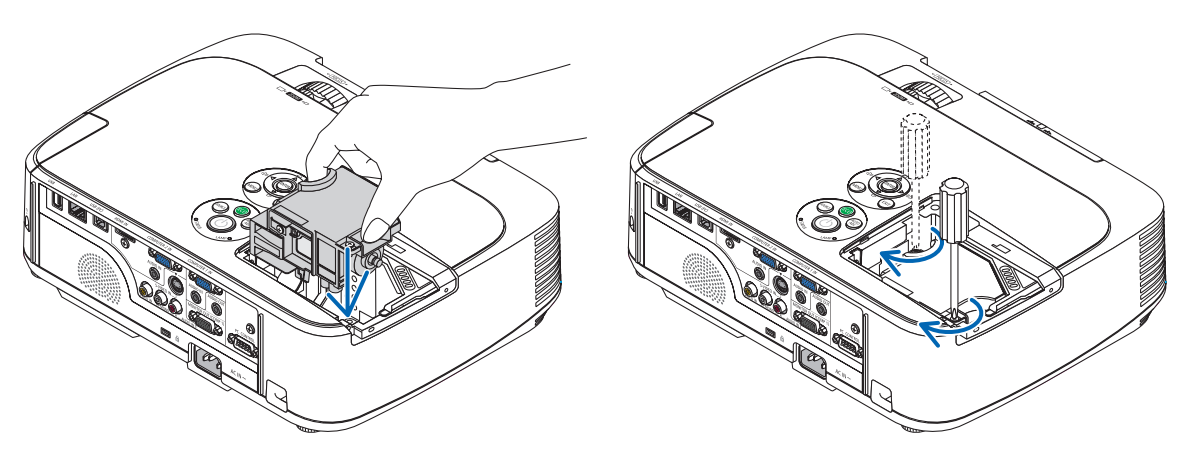

# **4. Voltar a colocar a tampa da lâmpada.**

(1) Faça deslizar a tampa da lâmpada de volta para o lugar, até que ouça um clique de fixação.

- (2) Aperte o parafuso para segurar a tampa da lâmpada.
	- Certifique-se de que aperta o parafuso.

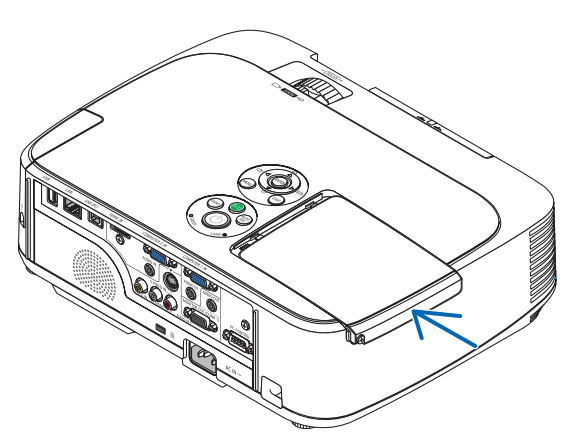

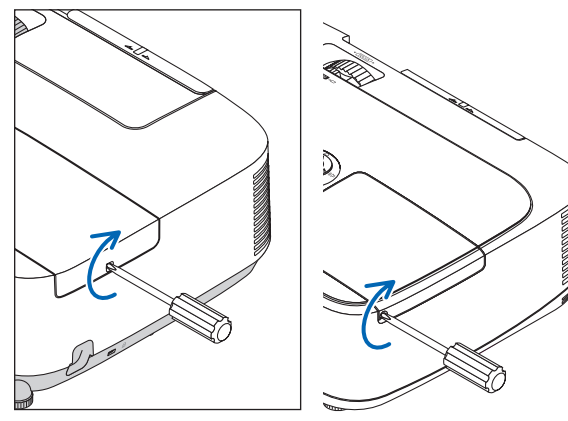

*[M420X/M420XV/M350XS/ M300XS/M260XS/M300WS/ M260WS]*

**Isto completa a substituição da lâmpada. Continue para a substituição do filtro.**

NOTA: Quando continuar a usar o projector por mais 100 horas após a lâmpada ter alcançado o fim da sua vida, não será possível ligar o projector e o menu não é apresentado.

Se tal acontecer, prima o botão HELP do controlo remoto durante 10 segundos para repor o relógio da lâmpada novamente em *zero.* 

Quando o relógio do tempo da lâmpada for reposto a zero, o indicador LAMP apaga.

# <span id="page-132-0"></span>**Para substituir os filtros:**

O procedimento de remoção do filtro é diferente dependendo do modelo. Siga o procedimento adequado para o seu modelo.

Quatro filtros são incluídos na embalagem da lâmpada de substituição. Filtro de favo (malha grossa): Tamanhos grande e pequeno (junto à unidade de filtro) Filtro de acordeão (malha fina): Tamanhos grande e pequeno (preso a tampa do filtro)

### *NOTA:*

- • Substitua todos os quatro filtros ao mesmo tempo.
- • Antes de substituir os filtros, limpe o pó e a sujidade da estrutura do projector.
- • O projector é um equipamento de precisão. Evite a entrada de pó e sujidade durante a substituição do filtro.
- • Não lave os filtros com sabão e água. Sabão e água danificarão a membrana do filtro.
- • Ponha os filtros na sua posição. A instalação incorrecta de um filtro poderá originar a entrada de pó ou sujidade para o interior do projector.

Antes de substituir os filtros, substitua a lâmpada. ( $\rightarrow$  página [120](#page-129-0))

# **[M350X/M300X/M260X/M230X/M300W/M260W]**

### **1. Empurre a lingueta para libertar a unidade do filtro e puxe-o para fora.**

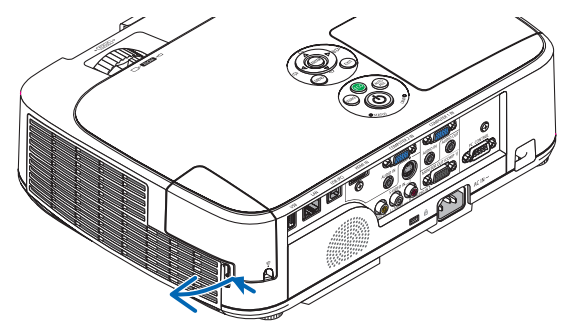

# **2. Separe a tampa do filtro da unidade do filtro.**

 A tampa do filtro está fixada em seis pontos de montagem distintos. Arqueie a tampa do filtro empurrando-a ligeiramente até que ela se solte.

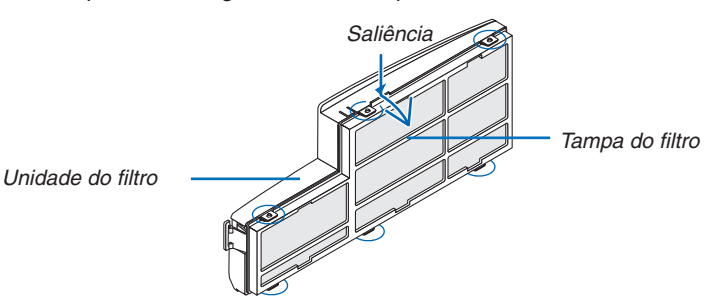

# **3. Substitua os quatro (4) filtros**

- 1. Remova o filtro, e depois limpe a unidade do filtro e a tampa do filtro.
- 2. Instale novos filtros.

 Unidade de filtro: Instale dois filtros de favo (malha grossa) na unidade de filtro. Tampa do filtro: Instale dois filtros de acordeão (malha fina) na tampa do filtro. O filtro de acordeão tem fendas. Alinhe estas fendas com as protuberâncias da tampa do filtro.

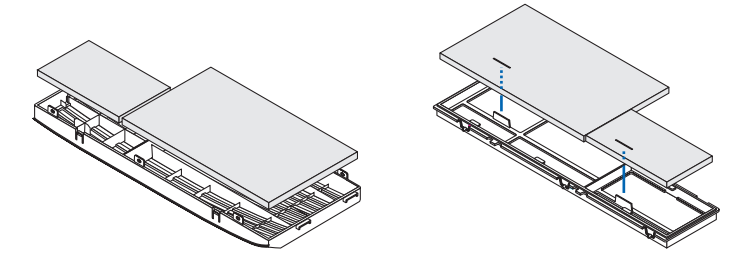

# **4. Instale a tampa do filtro de novo na unidade de filtro**

 Alinhe a unidade de filtro com a tampa do filtro e empurre as protuberâncias para o seu lugar.

 • Assegure-se de que todos os seis pontos de montagem ficam correctamente alinhados.

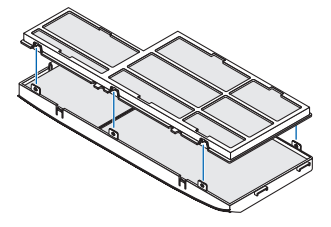

**5. Coloque novamente a unidade de filtro na estrutura do projector.** Introduza duas linguetas da ponta da unidade do filtro na ranhura da estrutura. Empurre a unidade do filtro até fazer um clique no seu lugar.

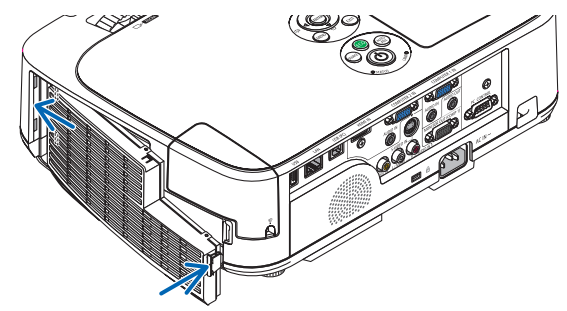

**Isto completa a substituição do filtro. Continue para limpar as contagens de horas da lâmpada e do filtro.** Para modelos padrão e de curto alcance **[M420X/M420XV/M350XS/M300XS/M260XS/M300WS/M260WS]**

**1. Empurre os botões à esquerda e à direita para libertar a unidade do filtro e puxe-o para fora.**

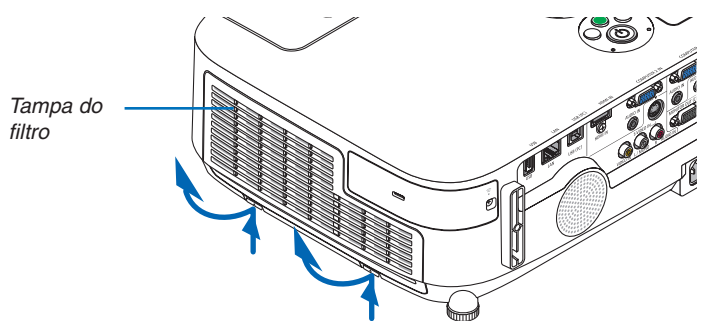

**2. Retire a unidade do filtro puxando a guia para fora.**

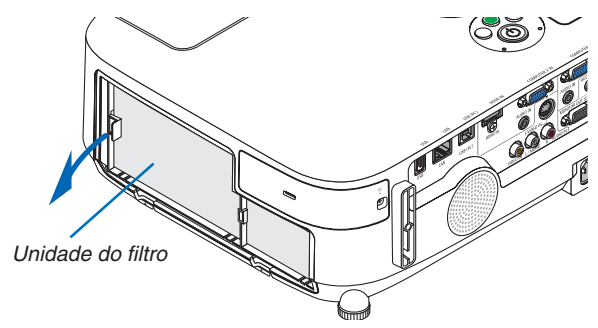

### **3. Retire os quatro filtros.**

(1) Vire a unidade do filtro e puxe para fora os filtros maleáveis de acordeão (grande e pequeno).

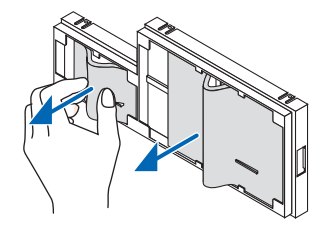

(2) Empurre a extremidade esquerda de cada filtro e retire os dois filtros rígidos de favo (grande e pequeno). • O filtro maior não pode ser removido empurrando a sua extremidade direita.

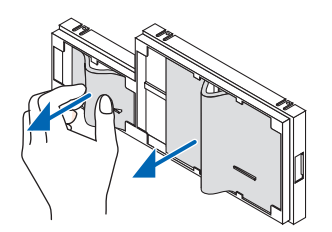

### **4. Retire o pó da unidade do filtro e da tampa do filtro.**

 Limpe tanto o exterior como o interior.

### **5. Monte os quatro novos filtros na unidade do filtro.**

- (1) Insira primeiro a extremidade esquerda de cada filtro rígido de favo (grande e pequeno) e depois a respectiva extremidade direita na unidade do filtro.
	- O filtro maior não pode ser instalado se a sua extremidade direita for inserida primeiro.

### (2) Vire a unidade do filtro.

 • Monte os dois filtros maleáveis de acordeão (grande e pequeno). Cada filtro de acordeão tem uma fenda. Alinhe esta fenda com cada protuberância na unidade do filtro.

#### **6. Coloque novamente a unidade de filtro na estrutura do projector.**

 Certifique-se de que a unidade do filtro está colocada com a orientação correcta.

#### **7. Coloque novamente a tampa do filtro na estrutura do projector.**

 Insira duas linguetas do cimo da tampa do filtro, na ranhura da estrutura e empurre os botões, à esquerda e à direita, para fechar a tampa do filtro.

 Empurre a tampa do filtro até fazer um clique no seu lugar.

**Isto completa a substituição do filtro. Continue para limpar as contagens de horas da lâmpada e do filtro.**

### **Para apagar as horas de uso da lâmpada e as horas de uso do filtro:**

- **1. Coloque o projector onde o pretende usar.**
- **2. Ligue o cabo de alimentação à tomada, e depois ligue o projector.**
- **3. Apague as horas de uso da lâmpada e as horas de uso do filtro.**
	- 1. A partir do menu, seleccione [REINI.] → *[APAGAR HORAS DA LÂMPADA] e reinicie as horas de uso da lâmpada.*
	- 2. Seleccione [APAGAR HORAS DO FILTRO] e reinicie as horas de uso do filtro. (→ página *[97\)](#page-106-0)*

# **A Resolução de Problemas**

Esta secção ajuda-o a resolver problemas que pode encontrar enquanto estiver a configurar ou a utilizar o projector.

# <span id="page-136-0"></span>Mensagens do Indicador

#### Indicador da Alimentação

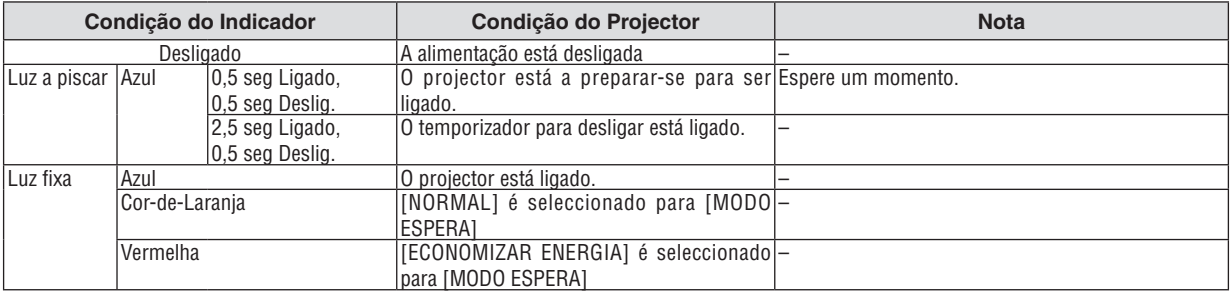

#### Indicador do Estado

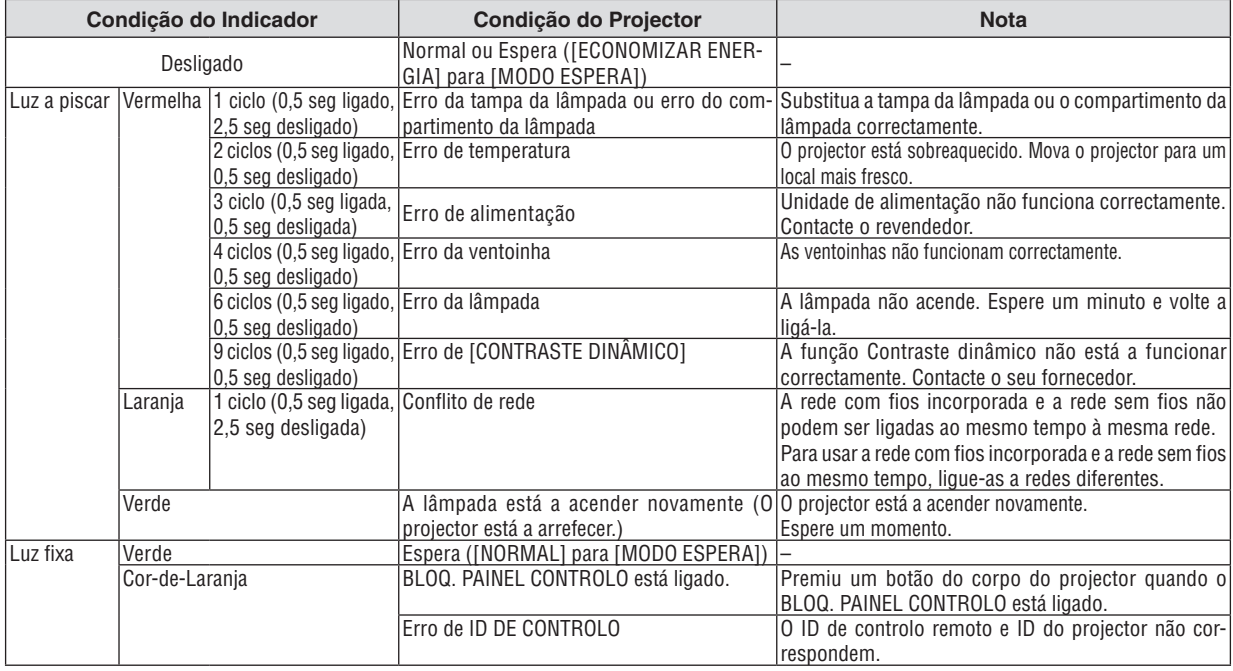

#### Indicador da lâmpada

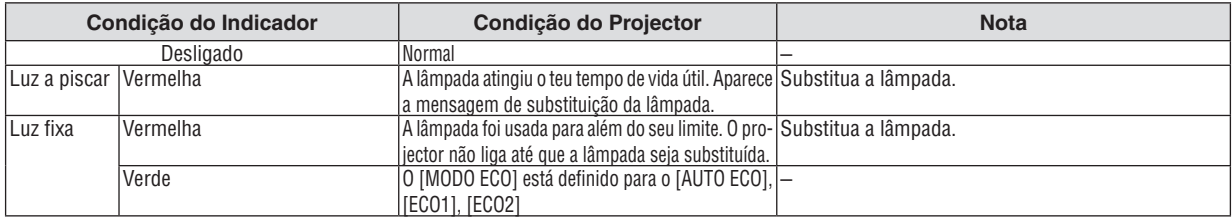

### **Protecção contra o Sobreaquecimento**

Se a temperatura dentro do projector aumentar demasiado, o protector contra o sobreaquecimento desliga automaticamente a lâmpada com o indicador STATUS a piscar (2 ciclos ligado e desligado.) Caso isto aconteça, faça o seguinte:

- • Desligue o cabo da alimentação quando as ventoinhas de arrefecimento pararem.
- • Mova o projector para um local mais fresco, caso a sala onde se encontre esteja demasiado quente.
- • Limpe os orifícios de ventilação se estes estiverem bloqueados com pó.
- • Espere cerca de 60 minutos até que o interior do projector fique suficientemente frio.

# Problemas Comuns e Soluções

(→ "Indicador da Alimentação/Estado/Lâmpada" na página [127](#page-136-0).)

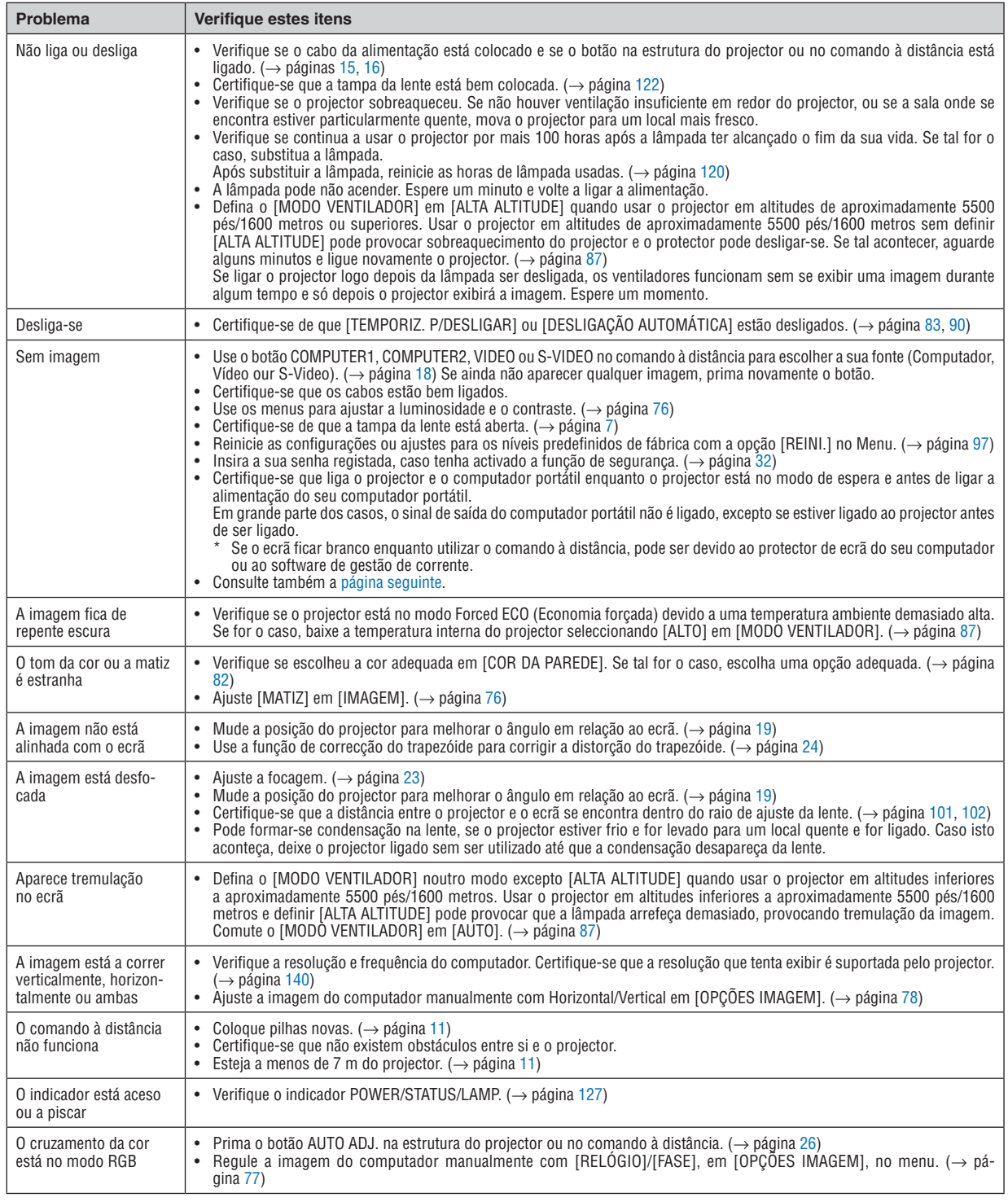

Para mais informações, contacte o seu revendedor.

# <span id="page-138-0"></span>Se não existir qualquer imagem, ou se a imagem não for apresentada correctamente.

Lique o projector e o PC.

 Certifique-se que liga o projector e o computador portátil enquanto o projector está no modo de espera e antes de ligar a alimentação do seu computador portátil.

 Em grande parte dos casos, o sinal de saída do computador portátil não é ligado, excepto se estiver ligado ao projector antes de ser ligado.

NOTA: Pode verificar a frequência horizontal do sinal corrente no menu do projector em Informação. Se aparecer "0kHz", significa que não existe sinal de saída do computador. (→ página *[95](#page-104-0)* ou passe para o passo seguinte)

Permitir a apresentação externa do computador.

 Ver uma imagem no ecrã do portátil não significa forçosamente que envie um sinal para o projector. Quando usar um portátil compatível, uma combinação de teclas de funções permite/impede a apresentação externa. Habitualmente, a combinação da tecla "Fn" com uma das 12 teclas de funções liga ou desliga a apresentação externa. Por exemplo, os portáteis da NEC usam as teclas Fn + F3, enquanto os portáteis da Dell usam a combinação de teclas Fn + F8 para alternar entre as escolhas da apresentação externa.

Sinais de saída fora do padrão do computador

 Se o sinal de saída de um computador portátil não for do padrão da indústria, a imagem projectada pode não ser apresentada correctamente. Caso isto aconteça, desactive o ecrã LCD do computador quando estiver a utilizar o projector. Cada computador portátil tem um modo diferente de activar/desactivar o ecrã LCD, conforme descrito no passo anterior. Consulte as instruções de funcionamento do seu computador para obter mais informações.

A imagem é apresentada incorrectamente quando utilizo um Macintosh

 Quando utilizar um Macintosh com o projector, defina o interruptor DIP do adaptador Mac (não fornecido com o projector), de acordo com a sua resolução. Após proceder à configuração, reinicie o seu Macintosh para que as alterações tenham efeito.

 Para configurar os modos de apresentação para além daqueles suportados pelo seu Macintosh e pelo projector, alterar o interruptor DIP num adaptador Mac pode alterar ligeiramente a imagem, ou pode não apresentar nada. Caso isto aconteça, configure o interruptor DIP para o modo fixo de 13" e, de seguida, reinicie o seu Macintosh. Após ter feito este procedimento, volte a colocar os interruptores DIP num modo que dê para apresentar e reinicie novamente o seu Macintosh.

NOTA: Necessita de um cabo adaptador de vídeo fabricado pela Apple Computer para um PowerBook que não tenha um conector mini D-Sub 15 pinos.

- Opção de espelho num PowerBook
	- \* Quando utilizar o projector com um Macintosh PowerBook, a saída pode não estar definida para 1024  $\times$  768, excepto se a opção de "espelho" estiver desligada no seu PowerBook. Consulte o manual de utilização do seu Macintosh quanto à opção de "espelho".
- As pastas ou ícones estão escondidos no ecrã Macintosh

 As pastas ou ícones podem não ser vistos no ecrã. Caso isto aconteça, seleccione a opção [View] → [Arrange] do menu Apple e configure os ícones.

# Especificações

Esta secção fornece informações técnicas sobre o desempenho do projector.

### **Número do Modelo M350X/M300X/M260X/M230X/M300W/M260W**

### Óptica

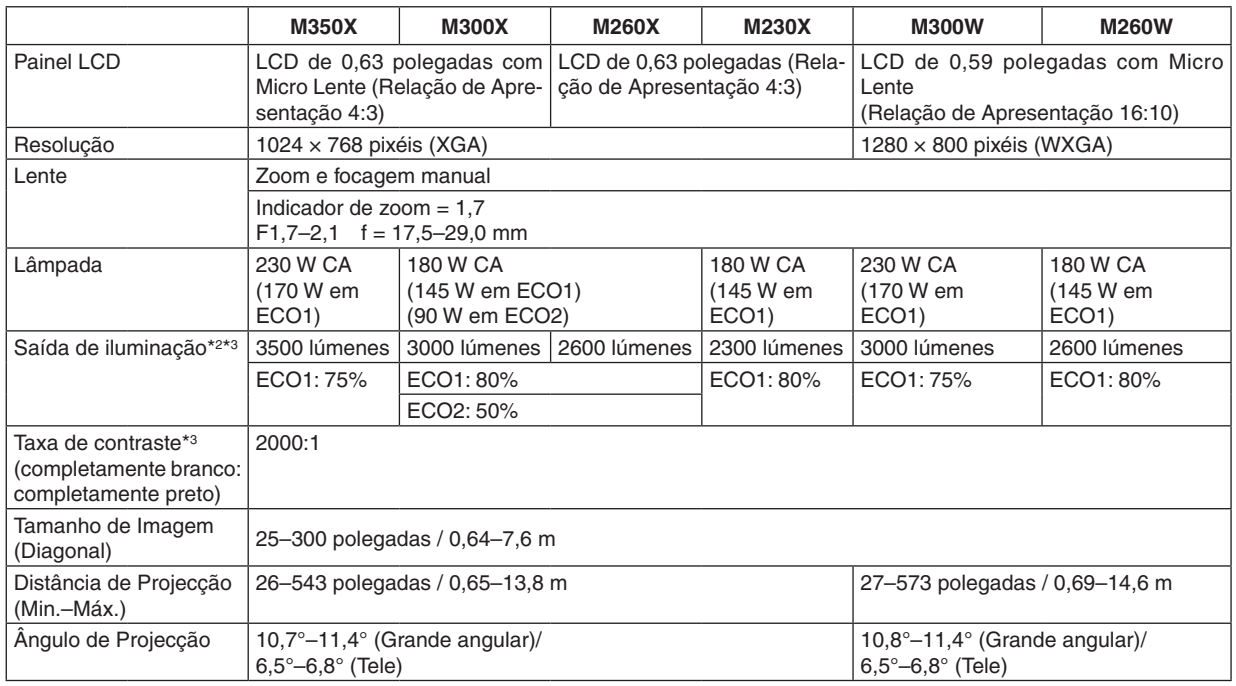

\*1 Os pixéis efectivos são superiores a 99,99%.

\*2 Este é o valor de saída da iluminação (lúmenws) quando o modo [PREDEFINIÇÃO] está definido para [ALTO BRILHO].Se qualquer outro modo for seleccionado como modo [PREDEFINIÇÃO], o valor de saída da iluminação pode descer ligeiramente.

\*3 Conformidade com a ISO21118-2005

### Parte Eléctrica

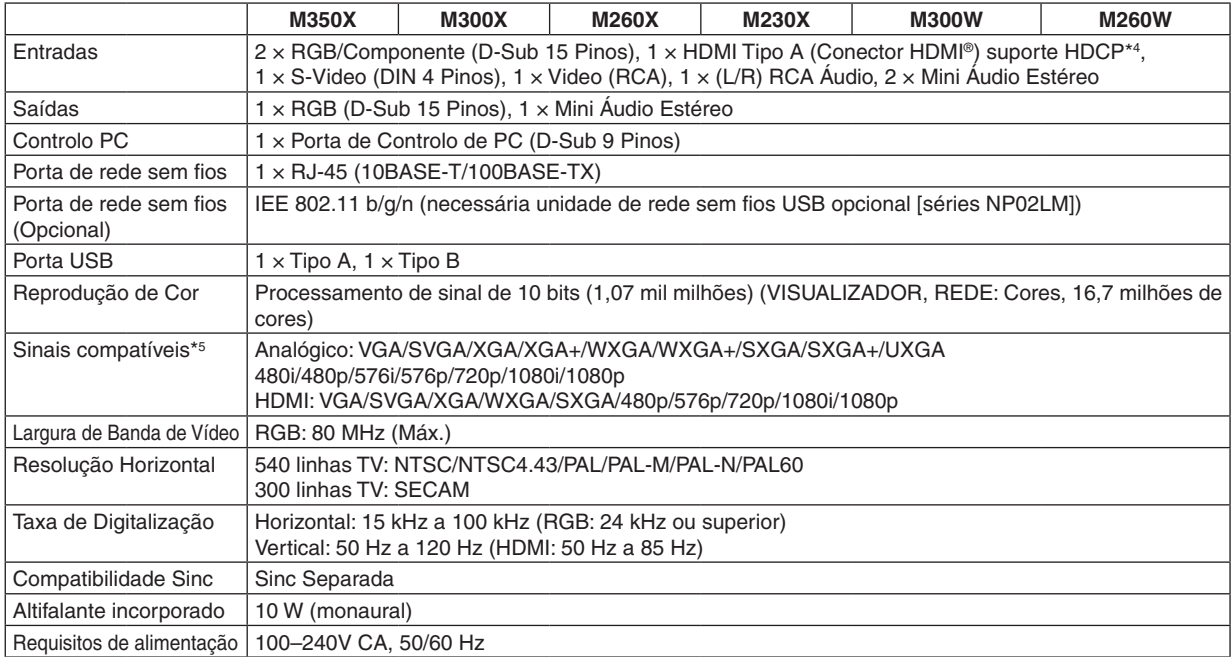

# 8. Anexo

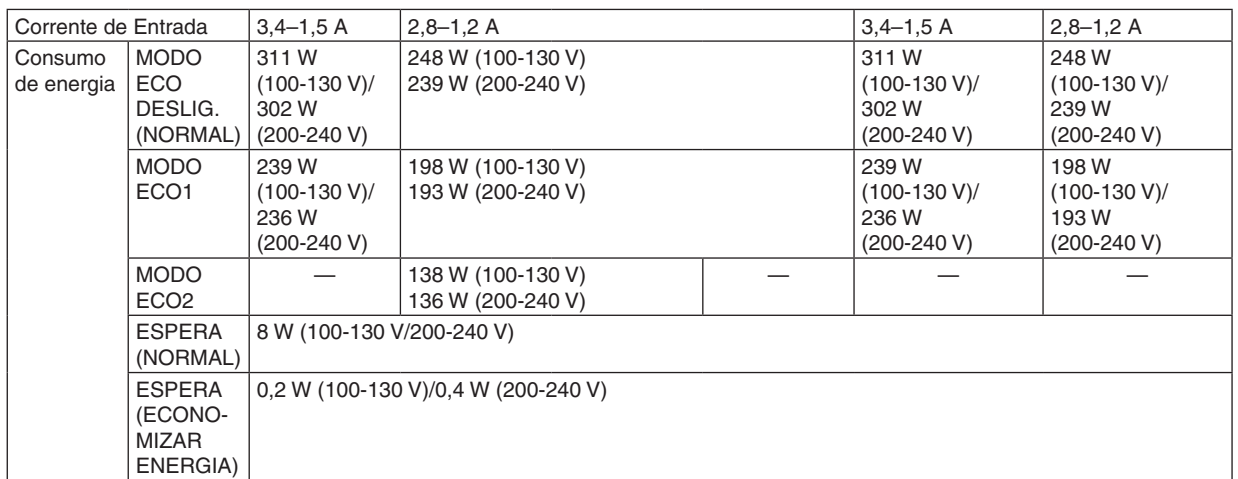

\*4 HDMI® (Deep Color, Lip Sync) com HDCP

 O que é a tecnologia HDCP/HDCP?

HDCP é um acrónimo para High-bandwidth Digital Content Protection (Protecção de Conteúdos Digitais de Banda Larga Elevada). A protecção de contéudos digitais de banda larga elevada (HDCP) é um sistema que impede a cópia ilegal de dados de vídeo enviados através de um Interface Visual Digital (DVI).

Se não for capaz de ver o material através da entrada HDMI, não quer dizer necessariamente que o projector não está a funcionar correctamente. Com a implementação do HDCP, pode haver casos em que alguns conteúdos são protegidos pelo HDCP e podem não ser apresentados devido à decisão/intervenção da comunidade HDCP (Protecção de Conteúdos Digitais, LLC).

\*5 Uma imagem com uma maior ou menor resolução do que a resolução nativa do projector (M350X/M300X/M260X/M230X: 1024 × 768 / M300W/M260W: 1280 × 800) serão apresentadas com o Advanced AccuBlend.

#### Parte Mecânica

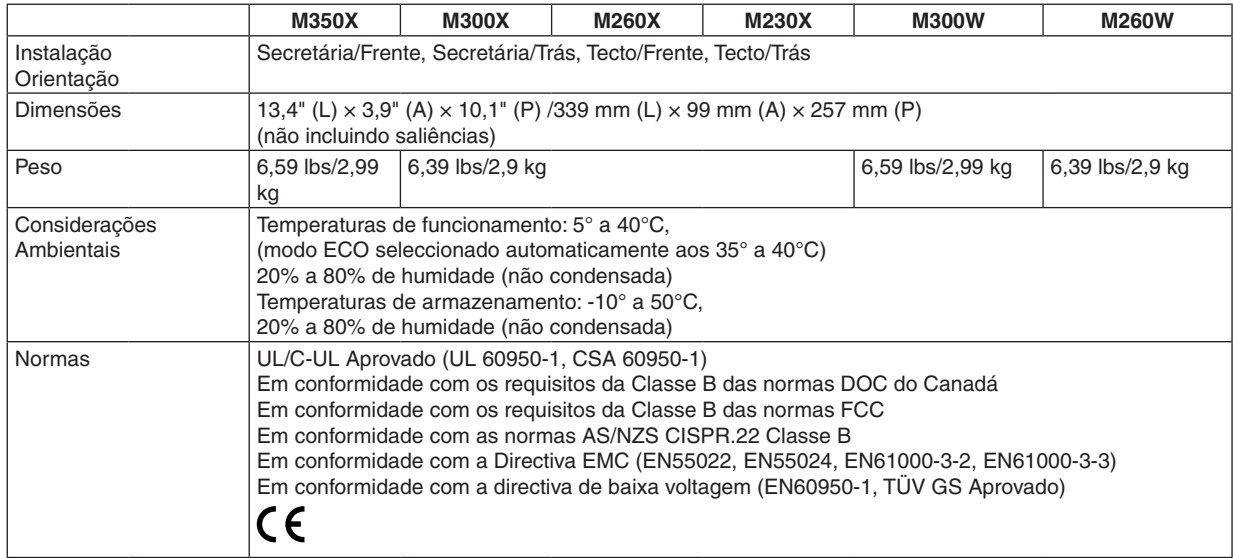

### **Número do Modelo M420X/M420XV** Óptica

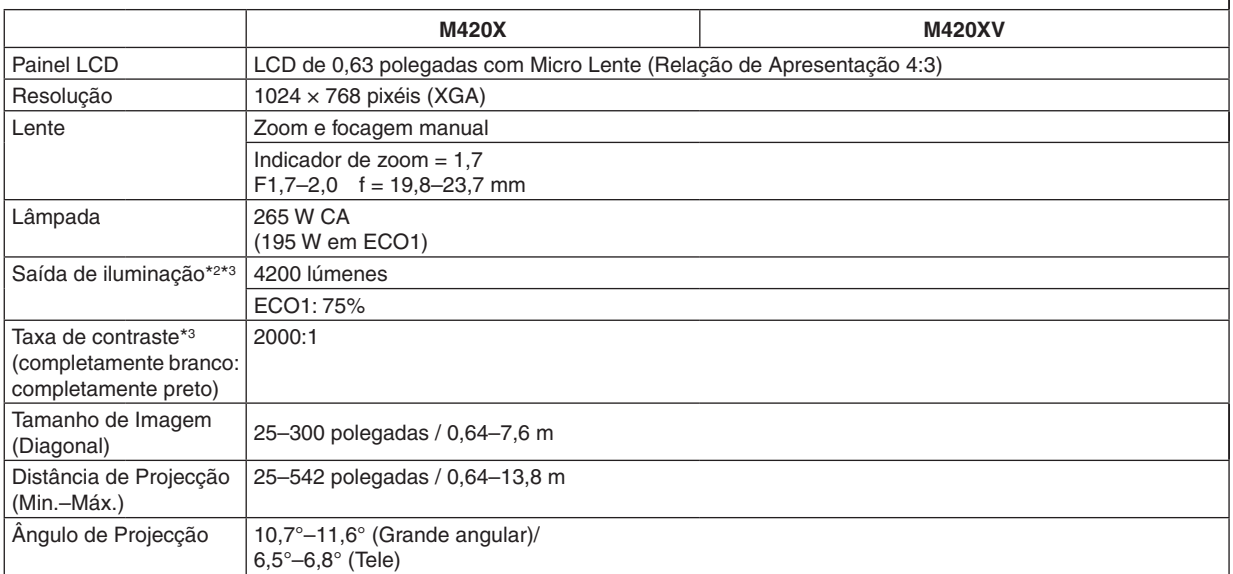

\*1 Os pixéis efectivos são superiores a 99,99%.

\*2 Este é o valor de saída da iluminação (lúmenws) quando o modo [PREDEFINIÇÃO] está definido para [ALTO BRILHO].Se qualquer outro modo for seleccionado como modo [PREDEFINIÇÃO], o valor de saída da iluminação pode descer ligeiramente.

\*3 Conformidade com a ISO21118-2005

# Parte Eléctrica

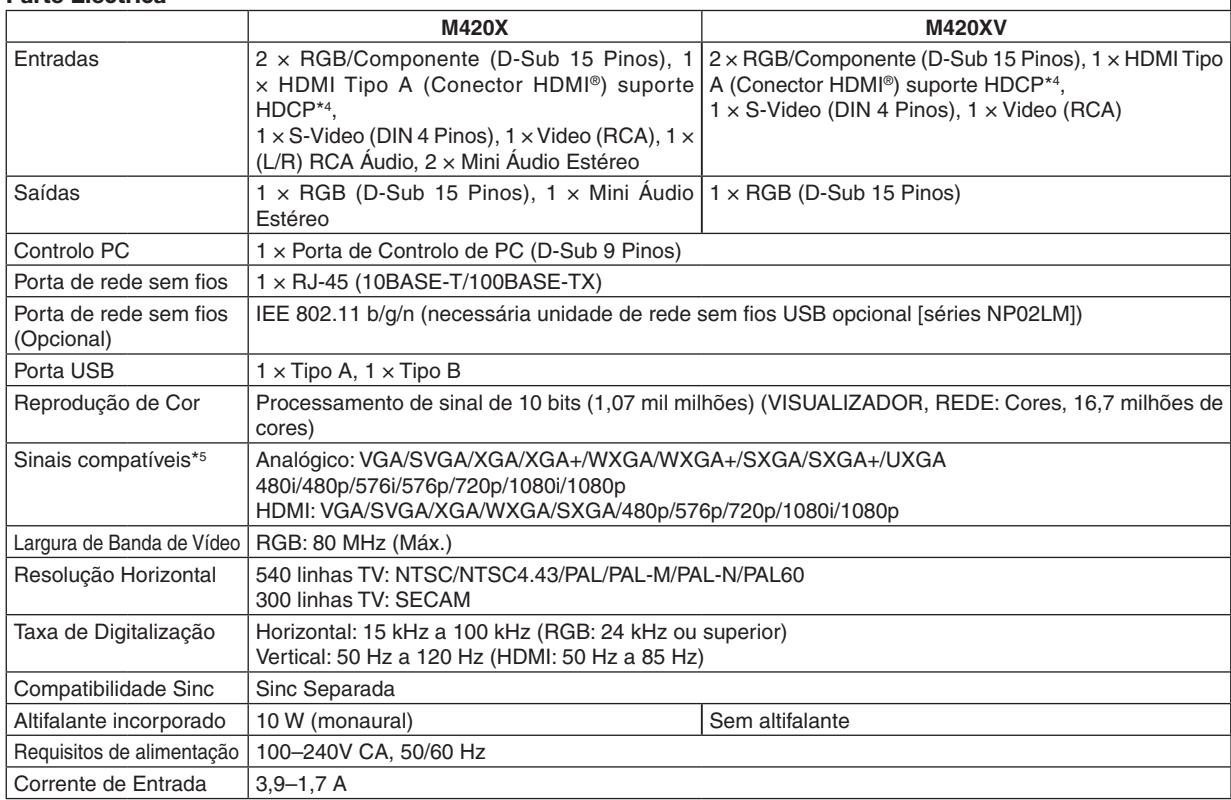

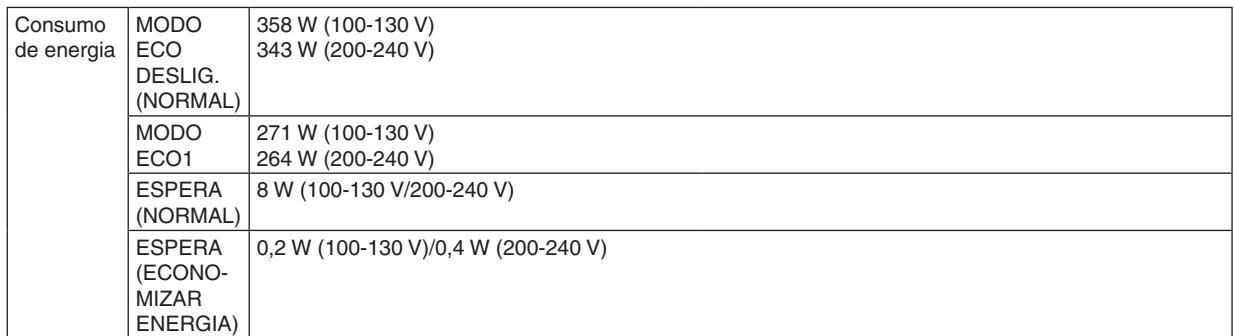

\*4 HDMI® (Deep Color, Lip Sync) com HDCP

 O que é a tecnologia HDCP/HDCP?

HDCP é um acrónimo para High-bandwidth Digital Content Protection (Protecção de Conteúdos Digitais de Banda Larga Elevada). A protecção de contéudos digitais de banda larga elevada (HDCP) é um sistema que impede a cópia ilegal de dados de vídeo enviados através de um Interface Visual Digital (DVI).

Se não for capaz de ver o material através da entrada HDMI, não quer dizer necessariamente que o projector não está a funcionar correctamente. Com a implementação do HDCP, pode haver casos em que alguns conteúdos são protegidos pelo HDCP e podem não ser apresentados devido à decisão/intervenção da comunidade HDCP (Protecção de Conteúdos Digitais, LLC).

\*5 Uma imagem com uma maior ou menor resolução do que a resolução nativa do projector (1024 × 768) serão apresentadas com o Advanced AccuBlend.

### Parte Mecânica

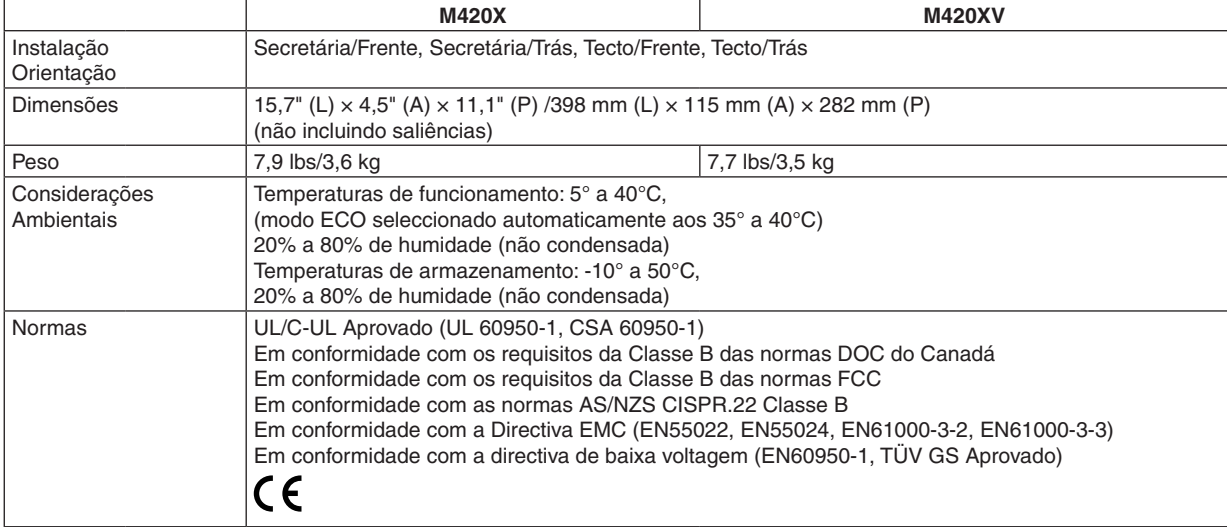

# **Número do Modelo M350XS/M300XS/M260XS/M300WS/M260WS** Óptica

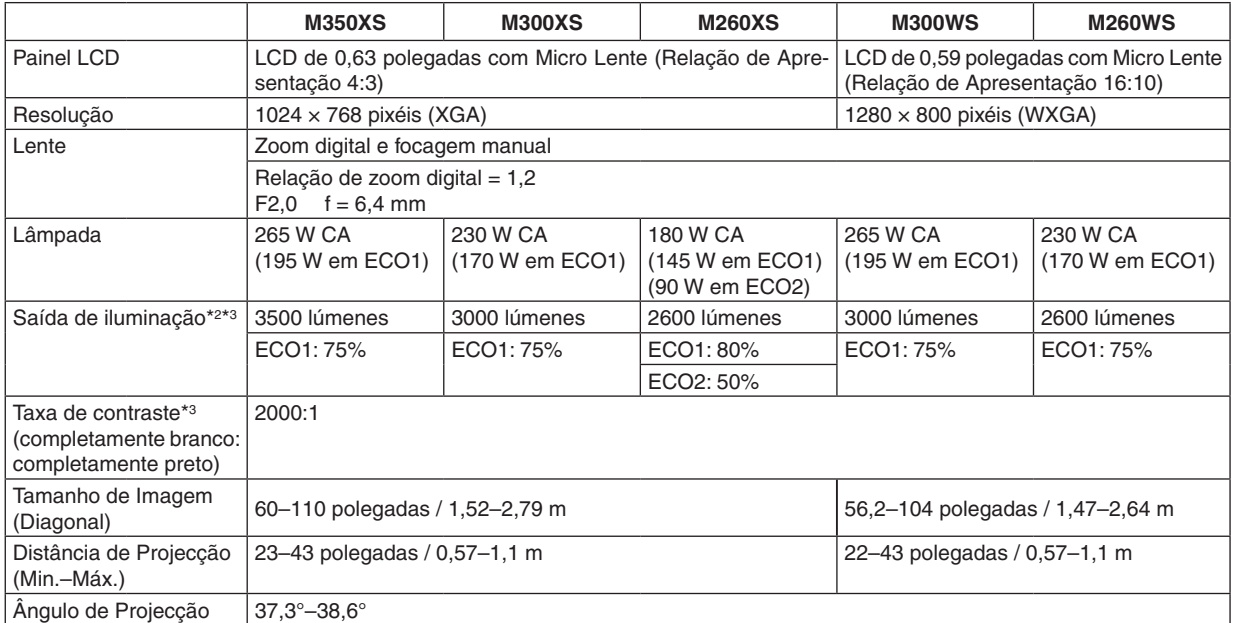

\*1 Os pixéis efectivos são superiores a 99,99%.

\*2 Este é o valor de saída da iluminação (lúmenws) quando o modo [PREDEFINIÇÃO] está definido para [ALTO BRILHO].Se qualquer outro modo for seleccionado como modo [PREDEFINIÇÃO], o valor de saída da iluminação pode descer ligeiramente.

\*3 Conformidade com a ISO21118-2005

### Parte Eléctrica

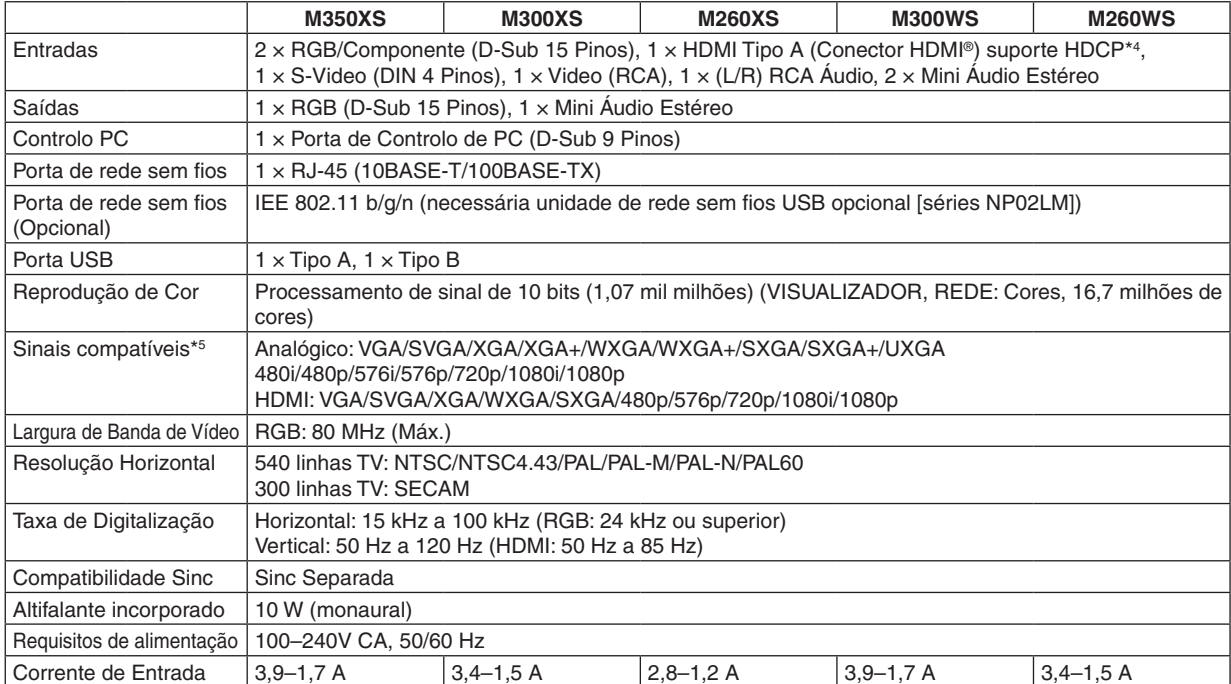
#### 8. Anexo

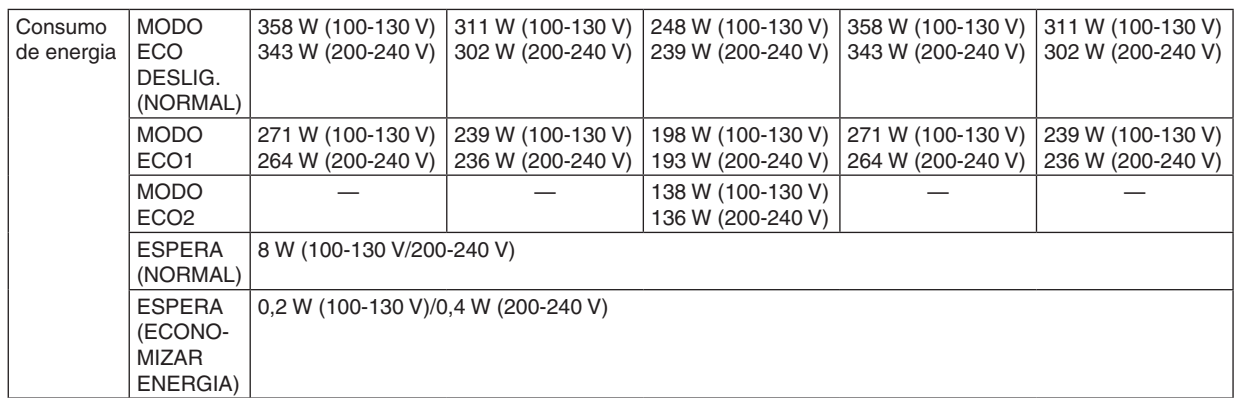

\*4 HDMI® (Deep Color, Lip Sync) com HDCP

 O que é a tecnologia HDCP/HDCP?

HDCP é um acrónimo para High-bandwidth Digital Content Protection (Protecção de Conteúdos Digitais de Banda Larga Elevada). A protecção de contéudos digitais de banda larga elevada (HDCP) é um sistema que impede a cópia ilegal de dados de vídeo enviados através de um Interface Visual Digital (DVI).

Se não for capaz de ver o material através da entrada HDMI, não quer dizer necessariamente que o projector não está a funcionar correctamente. Com a implementação do HDCP, pode haver casos em que alguns conteúdos são protegidos pelo HDCP e podem não ser apresentados devido à decisão/intervenção da comunidade HDCP (Protecção de Conteúdos Digitais, LLC).

\*5 Uma imagem com uma maior ou menor resolução do que a resolução nativa do projector (M350XS/M300XS/M260XS: 1024 × 768 e M300WS/M260WS: 1280 × 800) serão apresentadas com o Advanced AccuBlend.

#### Parte Mecânica

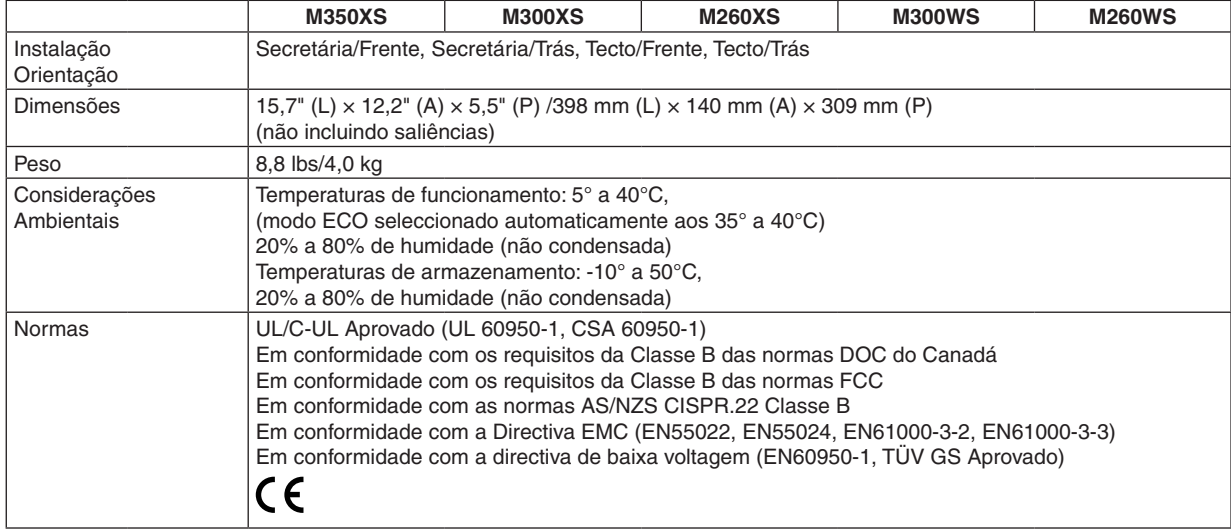

Para mais informações, queira visitar:

EUA: <http://www.necdisplay.com/>

Europa: <http://www.nec-display-solutions.com/>

Global: [http://www.nec-display.com/global/index.htm](http://www.nec-display.com/global/index.html)l

Para mais informações acerca dos nossos acessórios opcionais, queira visitar o nosso website, ou consulte a nossa brochura.

As especificações estão sujeitas a alterações sem aviso prévio.

## Dimensões da Estrutura

**[M350X/M300X/M260X/M230X/M300W/M260W]**

Unidade: mm (polegadas)

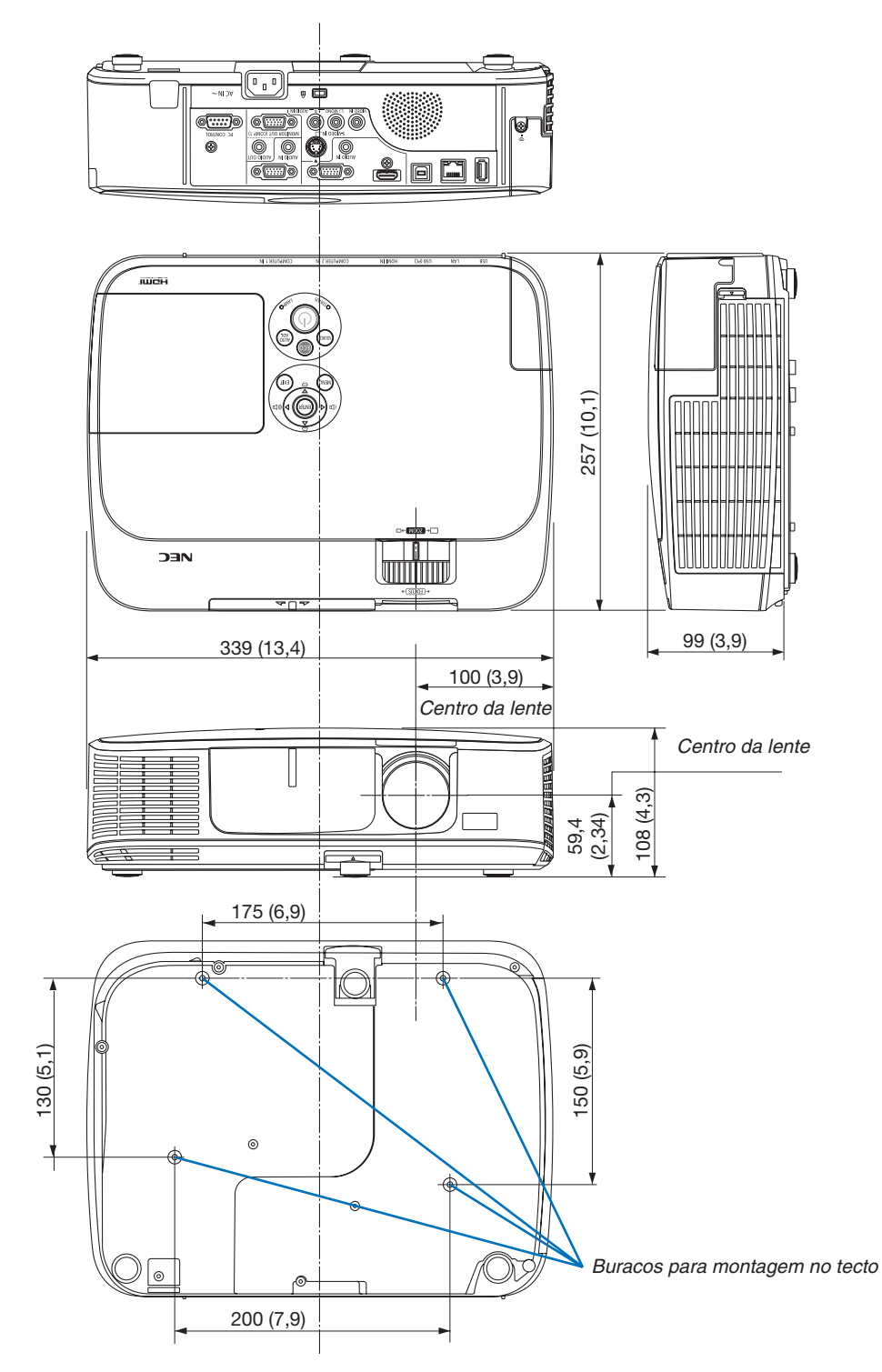

#### **[M420X/M420XV]**

#### Unidade: mm (polegadas)

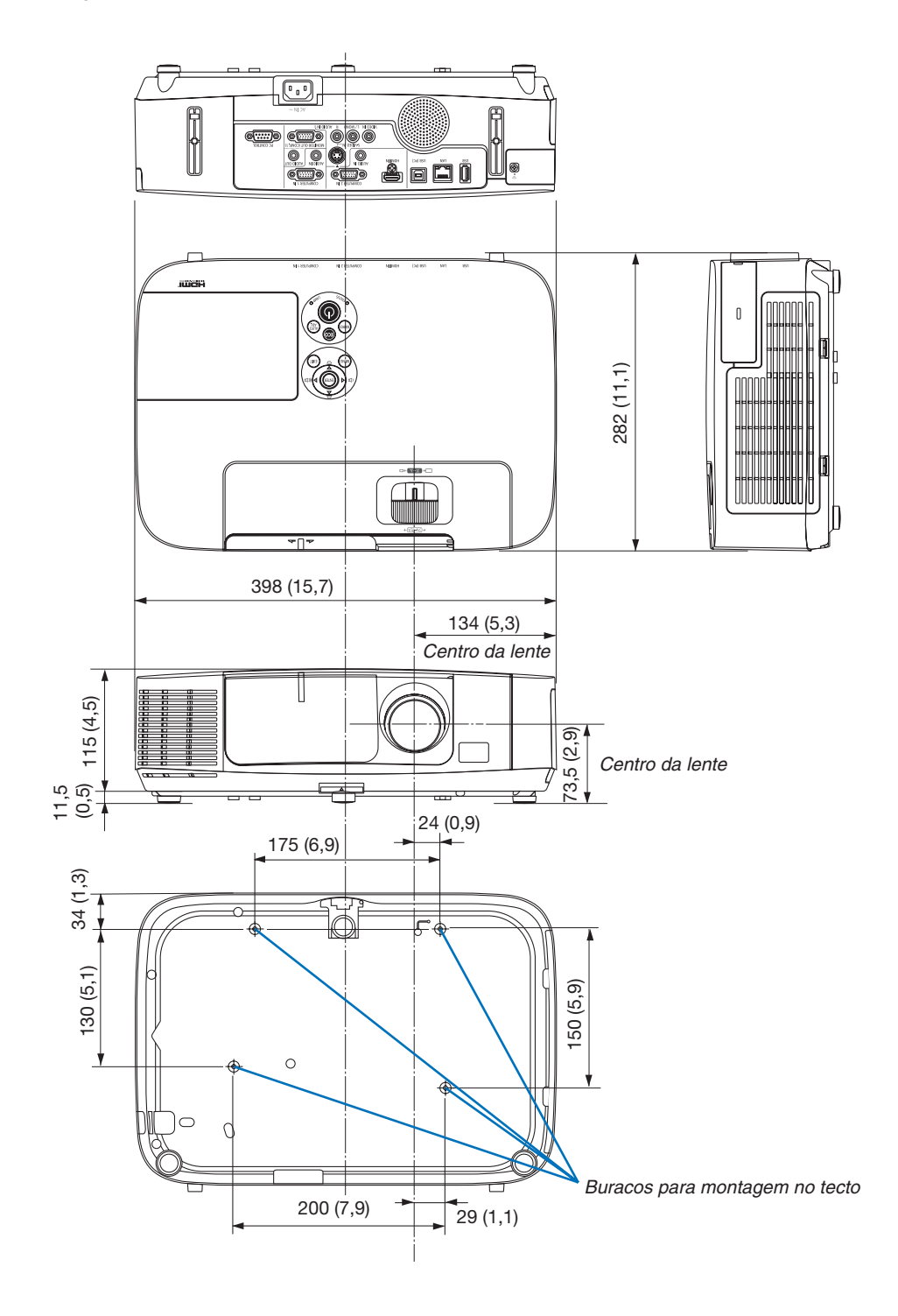

#### **[M350XS/M300XS/M260XS/M300WS/M260WS]**

Unidade: mm (polegadas)

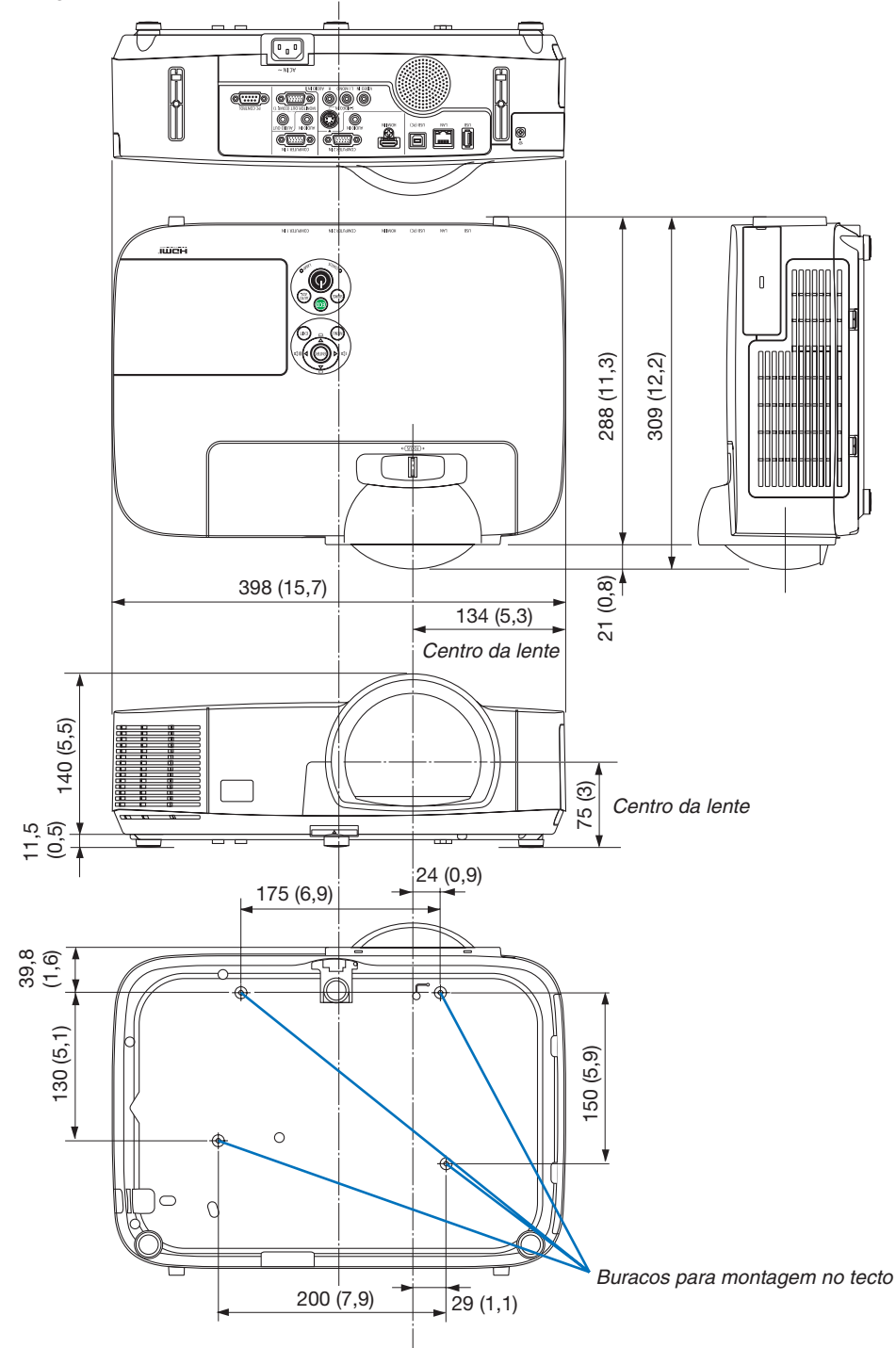

#### Conector Mini D-Sub 15 Pinos Tarefa de cada Pino do Conector de Entrada D-Sub do COMPUTER

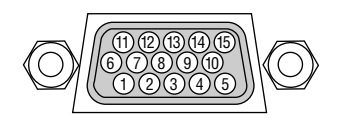

Nível do Sinal Sinal de Vídeo: 0,7Vp-p (Analógico) Sinal Sinc: Nível TTL

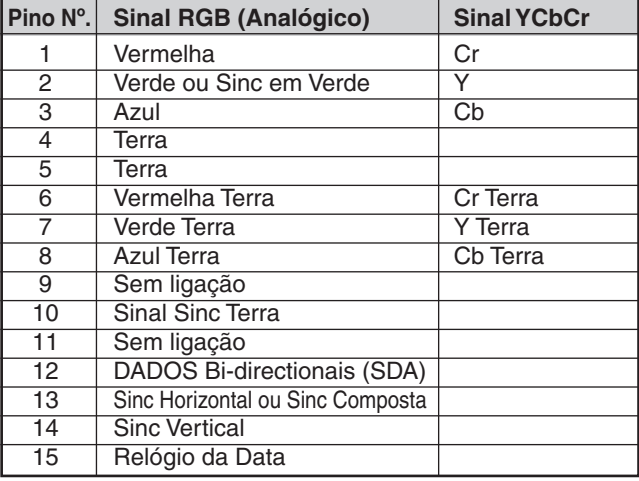

#### **COMPUTER 1 IN**

NOTA: Pinos Nrs. 12 e 15 são necessários para DDC/CI.

## **6 Lista de Sinais de Entrada Compatíveis**

#### **RGB analógico**

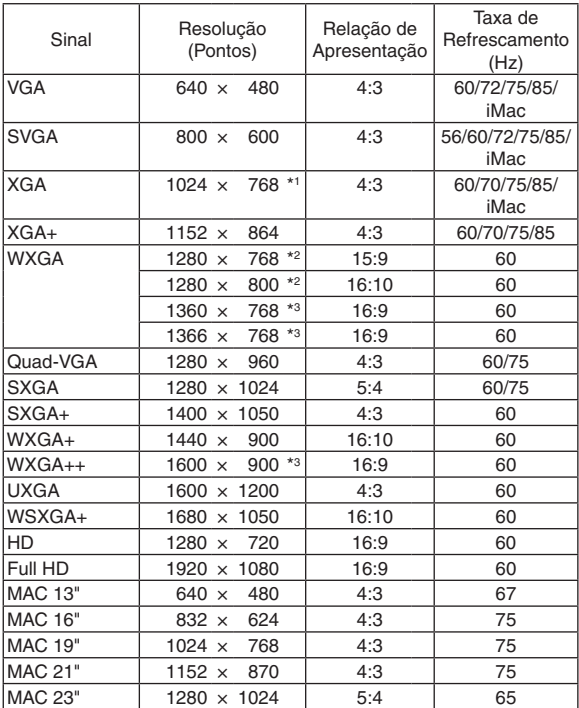

#### **Componente**

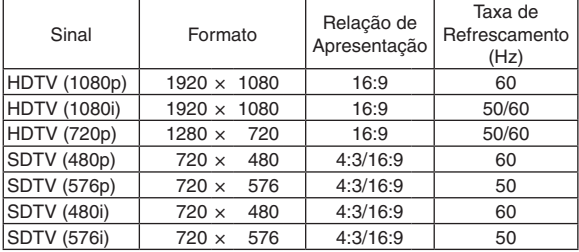

#### **Video/S-Video componente**

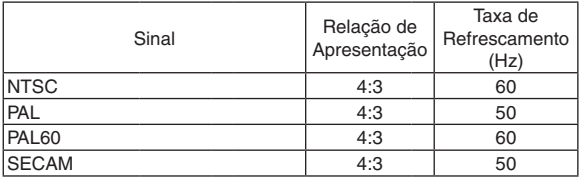

#### *NOTA:*

- Uma imagem com uma maior ou menor resolução do que a resolução nativa do projector (M350X/M300X/M260X/M230X/M420X/ M420XV/M350XS/M300XS/M260XS: 1024 × 768 / M300W/M260W/M300WS/M260WS: 1280 × 800) será apresentada com o Advanced AccuBlend.
- Sinais Sync on Green e Composite não são suportados.
- Outros sinais para além dos especificados na tabela acima podem não ser apresentados correctamente. Se isto acontecer, altere a taxa de refrescamento ou a resolução no seu PC. Consulte a secção de ajuda das Propriedades do Ecrã do seu PC quanto ao modo de proceder.

#### **HDMI**

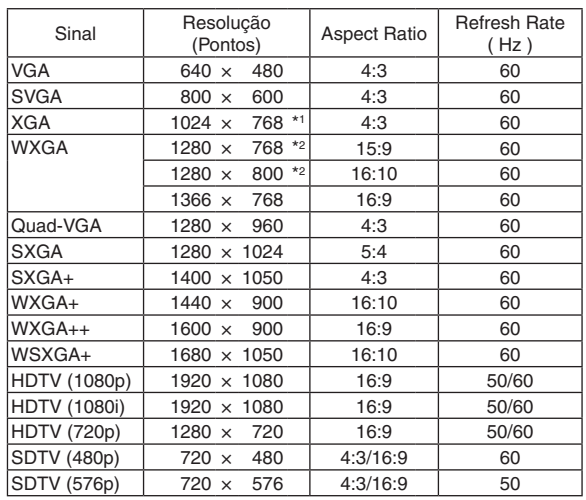

- \*1 Resolução nativa no modelo XGA (M350X/M300X/M260X/M230X/ M420X/M420XV/M350XS/M300XS/M260XS)
- \*2 Resolução nativa no modelo WXGA (M300W/M260W/M300WS/ M260WS)

\*3 O projector pode não conseguir apresentar estes sinais correctamente quando [AUTO] está seleccionado para [RELAÇÃO DE APRESENTAÇÃO] no menu do ecrã.

 O padrão de fábrica é [AUTO] para [RELAÇÃO DE APRESENTA-ÇÃO]. Para apresentar estes sinais, seleccione [16:9] para [RELA-ÇÃO DE APRESENTAÇÃO].

## Códigos de Controlo do PC e Ligação do Cabo

#### Códigos de Controlo do PC

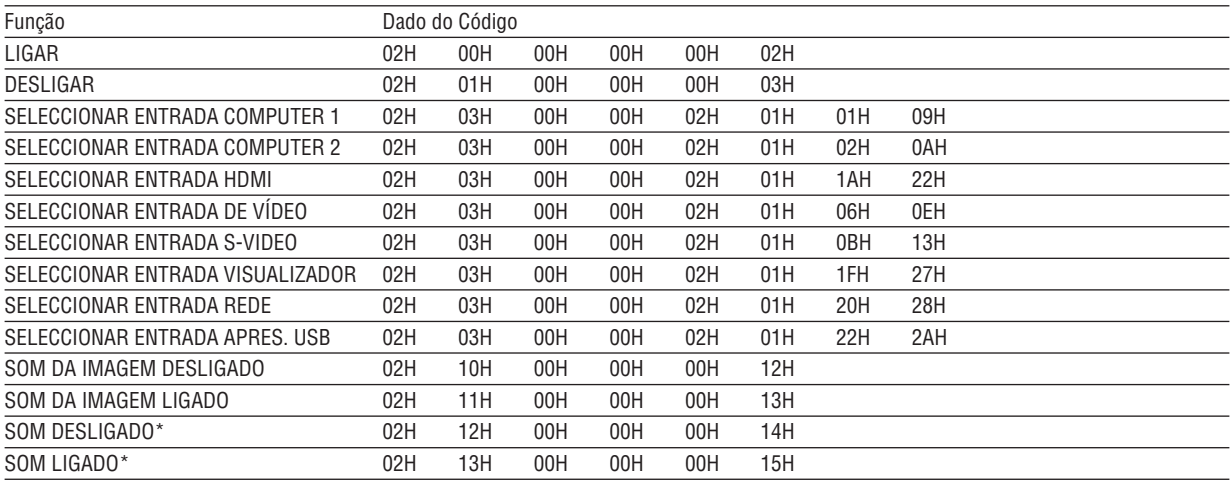

*NOTA:*

\* As funções "SOM DESLIGADO" e "SOM LIGADO" não estão disponíveis no M420XV.

NOTA: Contacte o seu revendedor para obter uma lista completa dos Códigos de Controlo do PC, se necessário.

#### Ligação do Cabo

Protocolo de Comunicação

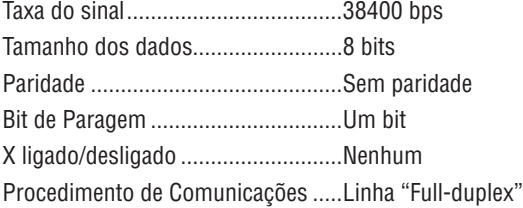

NOTA: Dependendo do equipamento, uma taxa de sinal fraca pode ser recomendada para cabos compridos.

#### Conector de Controlo do PC (D-SUB 9P)

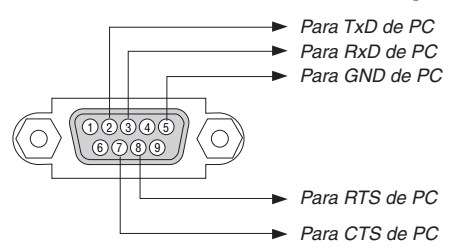

NOTA 1: Os pinos 1, 4, 6 e 9 não são usados.

NOTA 2: Conector "Pedido para enviar" e "Autorizado a enviar" juntos em ambas as extremidades do cabo para simplificar a ligação do cabo.

NOTA 3: Para instalações de cabo longas recomenda-se definir a velocidade de comunicação nos menus do projector em 9600 bps.

### Lista de Verificação da Resolução de Problemas

Antes de contactar o seu revendedor ou pessoal de reparação, verifique a seguinte lista, para se certificar de que necessita realmente de reparações e consultando também a secção "Resolução de Problemas" no seu manual do utilizador. Esta lista de verificação apresentada abaixo irá ajudar-nos a resolver o seu problema de um modo mais eficiente. \* Imprima esta página e a página seguinte para proceder à verificação.

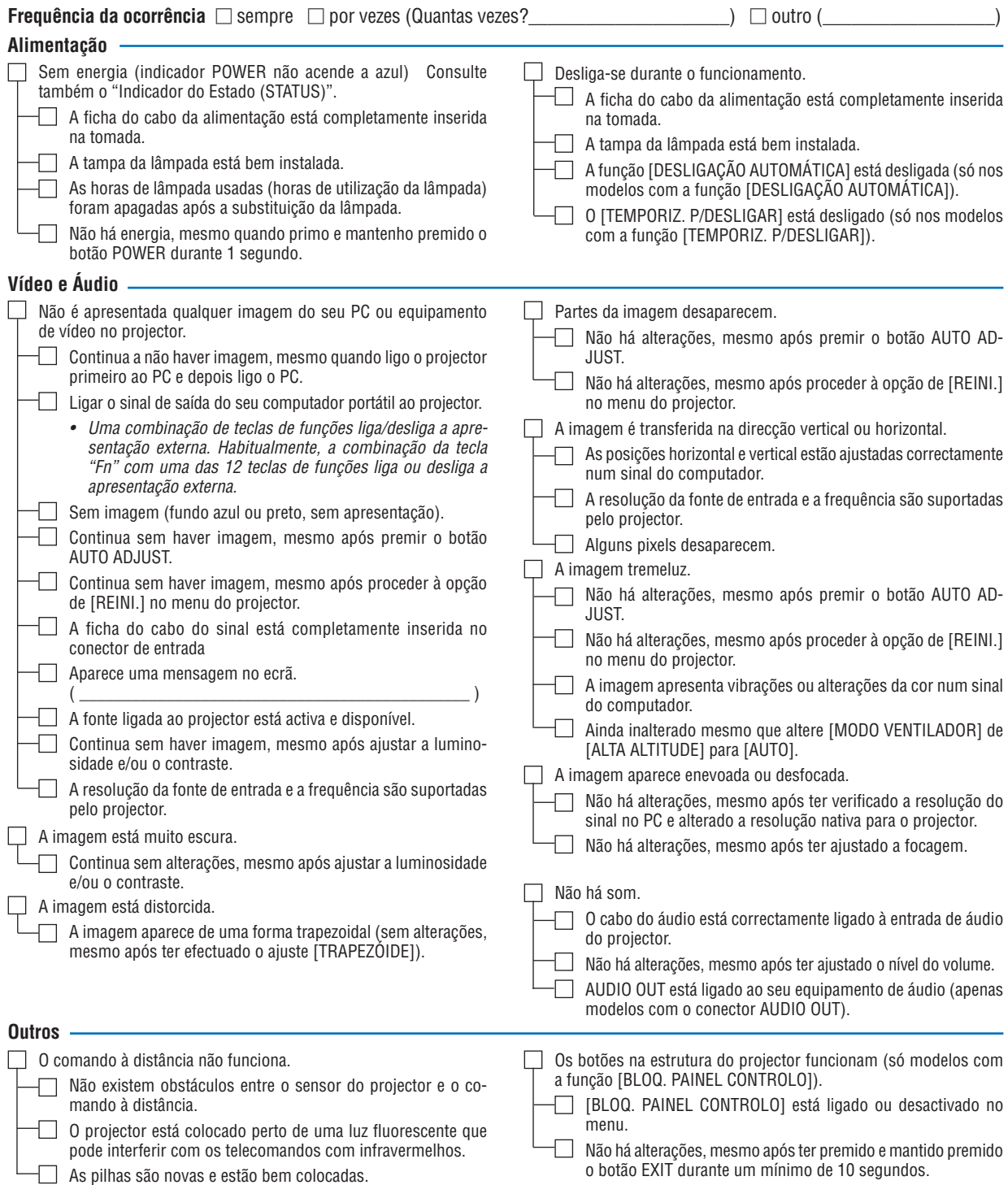

**No espaço abaixo, por favor descreva pormenorizadamente o seu problema.**

#### **Informação acerca da aplicação e ambiente onde o seu projector é usado**

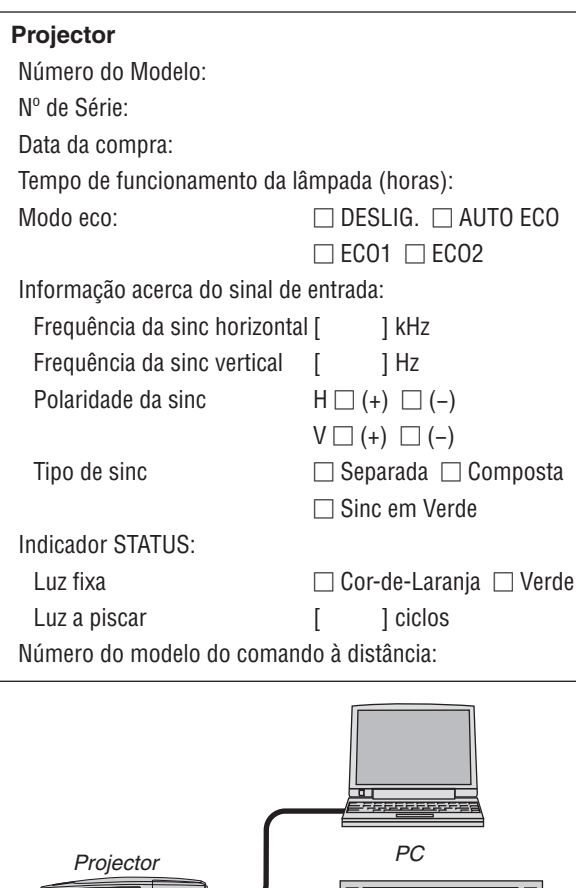

# $\Box$ *Leitor de DVD*

#### **Cabo do sinal**

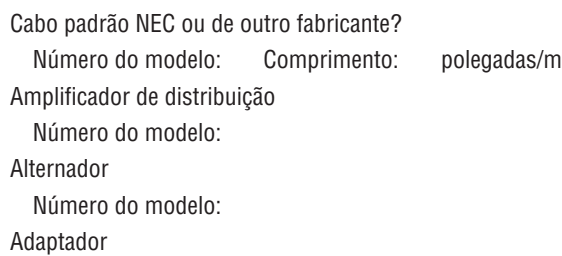

Número do modelo:

#### **Ambiente da instalação**

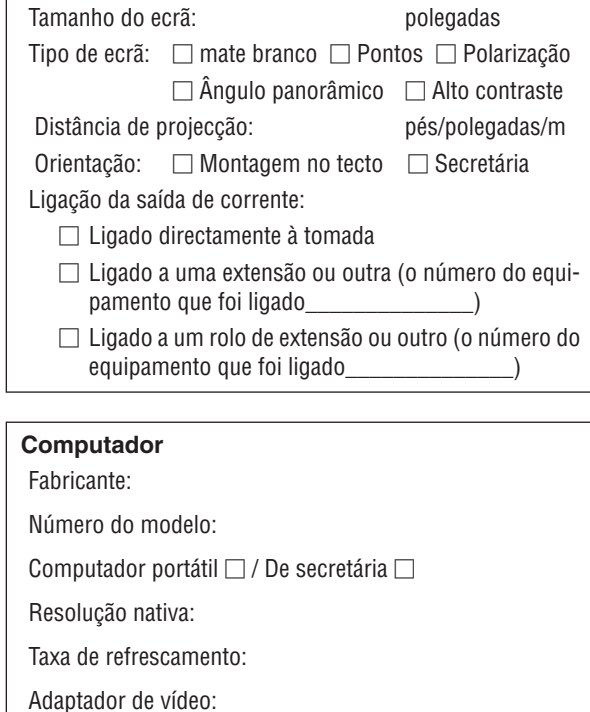

#### **Equipamento de vídeo**

VCR, leitor de DVD, câmara de vídeo, consola de jogos ou outro Fabricante:

Número do modelo:

Outro:

## **8 Guia TravelCare**

#### TravelCare - um serviço para viajantes internacionais

Este produto é elegível para o "TravelCare", o serviço internacional único de garantia e reparação da NEC. Para mais informações sobre o serviço TravelCare, visite o nosso site (apenas em inglês). [http://www.nec-display.com/dl/en/pj\\_support/travel\\_care.htm](http://www.nec-display.com/dl/en/pj_support/travel_care.html)l

## 9 Certificação TCO

Alguns modelos nesta série de produtos têm certificação TCO.Todos os modelos com certificação TCO têm a marca TCO na placa característica (na parte de baixo do produto). Para ver uma lista dos nossos projectores e da sua certificação TCO (apenas em Inglês), visite o nosso website em [http://www.nec-display.com/ap/en\\_projector/tco/](http://www.nec-display.com/ap/en_projector/tco/index.html) [index.htm](http://www.nec-display.com/ap/en_projector/tco/index.html)l

A certificação TCO, projectada pela TCO Development, corresponde a um padrão internacional ambiental e de ergonomia para equipamentos de TI.

Em alguns casos, podemos publicar uma lista de modelos com certificação TCO no nosso website antes da marca TCO ser colocada no produto. Esta diferença de tempo está relacionada com a data em que a certificação é recebida comparativamente com a data de fabrico dos projectores.

## **NEC**